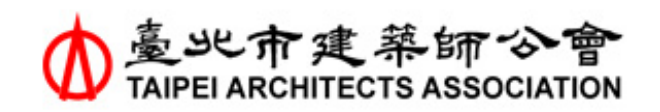

臺北市建築師公會-室內裝修案件資訊管理系統 網站前後台操作手冊

**臺北市建築師公會 室內裝修案件資訊管理系統**

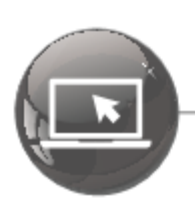

# 網站前台操作手冊

2021-03-11 版本: 1.0

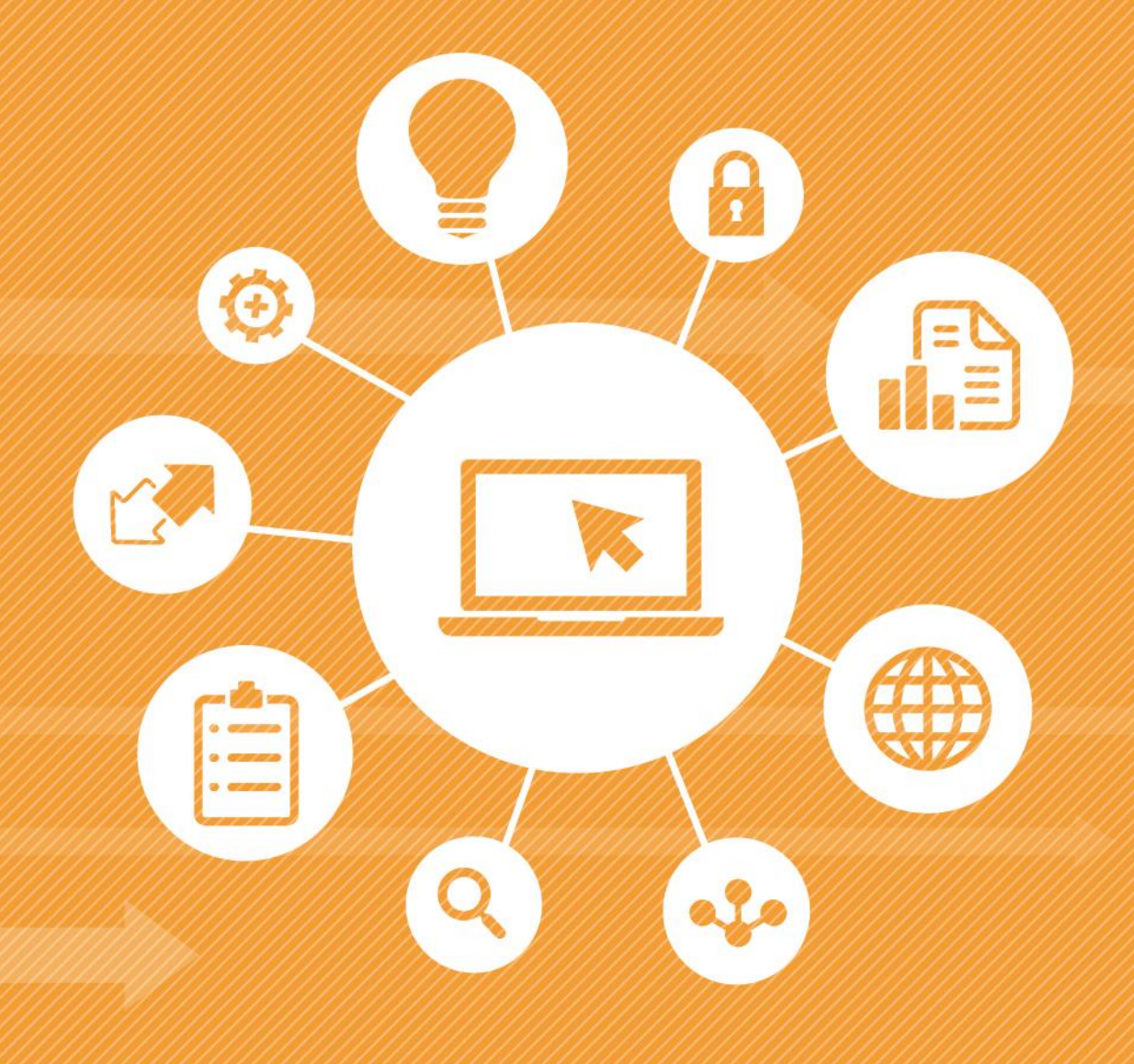

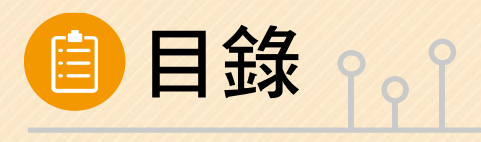

# **Contents**

<span id="page-3-1"></span><span id="page-3-0"></span>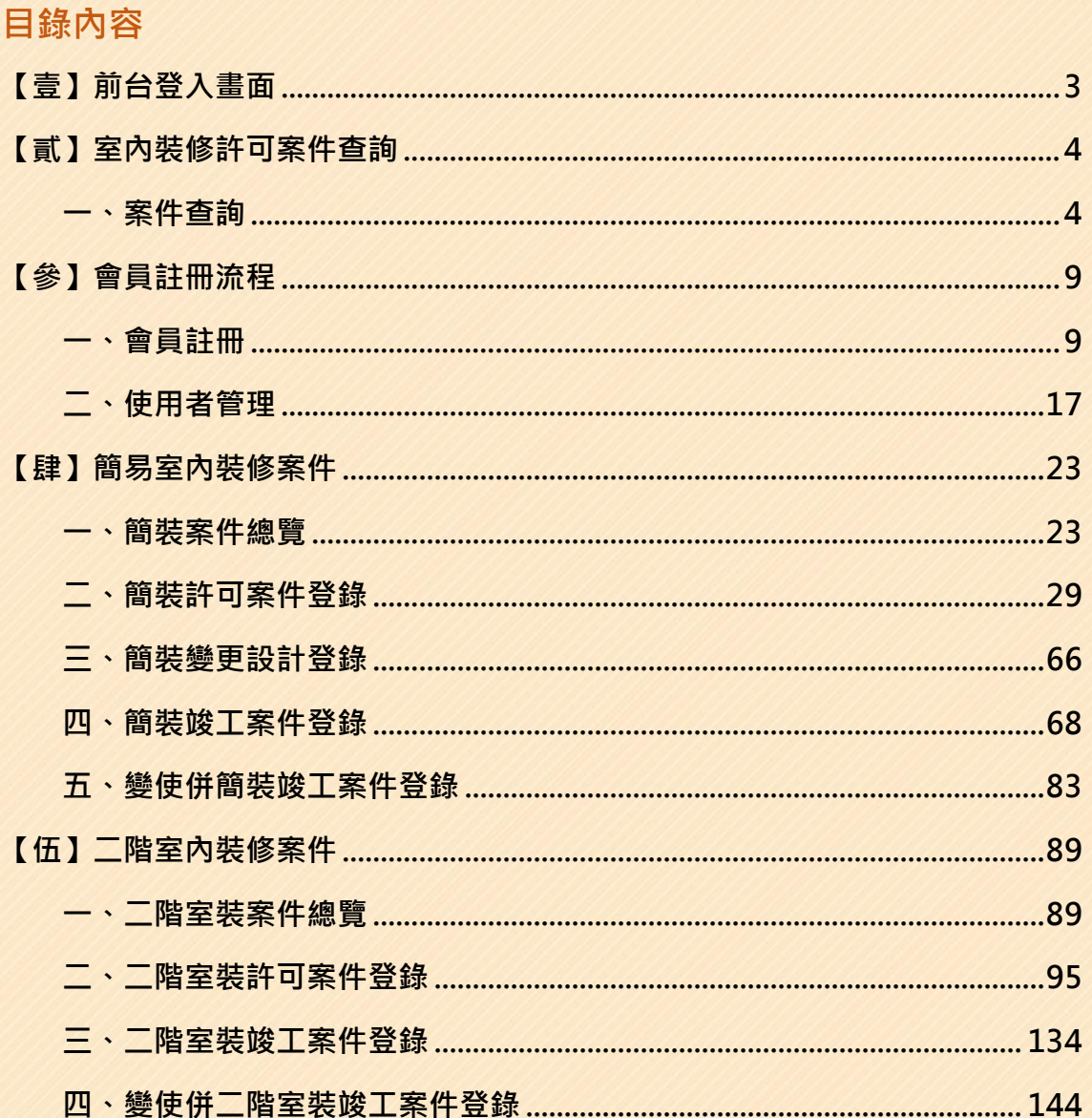

## **【壹】前台登入畫面**

請使用下面網址即可連結本系統,如欲登入系統請先完[成會員註冊流程,](#page-10-0)待審 核通過後,並收到「帳號審核通過通知信」,即成為本系統的正式會員。

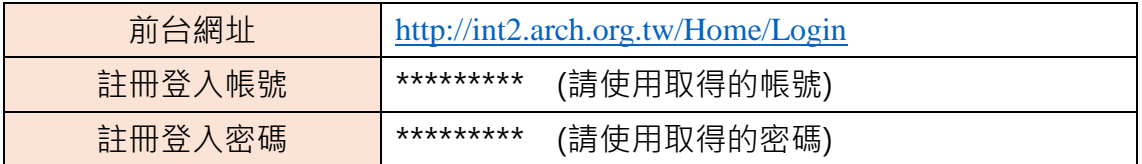

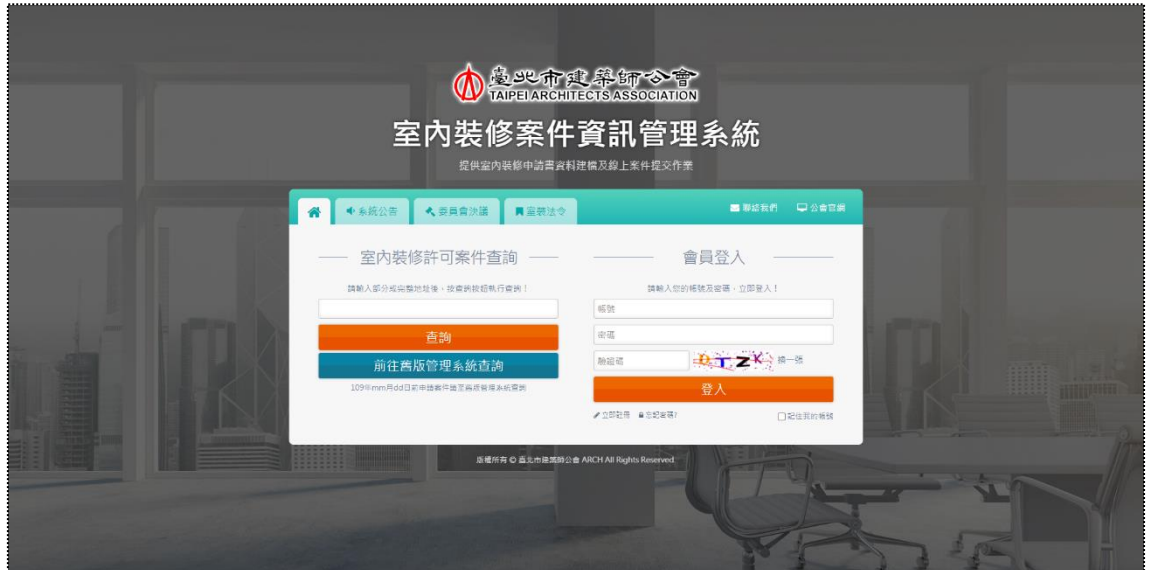

**前台畫面**

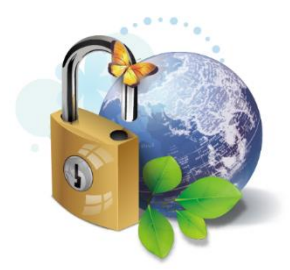

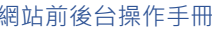

# <span id="page-5-0"></span>**【貳】室內裝修許可案件查詢**

本系統的首頁提供輸入部分或完整的裝修地址,系統自動判斷顯示簡易室內 装修案件與二階室內裝修案件之還未結案的案件資料,列出所篩選之裝修地址的 施工相關資訊,操作與顯示邏輯詳細請參考如下說明。

#### <span id="page-5-1"></span>**一、案件查詢**

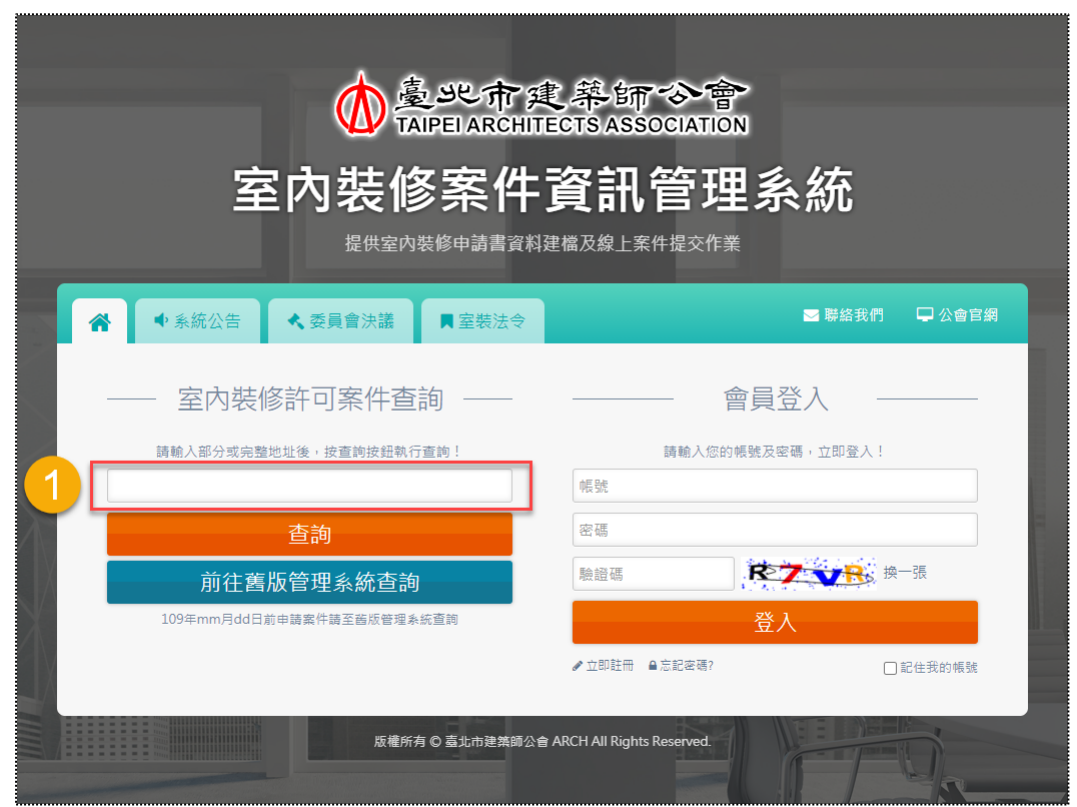

**(一) 步驟一:輸入部分或完整地址**

本系統首頁,於室內裝修許可案件查詢之輸入框欄位中輸入部分或完整地址 即可執行案件查詢,例如:「臺北市信義區」。

#### **(二) 步驟二:簡裝案件與二階案件搜尋結果頁**

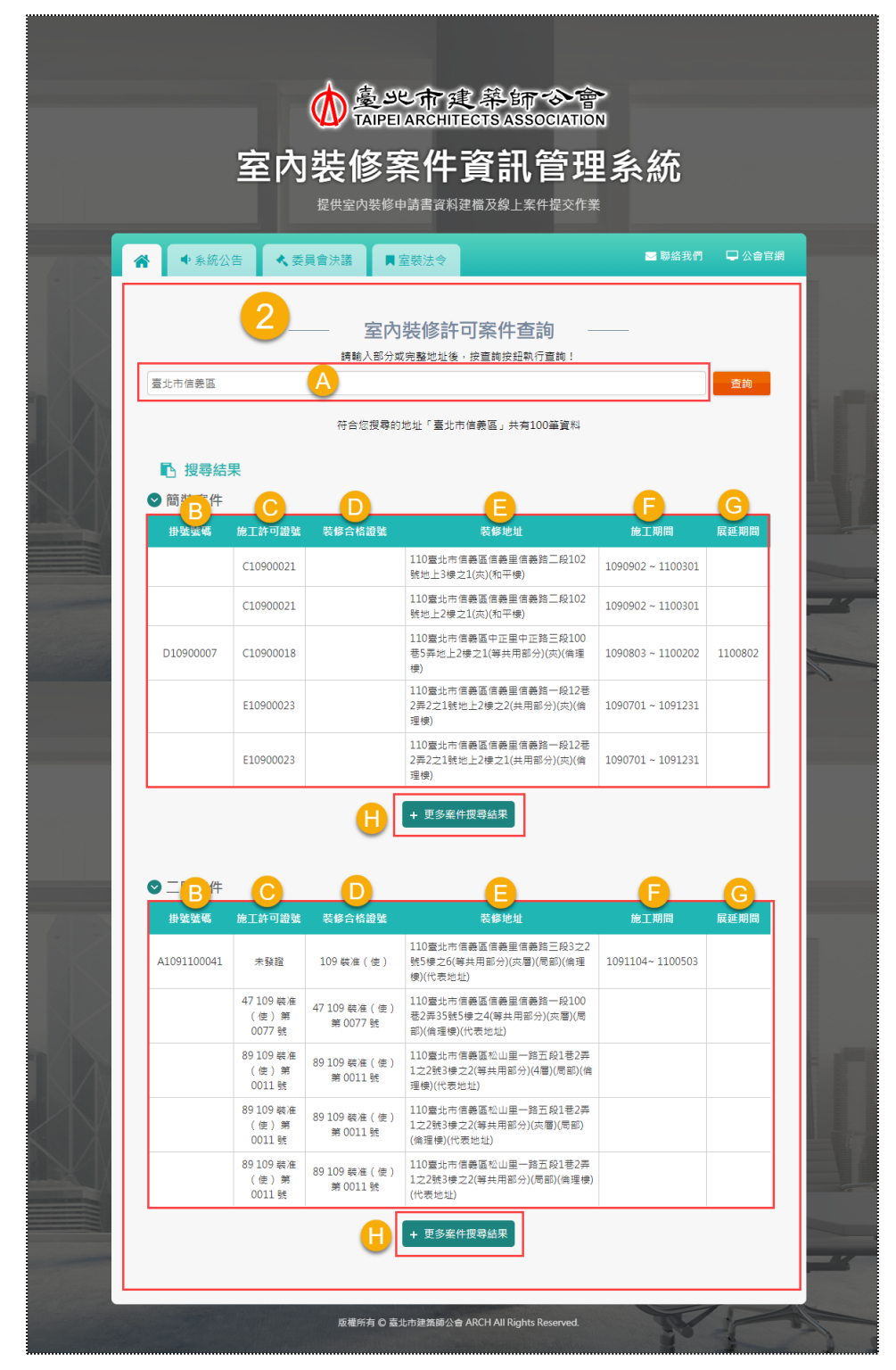

輸入地址查詢後即會到此頁面,顯示命中輸入框輸入的文字,以及排除「市府 審核狀態」為「駁回、撤案、許可、撤銷」之結案的簡裝與二階案件;「市府審核

狀態」可以從後台進行維護管理,部分截圖如下。

◯駁回 ◯撤案 ◯許可 ◯撤銷 市府審核狀態: ◉掛號(受理) ◯退補

另,本步驟頁面之各欄位(A~H),功能與資料顯示邏輯分別介紹如下:

(1) A區:同首頁的第一步驟,可輸入部分或完整地址進行案件查詢。

(2) B區:每筆案件都有其掛號號碼,故欄位取自後台案件的「掛號號碼」。

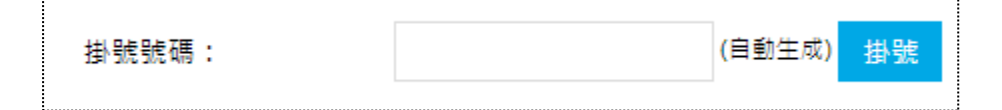

(3) C區:每筆案件都有其施工許可證號,故欄位簡裝取自後台案件的「施工許可證 號」、二階取自後台案件的「許可證號」;若案件還未取得證號,則顯示「未 發證」文字。

**註:若案件同時圖審與竣工階段,施工許可證號欄位以圖審階段的為主。**

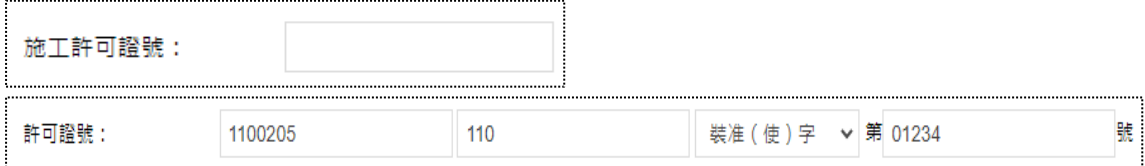

(4) D區:每筆案件都有其裝修合格證號碼,故欄位簡裝取自後台案件的「市府室 裝合格證號碼」、二階取自後台竣工案件的「合格證號」。

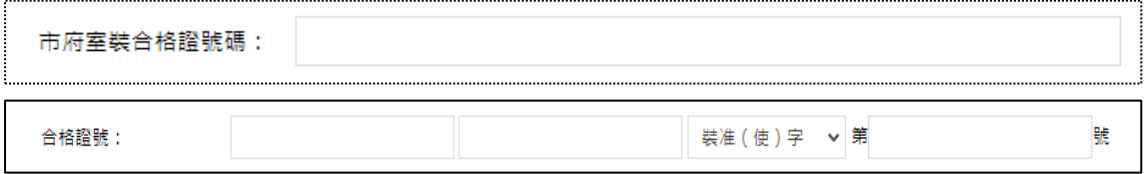

#### (5) E區:該筆案件所新增的多筆地址中,排序為1的為代表地址。

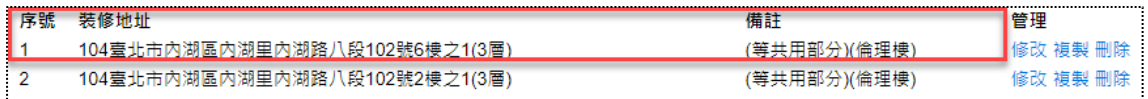

(6) F區:每筆案件都有其施工許可證號,亦有施工期限,故欄位取自後台案件的 「施工許可日期」與「施工期限」;「施工期限」由系統自動判斷,主要依據 「施工許可日期」加六個月再扣一天,所得之日期。例如:施工許可日期06/01, 施工期限=06/01+6個月-1天=11/30。

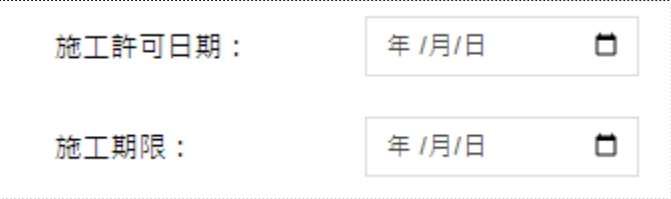

(7) G區:每筆案件的施工展延期限最多有3次,當後台設定到哪一次,前台就會顯 示該日期,故欄位取自後台案件的「公會展延期限1」、「市府展延期限2」或 「市府展延期限3」其中之一。

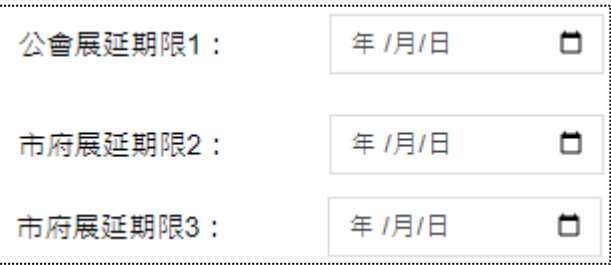

(8) H區:本頁面最多只顯示5筆資料,點擊此處即可前往查看更多案件(所有), 參考下頁截圖。

#### **(三) 步驟三:簡裝案件與二階案件搜尋結果頁(更多)**

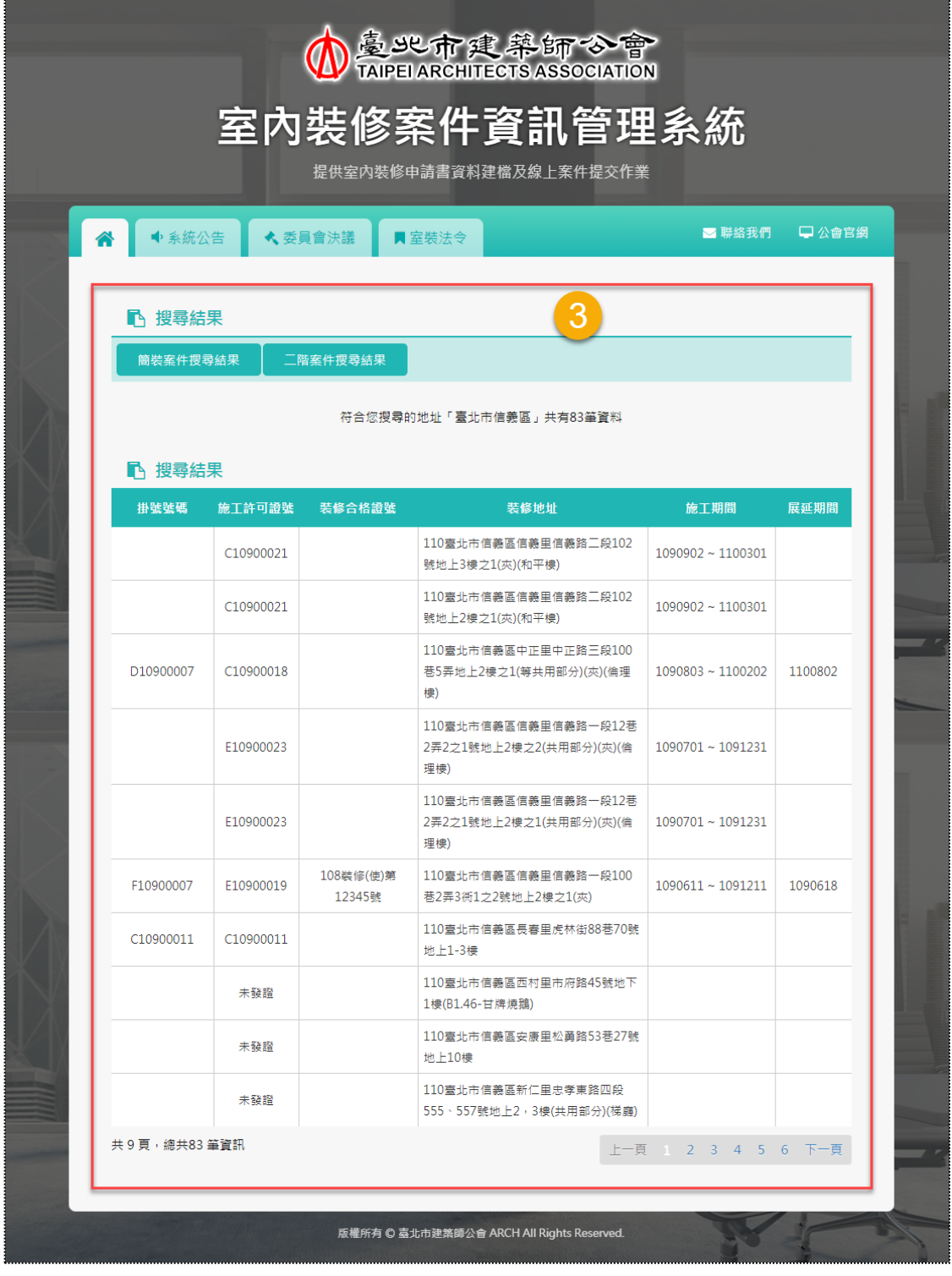

呈上頁,簡裝案件與二階案件點選H區按鈕,即可顯示此頁面,顯示所有案件 以供查詢。

Q [回目錄](#page-3-0) | [前台](http://int2.arch.org.tw/Home/Login) 8

<span id="page-10-0"></span>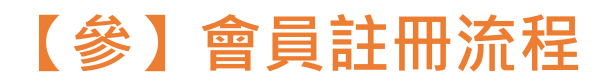

此處著重於前台操作為主,操作邏輯詳細請參考如下說明。

### <span id="page-10-1"></span>**一、會員註冊**

**(一) 步驟一:立即註冊**

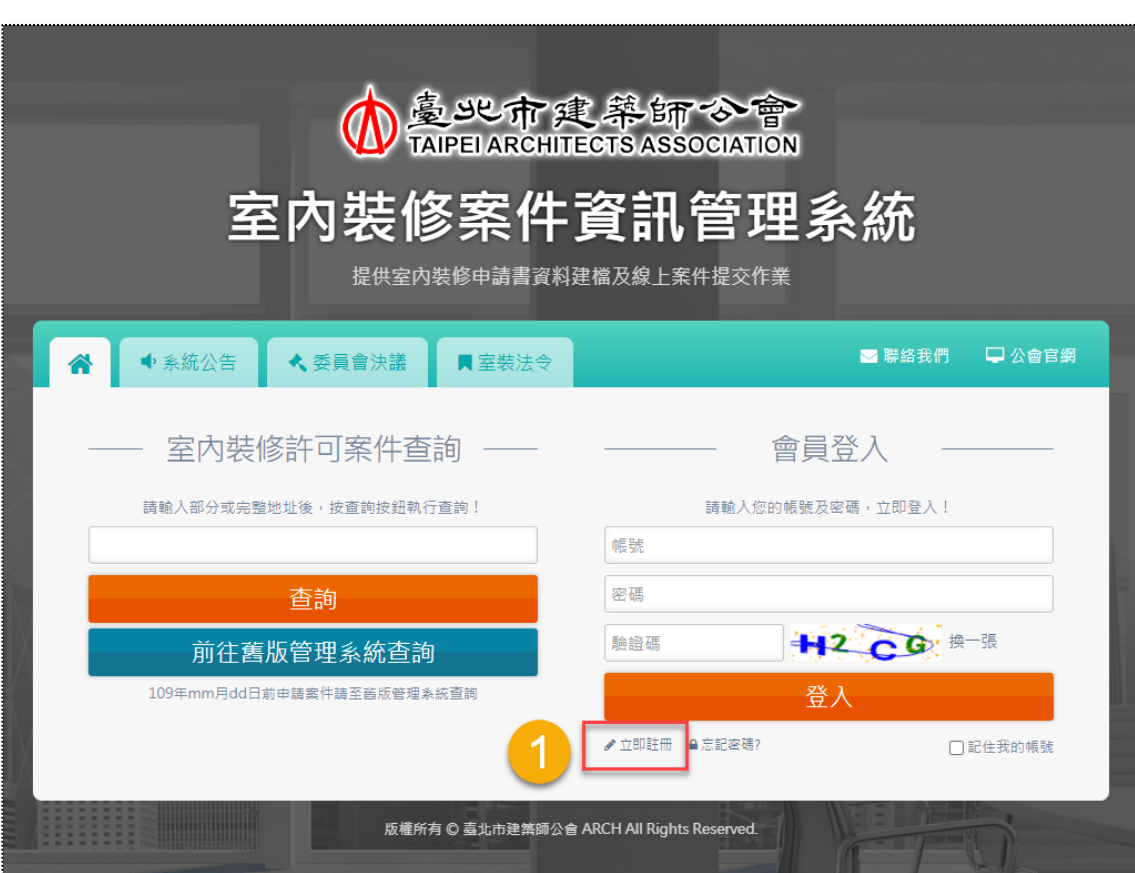

本系統首頁,於會員登入之登入按鈕下方點選「立即註冊」,即可前往表單頁。

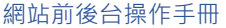

### **(二) 步驟二:會員註冊申請(公司資訊)**

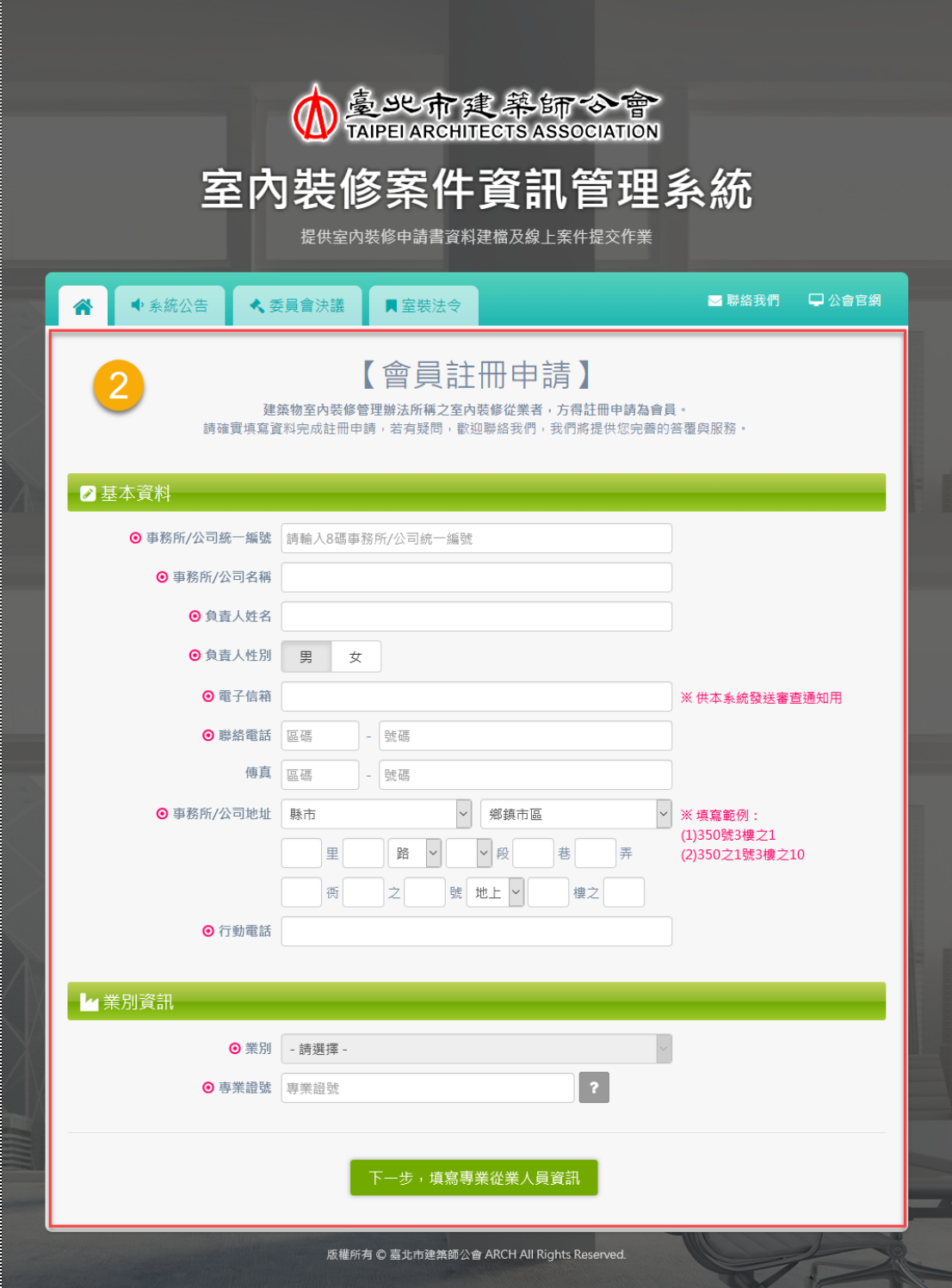

會員註冊表單第一頁即開始填寫建築師事務所的相關基本資料與業別資訊, 必填欄位與填寫格式均以紅色標記。

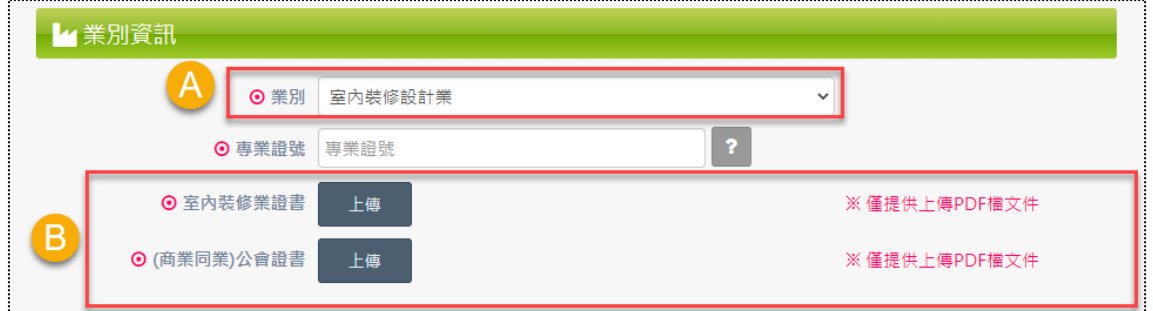

業別資訊區塊,會依所選擇的「業別」對應帶出應上傳的檔案文件。

- (1) A區:業別選項包含有開業建築師、室內裝修設計業、室內裝修設計及施工業、 室內裝修施工業、營造業、土木包工業。
- (2) B區:依A區所選擇的業別而顯示對應的檔案上傳項目,截圖以「室內裝修設計 業」為例,選擇後則需上傳的檔案有「室內裝修業證書」、「(商業同業)公會證 書」,而各檔案上傳項目均僅能上傳單一檔案,格式限制PDF。
- **PS. 證書檔案統一規定PDF格式,各業別之證書轉換檔名邏輯說明如下:**
	- **-室內裝修業證書=CB+統一編號.pdf**
	- **-營造業承攬手冊=CC+統一編號.pdf**
	- **-土木包工證明文件=CD+統一編號.pdf**
	- **-(商業同業)公會證書=CE+統一編號.pdf**

 $\sqrt{1}$ 

#### **(三) 步驟三:會員註冊申請(從業人員資訊)**

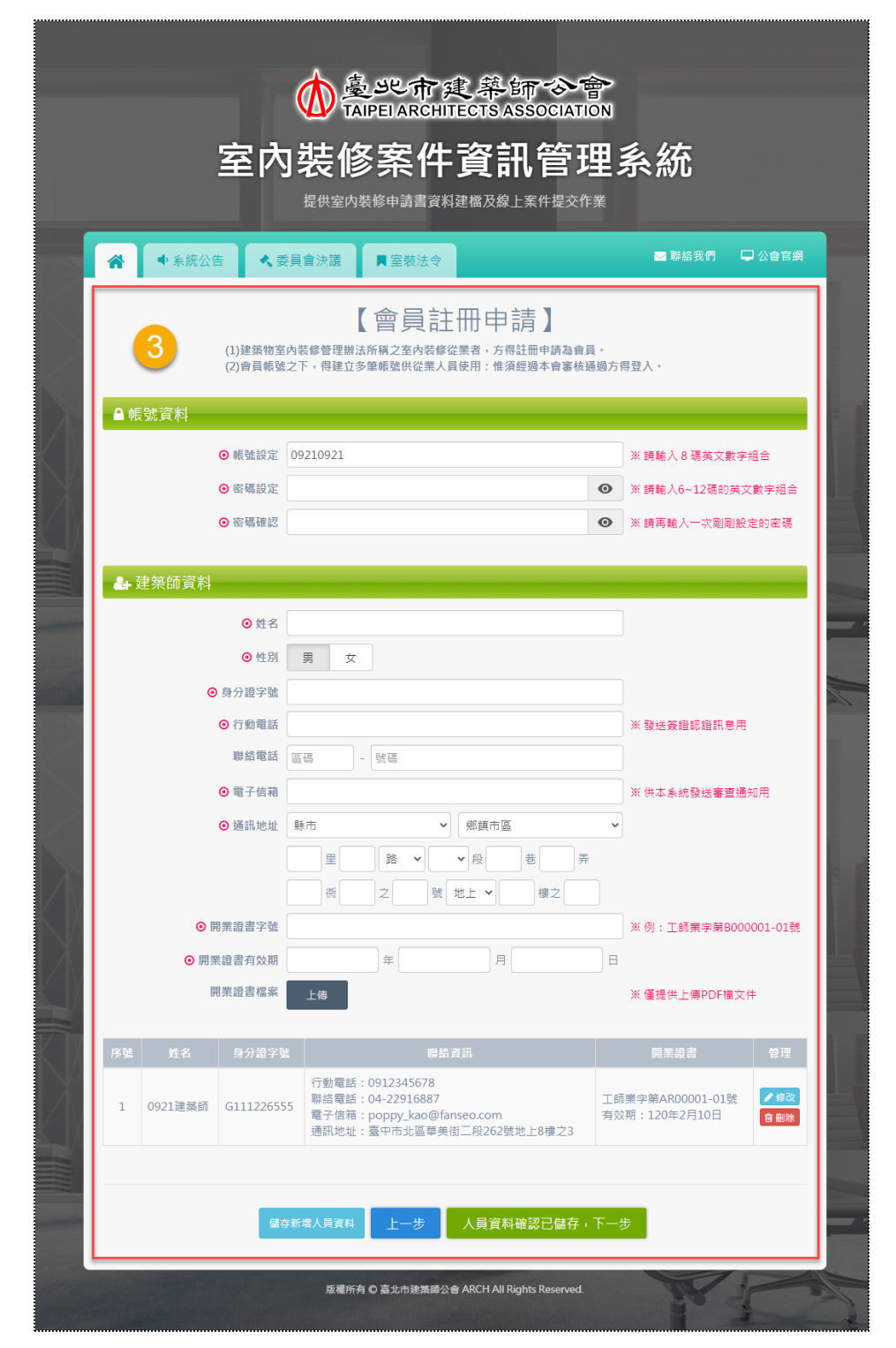

會員註冊表單第二頁即開始填寫事務所旗下的從業人員之相關基本資料,日 可新增多筆,必填欄位與填寫格式均以紅色標記。(第一筆新增的角色預設「負責

人(管理人)」, 第二筆(含以上)新增的角色預設「專業從業人員」。)

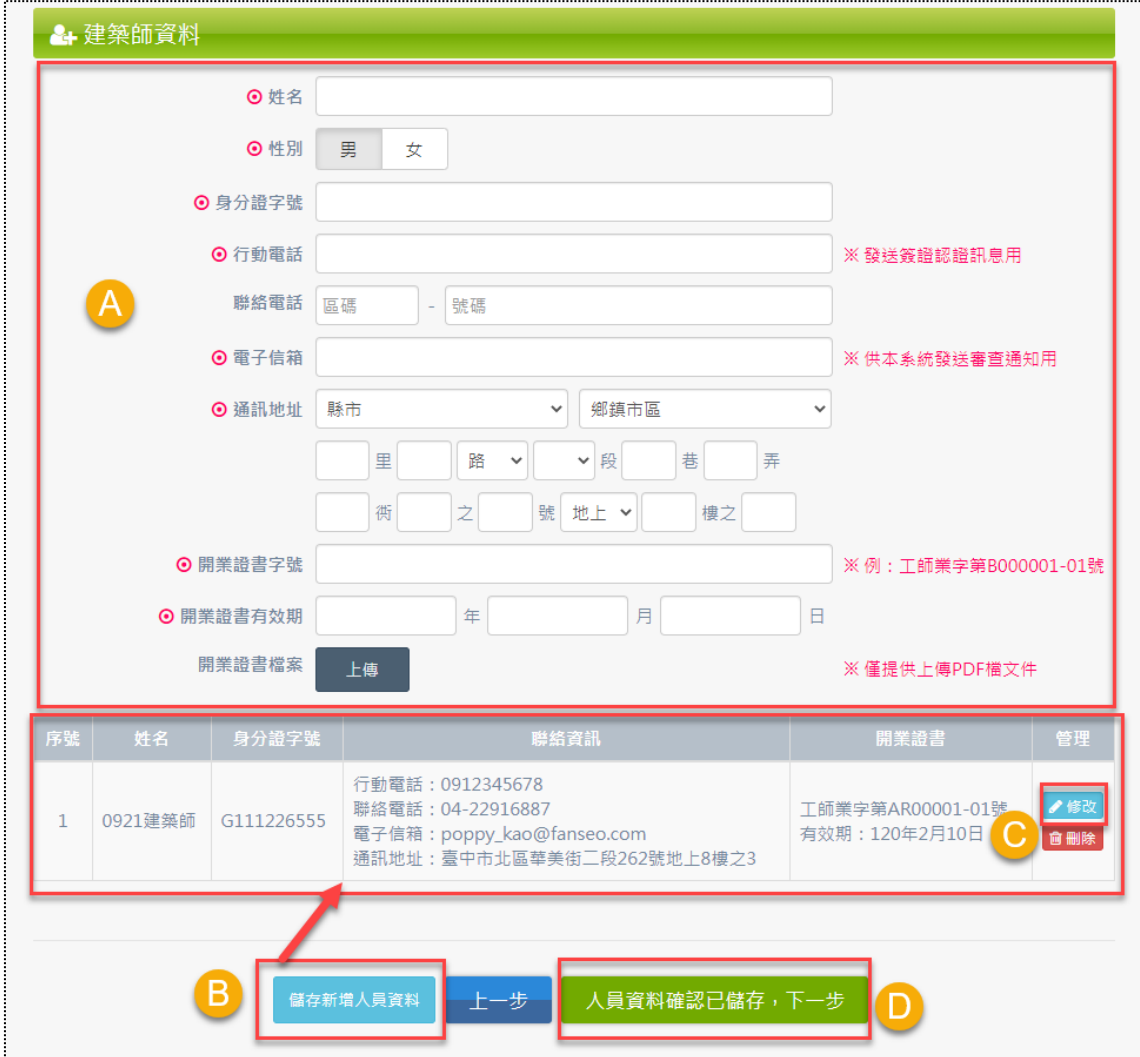

會員資料表應填的欄位會依前一頁所選擇的「業別」而不同,且從業人員可執 行新增、修改與刪除之基本管理功能。

- (1) A區:會員資料填寫欄位,必填欄位與填寫格式均以紅色標記;截圖以「開業建 築師」為例。
- (2) B區:A區填寫完後點選「儲存新增人員資料」,從業人員資料則會顯示於下方 列表。
- (3) C區:已新增資料可再修改,「修改」頁面請參考下頁截圖。
- (4) D區:此按鈕除具有B區儲存功能,亦可前往下一頁。

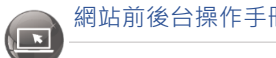

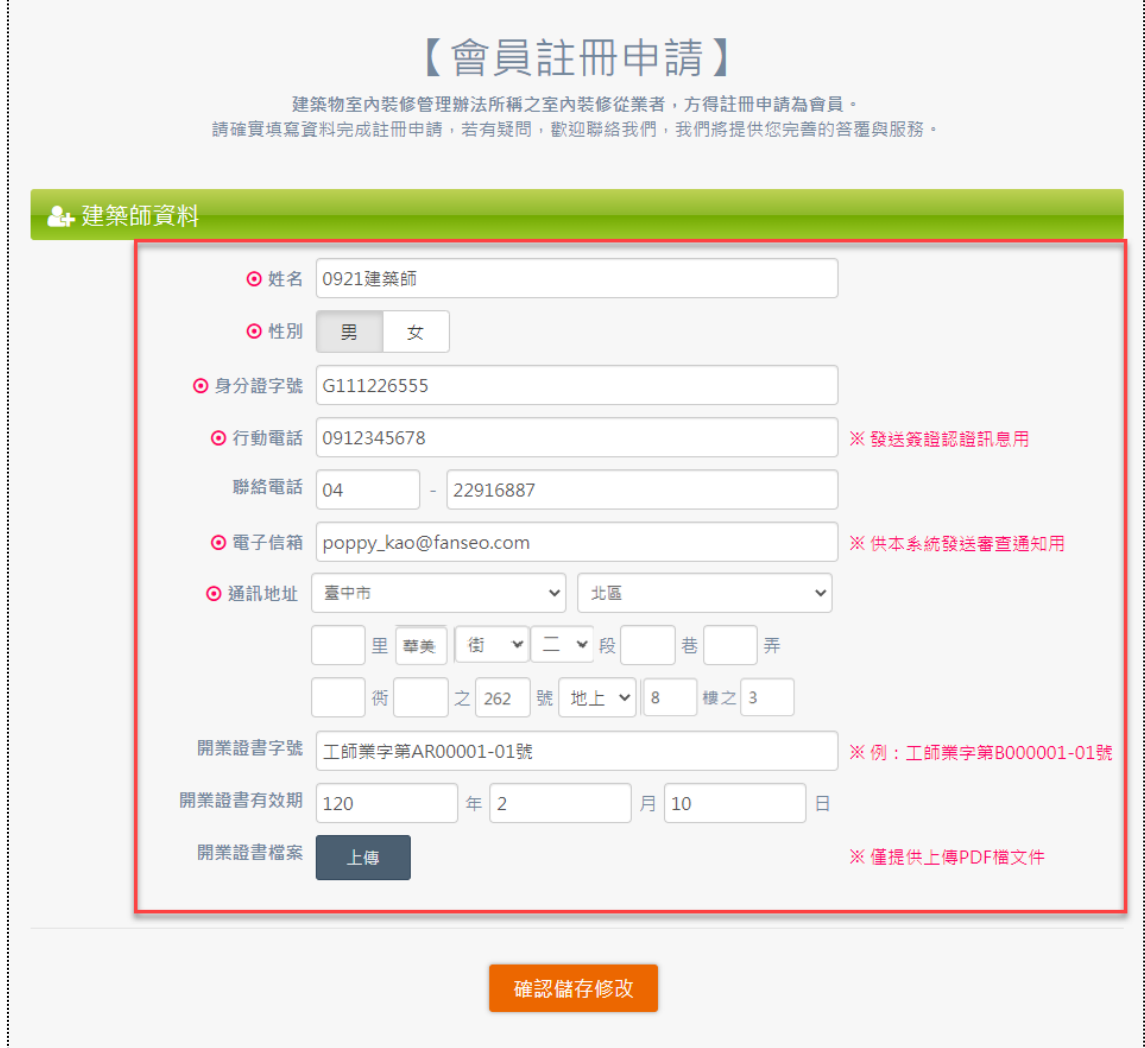

**點選「修改」即會出現欄位填寫完後的表單頁面,欄位修改完再點選橘色按鈕** 「確認儲存修改」即完成修改。

#### **(四) 步驟四:會員註冊申請(確認頁)**

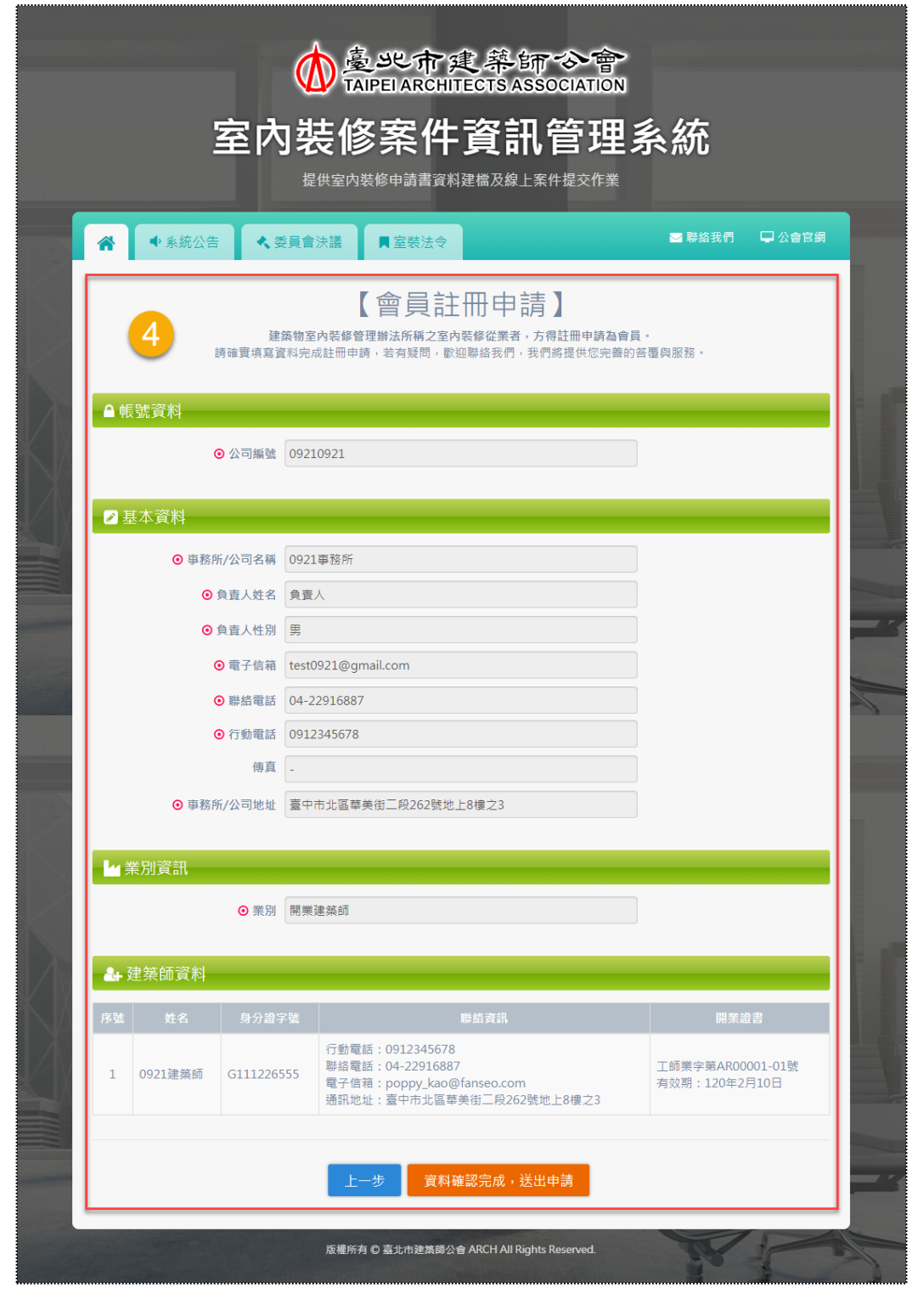

當第二、三步驟的表單資料填寫完成後,確認頁即會將所填寫的欄位顯示出來, 包含區塊有「帳號資料、基本資料、業別資訊、從業人員資料」,如有要更改請按

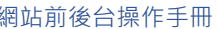

「上一步」,如確認沒問題則按「送出申請」。

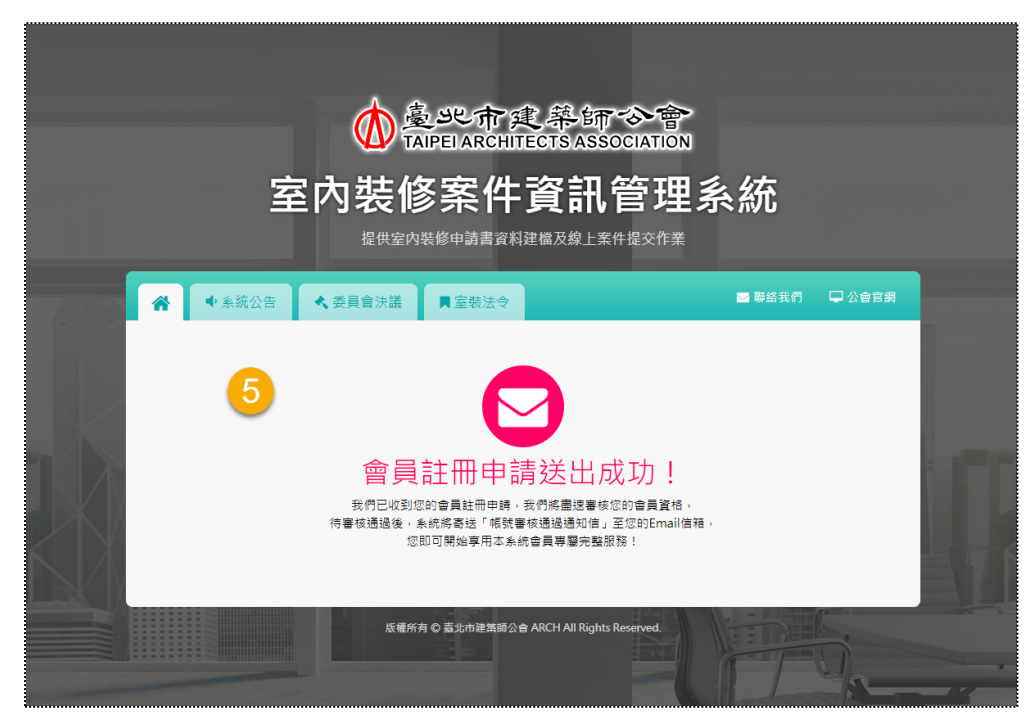

**(五) 步驟五:會員註冊申請成功**

完成上述步驟,顯示如上畫面,資料已寫入後台,待後台管理員審核即可開通 帳號登入前台,而審核通過通知信與審核不通過通知信之截圖如下。

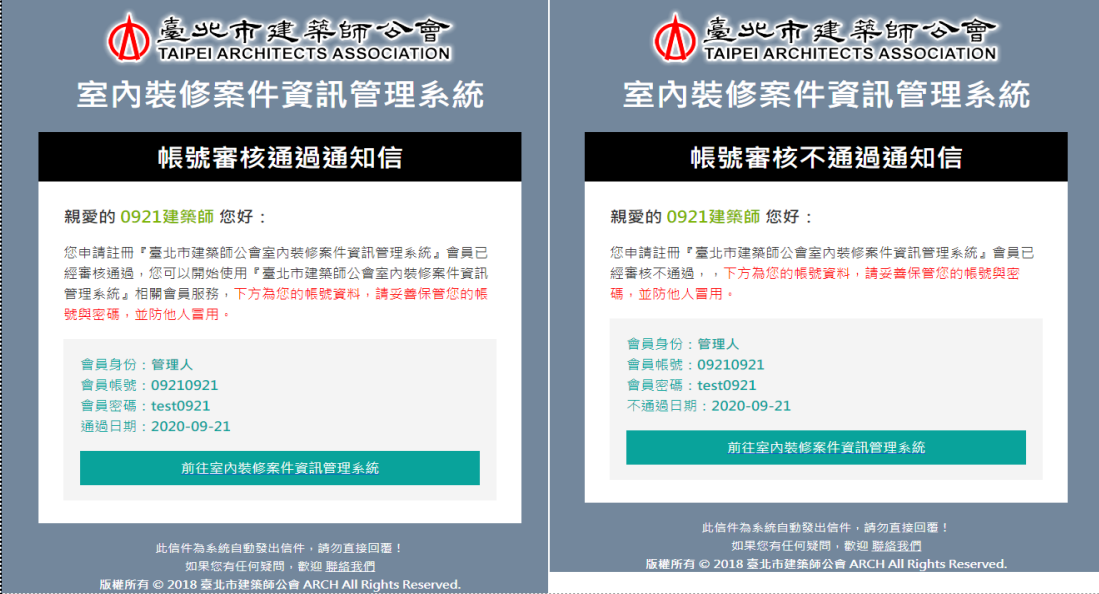

審核通過通知信參考如在,審核不通過通知信參考如右。

<span id="page-18-0"></span>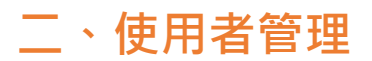

#### **(一) 步驟一:會員登入**

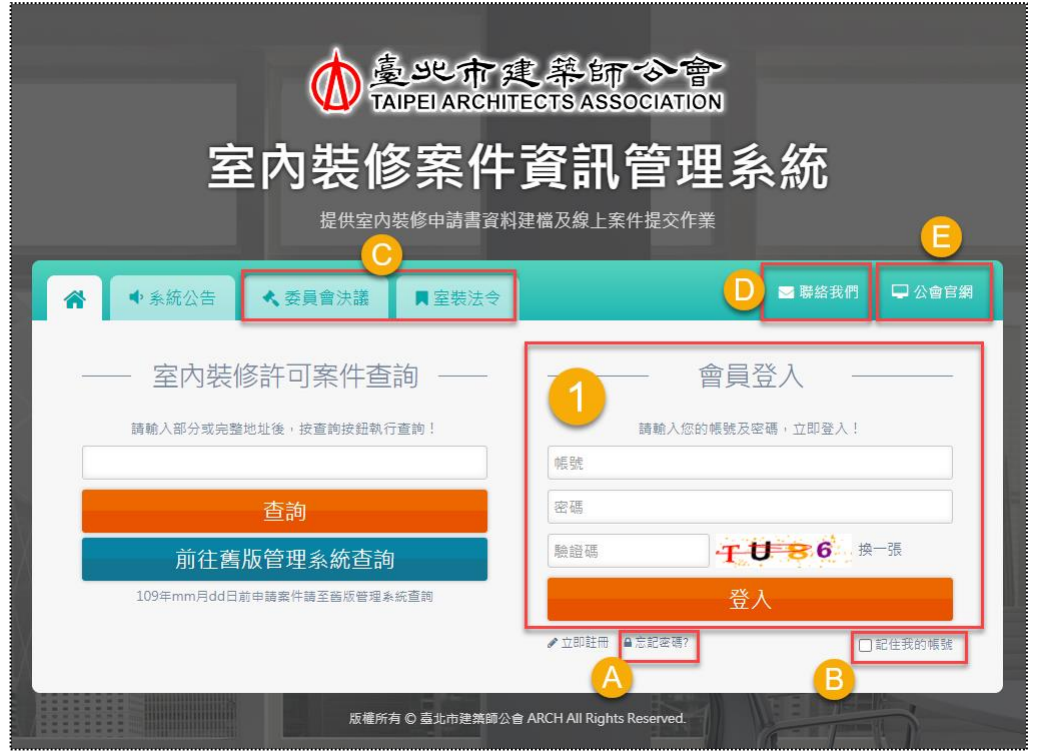

會員註冊完成,並且收到帳號審核通過通知信,即可成功登入前台。會員登入 前之相關功能說明如下:

(1) A區: 若忘記密碼可點選「忘記密碼」,輸入帳號與信箱,送出後系統會寄送 【密碼查詢通知信】至所填寫的信箱,即可找回會員密碼,截圖參考如下。

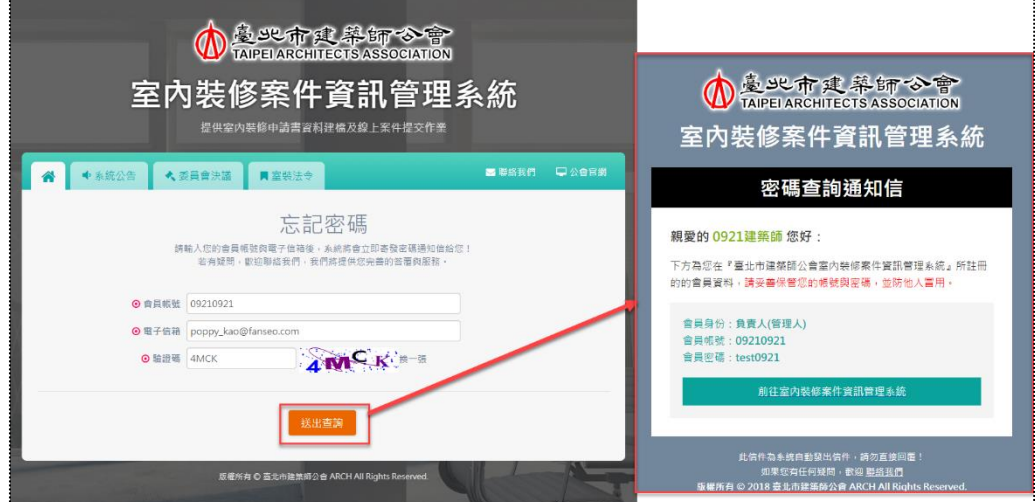

- (2) B區:會員登入時,可搭配勾選「記住我的帳號」,以供下次登入可不用再輸入 一次帳號。
- (3) C區:點選直接外連「委員會決議」與「室裝法令」相關資訊的網站。
- (4) D區: 郵件收件者會自動帶入貴公會信箱(int2@arch.org.tw), 方便使用者寫 信聯絡。

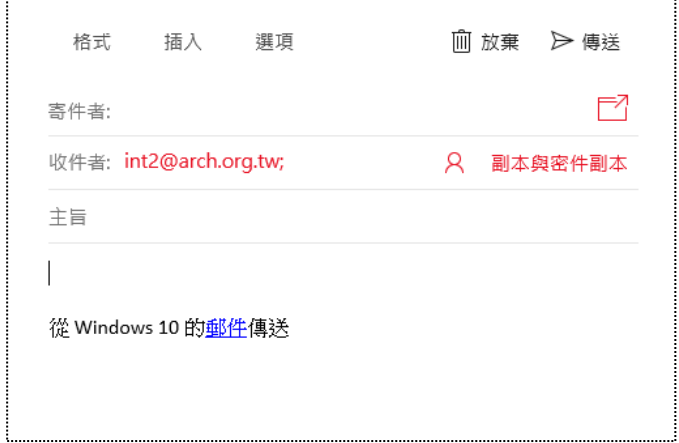

(5) E區:外連網址至貴公會官方網站。

#### **(二) 步驟二:服務項目-使用者管理**

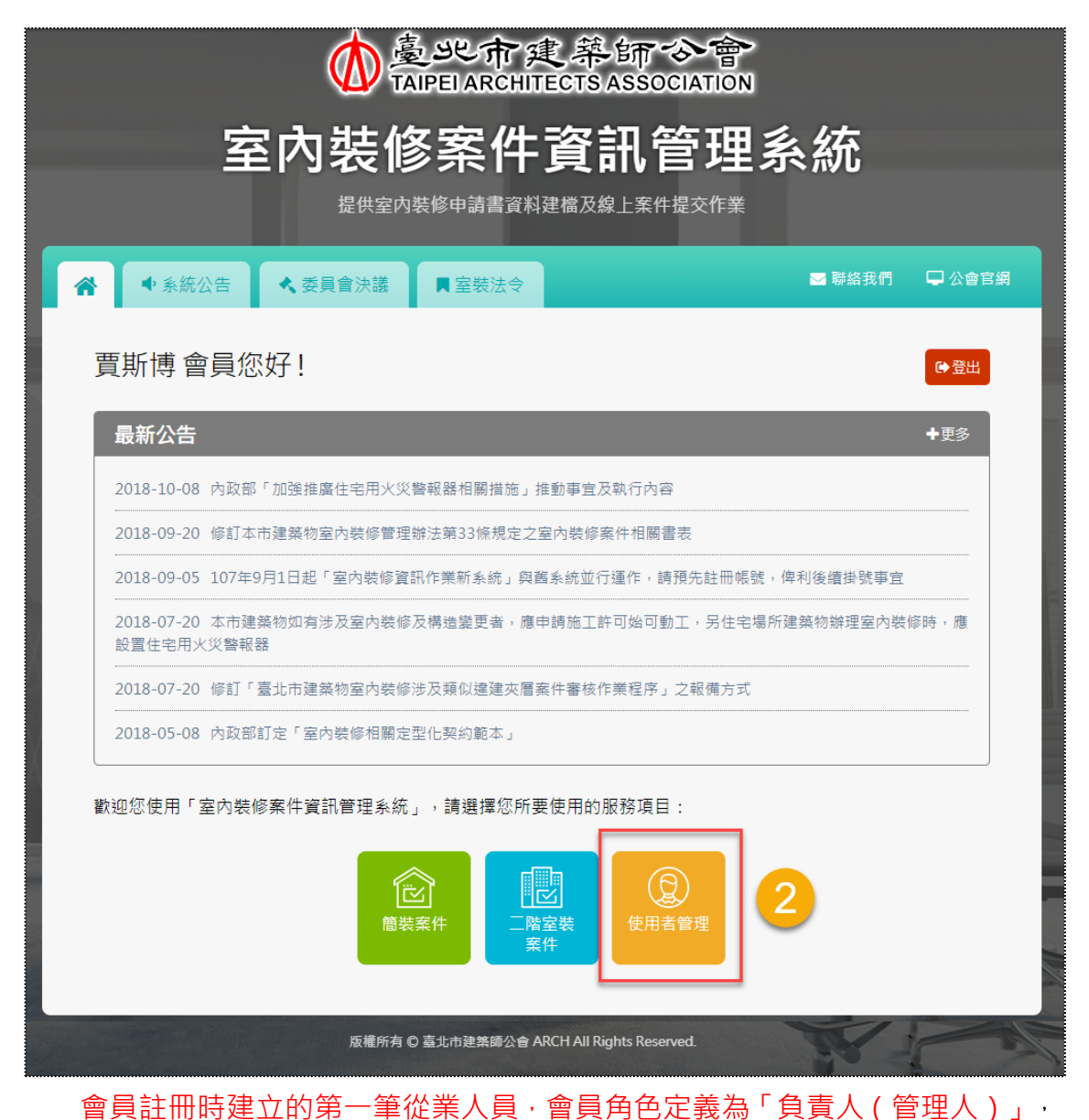

新增第二筆以上的從業人員則角色定義為「專業從業人員」;而當角色屬於「負責 人(管理人)」,前台會員登入後,找到服務項目區「使用者管理」,將具有公司 資料與從業人員資料的編輯權限,因為具有最大權限,亦可視為公司的代表帳號。

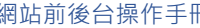

 $\bigcirc$ 

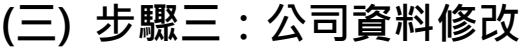

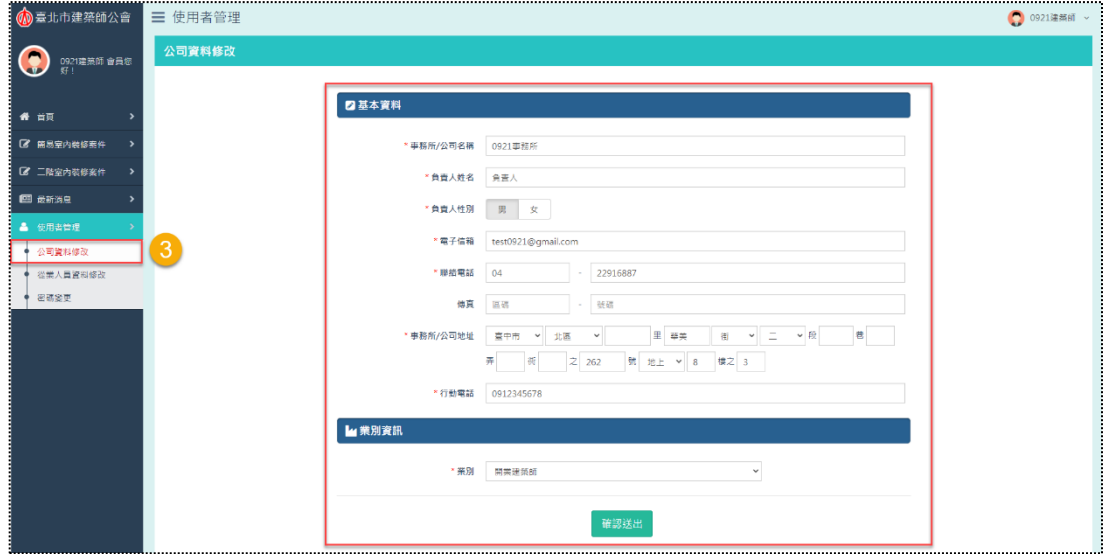

會員角色「負責人(管理人)」具有編輯公司資料的權限,表單會自動帶入註 冊時填寫的資料,提供再編輯之功能。

#### **(四) 步驟四:從業人員資料修改**

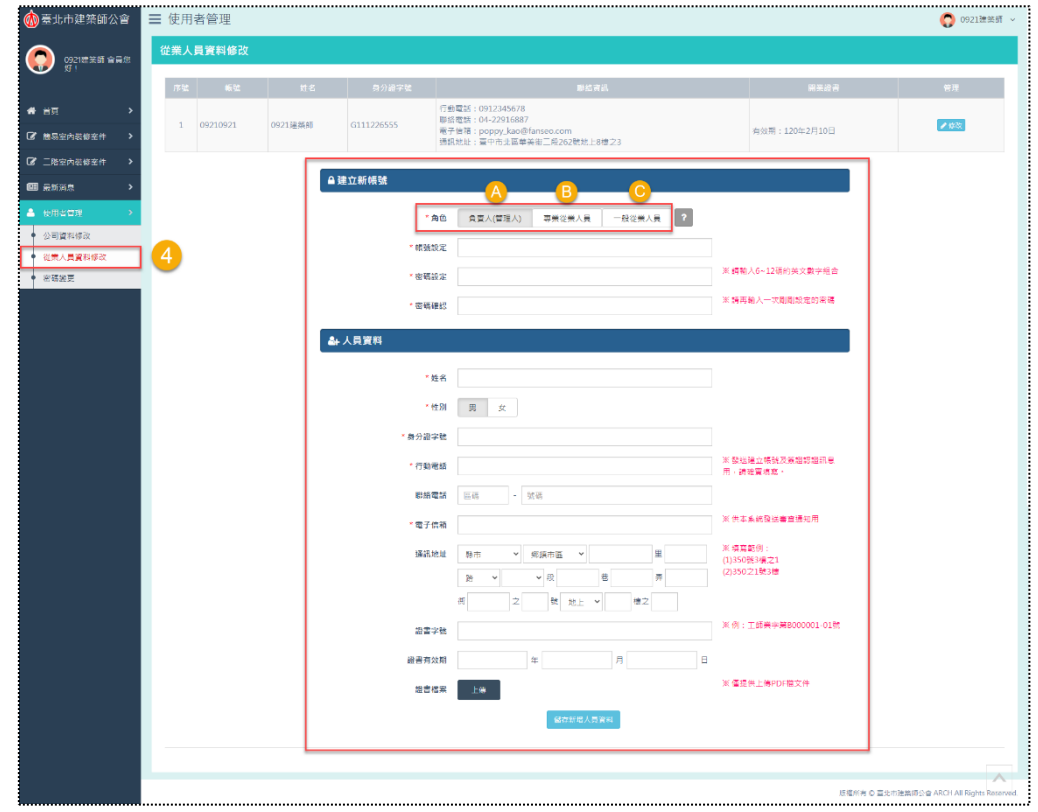

會員角色「負責人(管理人)」具有編輯從業人員資料的權限,頁面最上方會 保存註冊時填寫的資料,可點選「修改」再編輯。從業人員角色說明:

(1) A區:「負責人(管理人)」具使用者管理權限。

(2) B區:「專業從業人員」不具使用者管理權限(僅能使用密碼變更)。

(3) C區:「一般從業人員」不具使用者管理權限(僅能使用密碼變更),亦不需填 寫證書字號、證書有效期與證書檔案。

「專業從業人員」的從業人員」會員登入後,參考截圖如下,可見「使 用者管理」選單項目較少,無法編輯公司資料與從業人員資料。

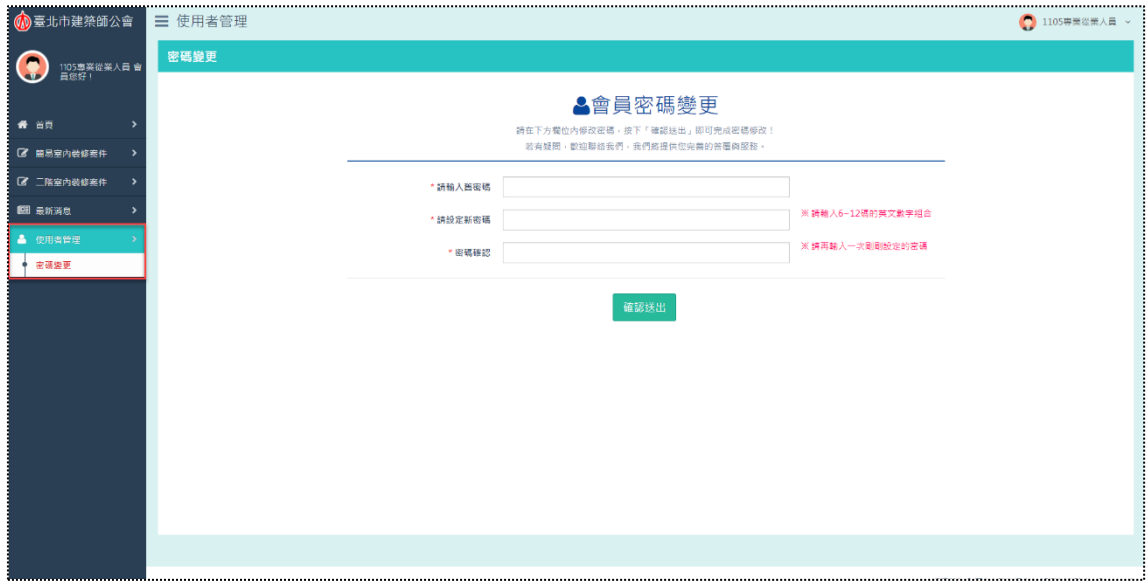

### **(五) 步驟五:密碼變更**

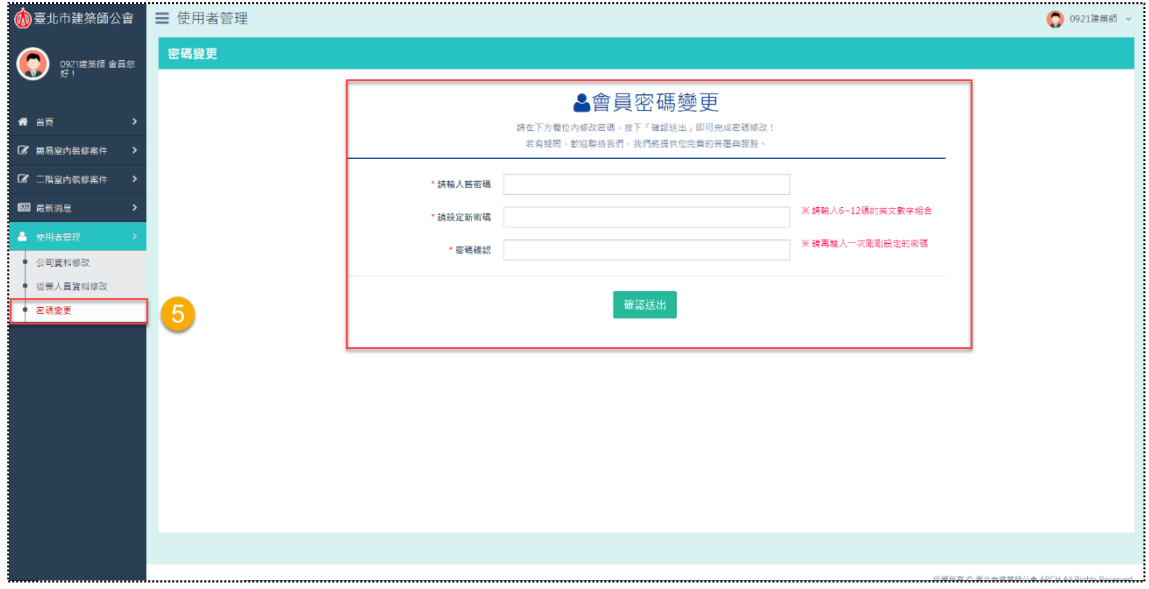

若有更改密碼之需求,亦可於左側選單找到「密碼變更」選項,輸入舊密碼與 新密碼後即可完成更改。

## <span id="page-24-0"></span>**【肆】簡易室內裝修案件**

完成加入會員的建築師或相關從業人員,登入本系統後即可開始登打裝修案 件,本處將介紹「簡易室內裝修案件」的登錄流程之操作說明,並將以業別選擇「開 業建築師」作為主要的操作範例,其他業別則隨其邏輯補充敘述之。因為開業建築 師在系統功能上也較具完整與全面性。

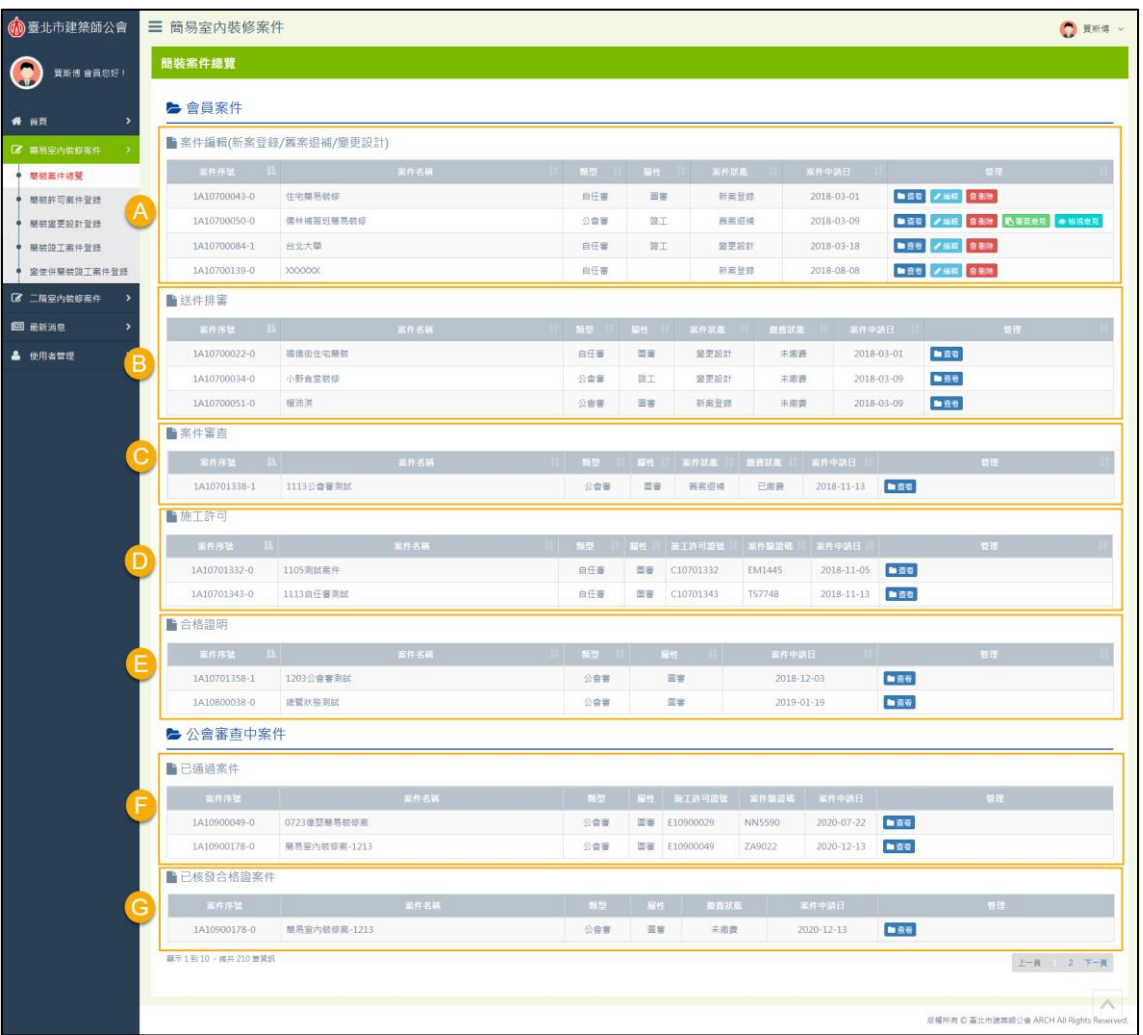

#### <span id="page-24-1"></span>**一、簡裝案件總覽**

23 **[前台](http://int2.arch.org.tw/Home/Login) | [回目錄](#page-3-0) Q** 

點開【簡易室內裝修案件】第一個頁籤,畫面即展開本帳號所有登錄的簡裝案 件,並且主要區分「案件編輯(新案登錄/舊案退補/變更設計)」、「送件排審」、「案 件審查」、「施工許可」、「合格證明」、「已通過案件」與「已核發合格證案件」等, A~G 總共七個區塊;因此,此處將針對這七個區塊分別說明其顯示案件的邏輯。

(1) A區:案件編輯(新案登錄/舊案退補/變更設計)

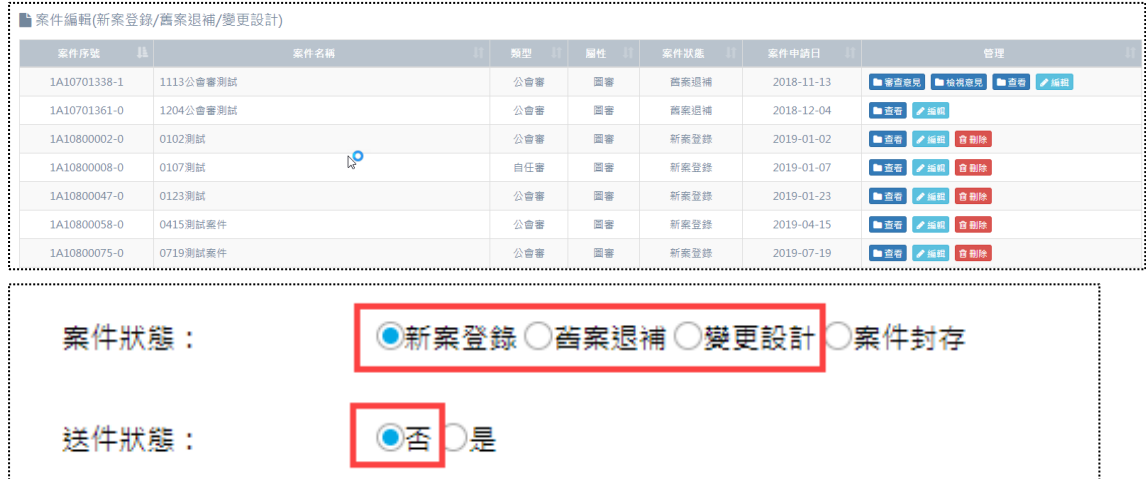

還在編輯中的案件,即尚未完成案件登錄最後一步驟「正式送件」之案件,亦 可對應後台「送件狀態」為「否」,「案件狀態」為「新案登錄」、「舊案退補」或「變 更設計」,符合此狀態條件的案件,在 A 區就會顯示。

**補充說明:當圖審案件已進入竣工階段,圖審案件則於 A 區消失;而當竣工案件 取得合格證(於「合格證明」E 區顯示),竣工案件則於 A 區消失。**

本區列表資料的標頭名稱,點選可自動遞增、遞減排序,顯示的欄位則包含「案 件序號」、「案件名稱」、「類型」、「屬性」、「案件狀態」與「案件申請日」,管理區 提供「查看」、「編輯」、「刪除」功能,如果該案件於後台有上傳「審查意見」或「檢 視意見」,前台相應顯示按鈕以供下載。

(2) B 區:送件排審

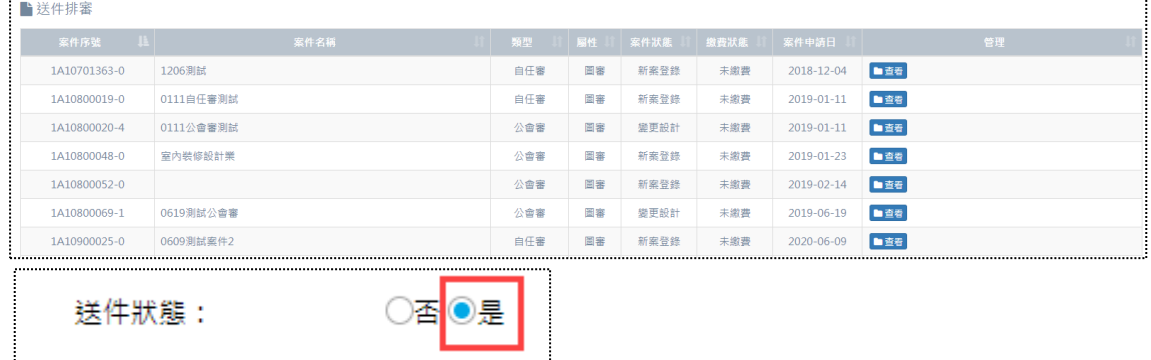

已完成案件登錄最後一步驟「正式送件」之案件,確認後送出,後台「送件狀 態」自動變更「是」,符合此狀態條件的案件,在 B 區就會顯示。

本區列表資料的標頭名稱,點選可自動遞增、遞減排序,顯示的欄位則包含「案 件序號」、「案件名稱」、「類型」、「屬性」、「案件狀態」、「繳費狀態」與「案件申請 日」,因案件已送件,不得修改,管理區僅提供「杳看」功能。

(3) C 區:案件審查

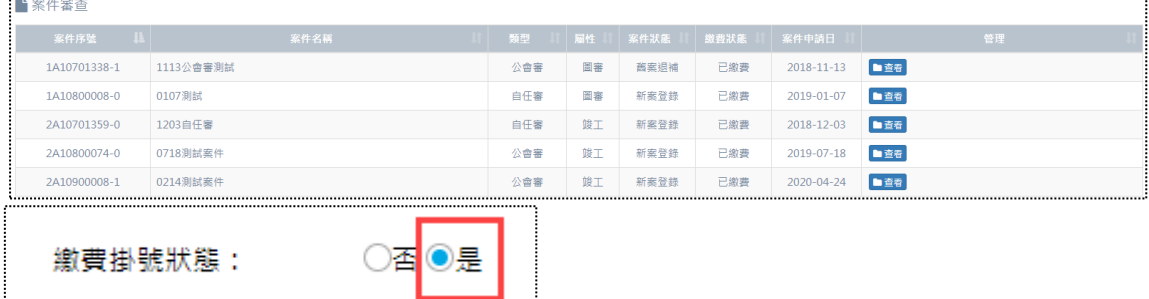

已完成送件之案件,後台管理人員從後台維護案件處理狀態時,將案件的「繳 費掛號狀態」設定為「是」,符合此狀態條件的案件, 在 C 區就會顯示。

本區列表資料的標頭名稱,點選可自動遞增、遞減排序,顯示的欄位則包含「案 件序號」、「案件名稱」、「類型」、「屬性」、「案件狀態」、「繳費狀態」與「案件申請 日」,因案件已送件,不得修改,管理區僅提供「查看」功能。

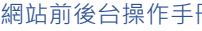

#### (4) D 區:施工許可

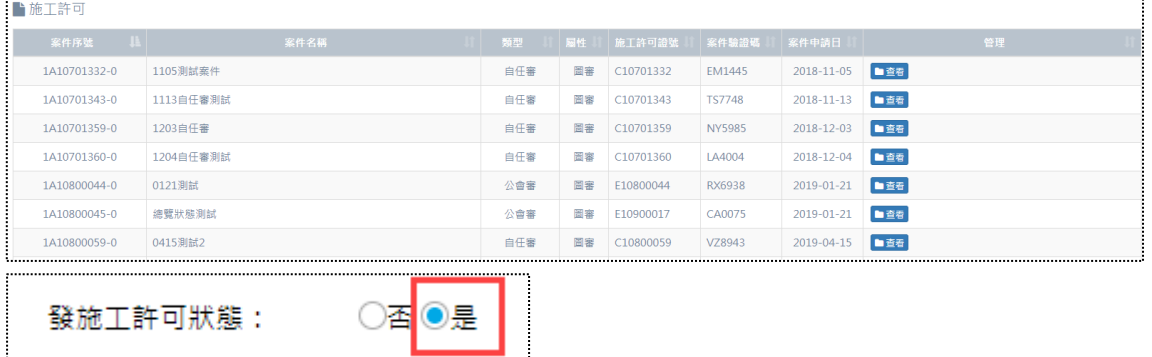

當案件完成掛號,並且取得施工許可證,後台管理人員從後台維護案件處理狀 態時,將案件的「發施工許可狀態」設定為「是」,符合此狀態條件的案件, 在 D 區就會顯示。

本區列表資料的標頭名稱,點選可自動遞增、遞減排序,顯示的欄位則包含「案 件序號」、「案件名稱」、「類型」、「屬性」、「施工許可證號」、「案件驗證碼」與「案 件申請日」,因案件已送件,不得修改,管理區僅提供「查看」功能。

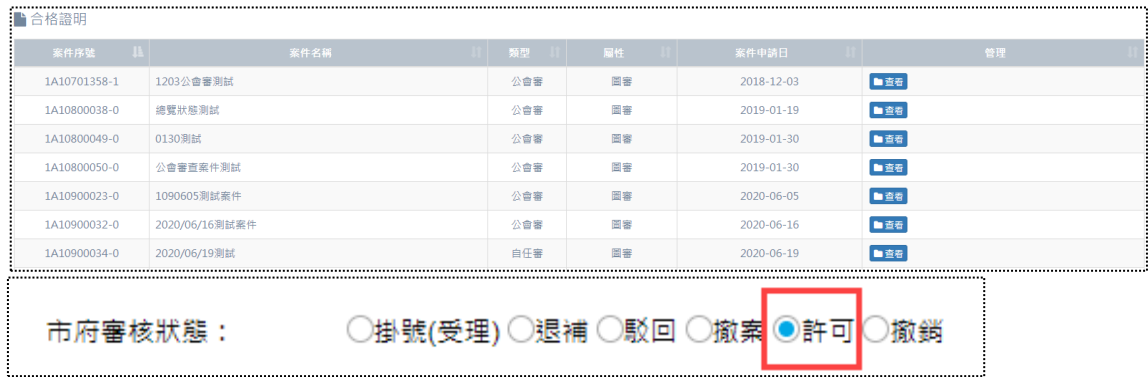

(5) E 區:合格證明

當案件完成掛號、取得施工許可證,並通過市府審核,後台管理人員從後台維 護案件處理狀態時,將案件的「市府審核狀態」設定為「許可」,符合此狀態條件 的案件,在 E 區就會顯示。

本區列表資料的標頭名稱,點選可自動遞增、遞減排序,顯示的欄位則包含「案 件序號」、「案件名稱」、「類型」、「屬性」與「案件申請日」,因案件已送件,不得 修改,管理區僅提供「查看」功能。

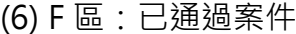

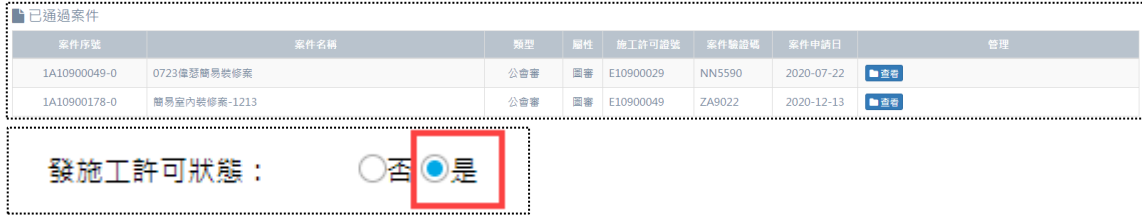

本區屬於【公會審查中案件】其中之一的階段項目,必須將案件派任「簽證建 築師」,再由被派任的該名「簽證建築師」登入系統後才能查看該案件,而本區主 要判斷的關鍵欄位為,案件的「發施工許可狀態」設定為「是」。

因應簡裝案件的審查類型有「公會審」與「自任審」,派任「簽證建築師」之 邏輯有些許不同處,故兩種類型分別說明如下:

> a. 【公會審】類型:當案件登錄進入第六步驟「書圖上傳」,若顯示「1B 表涉及建築師簽證事項由\_\_\_\_\_\_\_\_\_建築師簽證負責」欄位,即代表該 案件可派任簽證建築師(詳細邏輯於「書圖上傳」會再說明),案件登 錄者只要從此處輸入欲設定簽證建築師的「開業證書字號」,即可完成 設定。

**舉例說明:A 建築師申請的 A1 案件(「發施工許可狀態」設定「是」), A 建築師將 A1 案件派任 B 建築師作為簽證建築師,故 B 建築師登入 系統後,則可在 F 區顯示 A1 案件以供查看。**

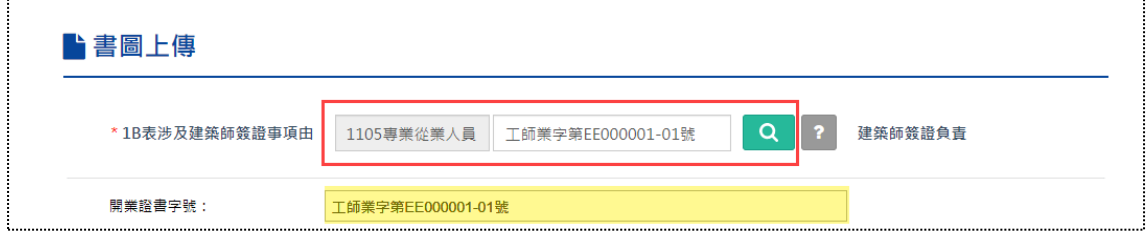

b. 【自任審】類型:案件登錄第一步驟選擇自任審,必填「自任審審查 人員,欄位,由於此處已經選擇建築師,故當案件到第六步驟「書圖 上傳」,若顯示「1B 表涉及建築師簽證事項由\_\_\_\_\_\_\_\_\_建築師簽證負 責」欄位,則會直接取「自任審審查人員」,即代表該案件派任的簽證 建築師。

**舉例說明:A 建築師申請的 A1 案件(「發施工許可狀態」設定「是」), A 建築師將 A1 案件派任 B 建築師作為簽證建築師,故 B 建築師登入系 統後,則可在 F 區顯示 A1 案件以供查看。**

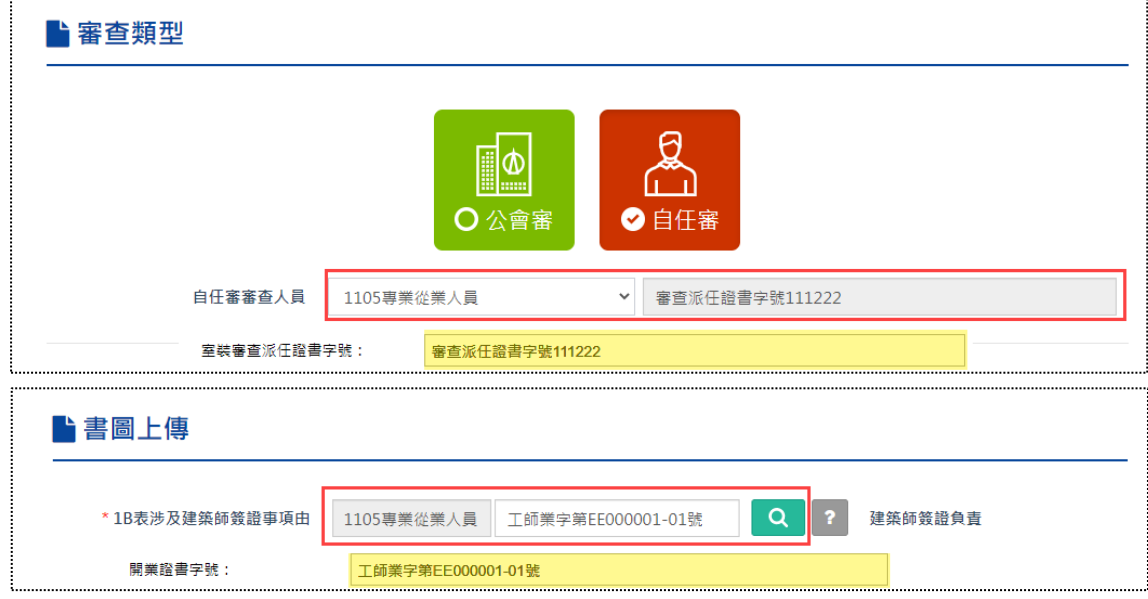

本區列表資料顯示的欄位則包含「案件序號」、「案件名稱」、「類型」、「屬性」 「施工許可證號」、「案件驗證碼」與「案件申請日」,因案件已送件,不得修改, 管理區僅提供「查看」功能。

#### (7) G 區:已核發合格證案件

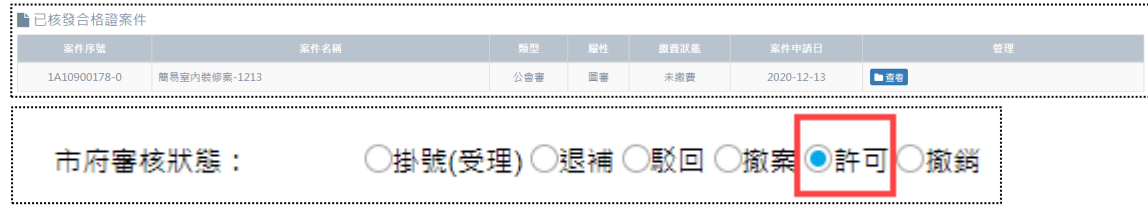

本區屬於【公會審查中案件】其中之一的階段項目,必須將案件派任「簽證建 築師」,再由被派任的該名「簽證建築師」登入系統後才能查看該案件,而本區主 要判斷的關鍵欄位為,案件的「市府審核狀態」設定為「是」。

因應簡裝案件的審查類型有「公會審」與「自任審」,派任「簽證建築師」之 邏輯有些許不同處,請參考「F 區:已通過案件」說明。

**舉例說明:A 建築師申請的 A1 案件(「市府審核狀態」設定「是」),A 建築 師將 A1 案件派任 B 建築師作為簽證建築師,故 B 建築師登入系統後,則可 在 G 區顯示 A1 案件以供查看。**

本區列表資料顯示的欄位則包含「案件序號」、「案件名稱」、「類型」、「屬性」 「繳費狀態」與「案件申請日」,因案件已送件,不得修改,管理區僅提供「查看」 功能。

## <span id="page-30-0"></span>**二、簡裝許可案件登錄**

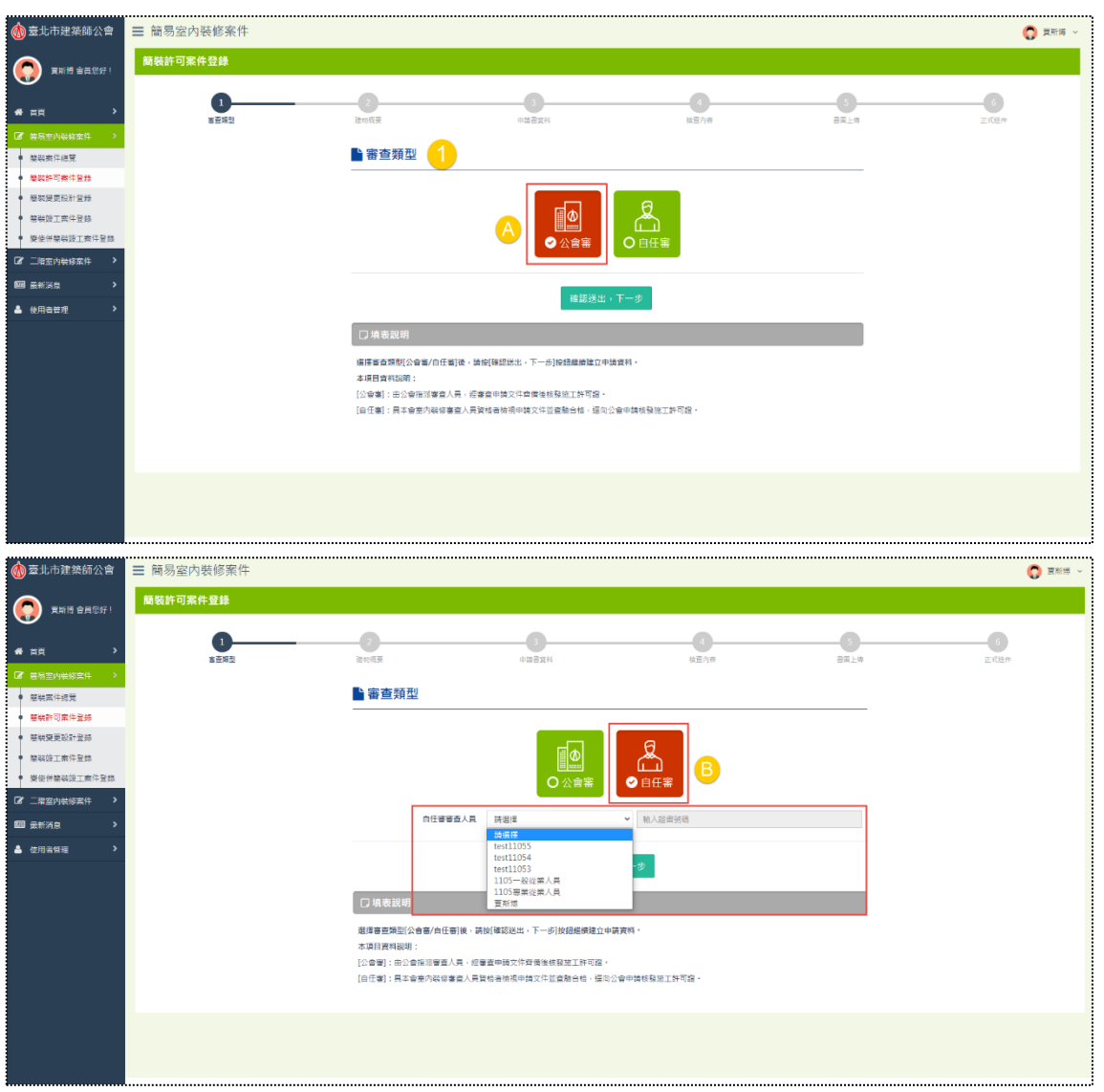

#### **(一) 步驟一:選擇審查類型**

此登入帳號者所屬公司之業別為「開業建築師」,且其條件滿足開業證書狀態 「是」+室裝審查資格「是」,審查類型會顯示「公會審」與「自任審」兩種以供選 擇。反之,若業別為「室內裝修設計業」、「室內裝修設計及施工業」、「室內裝修施 工業」、「營造業」或「土木包工業」,則只會顯示「公會審」。

當審查類型選擇「自任審」時,下方亦會自動顯示「自任審審查人員」下拉選 軍與單行輸入框所組合成的欄位,而其選單內列出來的建築師,必須是該名人員的 室裝審查資格「是」,才具有審查案件資格(顯示),選好審查人員後,系統帶出所 屬的「室裝審查派任證書字號」。

另外,若選擇「公會審」,「檢查內容」主要填寫的表單包含1B表,而「自任審」 則為1B表與1D表。

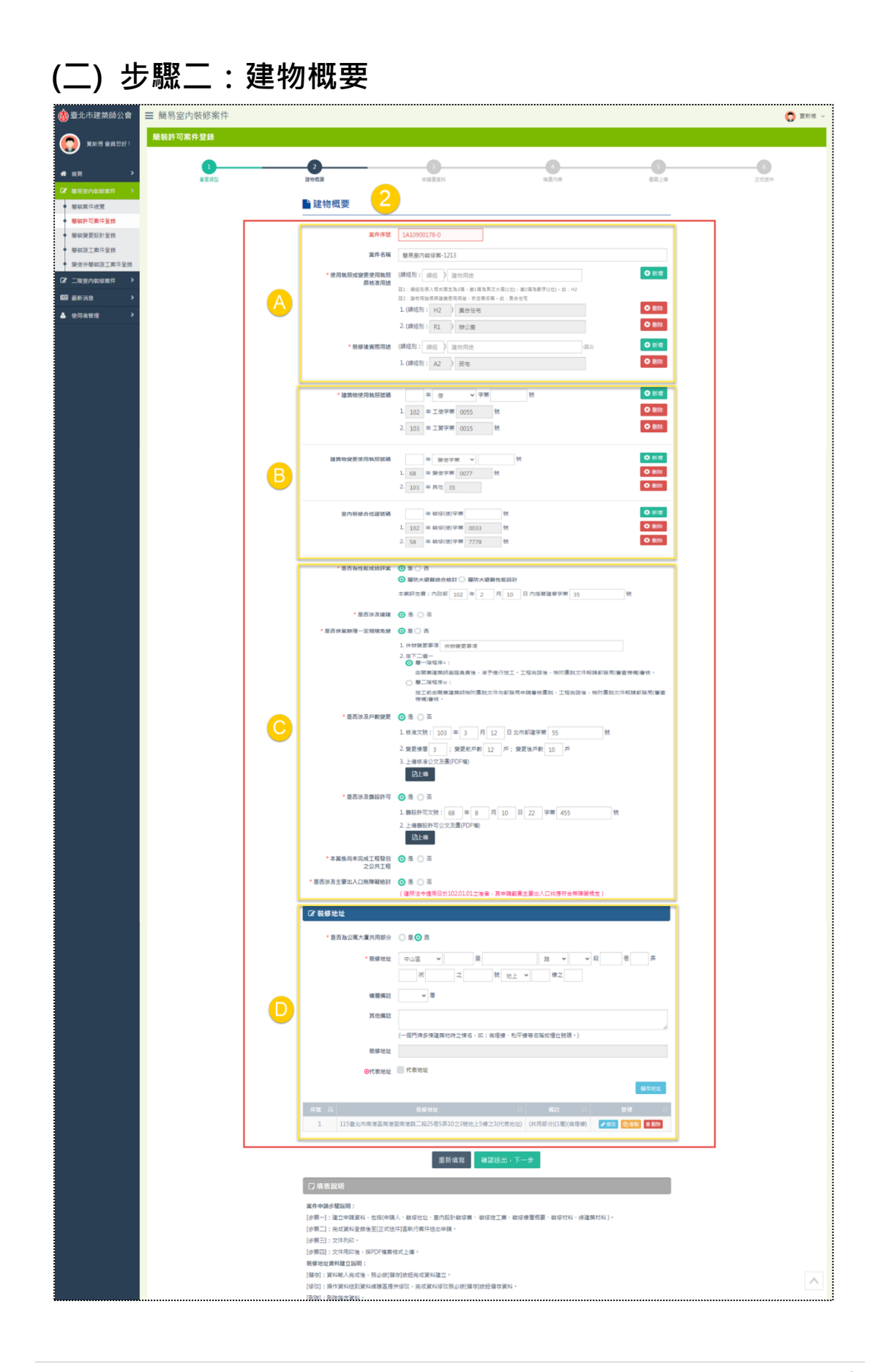

31 **[前台](http://int2.arch.org.tw/Home/Login) | [回目錄](#page-3-0) Q** 

選擇審查類型後,開始登打案件相關欄位,此步驟將區分A區、B區、C區與D 區,共四個區塊來分別做操作說明。

(1) A區

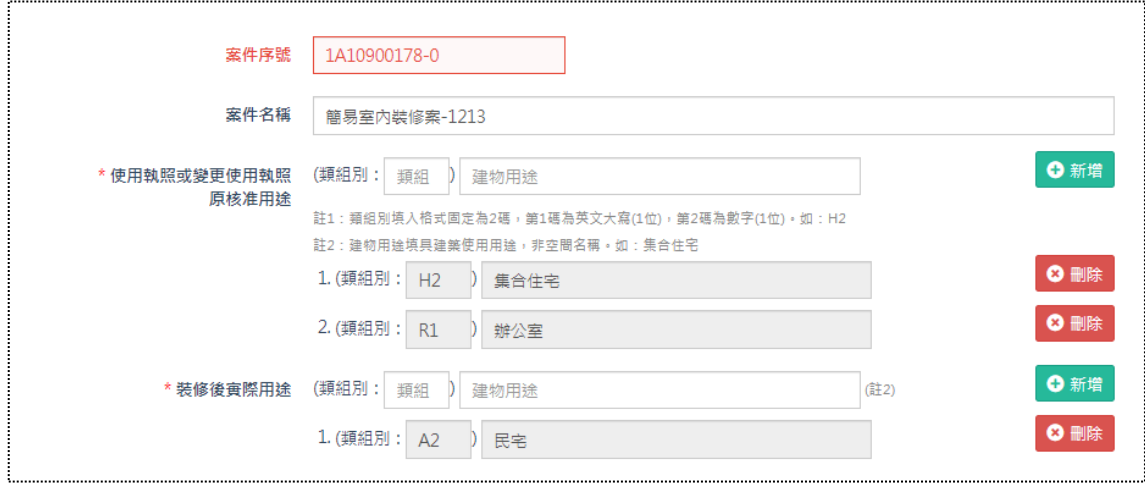

- a. 案件序號:系統自動帶入,案件序號由案件別、年度、流水號與變更設計 次數所組合成,此階段屬「簡裝圖審」,故案件別「1A」,再組合其他項目 (案件申請年度「109」+案件數量「00178」+變更設計次數「0」),最終 得1A10900178-0。
- b. 案件名稱:可新增/編輯案件名稱。
- c. 使用執照或變更使用執照原核准用途:可新增不限制數量的原核准用途類 別,亦可再自行刪除。
- d. 裝修後實際用途:可新增不限制數量的裝修後實際用途類別,亦可再自行 刪除。

(2) B區

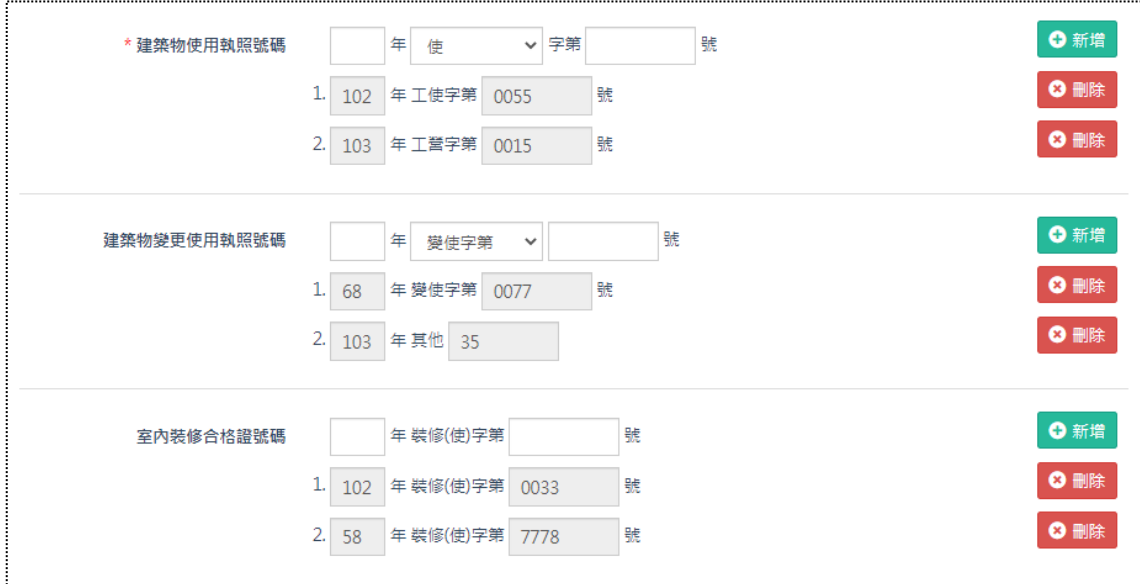

- a. 建築物使用執照號碼: 可新增不限制數量的使用執照號碼, 亦可再自行刪 除;當證號不足4碼,在數字前方系統會自動補"0",且欄位限制最多只 能輸入5碼,而當中的下拉選單項目,包含「使」、「工營」、「工使」、「特種 建築物」、「合法建築物」與「其他」。
- b. 建築物變更使用執照號碼: 可新增不限制數量的使用執照號碼, 亦可再自 行刪除;當證號不足4碼,在數字前方系統會自動補"0",且欄位限制最 多只能輸入5碼,而當中的下拉選單項目,包含「變使字第」與「其他」。
- c. 室內裝修合格證號碼:可新增不限制數量的使用執照號碼,亦可再自行刪 除;當證號不足4碼,在數字前方系統會自動補"0",且欄位限制最多只 能輸入5碼。

 $\begin{pmatrix} \boxed{11} \end{pmatrix}$ 

(3) C區

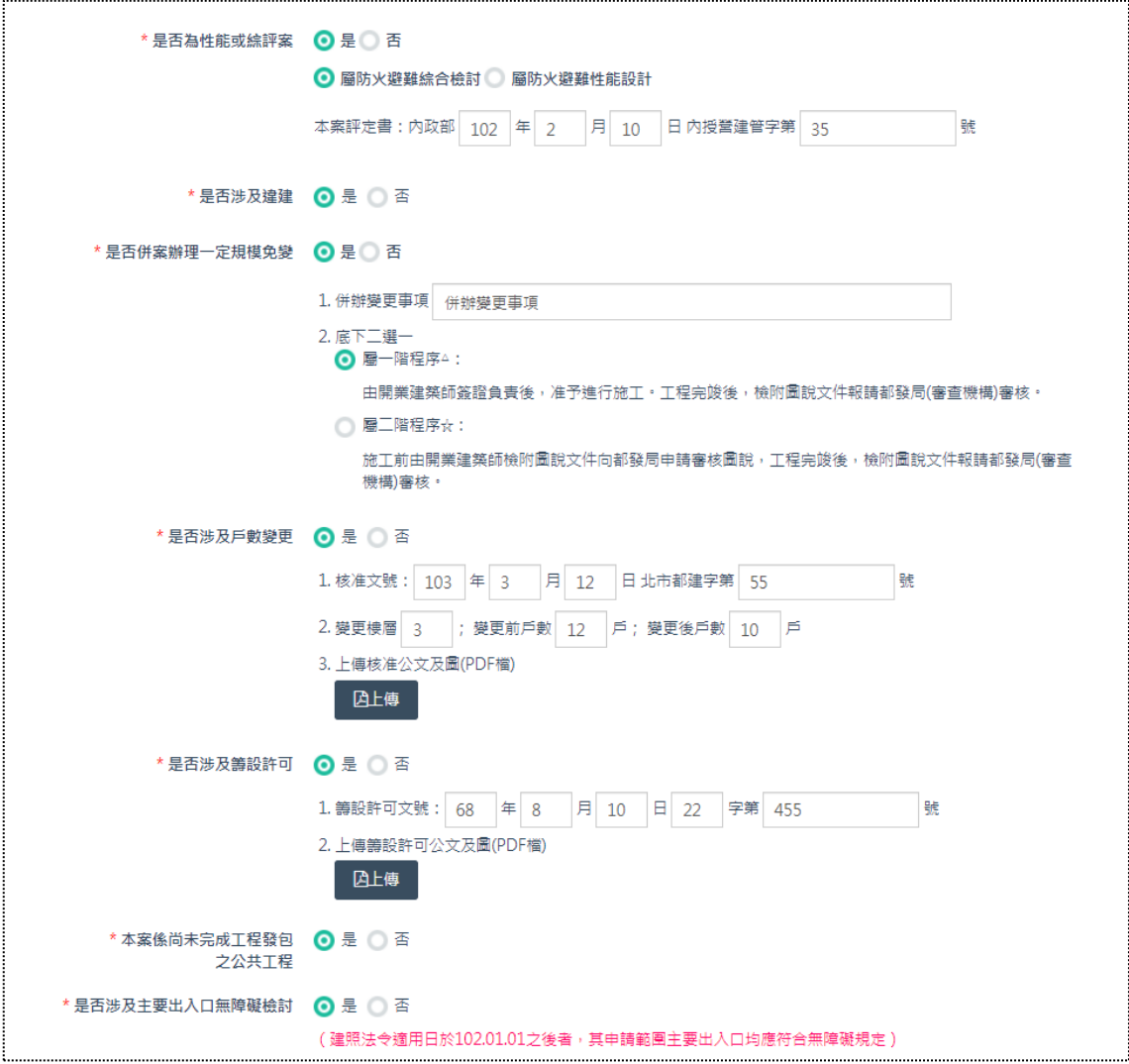

本區多為「是」與「否」的欄位選擇之填寫形式,其中「是否涉及戶數變更」 的「上傳核准公文及圖」與「是否涉及籌設許可」的「上傳籌設許可公文及圖」, 此兩個檔案若於此處有上傳,系統會對應同步帶入【書圖上傳】檔案區,並顯示「已 上傳」。
(4) D區

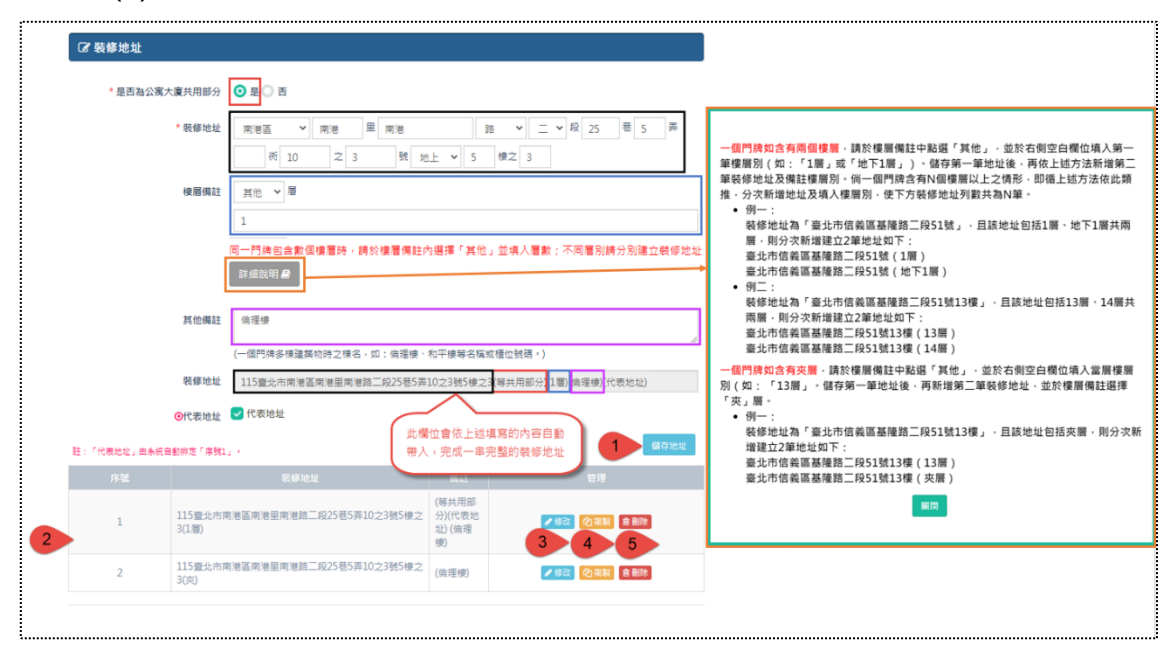

一串完整的「裝修地址」,所填寫的內容可切割出共四個欄位,請參考上圖相 對應的顏色方框。黑色代表基本地址欄位、紅色代表是否共用部分(選「是」帶入 「(等共用部分)」文字)、藍色代表地址樓層(選「空值」不帶入任何文字、選「夾」 帯入「(夾層)」文字、選「其他」可填寫樓層,並帶入所填入的樓層「(1層)」文 字),而其填寫方式可點擊「詳細說明」按鈕,會彈跳視窗說明,以及紫色代表地 址備註(帶入輸入框填寫的文字);另因地址可以新增多筆資料,故提供「代表地 址」以供勾選,若有勾選,在多筆資料中排序固定為第一筆。

 $\begin{pmatrix} \boxed{11} \end{pmatrix}$ 

此外,因應一筆地址多樓層的裝修地址,需要輸入多筆的裝修概要以套入1B 表的「裝修樓層」欄位,後台【簡裝審查案件】,在案件的「裝修地址」區塊新增 一個「樓層」唯讀欄位,其由「\_\_\_號」、「\_\_\_樓」與「夾層」或「\_\_\_層」等欄位組 合。

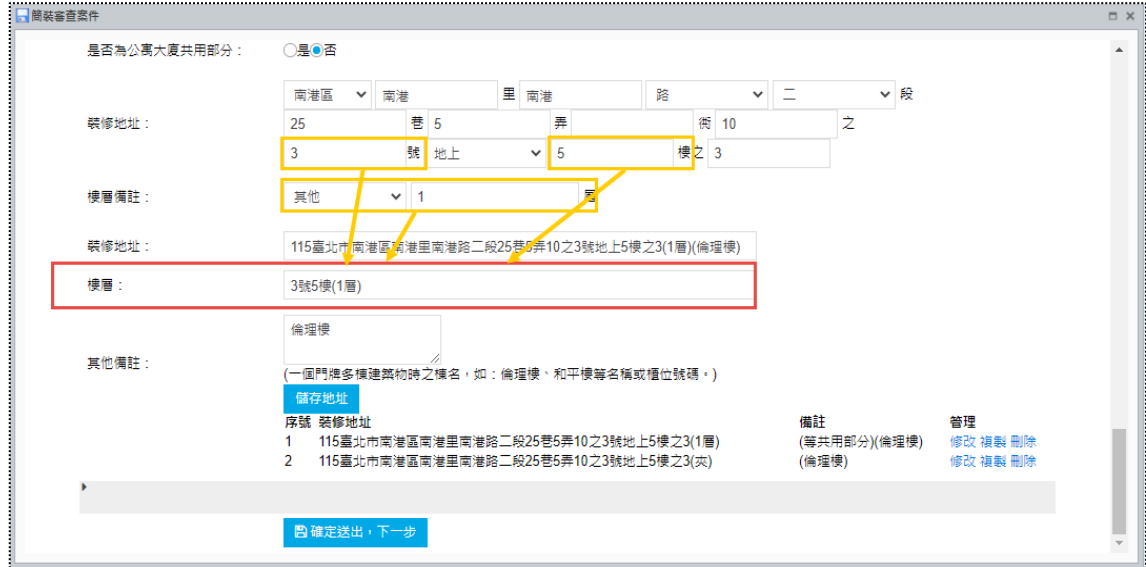

續上 35 頁之裝修地址的基本管理功能,對應截圖編號說明如下:

編號 1. 填完裝修地址記得點選「儲存地址」。

編號 2. 新增後,資料列表顯示於下方區塊。

編號 3. 資料亦提供「修改」功能,點擊修改會彈出「裝修地址」視窗,將原 始資料還原在各欄位裡,確認後請點選綠色按鈕「確認修改」。

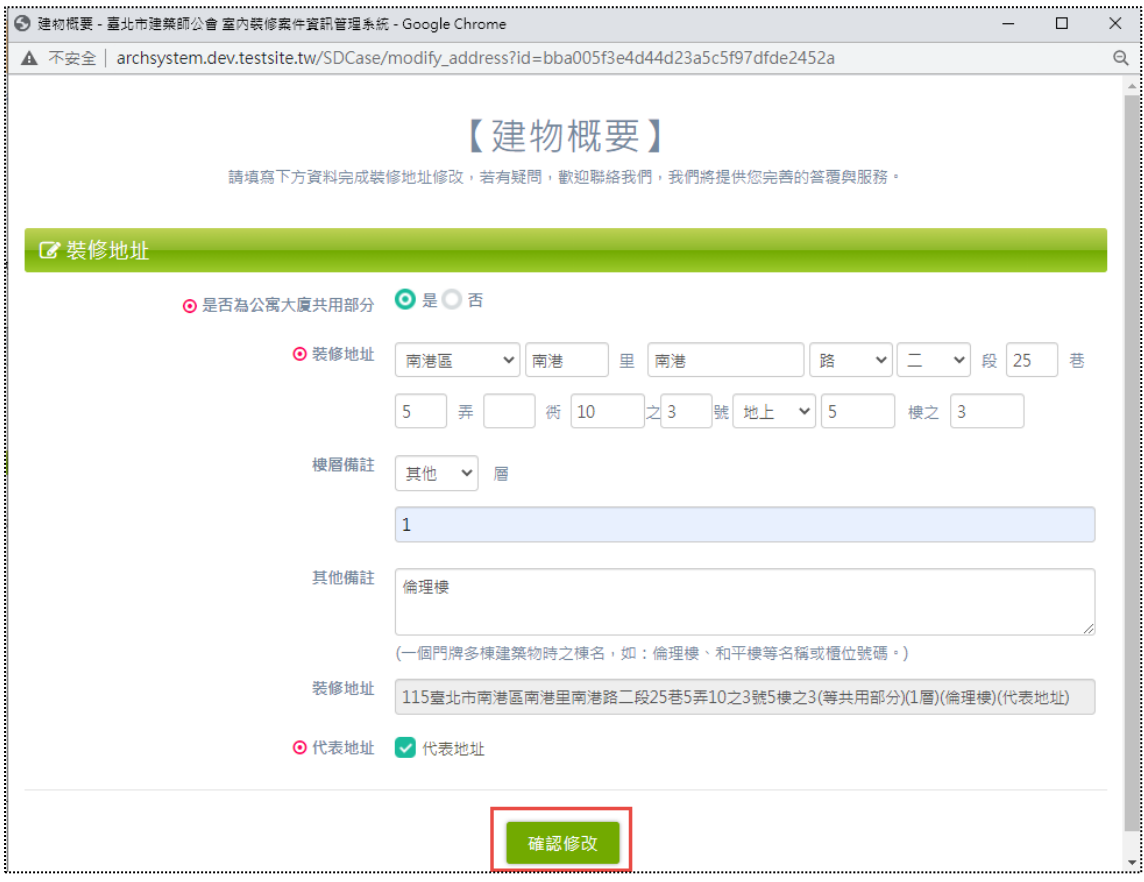

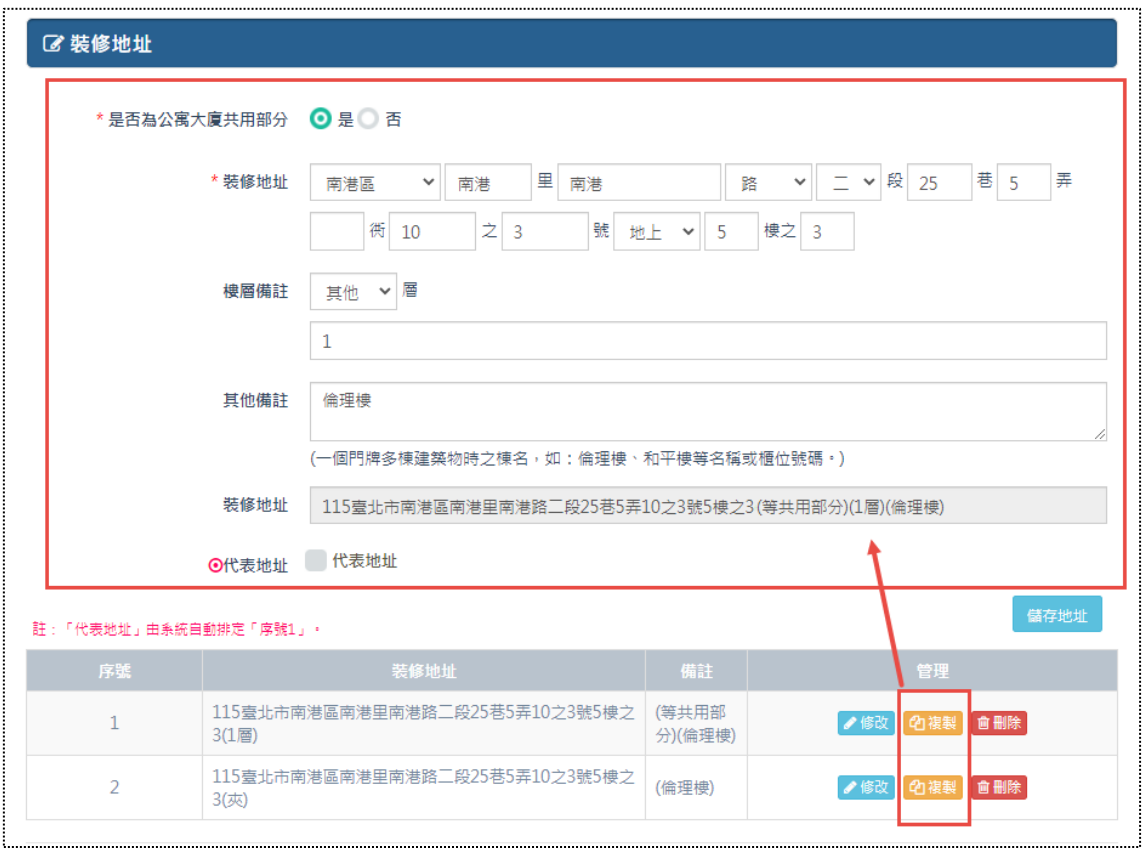

編號 4. 可「複製」資料,點選按鈕後即會將已填寫的資料複製至上方各欄位 區塊裡,確認後請點選藍色按鈕「儲存地址」。

編號 5. 可「刪除」資料。

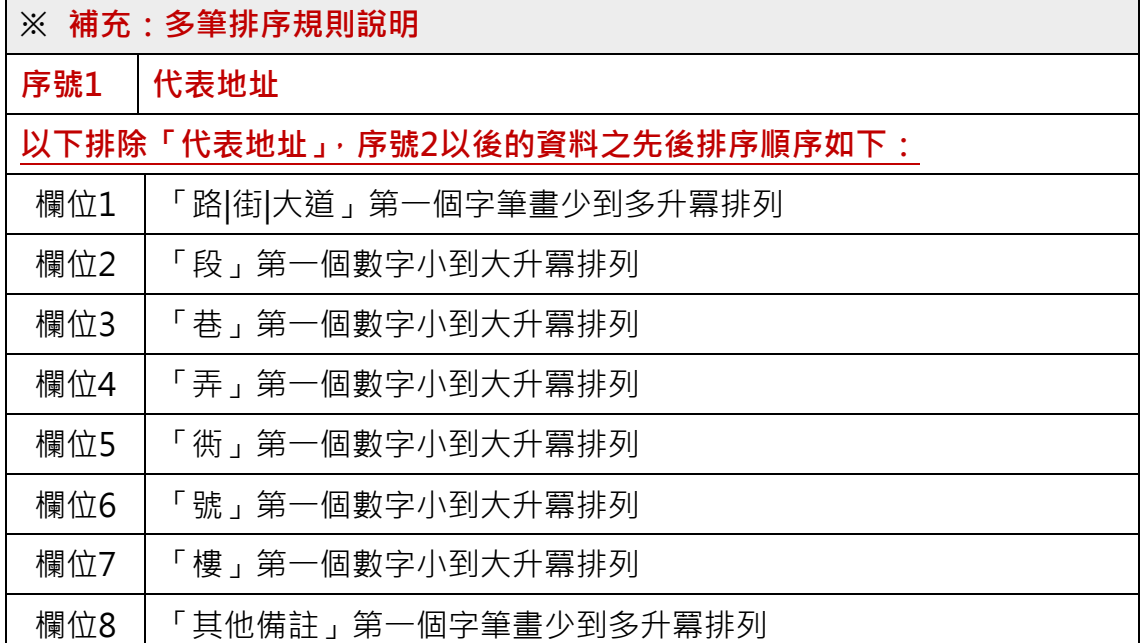

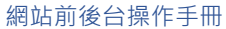

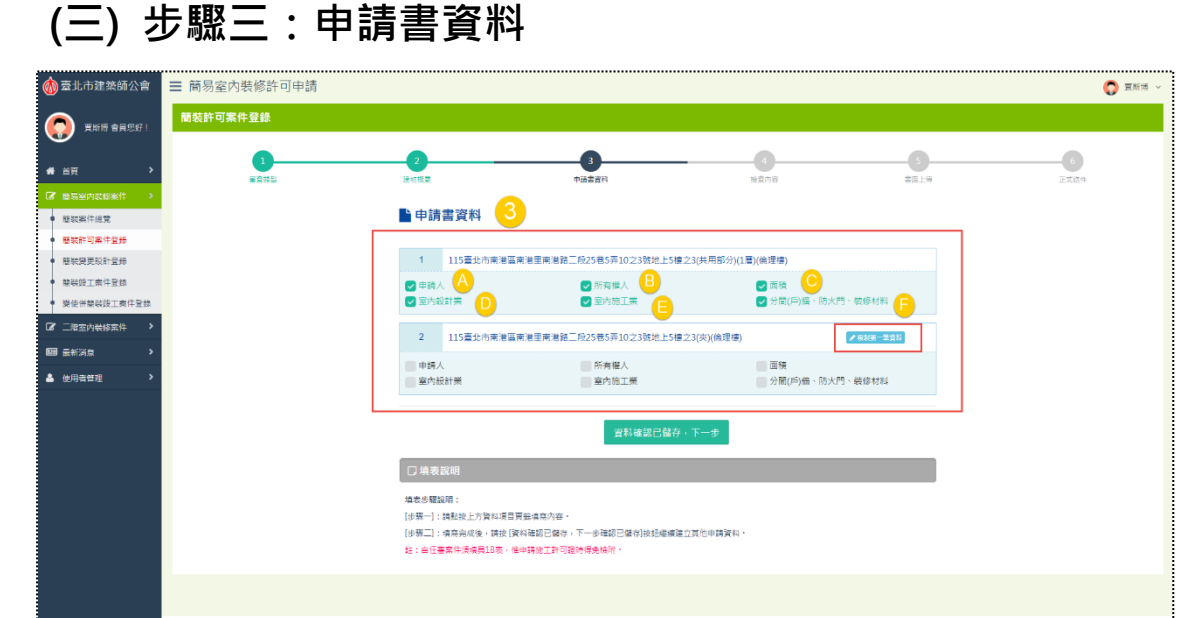

案件所需填寫的申請書資料,依本案件新增的「裝修地址」筆數而決定,假設 新增兩個裝修地址,則需填寫兩個區塊的申請書資料,從上圖可得知,申請書資料 亦含有六個表單,故此步驟將區分A~F區,共六個區塊來分別做操作說明。

此外,本系統為求操作便利性,第二個以上裝修地址的申請書資料,將提供「複 製第一筆資料」功能,點選按鈕後即會將上一筆已填寫的資料複製至本區塊。複製 後之截圖畫面參考如下。

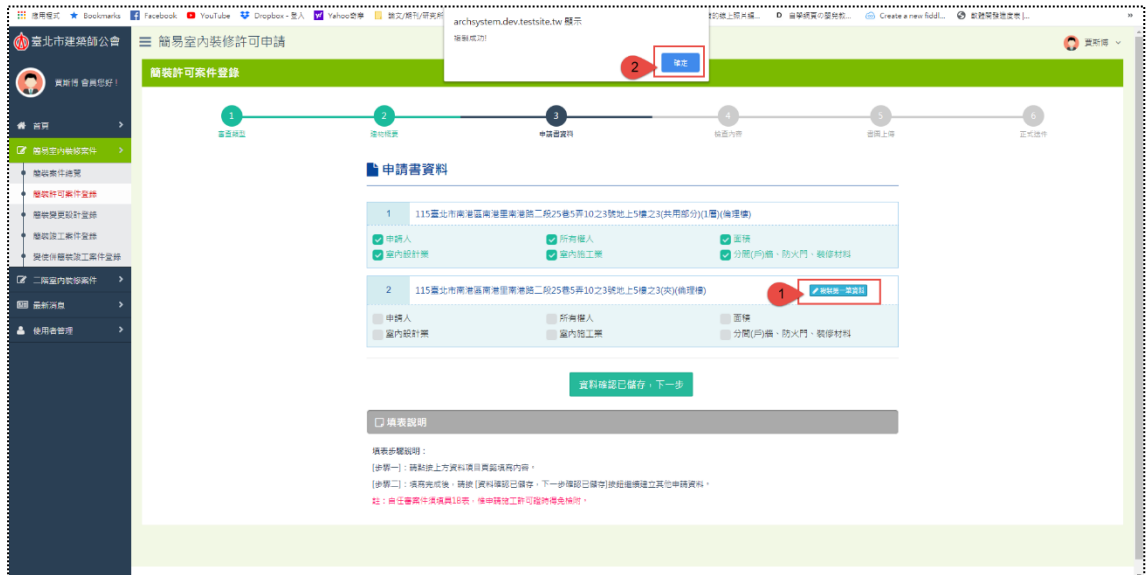

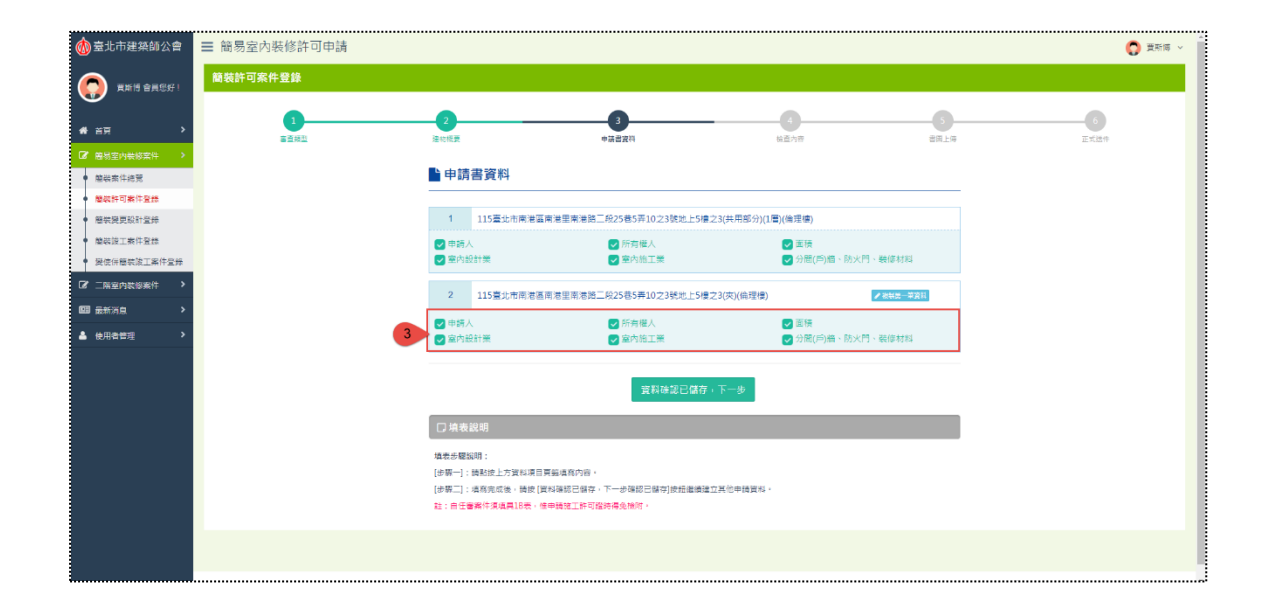

(1) A區

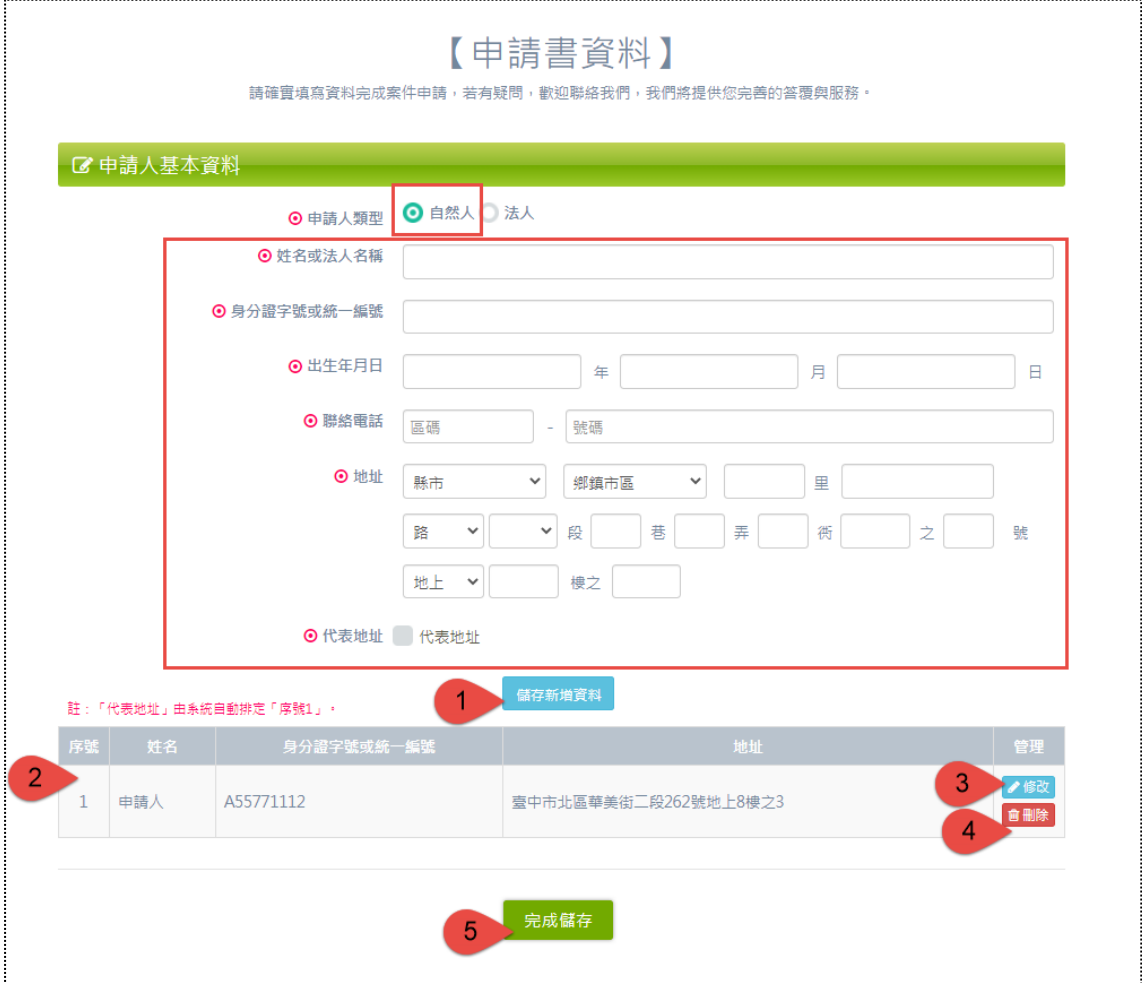

申請人基本資料之表單參考如上圖,當申請人類型選擇「自然人」,填寫欄位 如上圖紅框處,另因此表單可以新增多筆資料,故提供「代表地址」以供勾選,若 有勾選,在多筆資料中排序固定為第一筆。

編號 1. 填完表單記得點選「儲存新增資料」。

編號 2. 新增後,資料列表顯示於表單下方。

編號 3. 資料亦提供「修改」功能,點擊修改會將原始資料還原在表單欄位裡, 確認後同樣點選藍色按鈕「儲存修改資料」。

編號 4. 可「刪除」資料。

編號 5. 所有確認填寫完成,請點選「完成儲存」,即可關閉本表單。

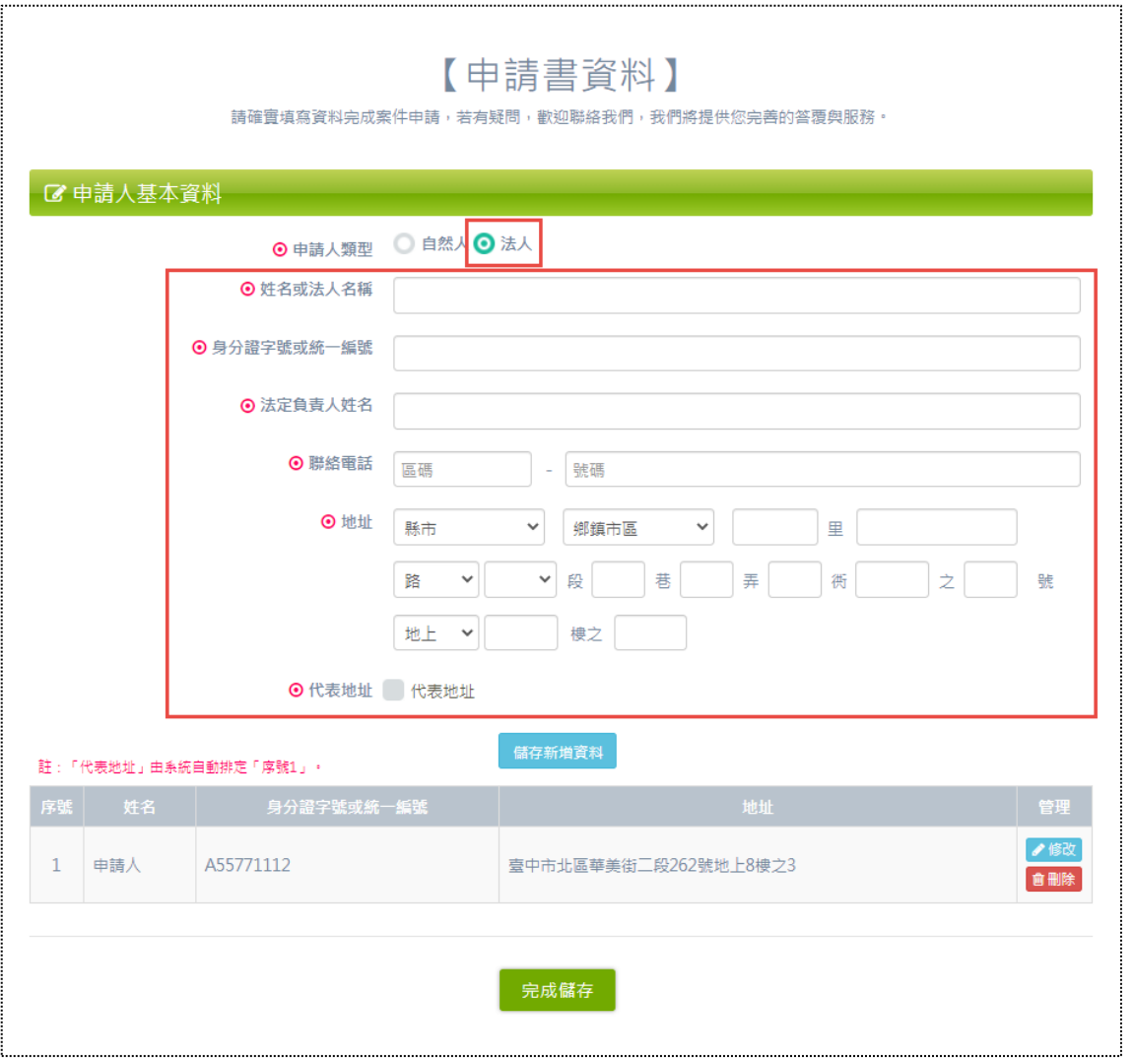

申請人基本資料之表單參考如上圖,當申請人類型選擇「法人」,填寫欄位如 上圖紅框處,另因此表單可以新增多筆資料,故提供「代表地址」以供勾選,若有 勾選,在多筆資料中排序固定為第一筆。其他操作步驟同上,不再贅述說明。

 $\bigodot$ 

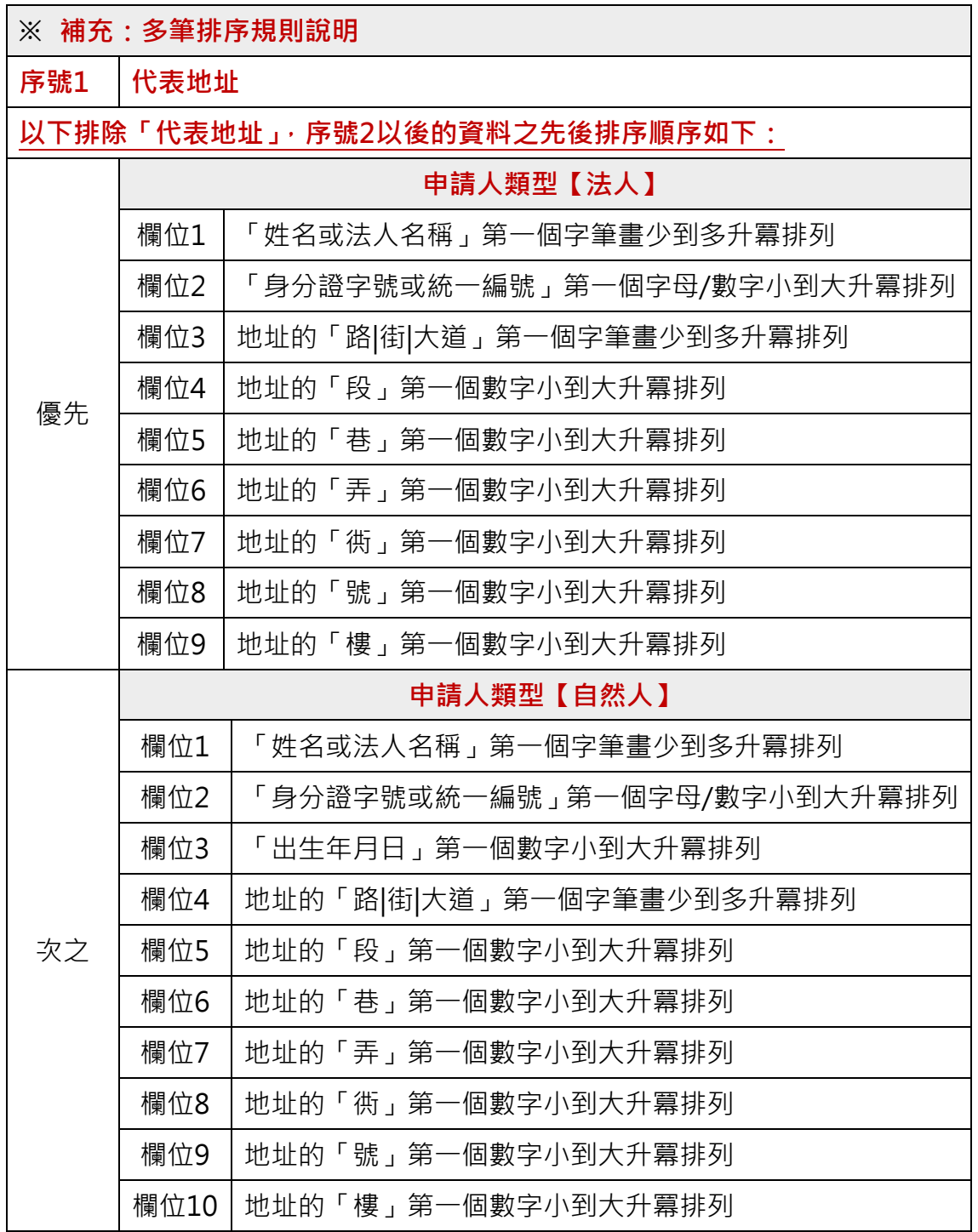

(2) B區

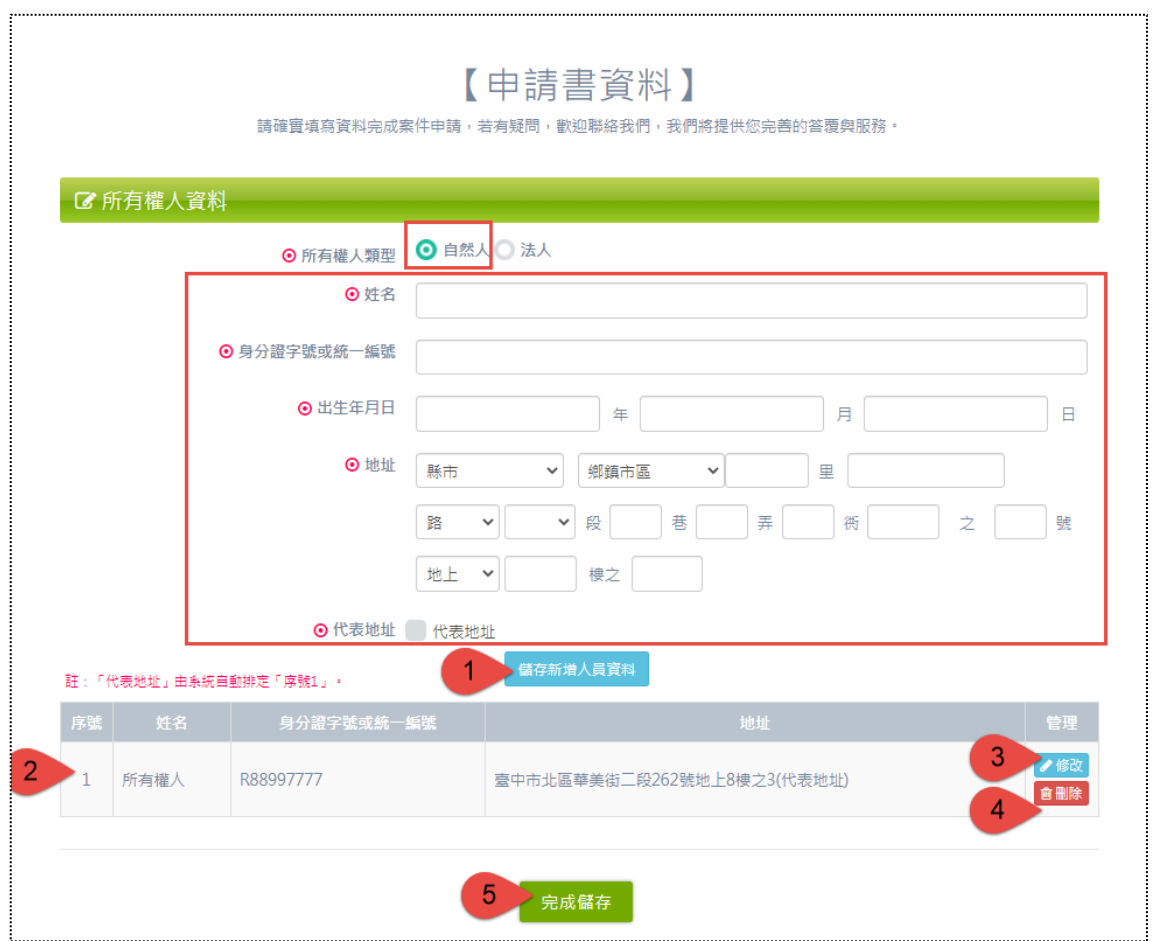

所有權人基本資料之表單參考如上圖,當所有權人類型選擇「自然人」,填寫 欄位如上圖紅框處,另因此表單可以新增多筆資料,故提供「代表地址」以供勾選, 若有勾選,在多筆資料中排序固定為第一筆。

編號 1. 填完表單記得點選「儲存新增人員資料」。

編號 2. 新增後, 資料列表顯示於表單下方。

編號 3. 資料亦提供「修改」功能,點擊修改會將原始資料還原在表單欄位裡, 確認後同樣點選藍色按鈕「儲存修改人員資料」。

編號 4. 可「刪除」資料。

編號 5. 所有確認填寫完成,請點選「完成儲存」,即可關閉本表單。

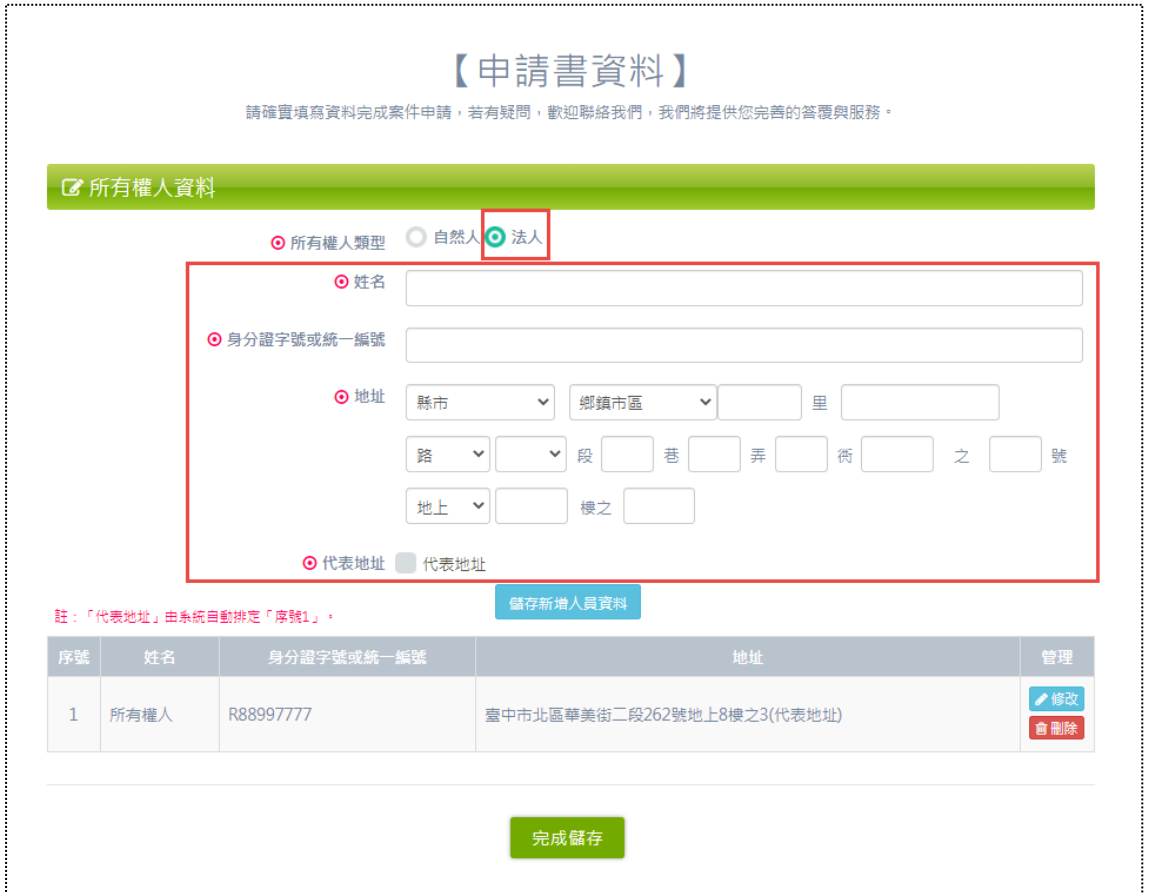

所有權人基本資料之表單參考如上圖,當所有權人類型選擇「法人」,填寫欄 位如上圖紅框處,另因此表單可以新增多筆資料,故提供「代表地址」以供勾選, 若有勾選,在多筆資料中排序固定為第一筆。其他操作步驟同上,不再贅述說明。

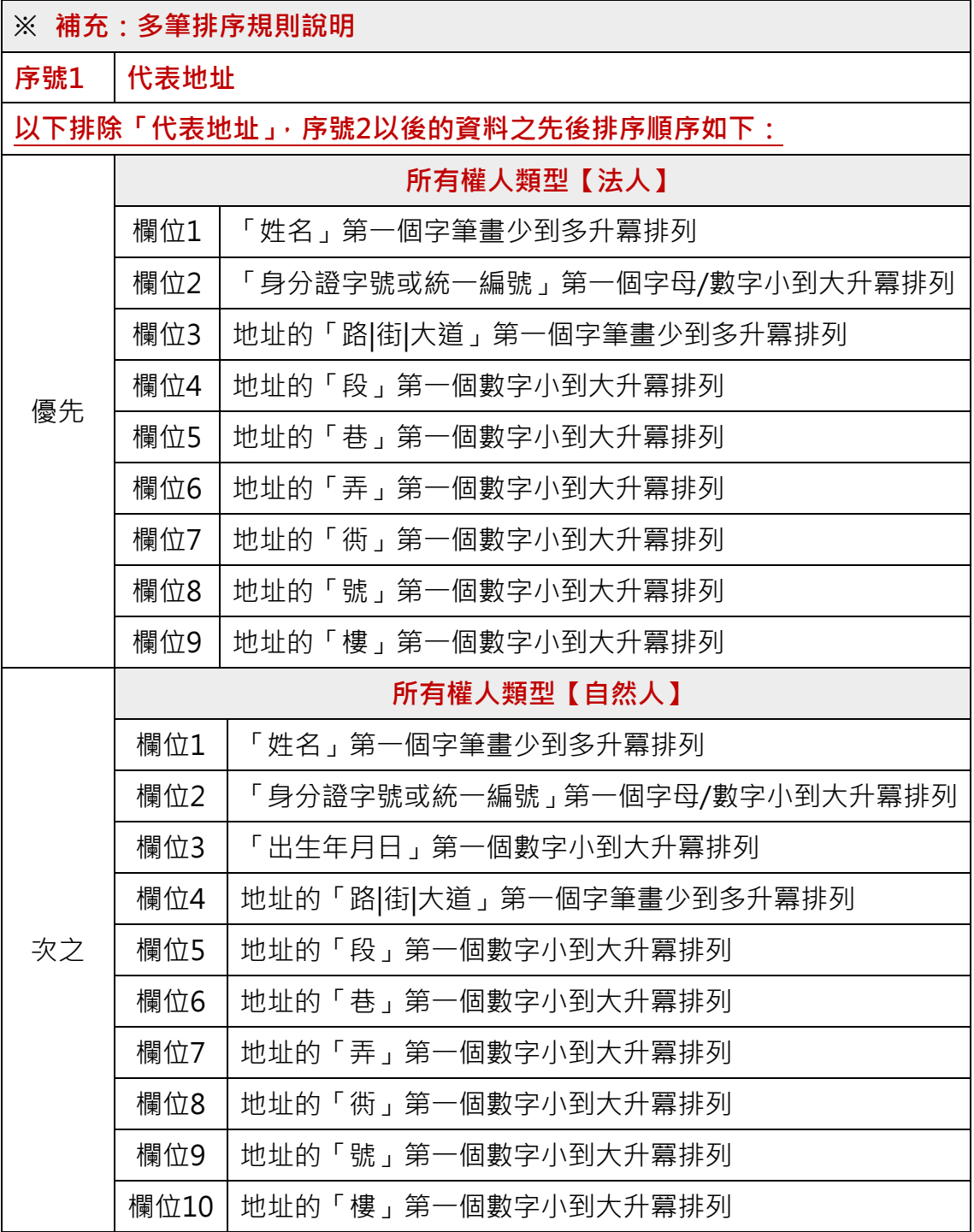

(3) C區

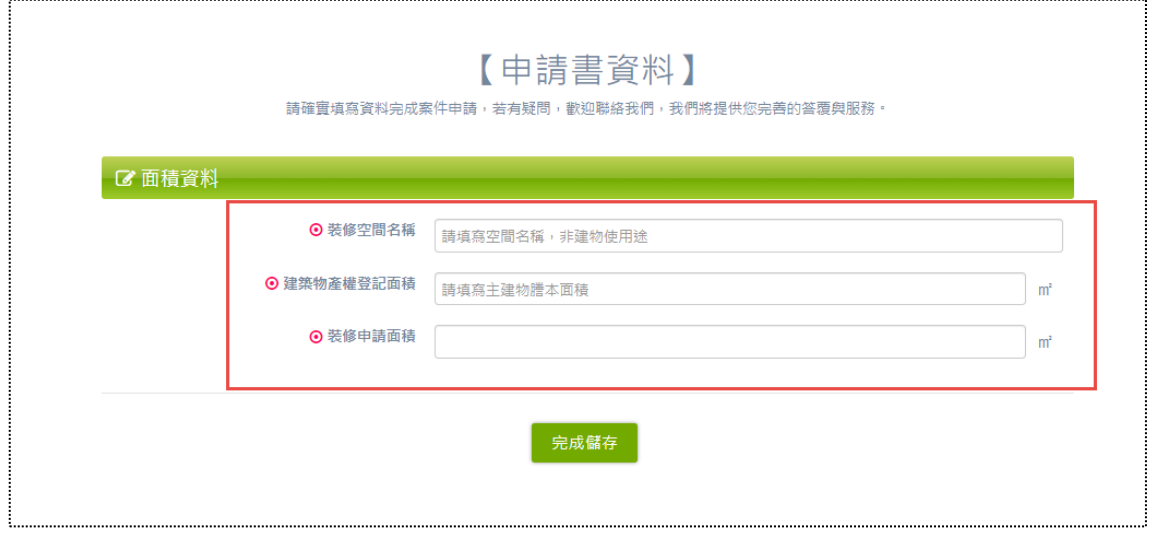

面積資料之表單參考如上圖,填寫欄位如圖紅框處,各欄位均有標記備註文字, 以供知悉所需資訊,填寫正確的內容,此表單屬單筆資料。

(4) D區

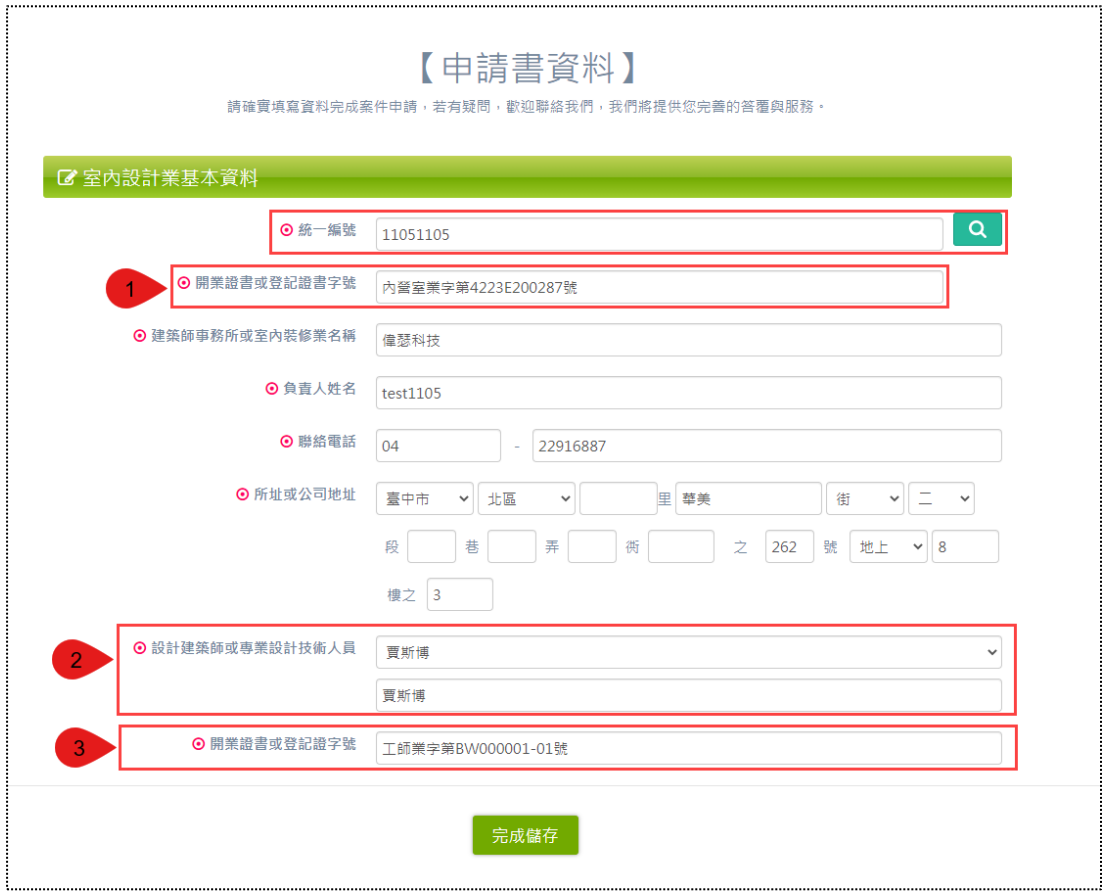

 $\sqrt{15}$ 

室內設計業基本資料之表單參考如上圖,本表單的欄位資料主要透過統一編 號搜尋後自動帶出,此處針對編號 1~編號 3,較具特殊邏輯與易混淆的三個欄位 做說明。

編號 1.「開業證書或登記證書字號」為公司證號,取自後台公司資料的「專業 證號」。

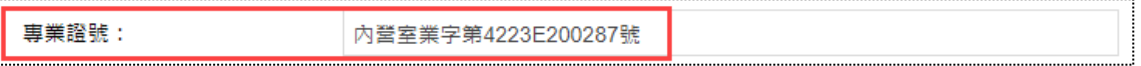

編號 2. 「設計建築師或專業設計技術人員」人員名單選項取自所搜尋到的公 司之從業人員,且角色必須為「負責人(管理人)」或「專業從業人員」,並擁有其 「開業證書或登記證字號」才具有技術資格**(若此欄位後台空值,前台則不列入名**

**單)**。

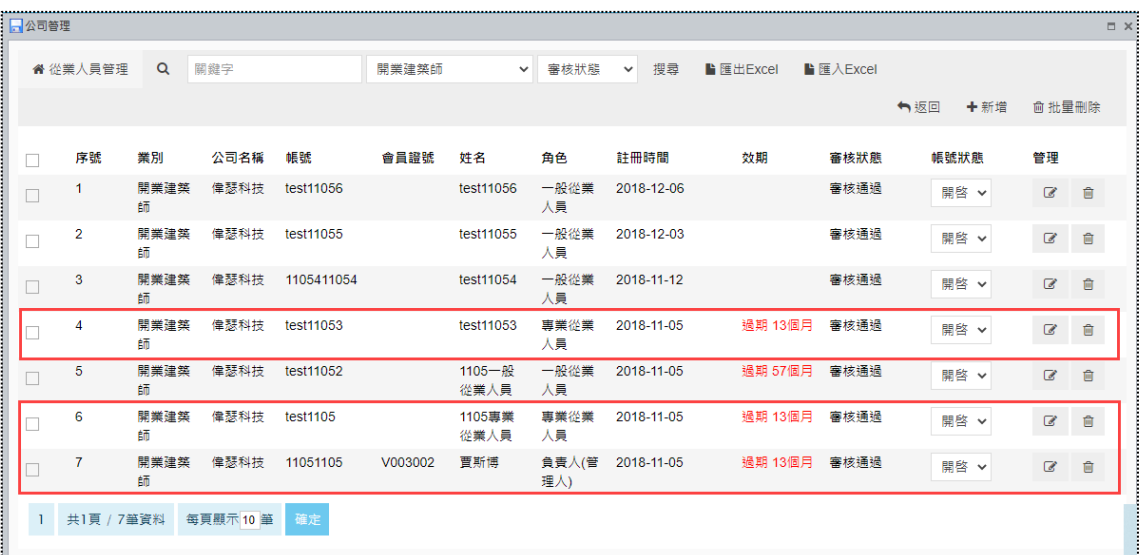

編號 3.「開業證書或登記證字號」為技術人員的證號,若統一編號搜尋的公司 業別為「開業建築師」,則取自所選人員的「開業證書字號」;若統一編號搜尋的公 司業別為「非開業建築師」,則取自所選人員的「證書號碼」。

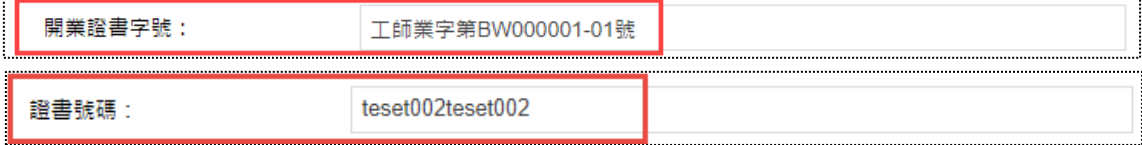

(5) E區

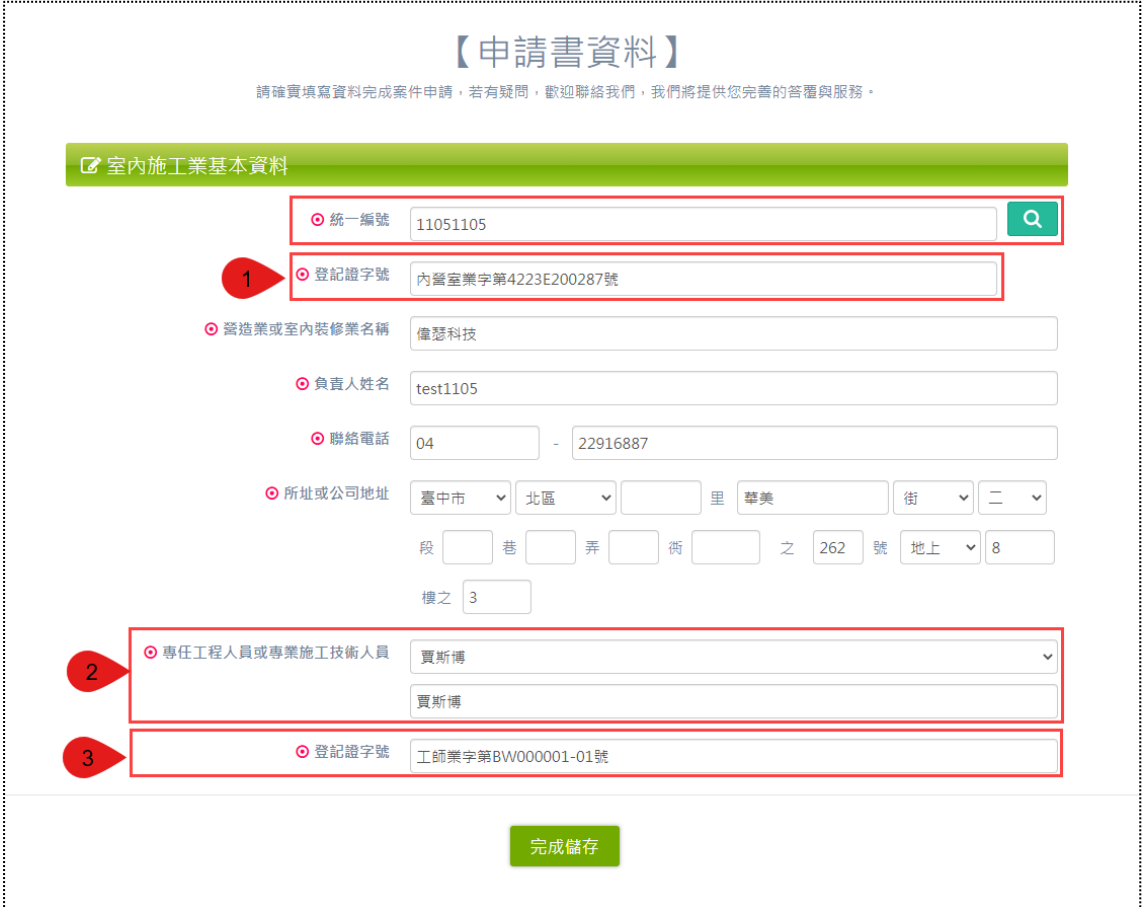

室內施工業基本資料之表單參考如上圖,本表單除了欄位名稱與「室內設計業 基本資料」不同,但資料帶出邏輯是一樣的,可參考上述說明,故在此不再贅述說 明。

(6) F區

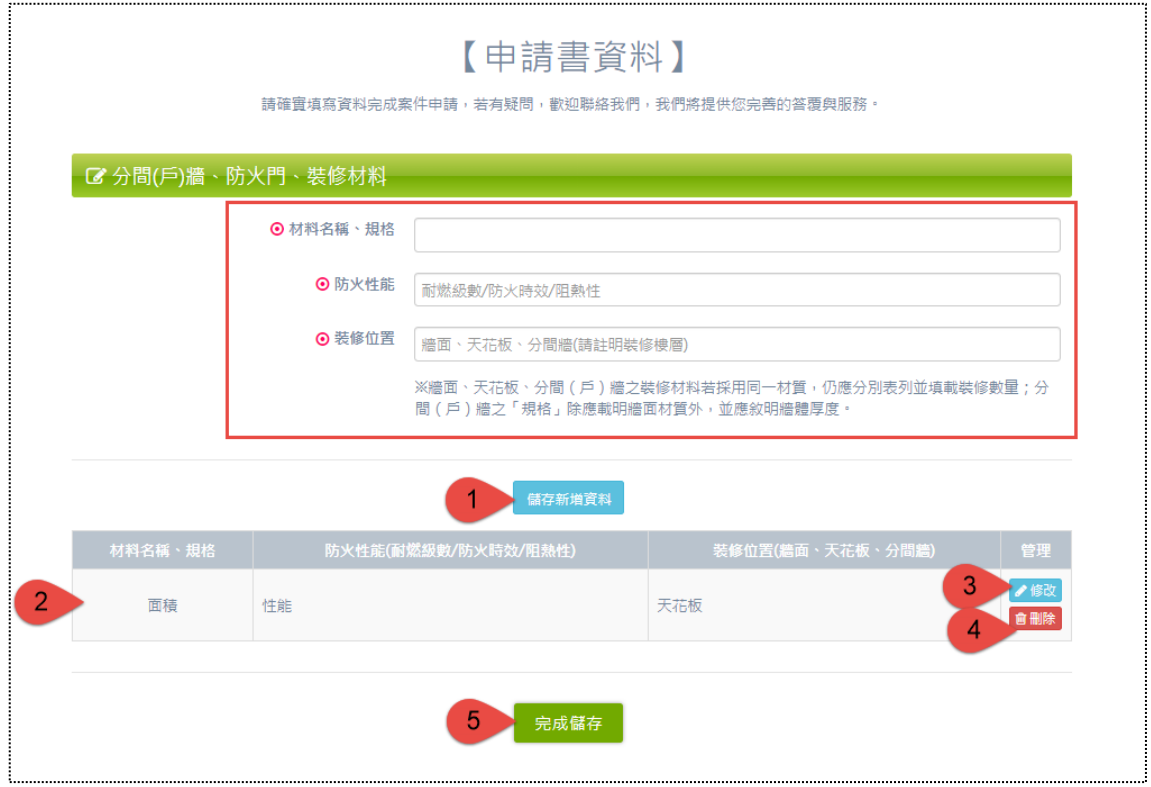

分間(戶)牆、防火門、裝修材料之表單參考如上圖,填寫欄位如圖紅框處,各 欄位均有標記備註文字,以供知悉所需資訊,填寫正確的內容,此表單屬多筆資料。

編號 1. 填完表單記得點選「儲存新增資料」。

編號 2. 新增後,資料列表顯示於表單下方。

編號 3. 資料亦提供「修改」功能,點擊修改會將原始資料還原在表單欄位裡, 確認後同樣點選藍色按鈕「儲存修改資料」。

編號 4. 可「刪除」資料。

編號 5. 所有確認填寫完成,請點選「完成儲存」,即可關閉本表單。

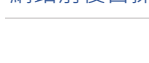

#### **(四) 步驟四:檢查內容(1B表/1D表)**

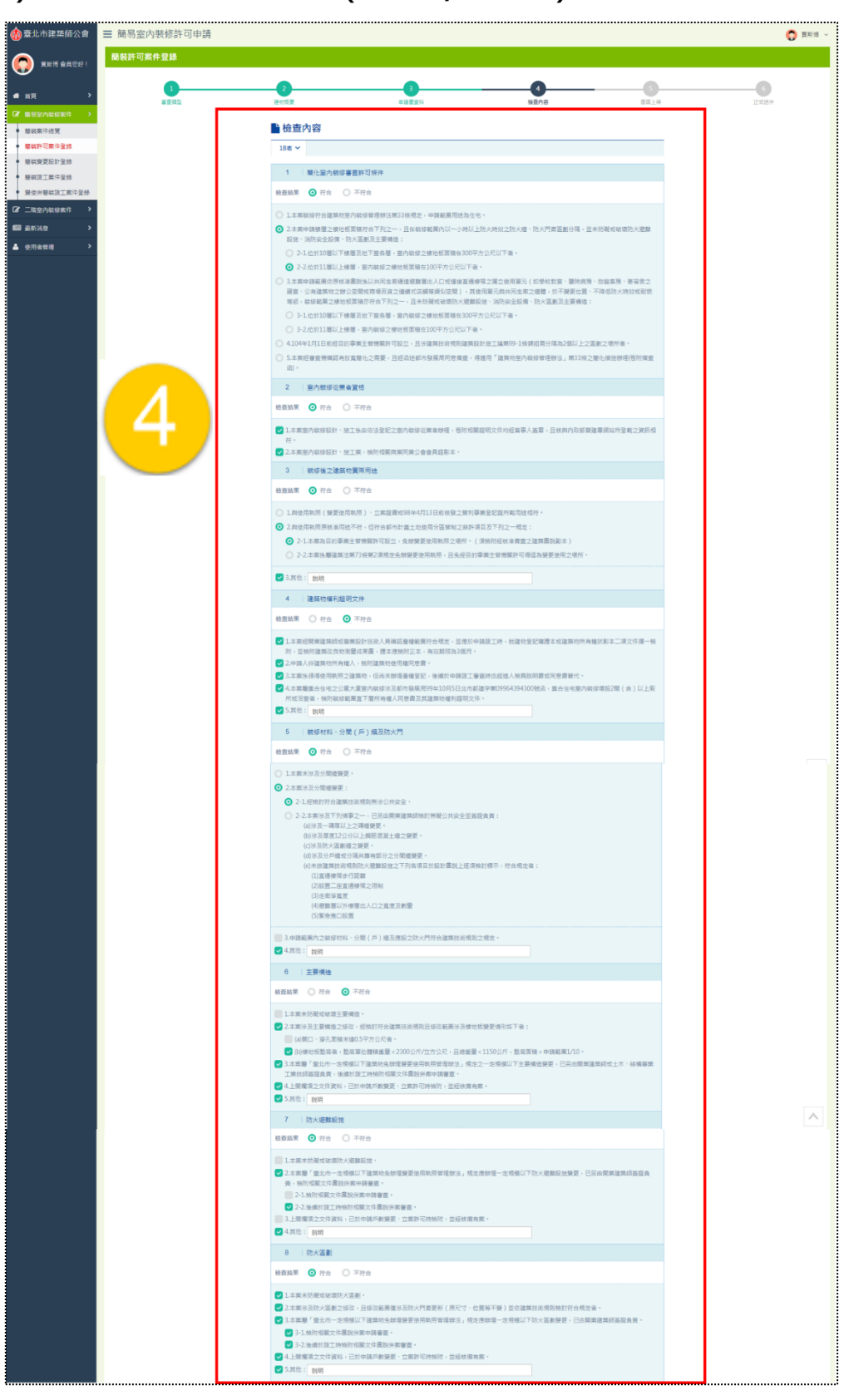

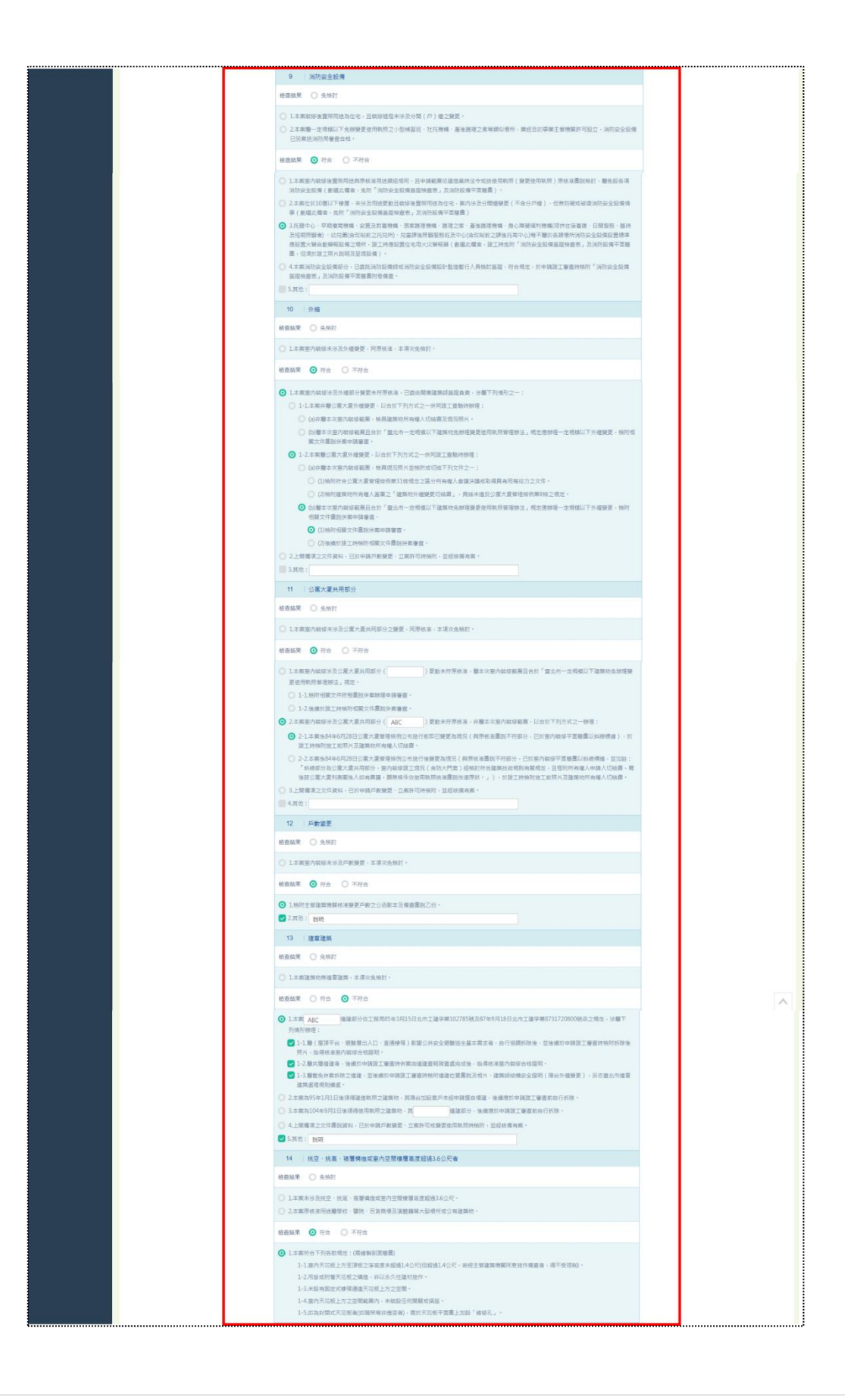

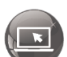

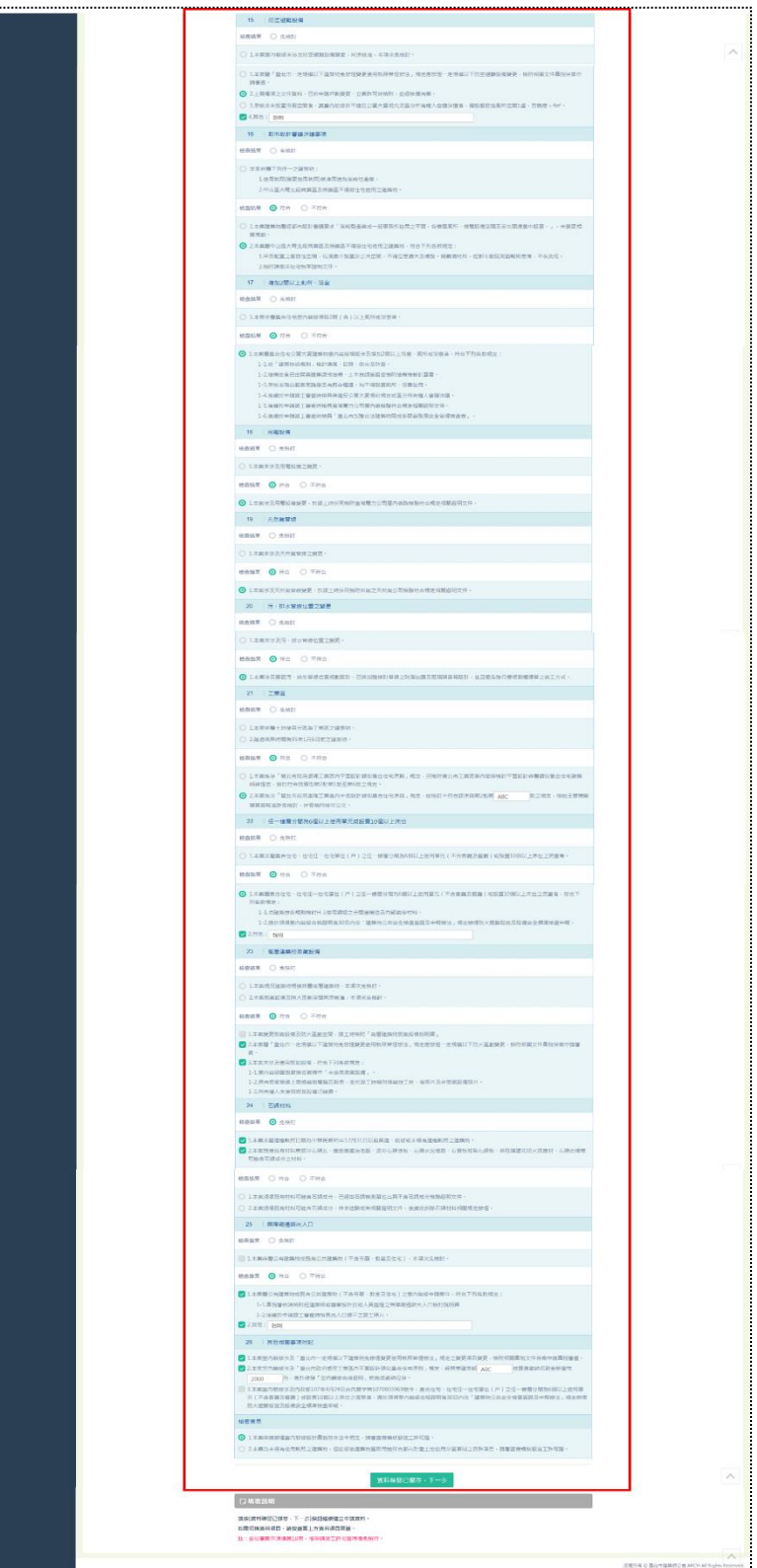

「簡裝許可案件登錄」登打案件審查類型為「公會審」時,需填寫 1B 表檢查 內容。

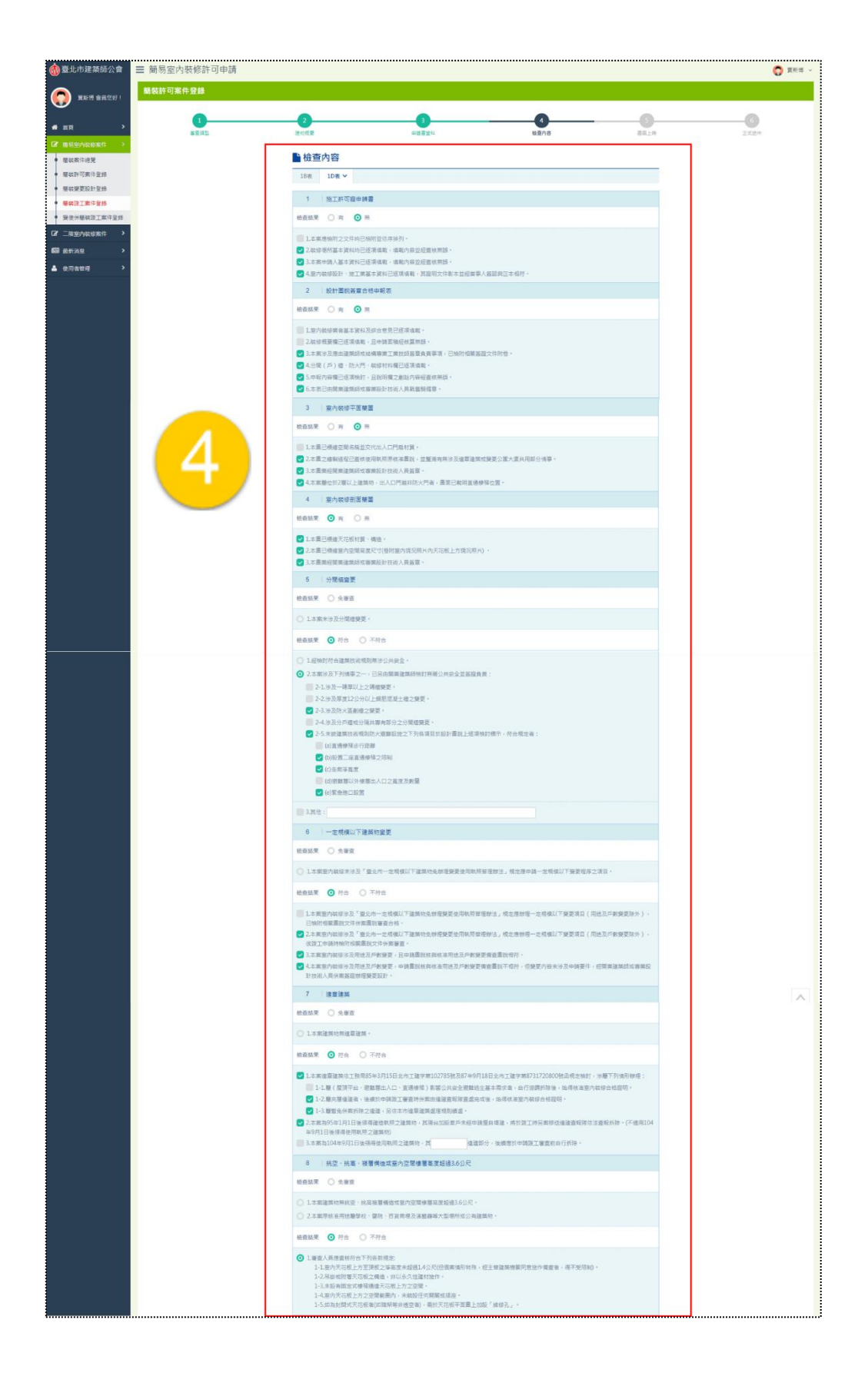

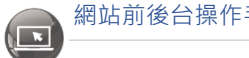

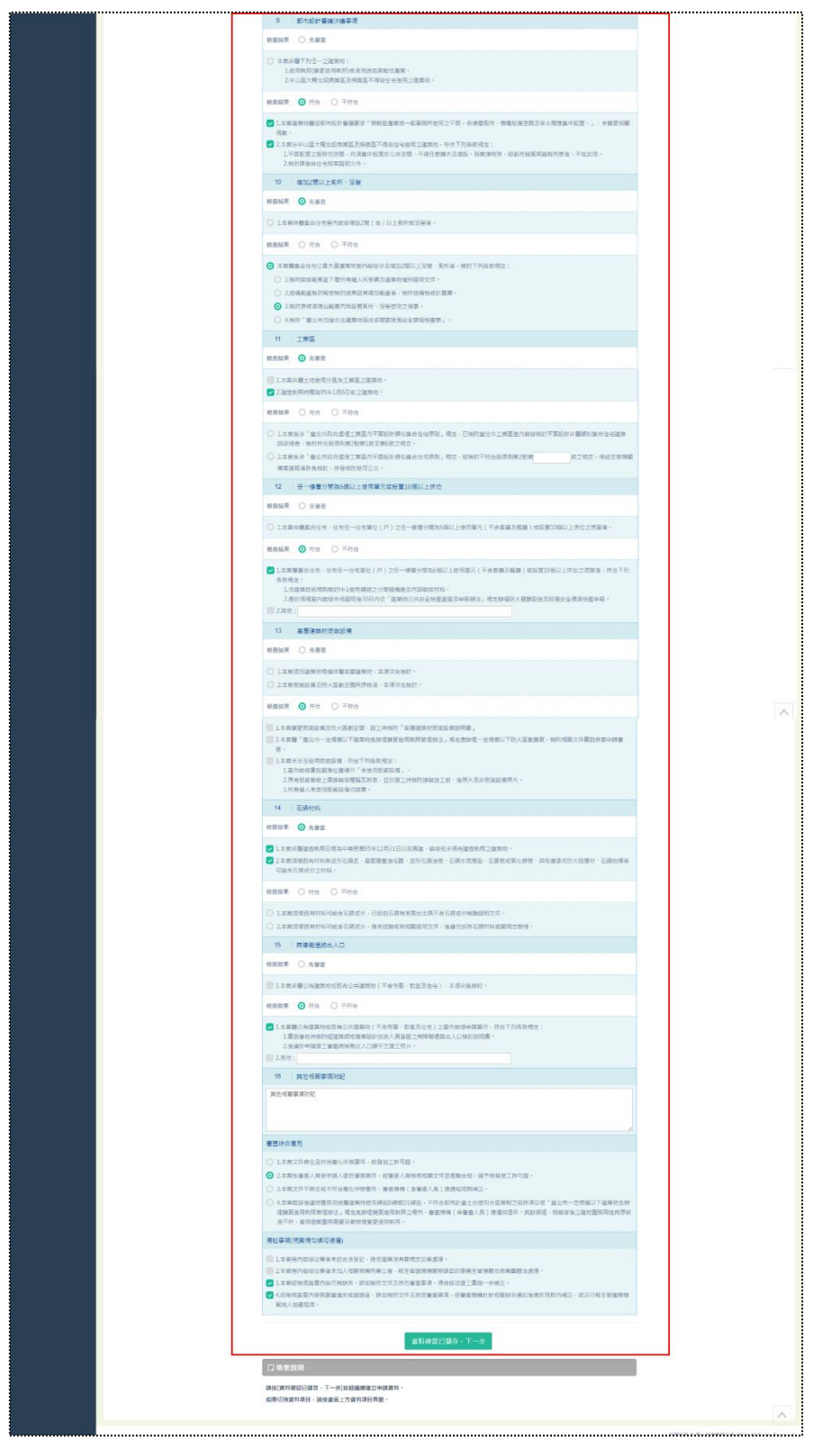

「簡裝許可案件登錄」登打案件審查類型為「自任審」時,除填寫 1B 表, 亦 需填寫 1D 表檢查內容。

### **(五) 步驟五:書圖上傳**

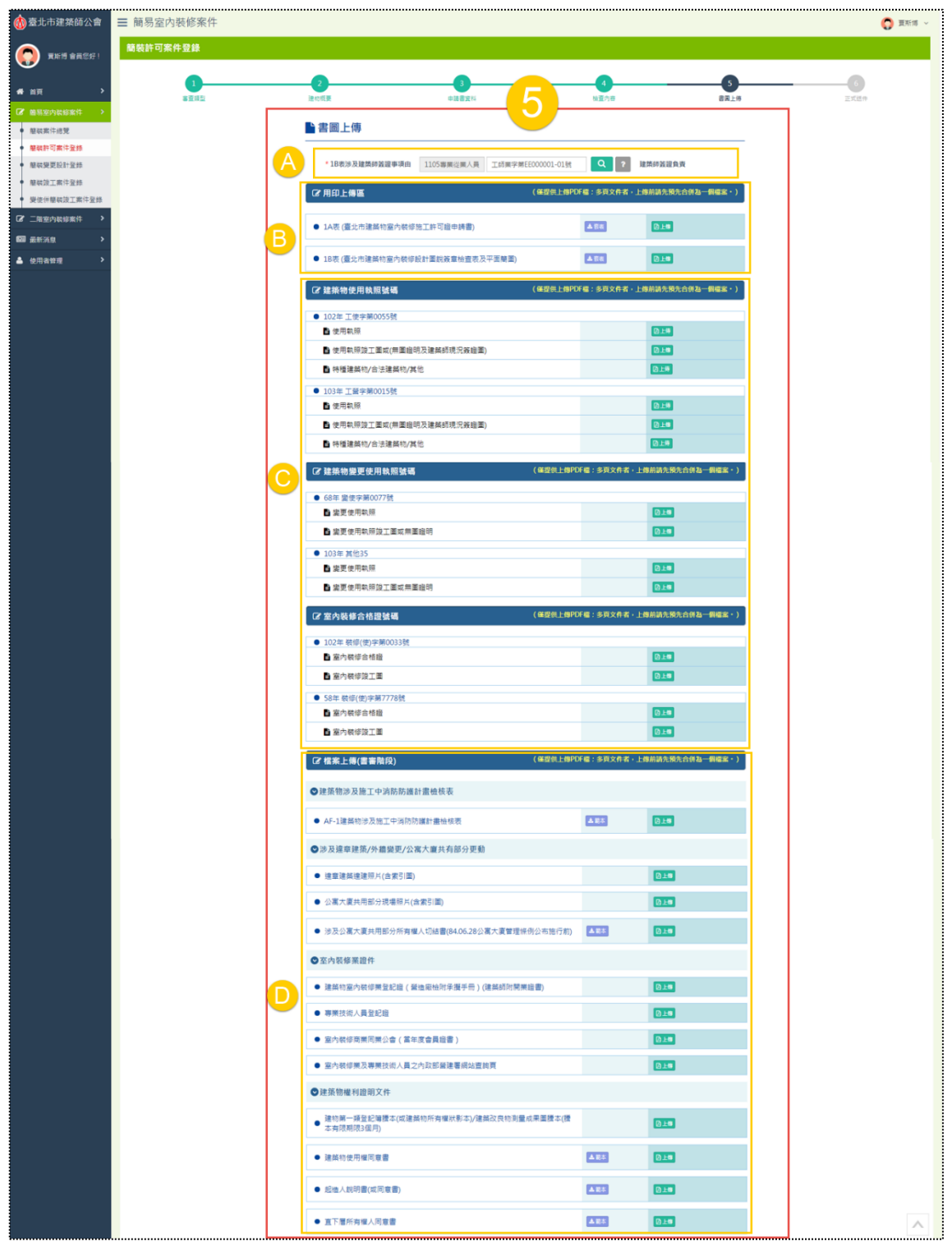

完成填寫「檢查內容」並儲存後,進入書圖上傳,本處主要提供申請人可以上 傳與下載「簡裝許可案件登錄」的所有相關檔案,此步驟將區分A區、B區、C區與  $\sqrt{1}$ 

D區,共四個區塊來分別做操作說明。

(1) A區

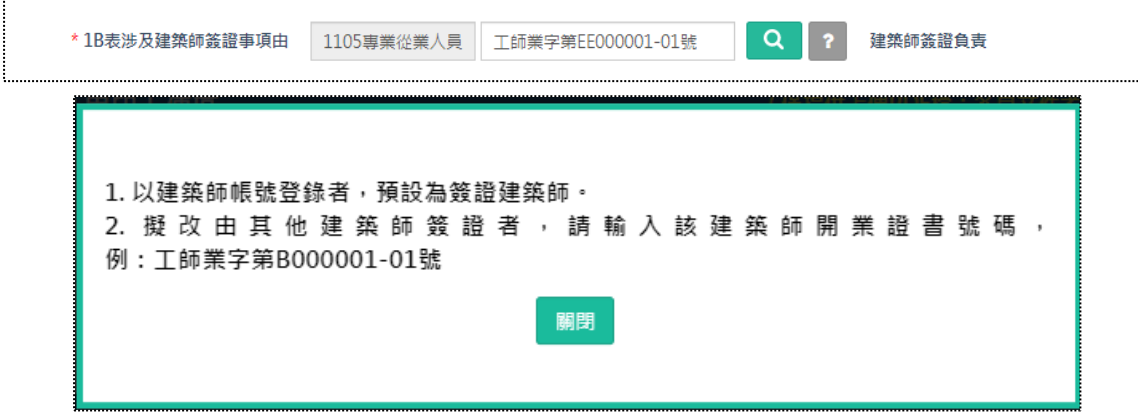

此欄位主要用途即為前面有提及之可以派任簽證建築師的欄位,其顯示邏輯 將依前一步驟「檢查內容」1B表之所選中的特定選項為判斷關鍵,勾選項目之檢 查結果均為「符合」,包含有:**3-2, 5-2, 6-3, 7-2, 8-3, 10-1, 11-1, 13-1-3, 15-1, 21-1, 23-1, 23-2**(示意圖參考詳次頁);此外,點選「問號」圖示則會彈跳視窗說 明填寫的規則。而欄位帶入資料的邏輯亦依帳號登入者的不同而分兩種情況,參考 以下表格說明。

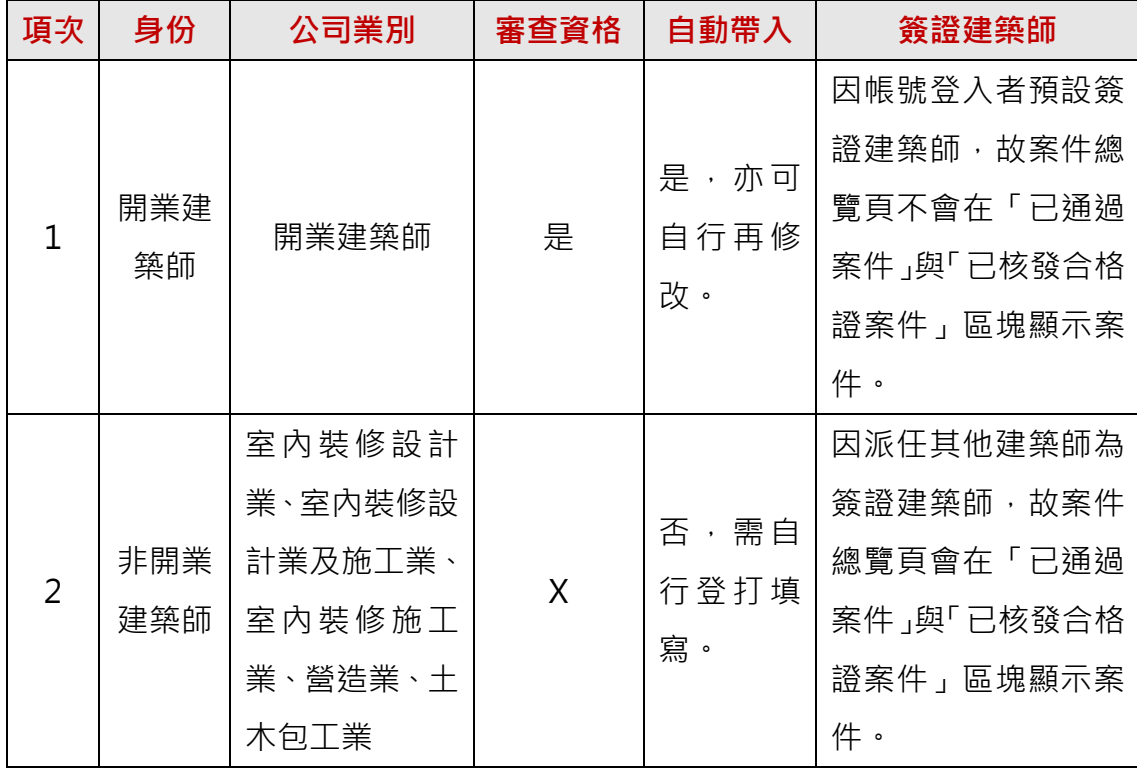

 $\bigcirc$ 

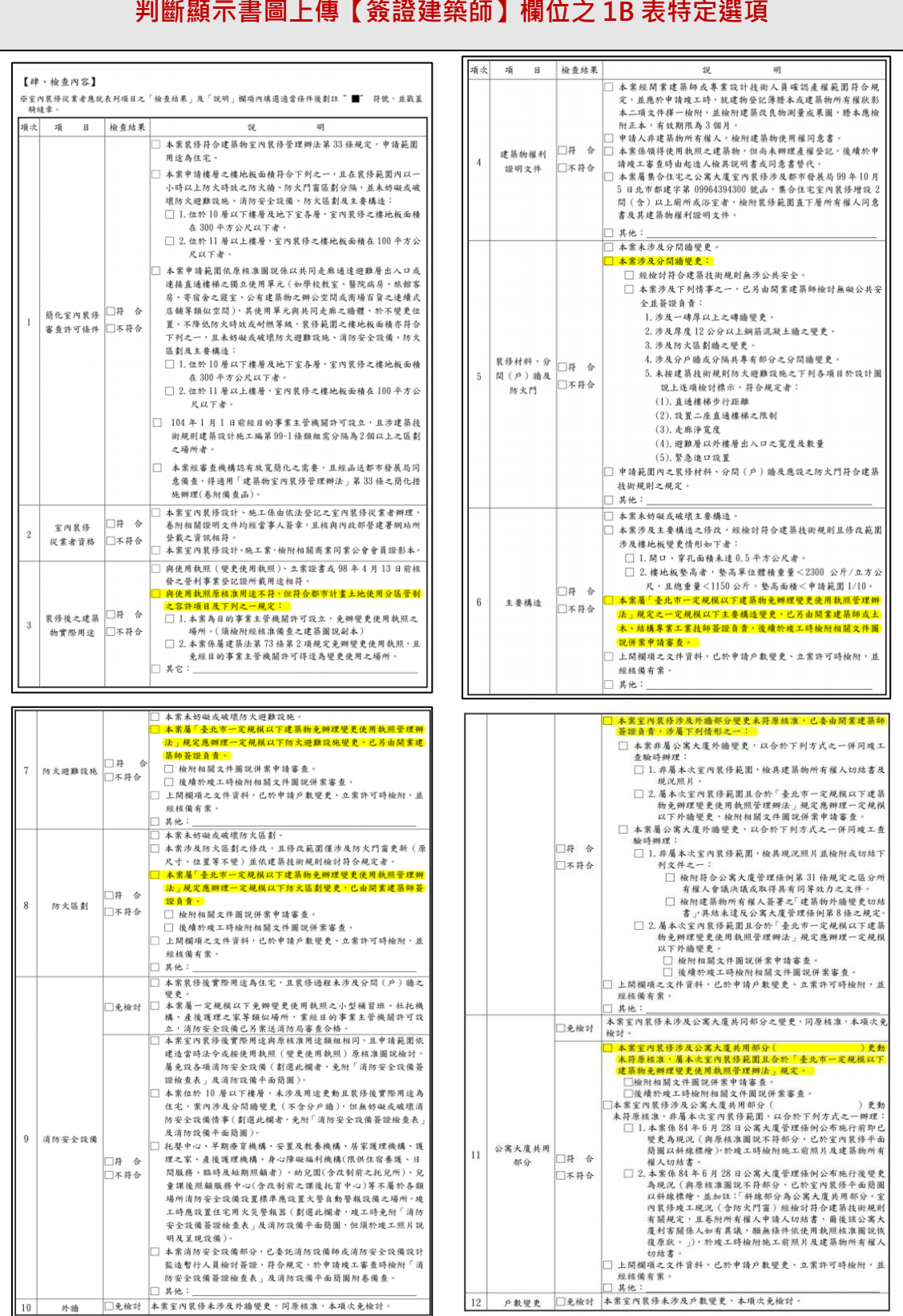

#### **判斷顯示書圖上傳【簽證建築師】欄位之 1B 表特定選項**

59 [前台](http://int2.arch.org.tw/Home/Login) | [回目錄](#page-3-0) Q

 $\begin{pmatrix} \phantom{-}\end{pmatrix}$ 

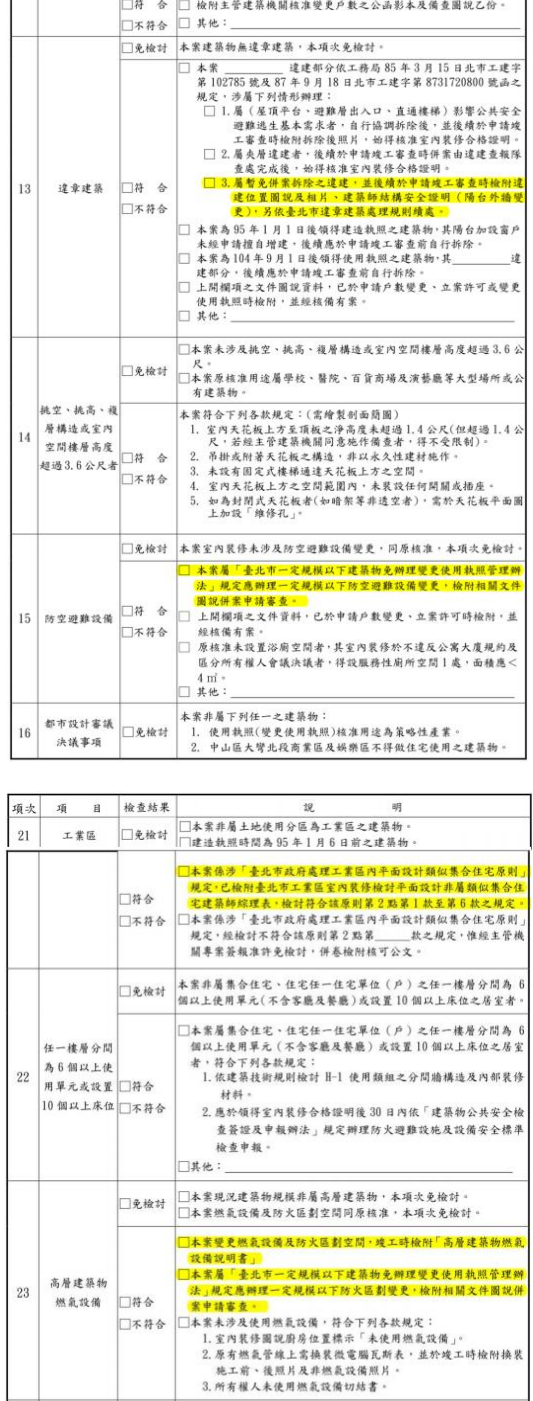

□本案非屬建造執照日期為中華民國 95年12月31日以前興建、裝 

□本案現場既有材料可能含石綿成分,已經由石綿檢測單位出具不含

石綿成分檢驗證明文件

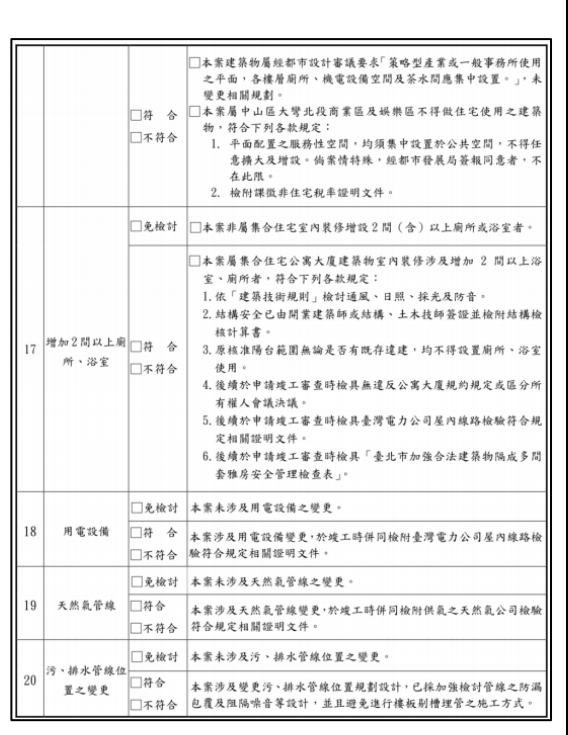

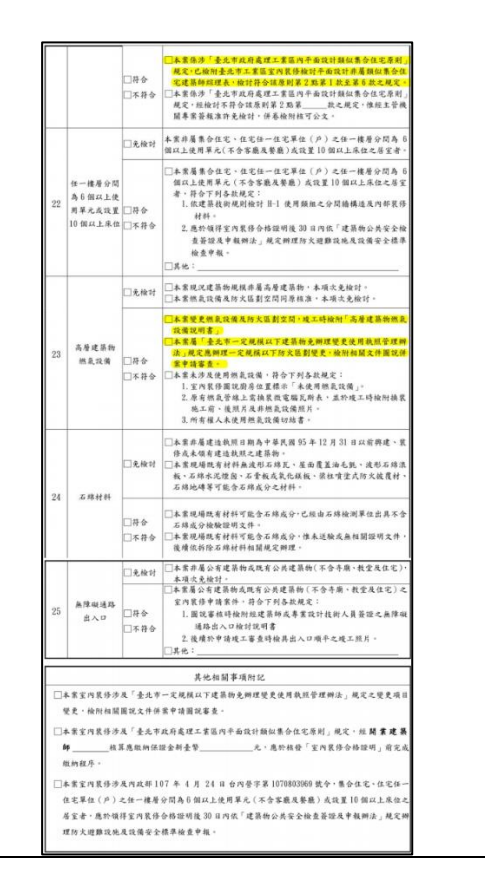

 $^{24}$ 

石绵材料

门符合

□不符合

(2) B 區

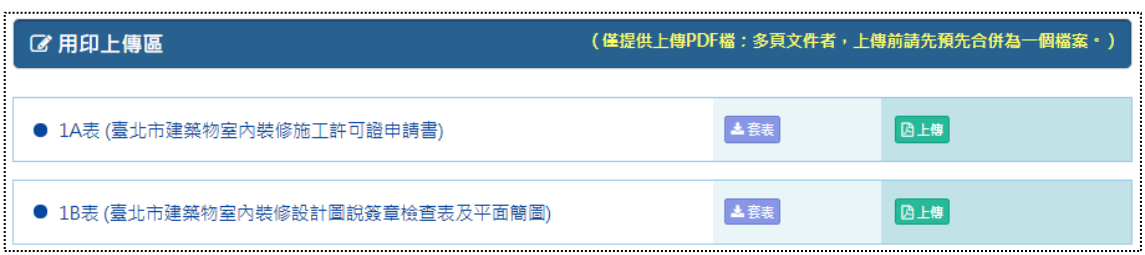

1A 表為「簡裝許可案件登錄」固定具有的表單,而當案件屬於【公會審】類 型,因「檢查內容」需填寫 1B 表,故本區套表項目包含 1A 表與 1B 表。

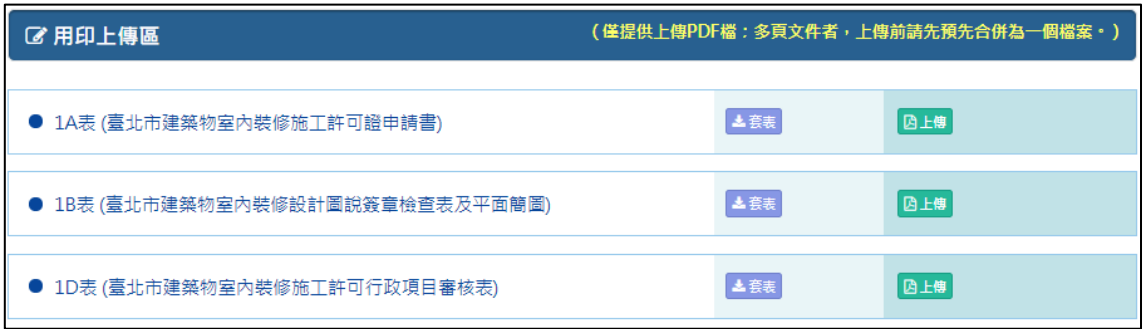

1A 表為「簡裝許可案件登錄」固定具有的表單,而當案件屬於【自任審】類 型,因「檢查內容」需填寫 1B 表與 1D 表,故本區套表項目包含 1A 表、1B 表與 1D 表。

(3) C 區:

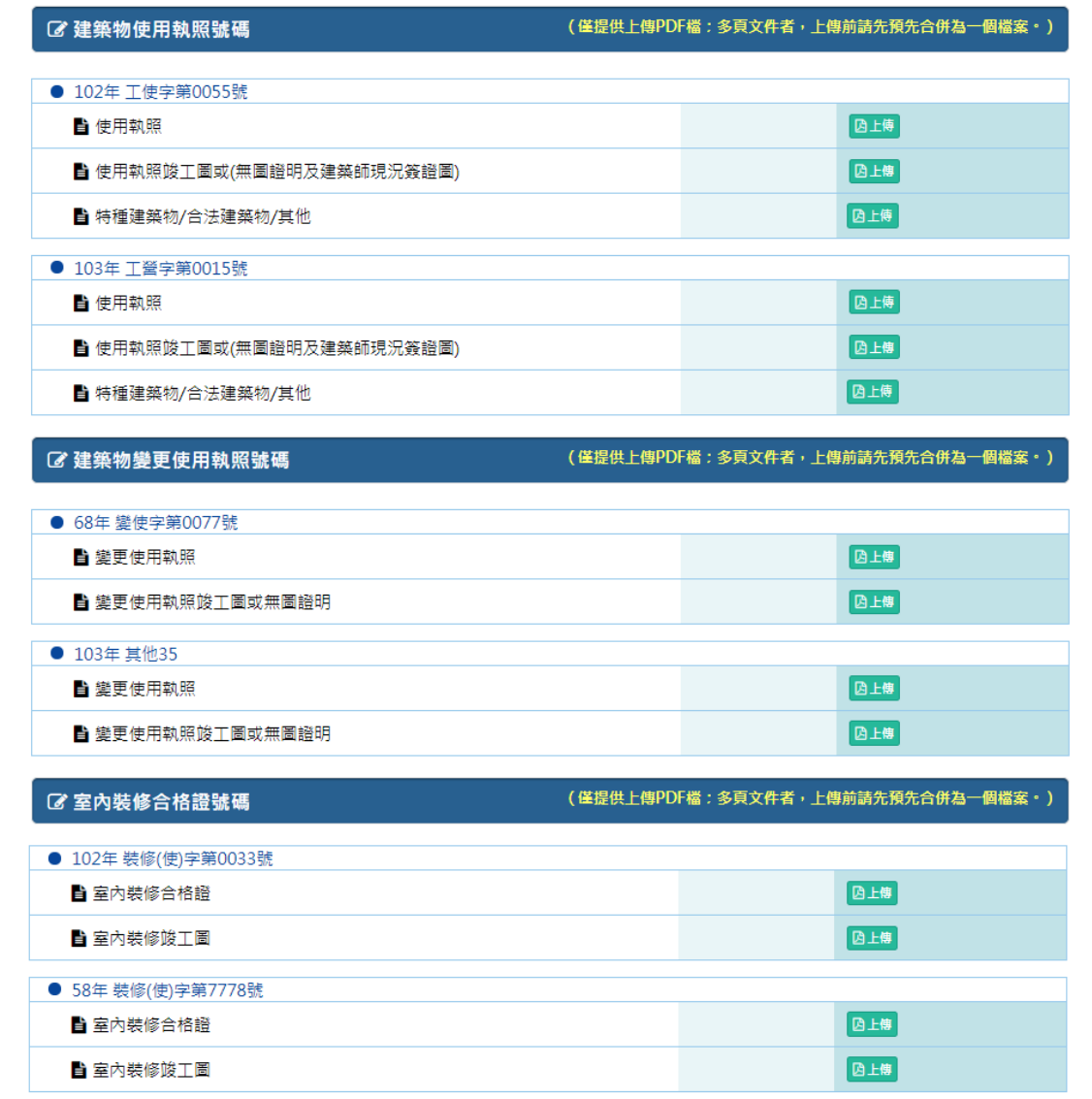

「建築物使用執照號碼」、「建築物變更使用執照號碼」與「室內裝修合格證號 碼」等三個區塊,上傳檔案的項目即對應案件登錄之步驟二「建物概要」B 區所新 增的項目,請參[考簡裝許可案件登錄](#page-32-0) 建物概要,亦可參考下頁截圖。

 $\left( \begin{array}{c} \blacksquare \end{array} \right)$ 

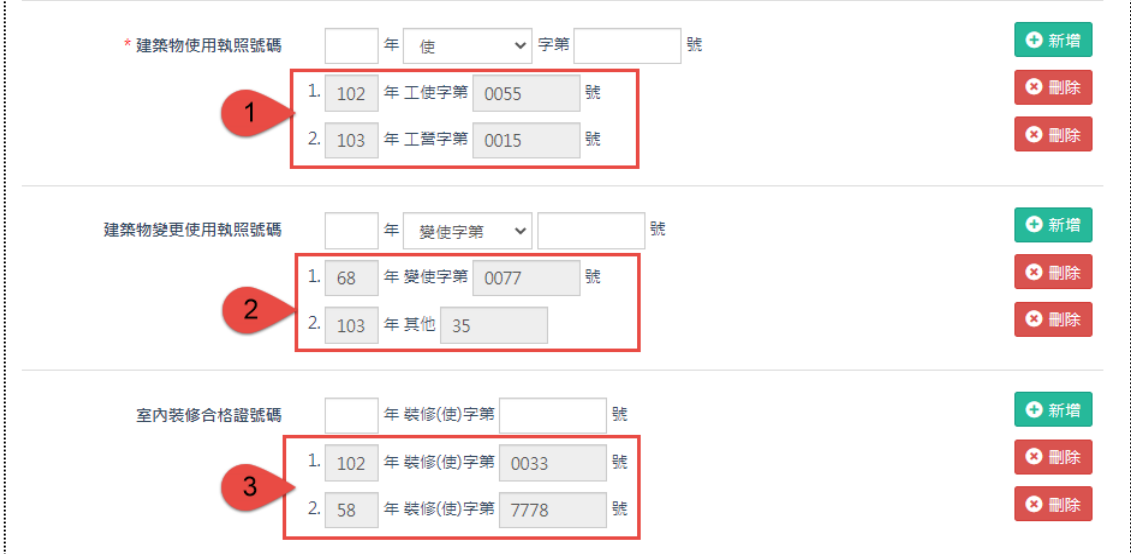

#### (4) D 區:

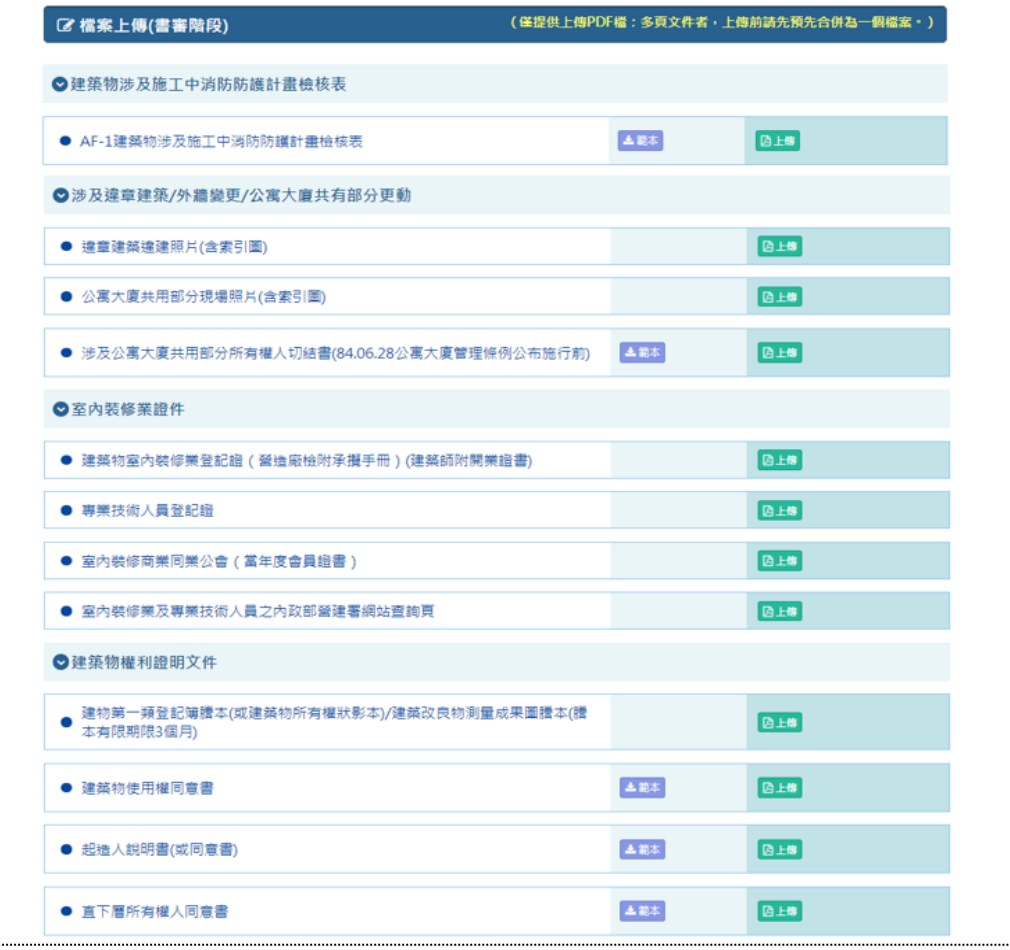

此處列出所有的圖審相關檔案,提供申請人上傳、下載範本等功能服務。

# **(六) 步驟六:正式送件**

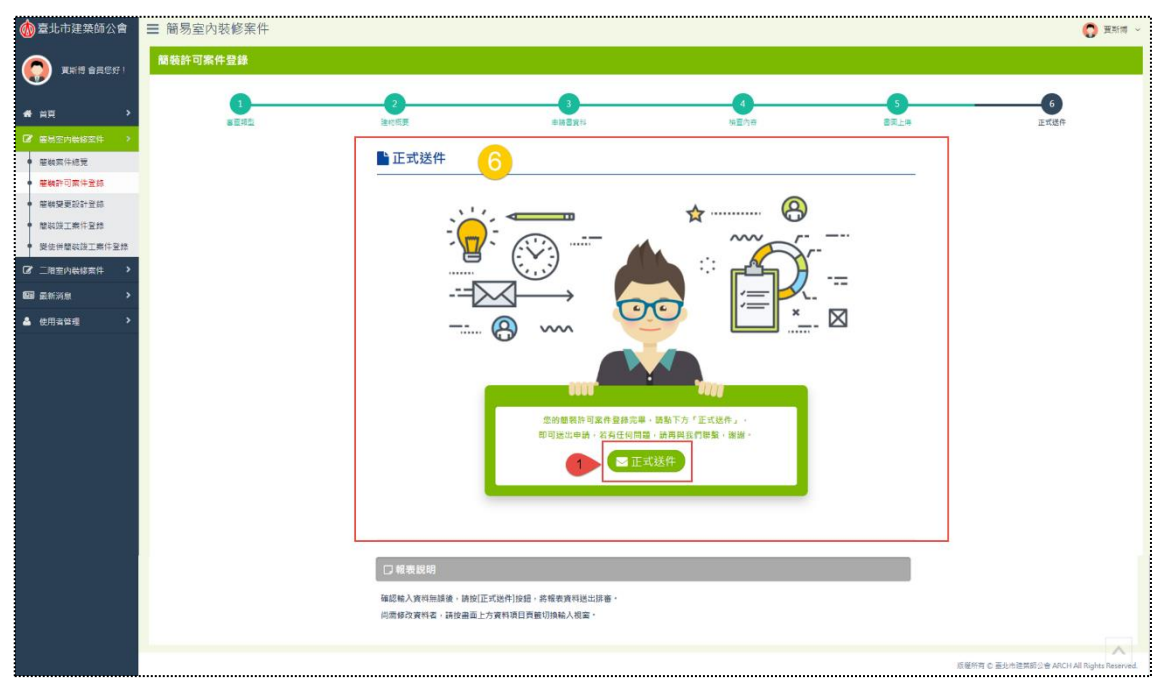

登錄案件完成前述五個步驟後,最後即可「正式送件」。

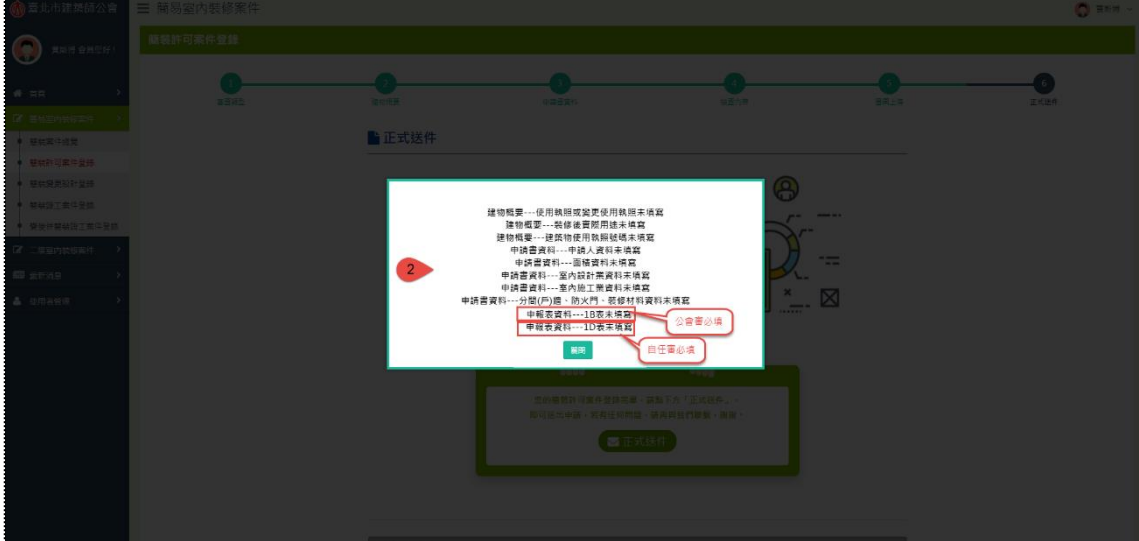

點擊「正式送件」後, 若有必填項目未填寫, 系統會判斷彈跳視窗提醒, 其中 檢查內容部分,「公會審」必填 1B 表、「自任審」必填 1D 表,因自任審的 1B 表 主要是由申請人自行決定是否填寫,故1B表與1D表的必填提醒並不會同時出現, 上圖僅為範例示意。

 $\begin{pmatrix} \blacksquare \end{pmatrix}$ 

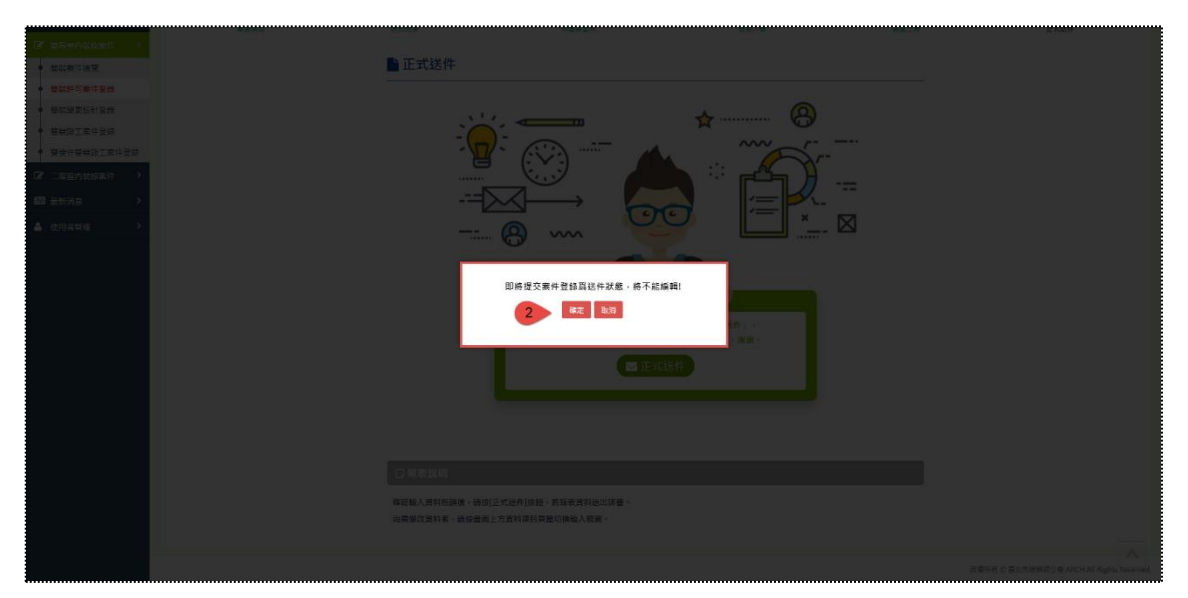

反之, 若必填項目均有填寫, 系統則會彈跳確認送件的視窗, 因送件後, 後台 的送件狀態將寫入「是」,在前台就不能夠再編輯案件。

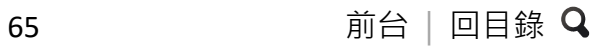

 $\bigodot$ 

# **三、簡裝變更設計登錄**

### **(一) 步驟一:案件登錄**

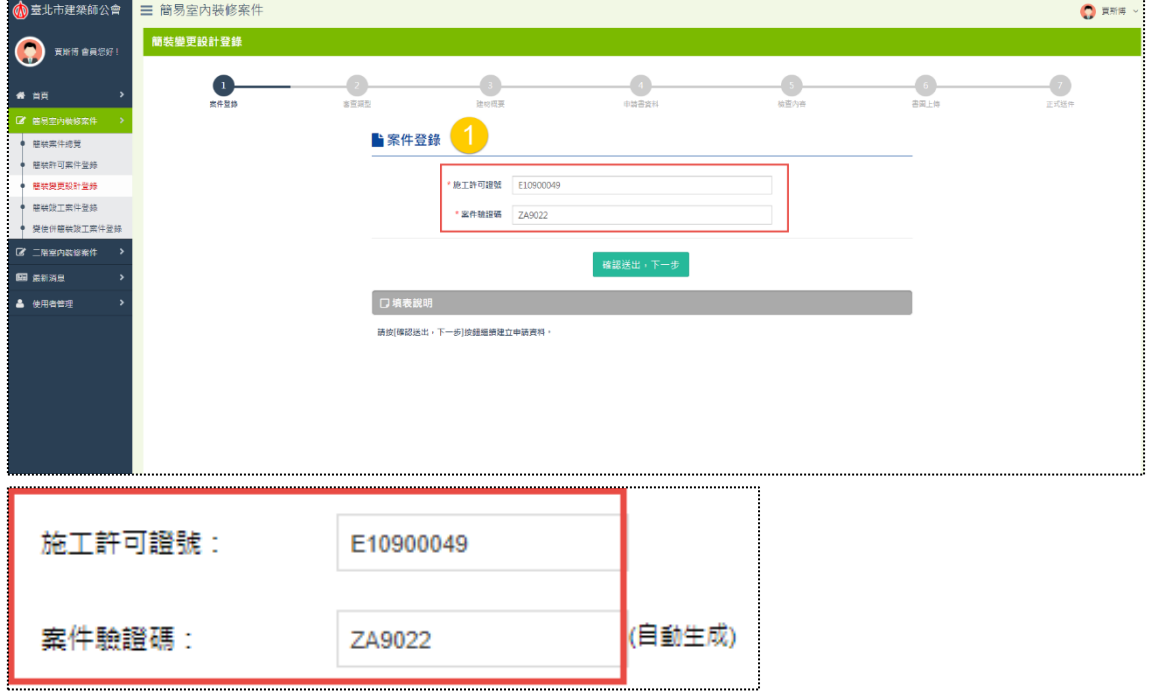

輸入案件已取得的「施工許可證號」與「案件驗證碼」,即可進行變更設計登 錄。

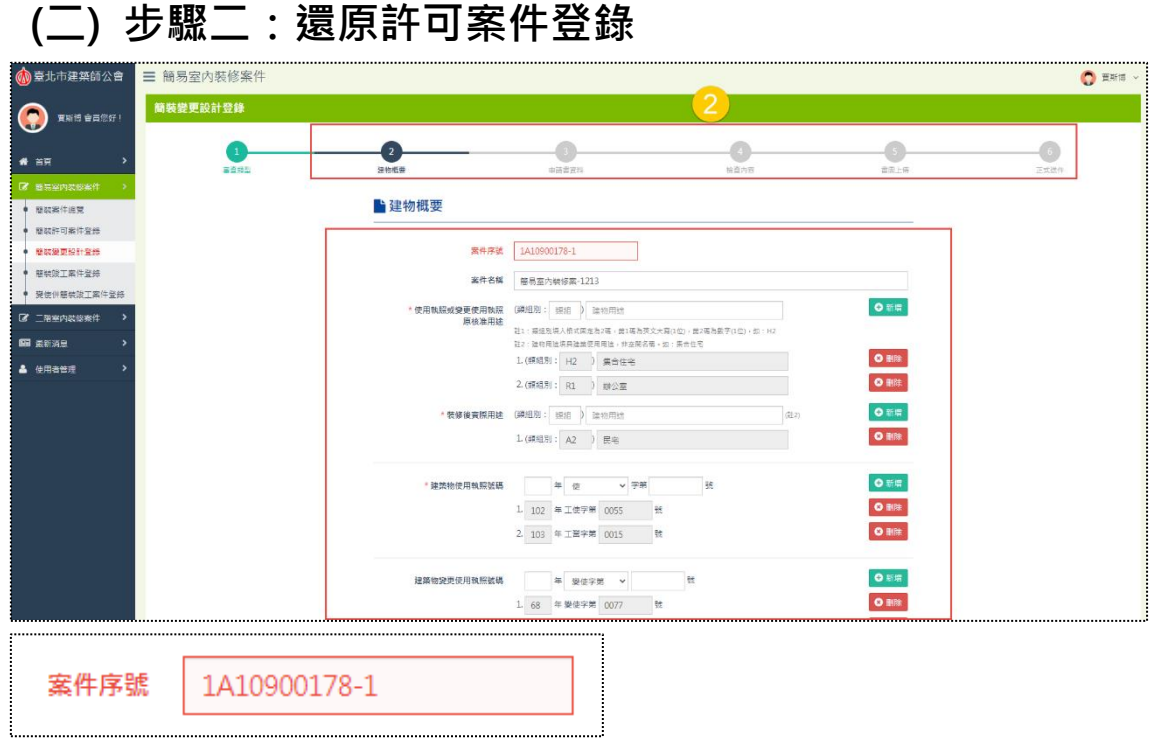

案件登錄後,所有步驟應填寫的欄位將還原「簡裝許可案件登錄」已填寫過的 資料,提供申請人可以將已經送件的案件再做變更,故登打案件的流程就不再贅述 說明,請參[考簡裝許可案件登錄。](#page-30-0)

而「案件序號」也將因變更設計登錄,最後一碼會隨變更次數而增加,如上圖, 因為變更設計登錄一次,所以原「1A10900178-0」自動變成「1A10900178-1」。  $\sqrt{2}$ 

## **四、簡裝竣工案件登錄**

**(一) 步驟一:案件登錄**

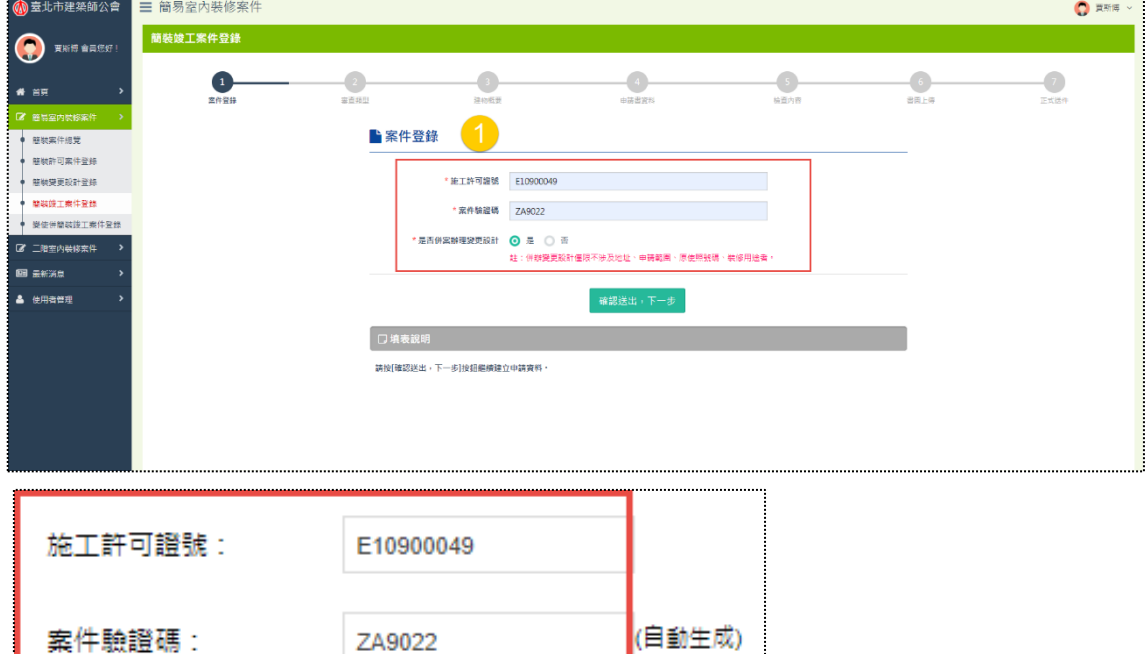

輸入案件已取得的「施工許可證號」與「案件驗證碼」,以及勾選是否併案辦 理變更設計,送出後即可進行竣工案件登錄,而「是否併案辦理變更設計」欄位主 要控制是否能修改「是否為性能或綜評案」與「是否涉及違建」欄位,若選擇「否」, 即會固定圖審階段已填寫的選項,不提供修改,參考如下截圖。

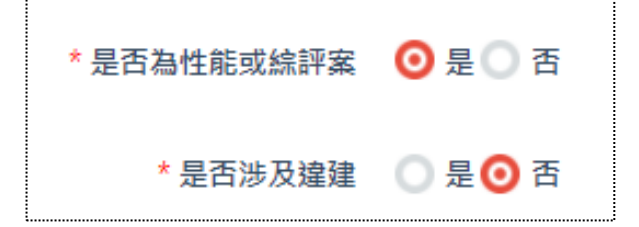

ZA9022

案件驗證碼:

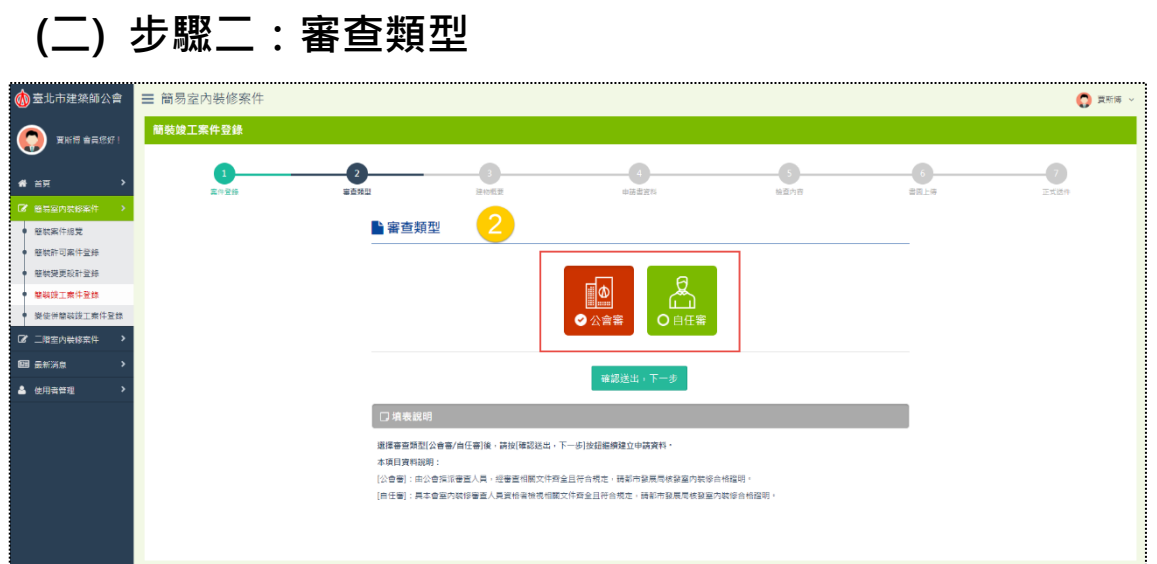

够工案件的審查類型會固定勾選「簡裝許可案件登錄」申請時所選擇的項目, 故不提供修改,上圖主要以業別為「開業建築師」,且其條件滿足開業證書狀態「是」 +室裝審查資格「是」之登入帳號者所申請的案件為例,所以審查類型才會同時顯 示「公會審」與「自任審」兩種。

另外, 若屬於「公會審」, 「檢查內容」主要填寫的表單包含2B表, 而「自任審」 則為2B表與2D表。

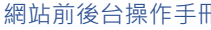

## **(三) 步驟三:建物概要**

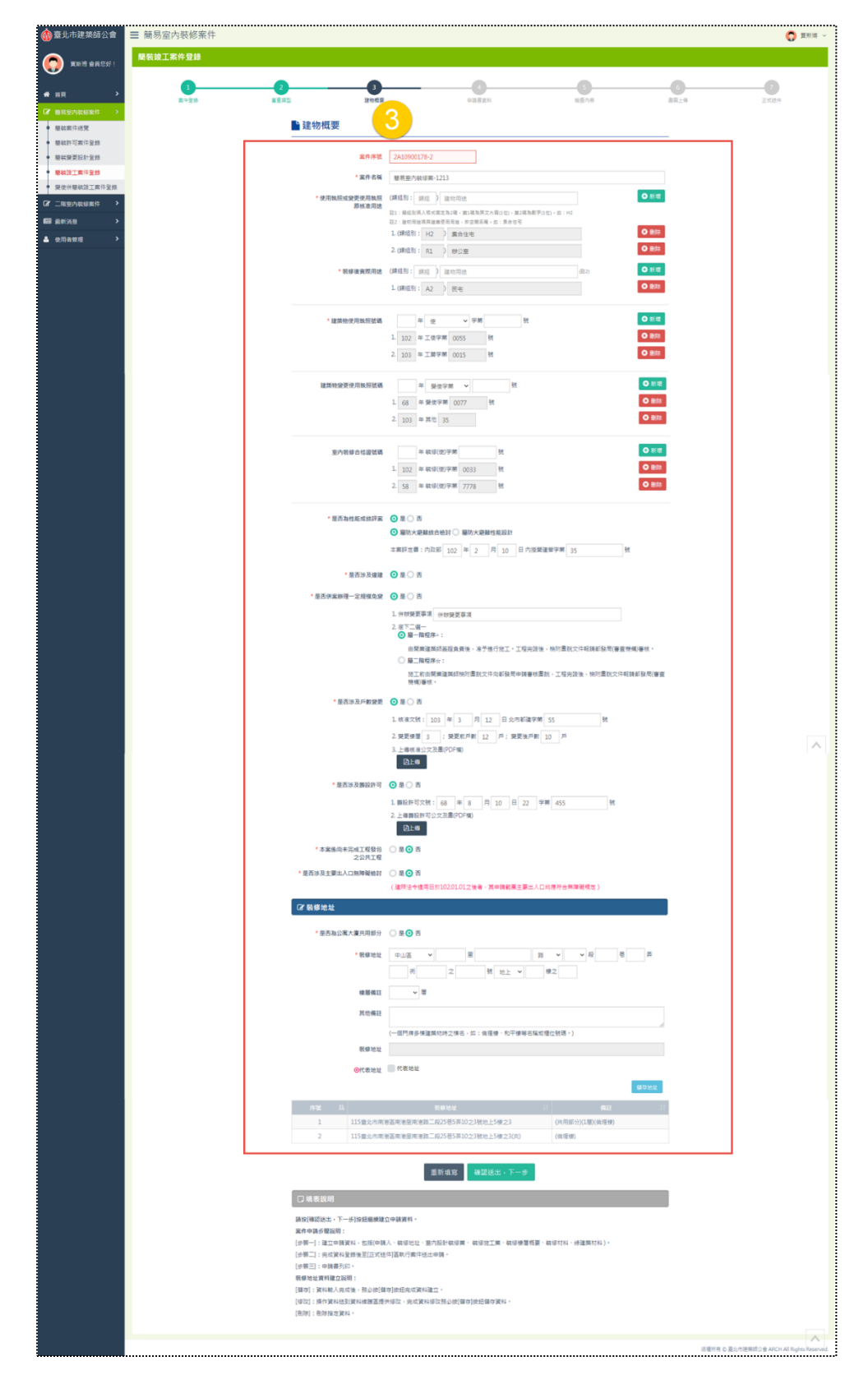
確認審查類型後,開始登打案件相關欄位,由於竣工案件是接續許可案件登錄 的申請階段,所以應填寫的欄位跟變更設計一樣,會還原「簡裝許可案件登錄」已 填寫過的資料,提供申請人直接以圖審資料的基礎去做案件編修,所以各區塊的邏 輯不再贅述說明,請參[考簡裝許可案件登錄](#page-32-0) 建物概要。

「案件序號」欄位則因應此階段屬「簡裝竣工」,故案件別「2A」,所以原 「1A10900178」自動變成「2A10900178」,最後一碼接變更設計次數(2)。

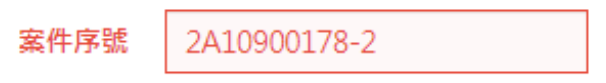

**(四) 步驟四:申請書資料**

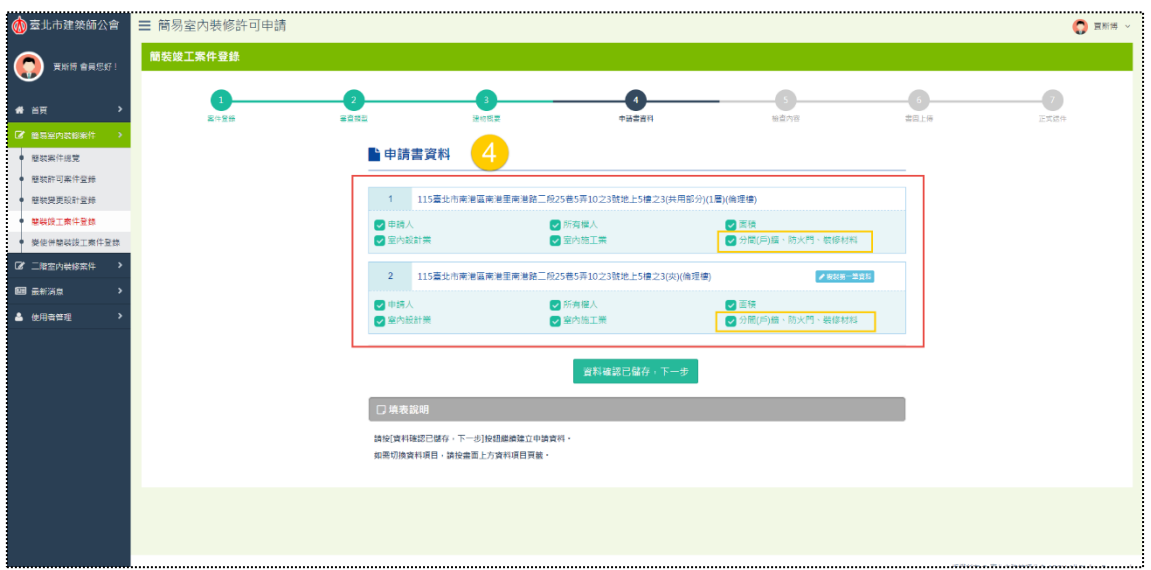

案件所需填寫的申請書資料,預設帶入「簡裝許可案件登錄」已填寫過的資料, 填寫邏輯相同,也不再贅述說明,請參[考簡裝許可案件登錄](#page-41-0) 申請書資料。

竣工階段的申請書資料僅「分間(戶)牆、防火門、裝修材料」有不同之處,請 參考下頁截圖,其申請書資料多一格「裝修數量m2、樘」欄位。

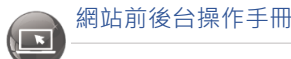

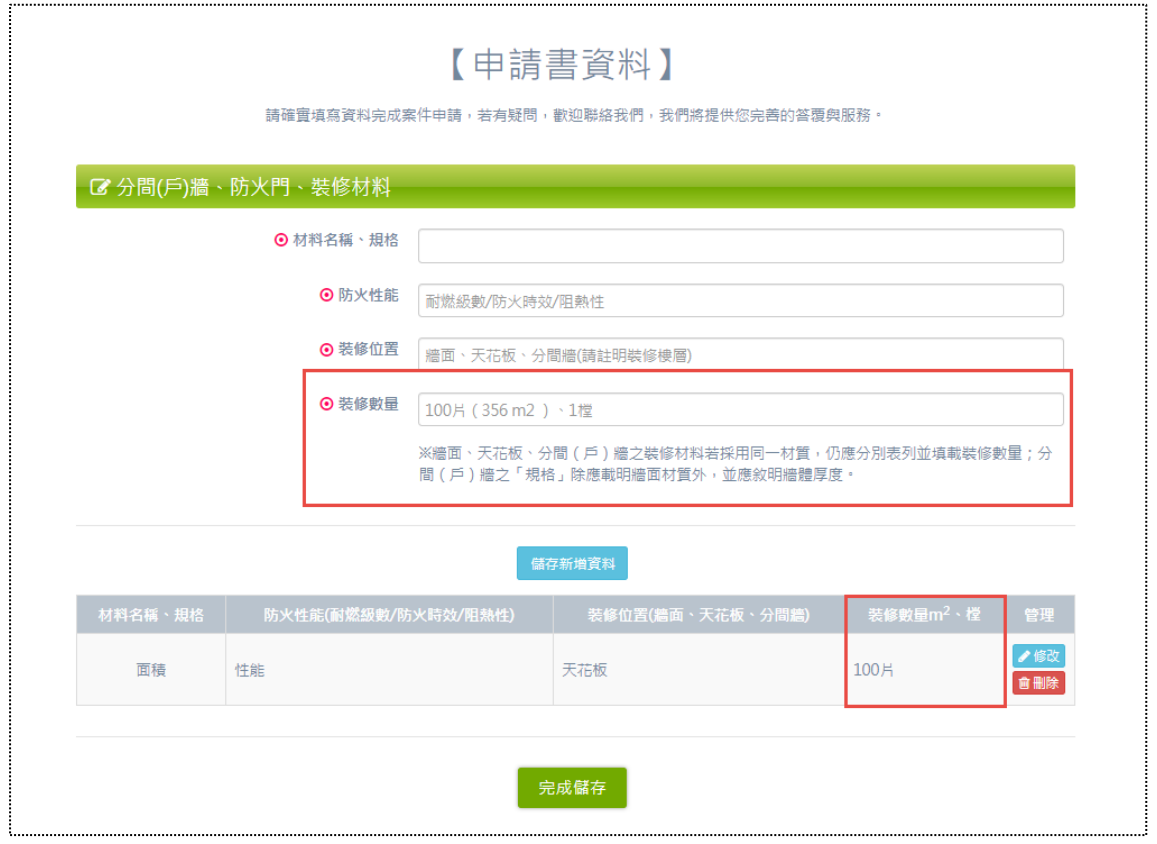

## **(五) 步驟五:檢查內容(2B表/2D表)**

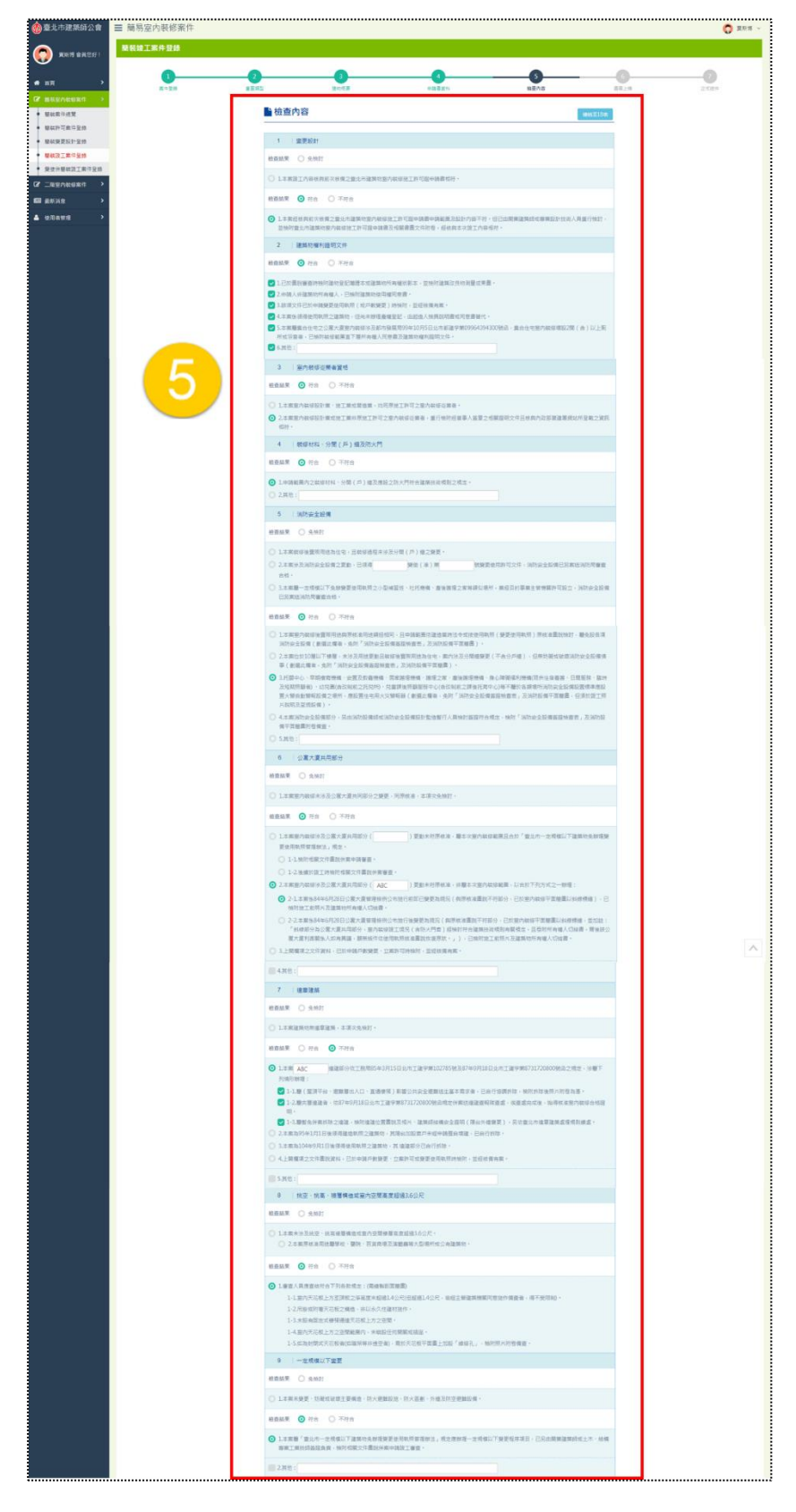

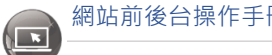

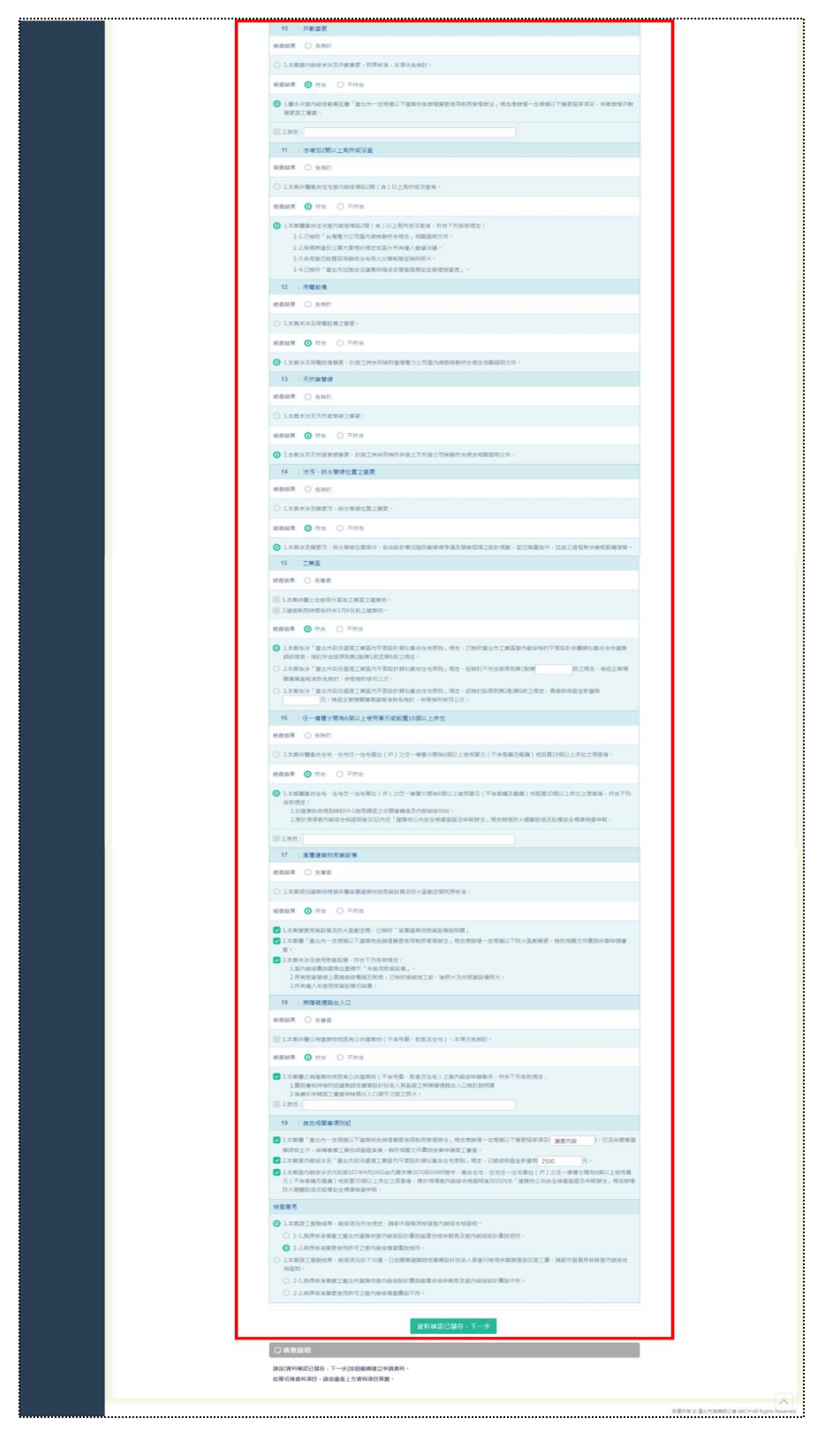

「簡裝竣工案件登錄」登打案件審查類型為「公會審」時,除自動帶入許可案 件已填寫的 1B 表,亦需填寫 2B 表檢查內容。

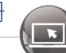

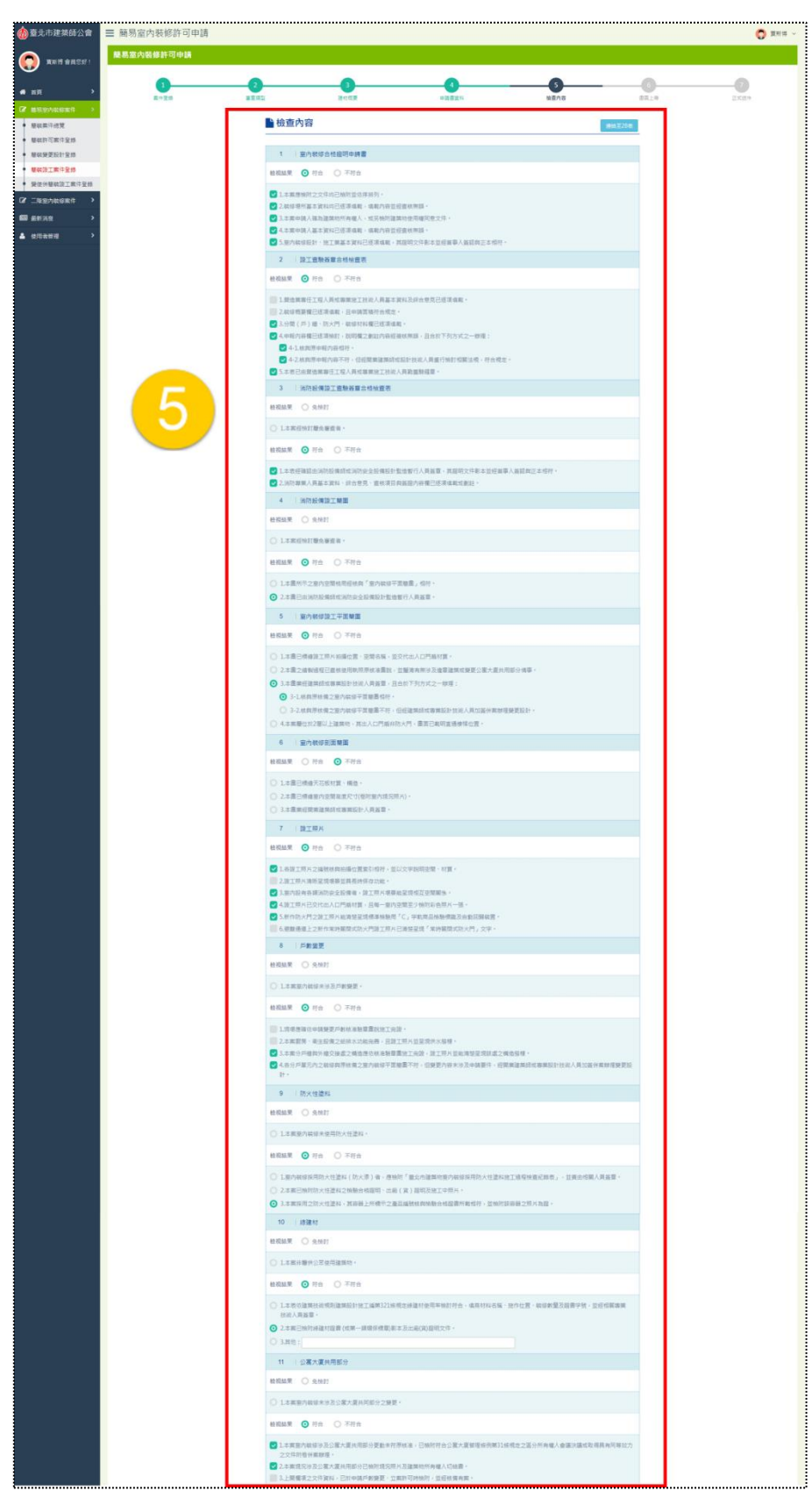

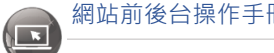

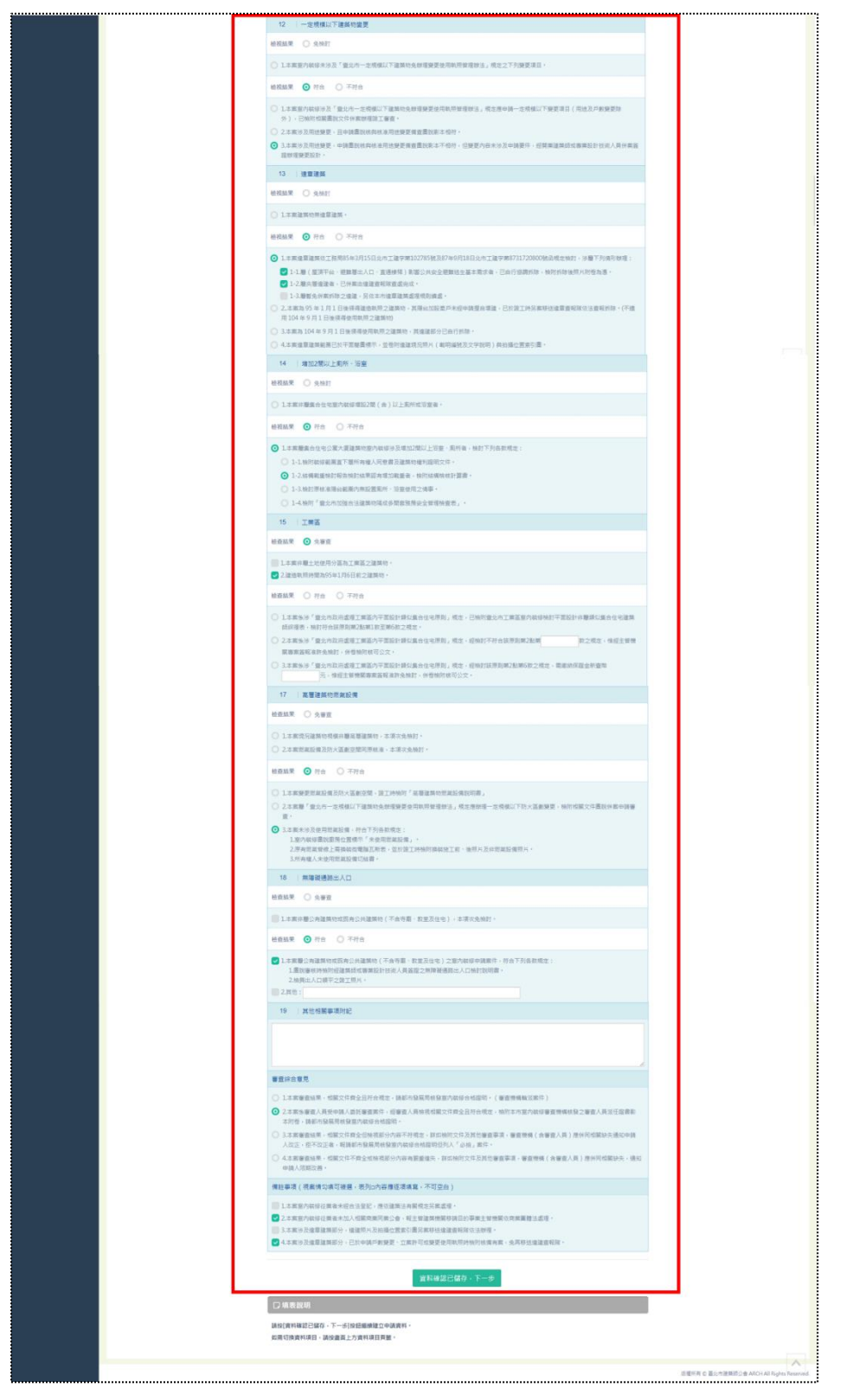

「簡裝竣工案件登錄」登打案件審查類型為「自任審」時,除填寫 2B 表, 亦 需填寫 2D 表檢查內容。

## **(六) 步驟六:書圖上傳**

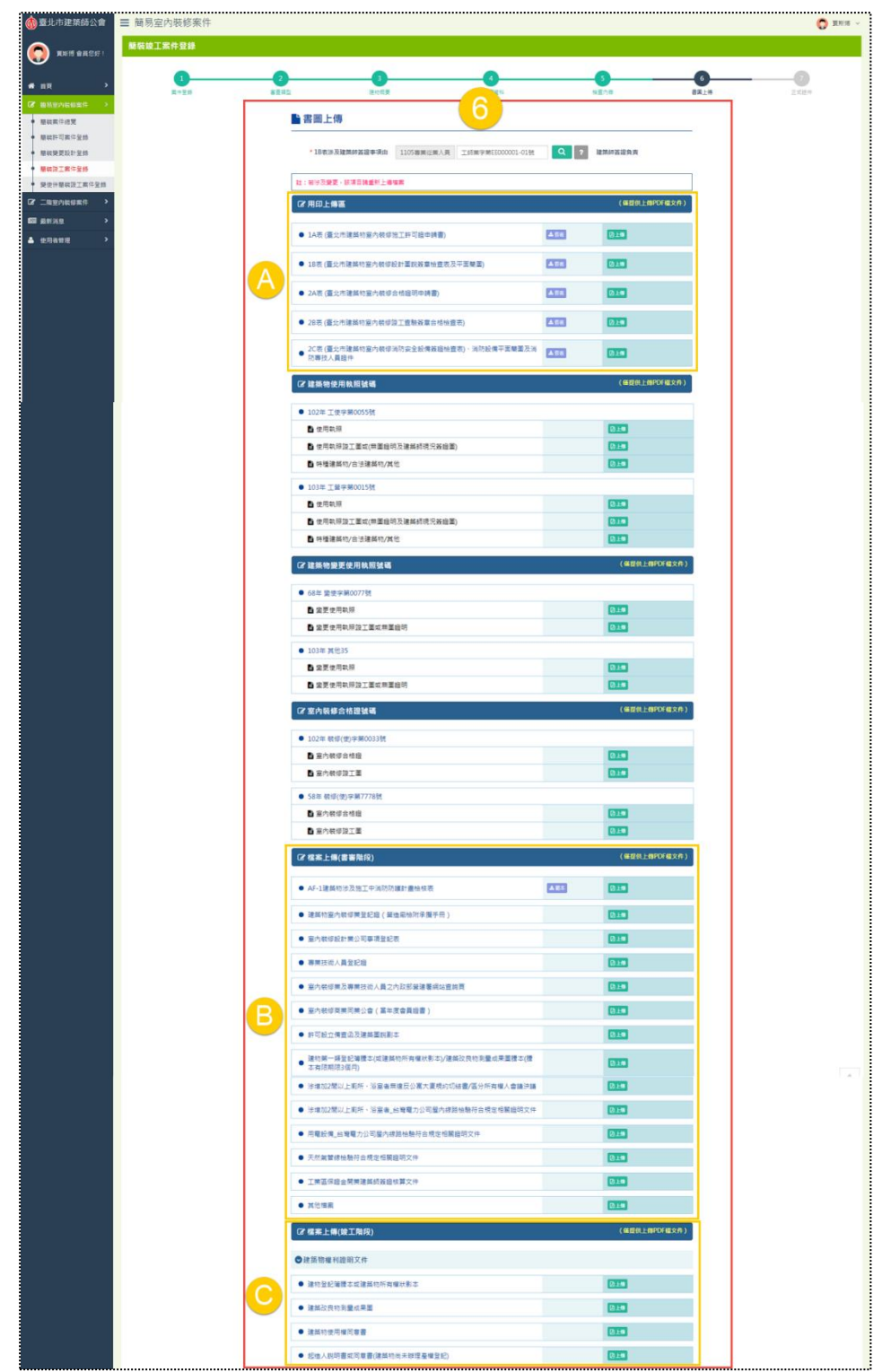

完成填寫「檢查內容」並儲存後,進入書圖上傳,本處也會將「簡裝許可案件 登錄」已上傳的檔案直接帶入竣工案件,操作邏輯基本上也與圖審階段相同,請參

[考簡裝許可案件登錄](#page-58-0)\_書圖上傳,此步驟主要針對不同之處,區分A區、B區與C區, 共三個區塊來分別做操作說明。

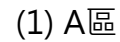

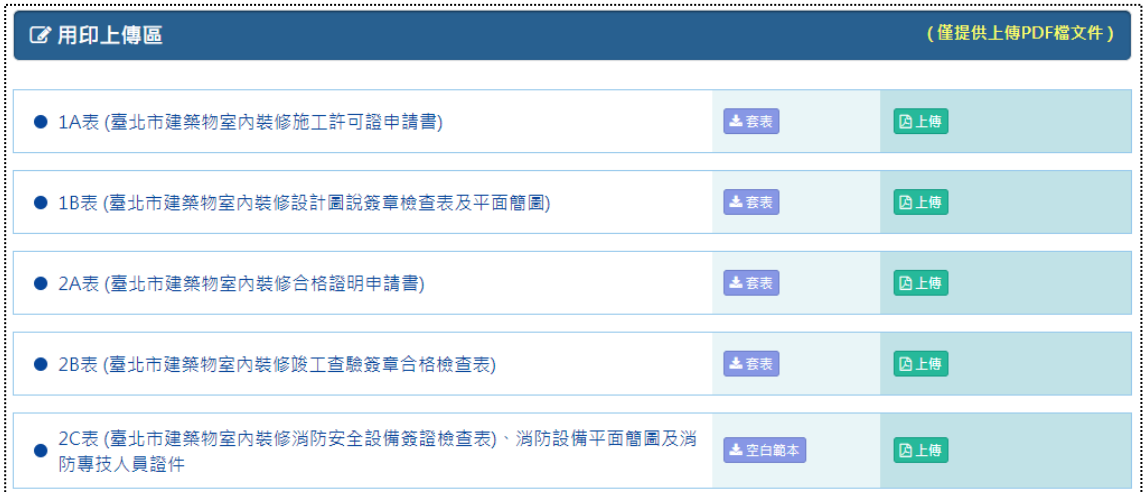

1A 表與 1B 表即從圖審階段自動帶入,2A 表與 2C 表為「簡裝竣工案件登錄」 固定具有的表單,而當案件屬於【公會審】類型,因「檢查內容」需填寫 2B 表, 故本區套表項目包含 1A 表、1B 表、2A 表與 2B 表, 以及 2C 表範本下載。

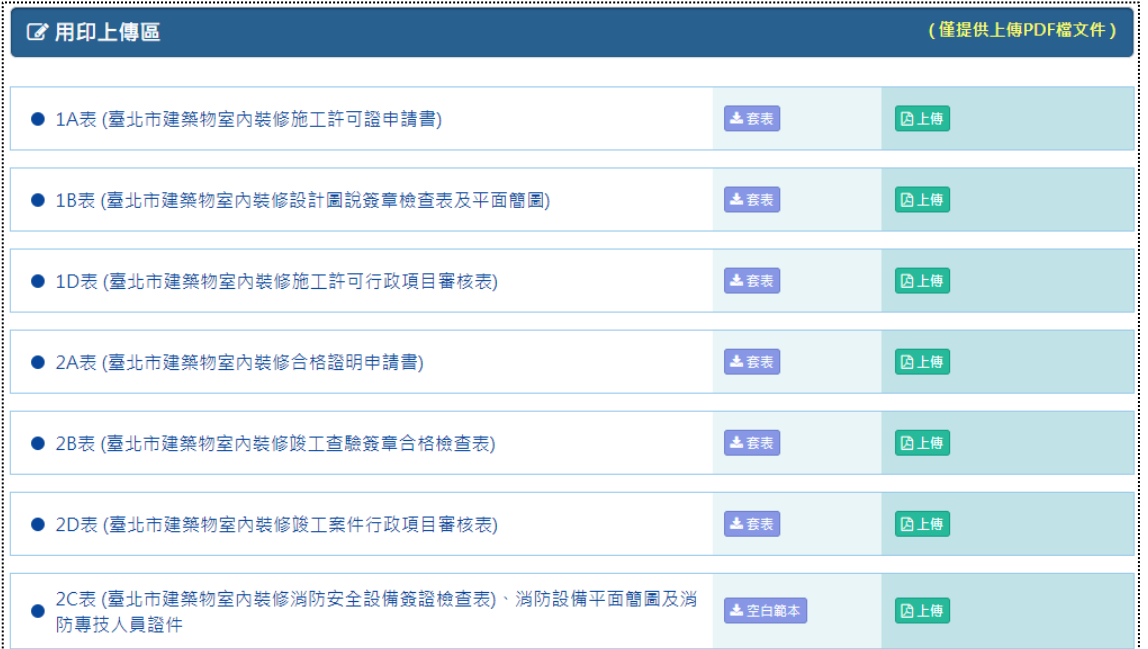

1A 表、1B 表與 1D 表即從圖審階段自動帶入, 2A 表與 2C 表為「簡裝竣工 案件登錄」固定具有的表單,而當案件屬於【自任審】類型,因「檢查內容」需填 寫 2B 表與 2D 表,故本區套表項目包含 1A 表、1B 表、1C 表、2A 表、2B 表與 2D 表, 以及 2C 表範本下載。

#### (2) B 區:

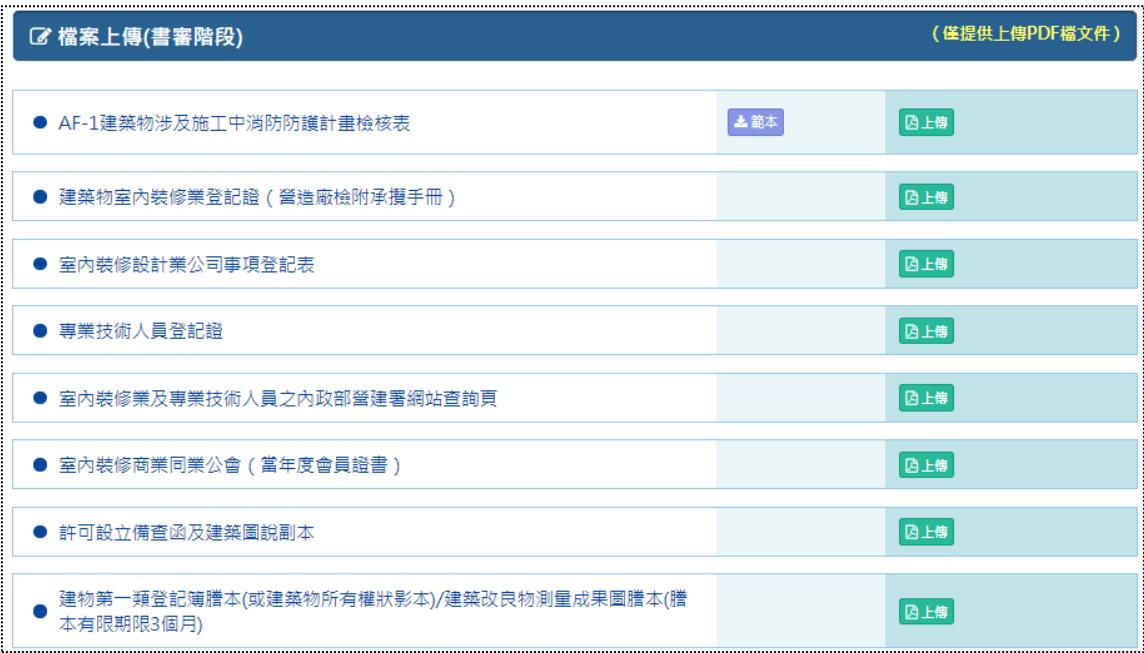

此處列出圖審階段的相關檔案,若於「簡裝許可案件登錄」已上傳,則會將檔 案直接帶入竣工案件。

79 **[前台](http://int2.arch.org.tw/Home/Login) | [回目錄](#page-3-0) Q** 

(3) C 區:

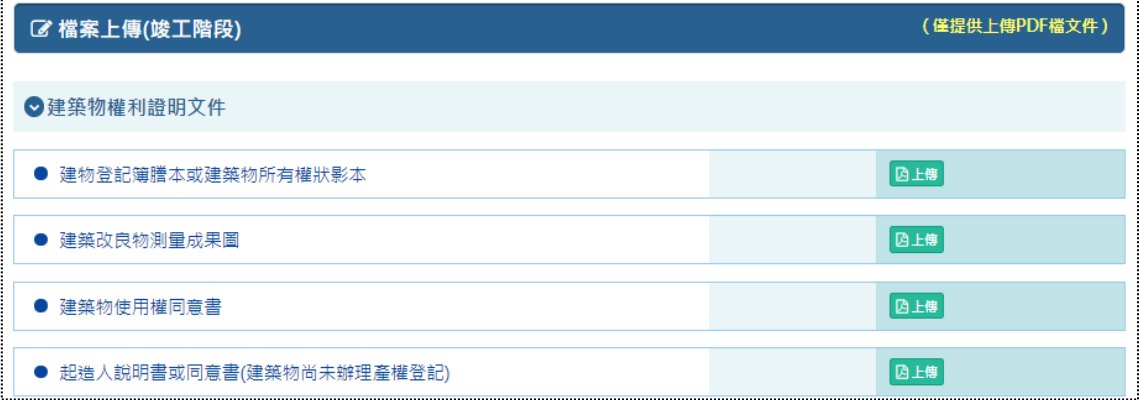

此處列出所有的竣工相關檔案,提供申請人上傳、下載範本等功能服務。

 $\left( \begin{array}{c} \blacksquare \end{array} \right)$ 

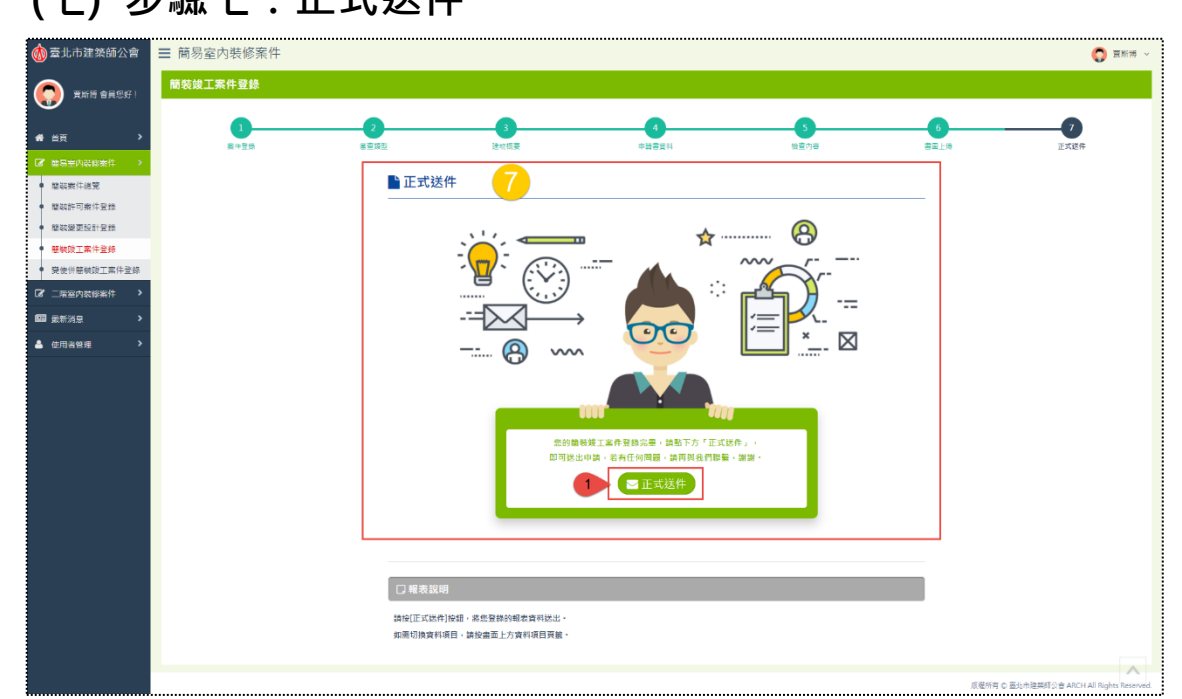

## **(七) 步驟七:正式送件**

登錄案件完成前述六個步驟後,最後即可「正式送件」。

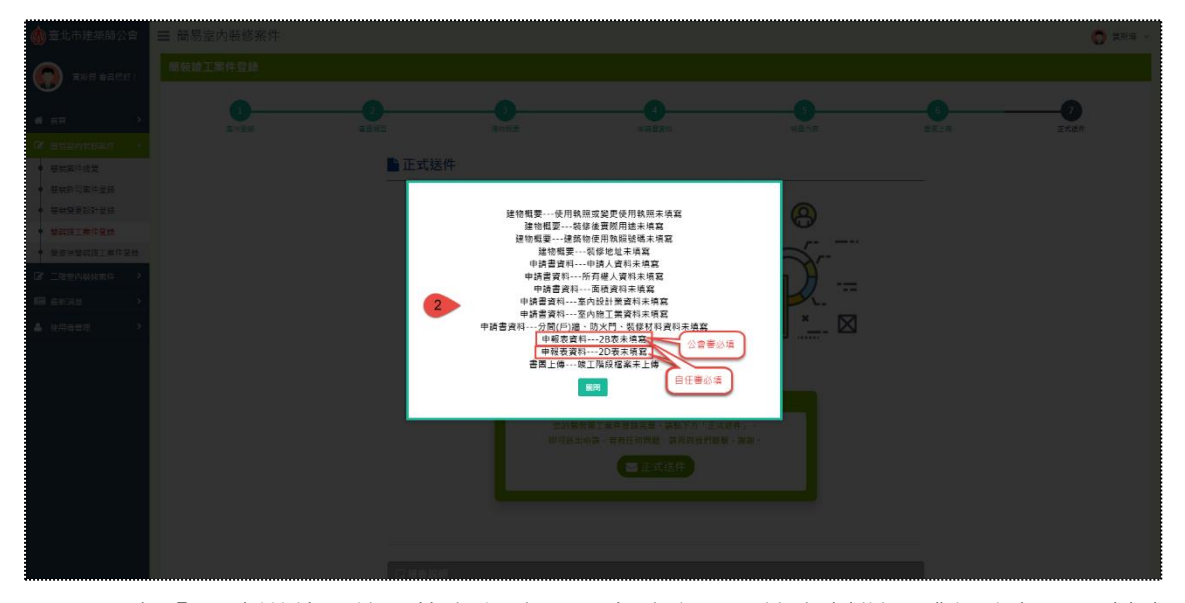

點擊「正式送件」後, 若有必填項目未填寫, 系統會判斷彈跳視窗提醒, 其中 檢查內容部分,「公會審」必填 2B 表、「自任審」必填 2B 表與 2D 表。

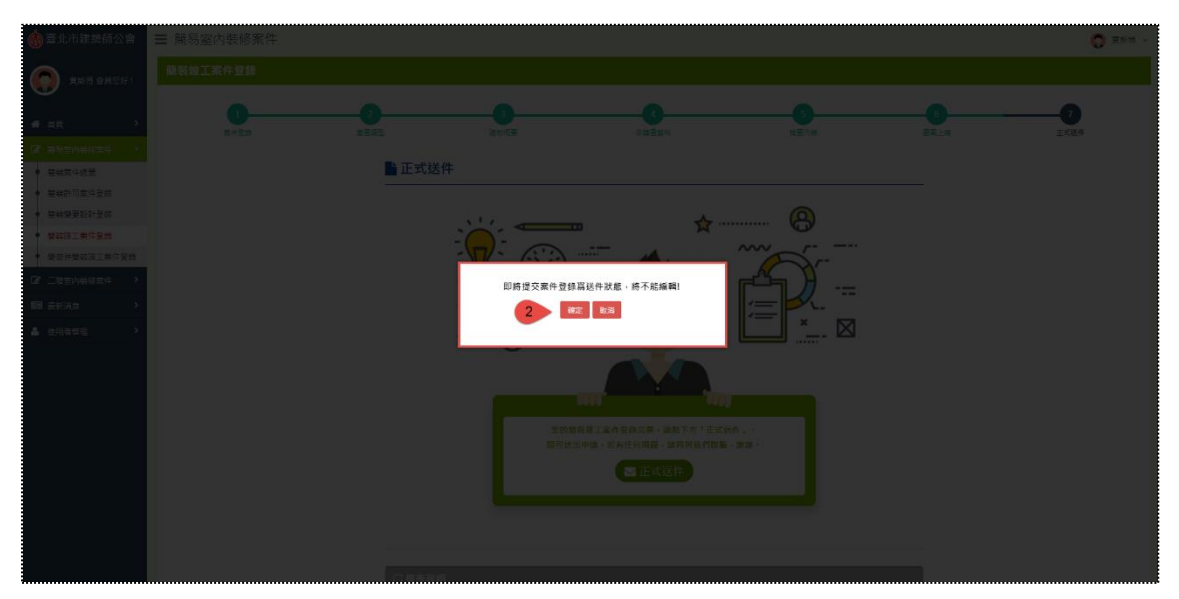

反之,若必填項目均有填寫,系統則會彈跳確認送件的視窗,因送件後,後台 的送件狀態將寫入「是」,在前台就不能夠再編輯案件。

## **五、變使併簡裝竣工案件登錄**

**(一) 步驟一:案件登錄**

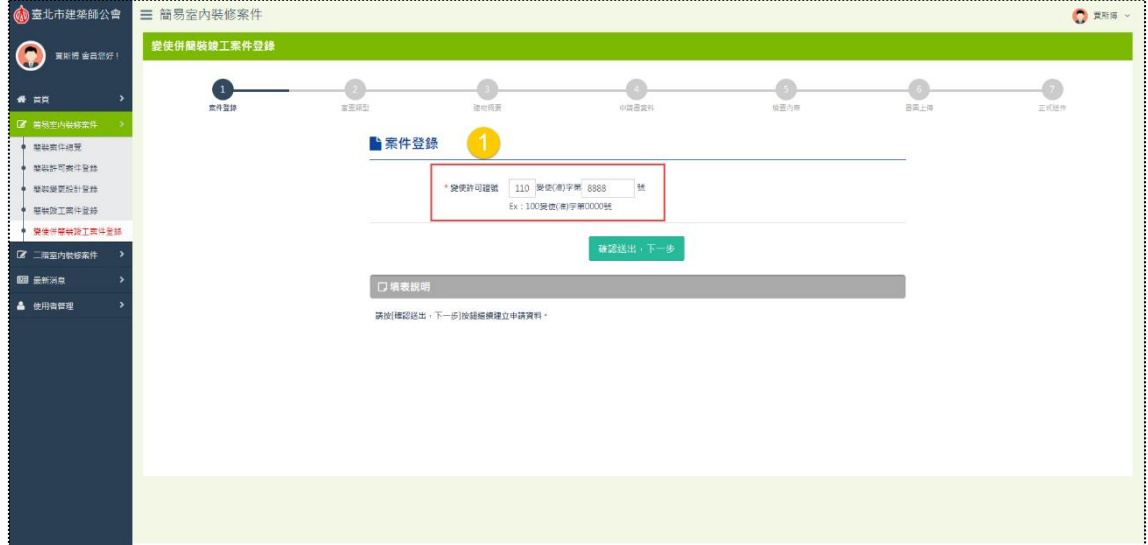

本階段之案件登錄主要針對的申請對象為,沒有經過本系統「簡裝許可案件登 錄」,而直接進入竣工階段之案件申請流程的申請人為主;因此,可直接輸入「變 使許可證號」,即可進行變使併簡裝竣工案件登錄,此證號不用透過後台的認可與 提供。

**補充說明:因證號是由前台輸入即可案件登錄,在後台也會隨其將「變使許可證號」 欄位寫入,方便後台查看案件時,可以辨別該案件的圖審階段是在市府申請。**

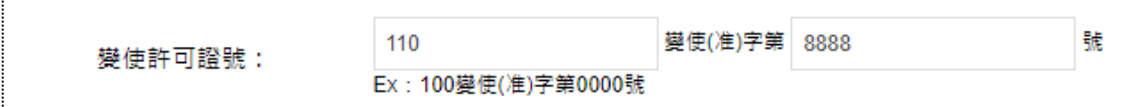

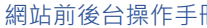

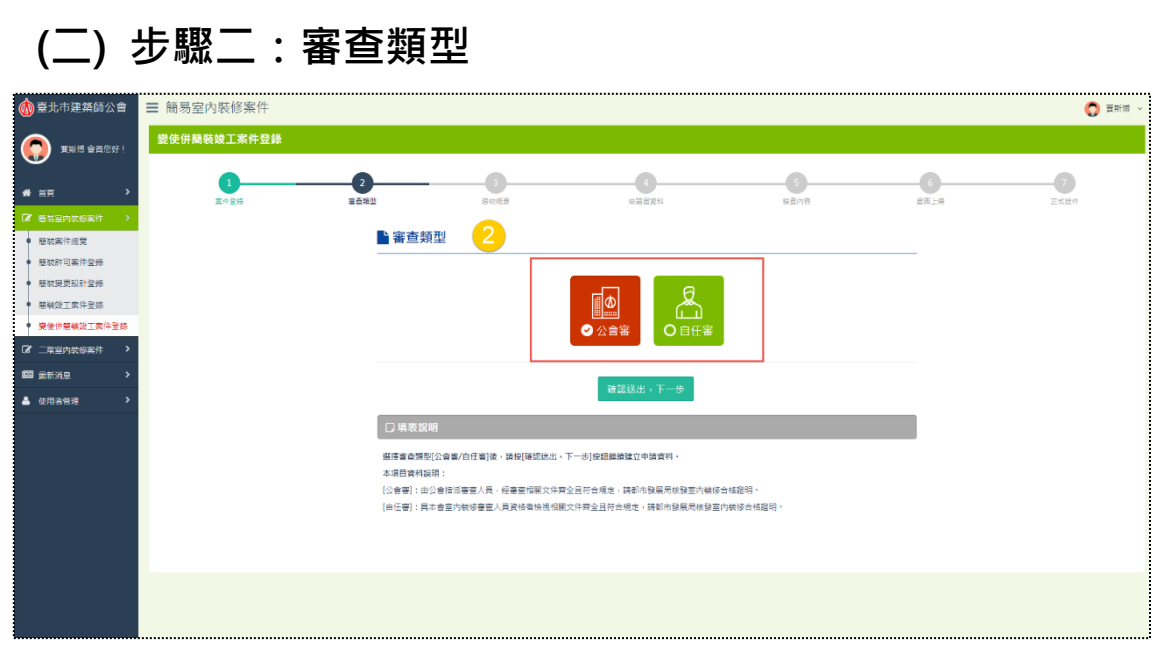

進入「審查類型」頁面,因未經過圖審階段的選擇,故本階段亦提供勾選「公 會審」或「自任審」,上圖主要以業別為「開業建築師」,且其條件滿足開業證書狀 態「是」+室裝審查資格「是」之登入帳號者所申請的案件為例,所以審查類型才 會同時顯示「公會審」與「自任審」兩種。

「檢查內容」填表方面,因應本階段視同竣工階段,當屬於「公會審」主要填 寫的表單為2B表,而「自任審」則為2B表與2D表。

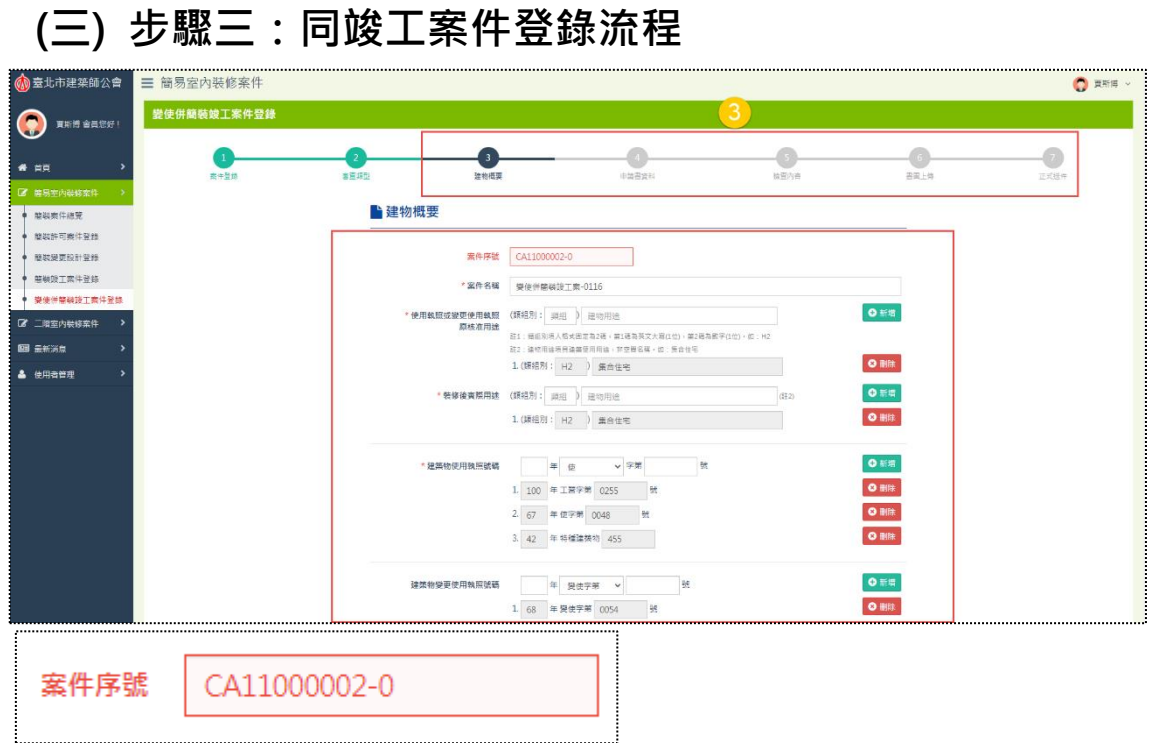

案件登錄後,所有步驟應填寫的欄位與邏輯基本上與竣工階段相同,故登打案 件的流程就不再贅述說明,請參[考簡裝竣工案件登錄,](#page-69-0)變使併簡裝竣工階段將僅針 對部分不同之處進行說明,詳如下頁**(四)與竣工案件登錄流程之差異處**。

另外,此階段屬「變使併簡裝竣工」,故案件別「CA」,再組合年度、流水號 與變更設計次數(案件申請年度「110」+案件數量「00002」+變更設計次數「0」), 最終得CA11000002-0。

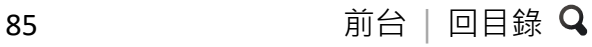

### **(一) 與竣工案件登錄流程之差異處 1. 建物概要**

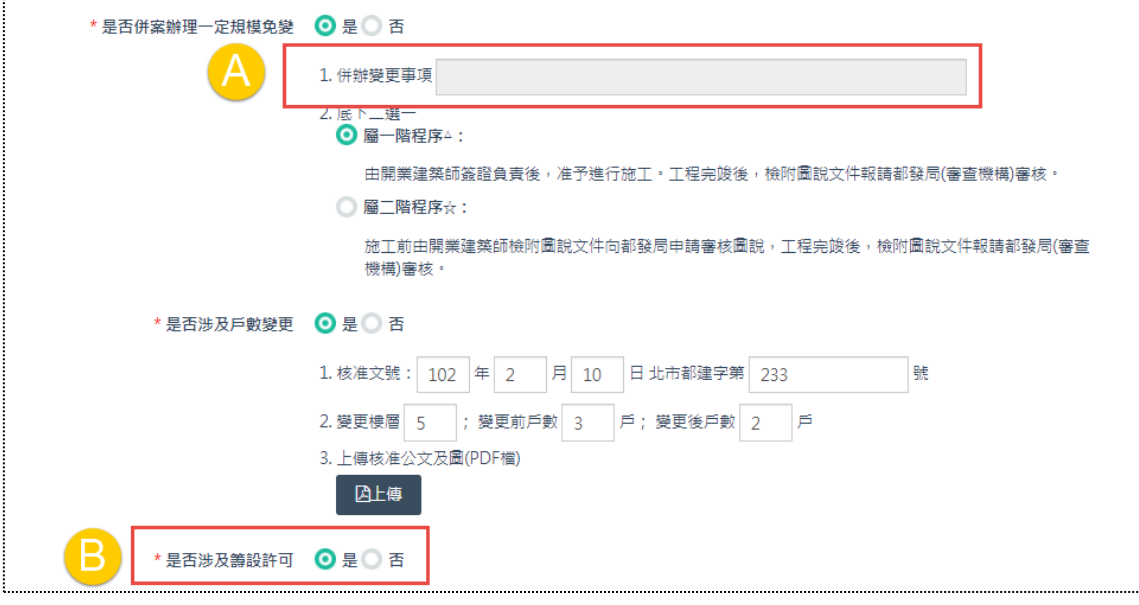

- (1) A區:「是否併案辦理一定規模免變」之「併辦變更事項」欄位不提供編 輯。
- (2) B區:「是否涉及籌設許可」省略填寫籌設許可文號與檔案,僅提供選擇 「是」或「否」。

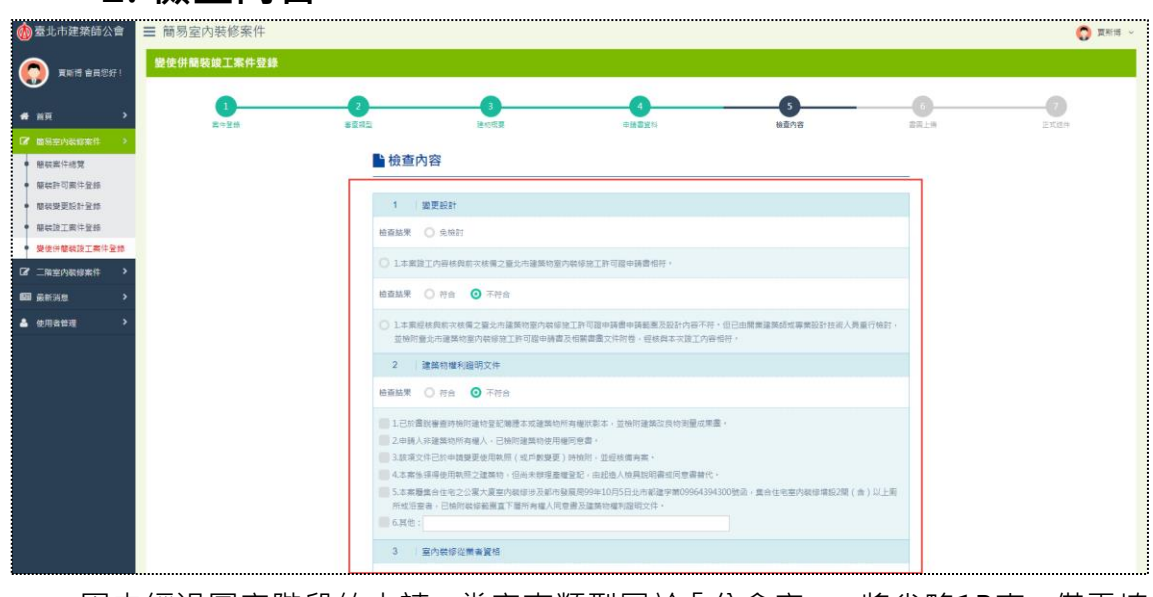

因未經過圖審階段的申請,當審查類型屬於「公會審」,將省略1B表,僅需填

**2. 檢查內容**

寫2B表。

## **3. 書圖上傳**

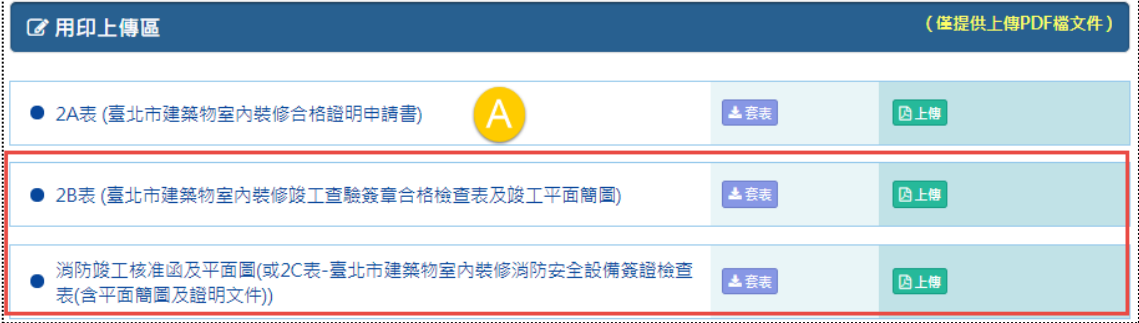

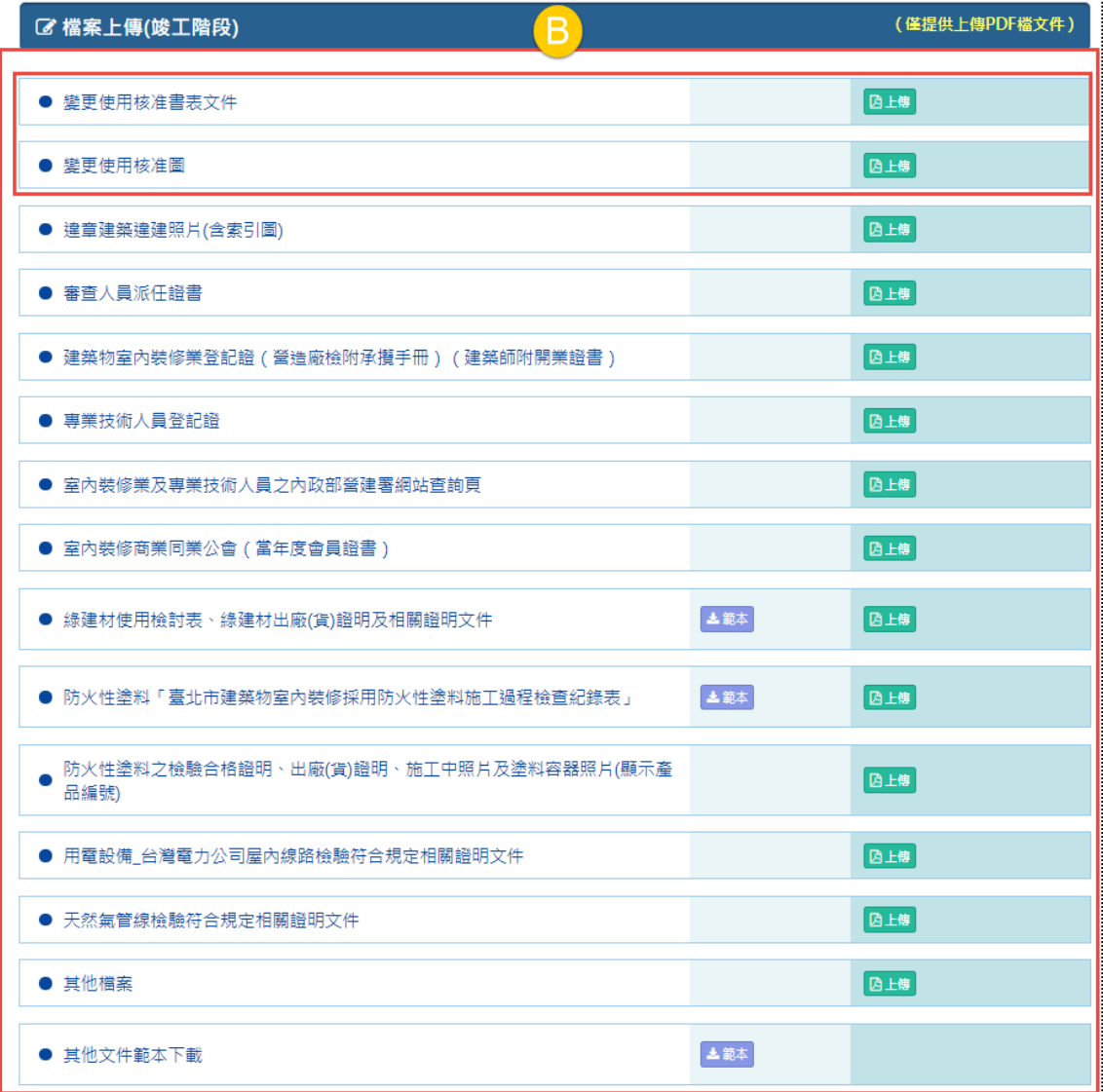

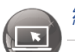

- (1) A區:當審查類型屬於「公會審」,其「用印上傳區」不包含圖審階段的 1A表與1B表,另2B表與2C表之名稱亦與「簡裝竣工案件登錄」的不相 同。
- (2) B區:變使併簡裝竣工案件具有的相關檔案如圖紅框處,並不包含圖審階 段的檔案,即省略「檔案上傳(書審階段)」區塊;此外,本階段主要新 增「變更使用核准書表文件」與「變更使用核准圖」。

# **【伍】二階室內裝修案件**

當案件完成「簡易室內裝修案件」登錄流程後,將接續介紹「二階室內裝修案 作」的登錄流程之操作說明,同樣將以業別選擇「開業建築師」作為主要的操作範 例,其他業別則隨其邏輯補充敘述之。

**一、二階室裝案件總覽**

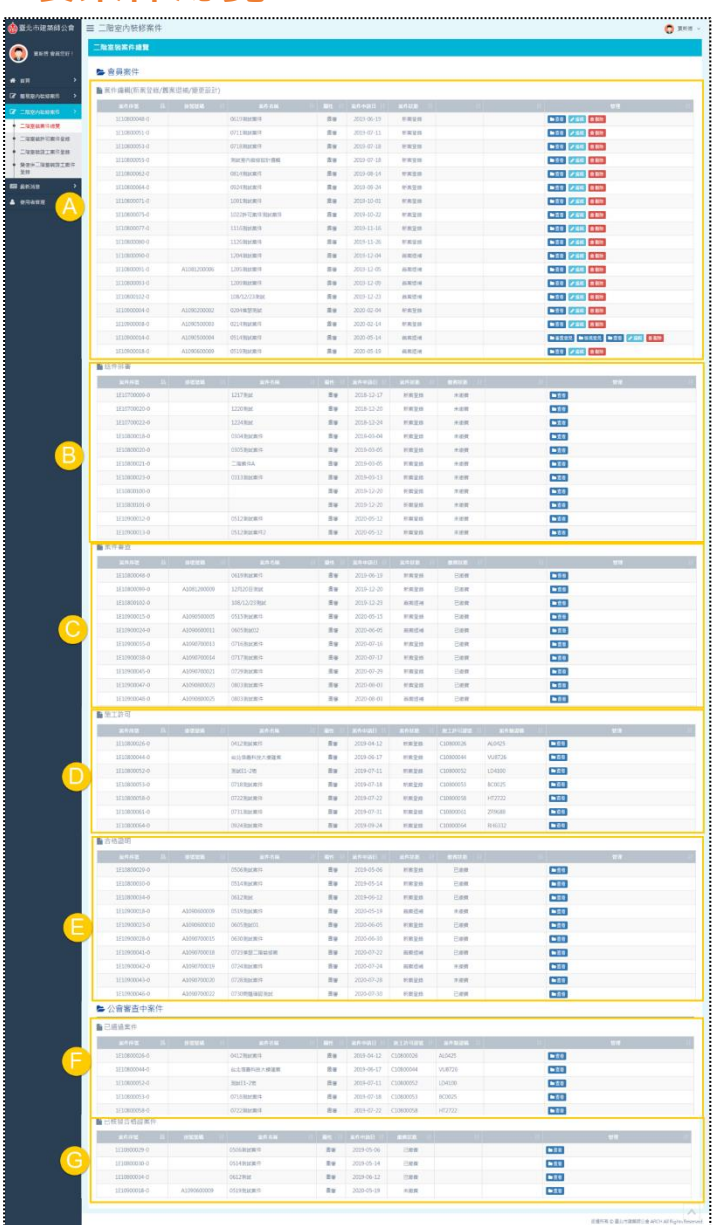

點開【二階室內裝修案件】第一個頁籤,畫面即展開本帳號所有登錄的二階案 件,並且主要區分「案件編輯(新案登錄/舊案退補/變更設計)」、「送件排審」、「案 件審查」、「施工許可」、「合格證明」、「已通過案件」與「已核發合格證案件」等, A~G 總共七個區塊;因此,此處將針對這七個區塊分別說明其顯示案件的邏輯。

(1) A區:案件編輯(新案登錄/舊案退補/變更設計)

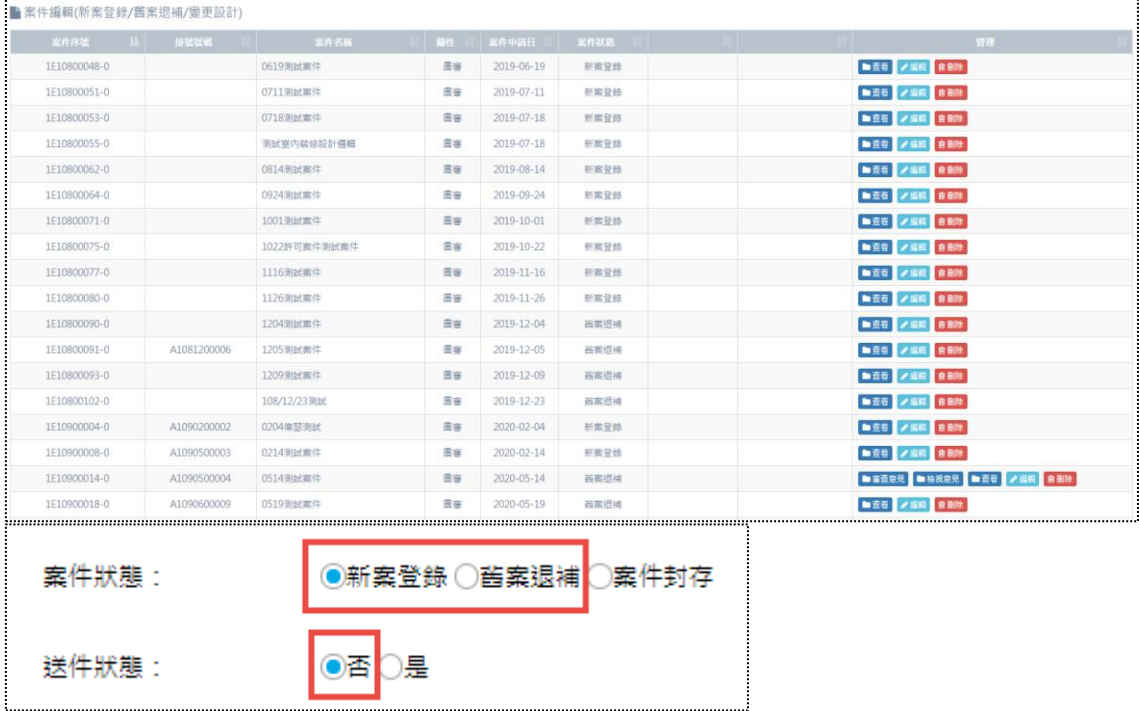

還在編輯中的案件,即尚未完成案件登錄最後一步驟「正式送件」之案件,亦 可對應後台「送件狀態」為「否」,「案件狀態」為「新案登錄」或「舊案退補」(註: 「變更設計」列為未來擴充功能,暫時隱藏狀態選項),符合此,狀態條件的案件,在 A 區就 會顯示。

**補充說明:當圖審案件已進入竣工階段,圖審案件則於 A 區消失;而當竣工案件 取得合格證(於「合格證明」E 區顯示),竣工案件則於 A 區消失。**

本區列表資料的標頭名稱,點選可自動遞增、遞減排序,顯示的欄位則包含「案 件序號」、「掛號號碼」、「案件名稱」、「屬性」、「案件申請日」與「案件狀態」,管 理區提供「查看」、「編輯」、「刪除」功能,如果該案件於後台有上傳「審查意見」 或「檢視意見」,前台相應顯示按鈕以供下載。

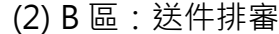

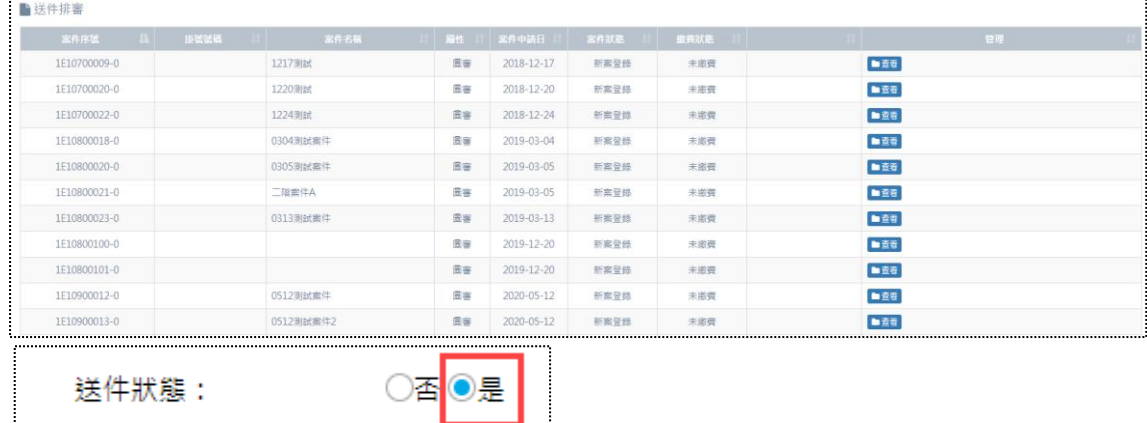

已完成案件登錄最後一步驟「正式送件」之案件,確認後送出,後台「送件狀 態」自動變更「是」,符合此狀態條件的案件,在 B 區就會顯示。

本區列表資料的標頭名稱,點選可自動遞增、遞減排序,顯示的欄位則包含「案 件序號」、「掛號號碼」、「案件名稱」、「屬性」、「案件申請日」、「案件狀態」與「繳 費狀態」,因案件已送件,不得修改,管理區僅提供「查看」功能。

| 室件序图         | 排张优德        | 案件名称        | 羅性 | <b>张件中訪日</b> | 室件状态 | 整修决定 | 官理  |
|--------------|-------------|-------------|----|--------------|------|------|-----|
| 1E10800048-0 |             | 0619到試案件    | 民害 | 2019-06-19   | 新富登錄 | 已激費  | ■查看 |
| 1E10800099-0 | A1081200009 | 12月20日測試    | 管容 | 2019-12-20   | 新案登機 | 已密壳  | ■查看 |
| IE10800102-0 |             | 108/12/23测试 | 造業 | 2019-12-23   | 西案退補 | 已密環  | ■查看 |
| 1E10900015-0 | A1090500005 | 0515到試案件    | 日常 | 2020-05-15   | 新案登錄 | 已应费  | ■查看 |
| 1E10900024-0 | A1090600011 | 0605到試02    | 医窗 | 2020-06-05   | 苗案返捕 | 已应要  | ■查看 |
| 1E10900035-0 | A1090700013 | 0716 浏试案件   | 云容 | 2020-07-16   | 新案景线 | 已搬费  | ■查看 |
| 1E10900038-0 | A1090700014 | 0717到試案件    | 图案 | 2020-07-17   | 新案登线 | 已缴费  | ■查看 |
| 1E10900045-0 | A1090700021 | 0729測試案件    | 图窗 | 2020-07-29   | 新案登錄 | 已应责  | ■直看 |
| 1E10900047-0 | A1090800023 | 0803到試案件    | 园窗 | 2020-08-03   | 新宾登修 | 已撤喪  | ■查看 |
| 1E10900048-0 | A1090800025 | 0803測試案件    | 田容 | 2020-08-03   | 茜素退補 | 已应费  | ■查看 |
| 繳費掛號狀態:      |             |             | 是  |              |      |      |     |

(3) C 區:案件審查

已完成送件之案件,後台管理人員從後台維護案件處理狀態時,將案件的「繳 費掛號狀態」設定為「是」,符合此狀態條件的案件,在 C 區就會顯示。

本區列表資料的標頭名稱,點選可自動遞增、遞減排序,顯示的欄位則包含「案 件序號」、「掛號號碼」、「案件名稱」、「屬性」、「案件申請日」、「案件狀態」與「繳 費狀態」,因案件已送件,不得修改,管理區僅提供「查看」功能。

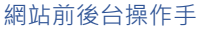

### (4) D 區:施工許可

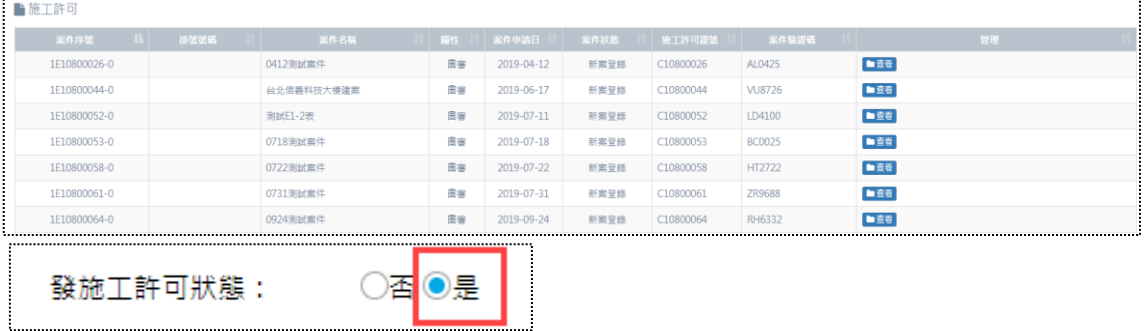

當案件完成掛號,並且取得施工許可證,後台管理人員從後台維護案件處理狀 熊時,將案件的「發施工許可狀態」設定為「是」,符合此狀態條件的案件, 在 D 區就會顯示。

本區列表資料的標頭名稱,點選可自動遞增、遞減排序,顯示的欄位則包含「案 件序號」、「掛號號碼」、「案件名稱」、「屬性」、「案件申請日」、「案件狀態」、「施工 許可證號」與「案件驗證碼」,因案件已送件,不得修改,管理區僅提供「查看」 功能。

| 0506测试案件<br>0514測試案件<br>06123 社<br>0519測試案件<br>0605 测试01<br>0630测试案件 | 回告<br>云容<br>置服<br>日田<br>云容 | 2019-05-06<br>2019-05-14<br>2019-06-12<br>2020-05-19<br>2020-06-05 | 新富登修<br>新案登线<br>新案登録<br>高宮田城           | 已需要<br>已撤費<br>已撤费<br>未密管 | ■查看<br>■查看<br>■重要<br>■查看                         |
|----------------------------------------------------------------------|----------------------------|--------------------------------------------------------------------|----------------------------------------|--------------------------|--------------------------------------------------|
|                                                                      |                            |                                                                    |                                        |                          |                                                  |
|                                                                      |                            |                                                                    |                                        |                          |                                                  |
|                                                                      |                            |                                                                    |                                        |                          |                                                  |
|                                                                      |                            |                                                                    |                                        |                          |                                                  |
|                                                                      |                            |                                                                    | 新案登機                                   | 已增费                      | ■查看                                              |
|                                                                      | 溫度                         | 2020-06-30                                                         | 新案登线                                   | 已激費                      | 自由者                                              |
| 0723保瑟二階裝修案                                                          | 圖書                         | 2020-07-22                                                         | 高密质域                                   | 已激费                      | ■直看                                              |
| 0724測試室件                                                             |                            |                                                                    |                                        |                          | ■查看                                              |
| 0728测试索件                                                             |                            |                                                                    |                                        |                          | ■查看                                              |
| 0730問題確認測試                                                           |                            |                                                                    |                                        |                          | ■查看                                              |
|                                                                      |                            | 医带<br>置審<br>回窗                                                     | 2020-07-24<br>2020-07-28<br>2020-07-30 | 西南运通<br>新案签线<br>新案登錄     | 来邀费<br>未添得<br>已度费<br>◯掛號(受理) ◯退補 ◯駁回 ◯撤案 ◉許可├◯撤銷 |

(5) E 區:合格證明

當案件完成掛號、取得施工許可證,並通過市府審核,後台管理人員從後台維 護案件處理狀態時,將案件的「市府審核狀態」設定為「許可」,符合此狀態條件 的案件,在 E 區就會顯示。

本區列表資料的標頭名稱,點選可自動遞增、遞減排序,顯示的欄位則包含「案 件序號」、「掛號號碼」、「案件名稱」、「屬性」、「案件申請日」、「案件狀態」與「繳 費狀態」,因案件已送件,不得修改,管理區僅提供「查看」功能。

(6) F 區:已通過案件

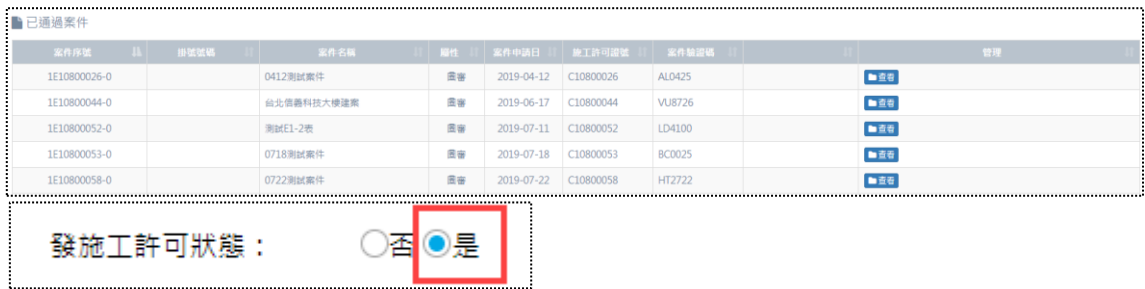

本區屬於【公會審查中案件】其中之一的階段項目,必須將案件派任「簽證建 築師」,再由被派任的該名「簽證建築師」登入系統後才能查看該案件,而本區主 要判斷的關鍵欄位為,案件的「發施工許可狀態」設定為「是」。

另外,二階案件與簡裝案件最大不同之處為,每一筆的二階案件可以同時派任 多位「簽證建築師」,當案件登錄進入第三步驟「申請書備註資料」,可發現表單中 具有多個可搜尋建築師的「由\_\_\_\_\_\_\_\_建築師簽證負責」欄位,參考如下截圖的紅 框處,案件登錄者只要從此處輸入欲設定簽證建築師的「開業證書字號」,即可完 成設定。

**舉例說明:A 建築師申請的 A1 案件(「發施工許可狀態」設定「是」),A 建 築師將 A1 案件派任 B,C,D 建築師作為簽證建築師,故 B,C,D 建築師登入系 統後,則可在 F 區顯示 A1 案件以供查看。**

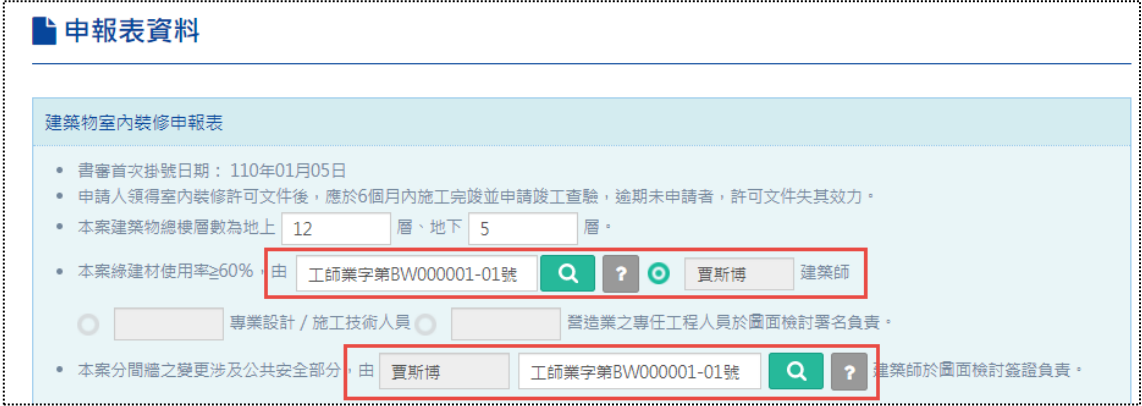

本區列表資料的標頭名稱,點選可自動遞增、遞減排序,顯示的欄位則包含「案 件序號」、「掛號號碼」、「案件名稱」、「屬性」、「案件申請日」、「施工許可證號」與 「案件驗證碼」,因案件已送件,不得修改,管理區僅提供「查看」功能。

### (7) G 區:已核發合格證案件

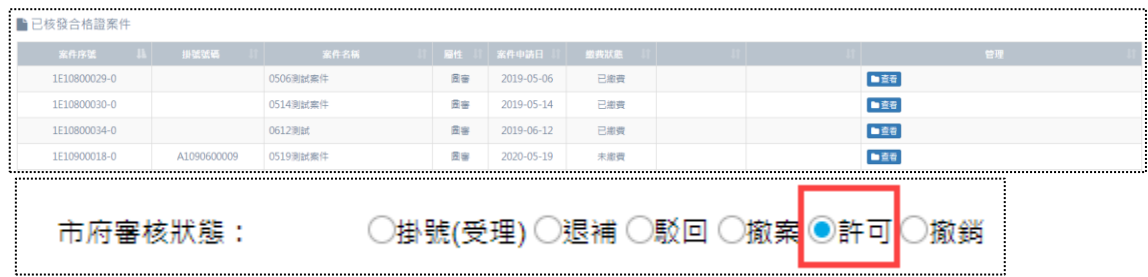

本區屬於【公會審查中案件】其中之一的階段項目,必須將案件派任「簽證建 築師」,再由被派任的該名「簽證建築師」登入系統後才能查看該案件,而本區主 要判斷的關鍵欄位為,案件的「市府審核狀態」設定為「是」。

派任「簽證建築師」同樣是從案件登錄第三步驟「申請書備註資料」,表單中 的「由\_\_\_\_\_\_\_\_\_建築師簽證負責」欄位進行設定,請參考「F 區:已通過案件」說 明。

**舉例說明:A 建築師申請的 A1 案件(「市府審核狀態」設定「是」),A 建築 師將 A1 案件派任 B,C,D 建築師作為簽證建築師,故 B,C,D 建築師登入系統 後,則可在 G 區顯示 A1 案件以供查看。**

本區列表資料的標頭名稱,點選可自動遞增、遞減排序,顯示的欄位則包含「案 件序號」、「掛號號碼」、「案件名稱」、「屬性」、「案件申請日」與「繳費狀態」,因 案件已送件,不得修改,管理區僅提供「查看」功能。

## **二、二階室裝許可案件登錄**

## **(一) 步驟一:建物概要**

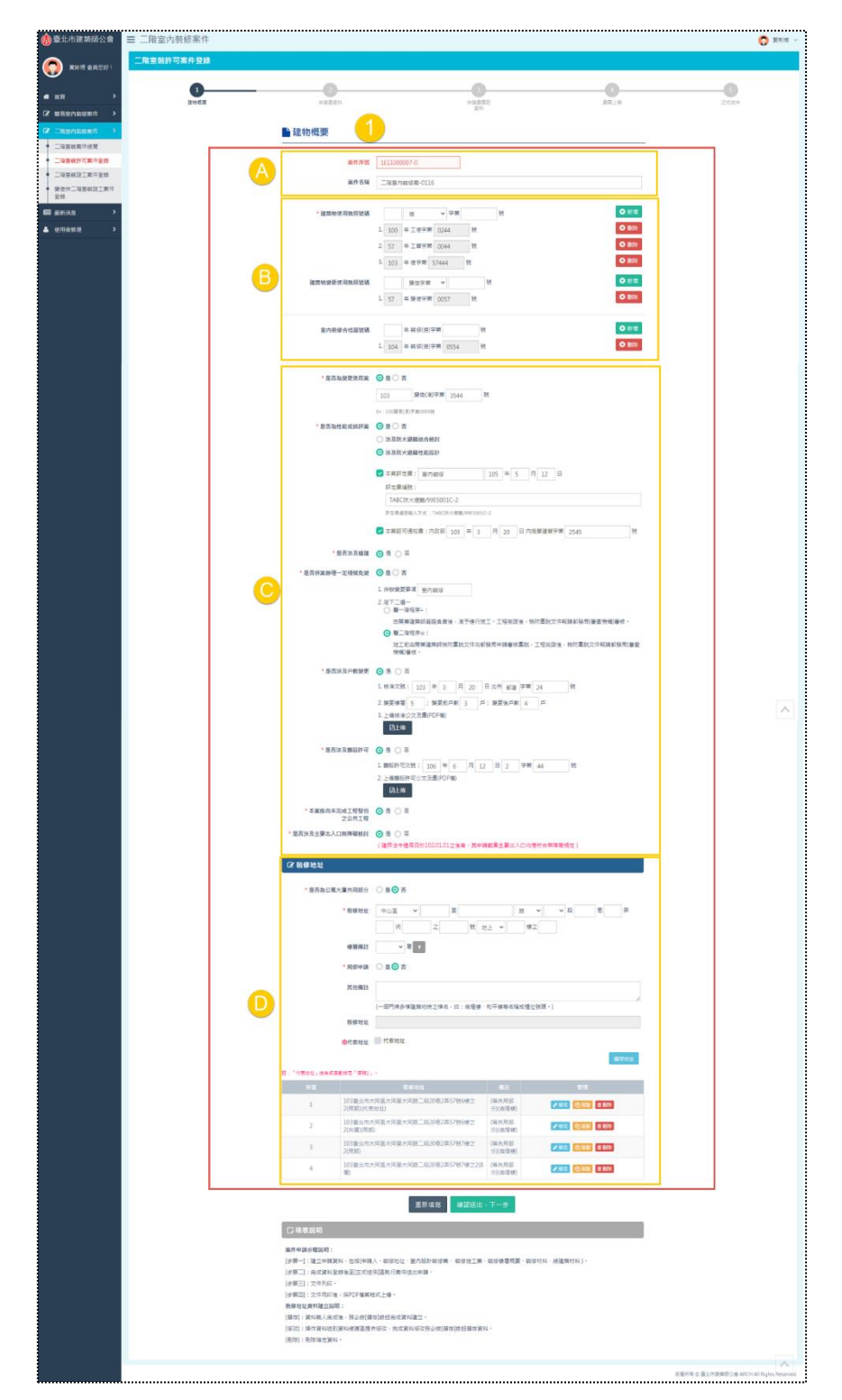

點擊「二階室裝許可案件登錄」即開始登打案件相關欄位,此步驟將區分A區、 B區、C區與D區,共四個區塊來分別做操作說明。

(1) A區

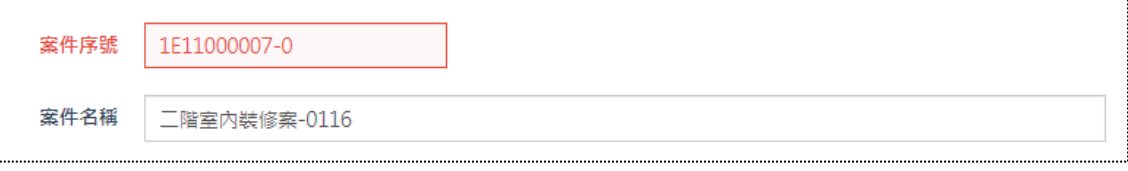

- a. 案件序號:系統自動帶入,案件序號由案件別、年度、流水號與變更設計 次數所組合成,此階段屬「二階圖審」,故案件別「1E」,再組合其他項目 (案件申請年度「110」+案件數量「00007」+變更設計次數「0」),最終 得1E11000007-0。
- b. 案件名稱:可新增/編輯案件名稱。
	- (2) B區

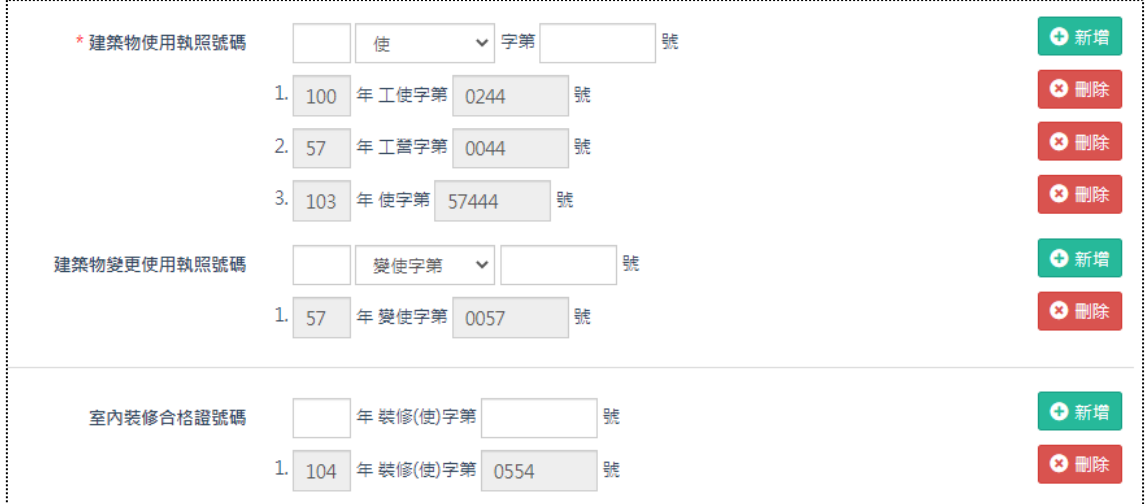

- a. 建築物使用執照號碼:可新增不限制數量的使用執照號碼,亦可再自行刪 除;當證號不足4碼,在數字前方系統會自動補"0″,且欄位限制最多只 能輸入5碼,而當中的下拉選單項目,包含「使」、「工營」、「工使」、「特種 建築物」、「合法建築物」與「其他」。
- b. 建築物變更使用執照號碼:可新增不限制數量的使用執照號碼,亦可再自 行刪除;當證號不足4碼,在數字前方系統會自動補"0",且欄位限制最

多只能輸入5碼,而當中的下拉選單項目,包含「變使字第」與「其他」。 c. 室內裝修合格證號碼:可新增不限制數量的使用執照號碼,亦可再自行刪 除;當證號不足4碼,在數字前方系統會自動補"0",且欄位限制最多只 能輸入5碼。

(3) C區

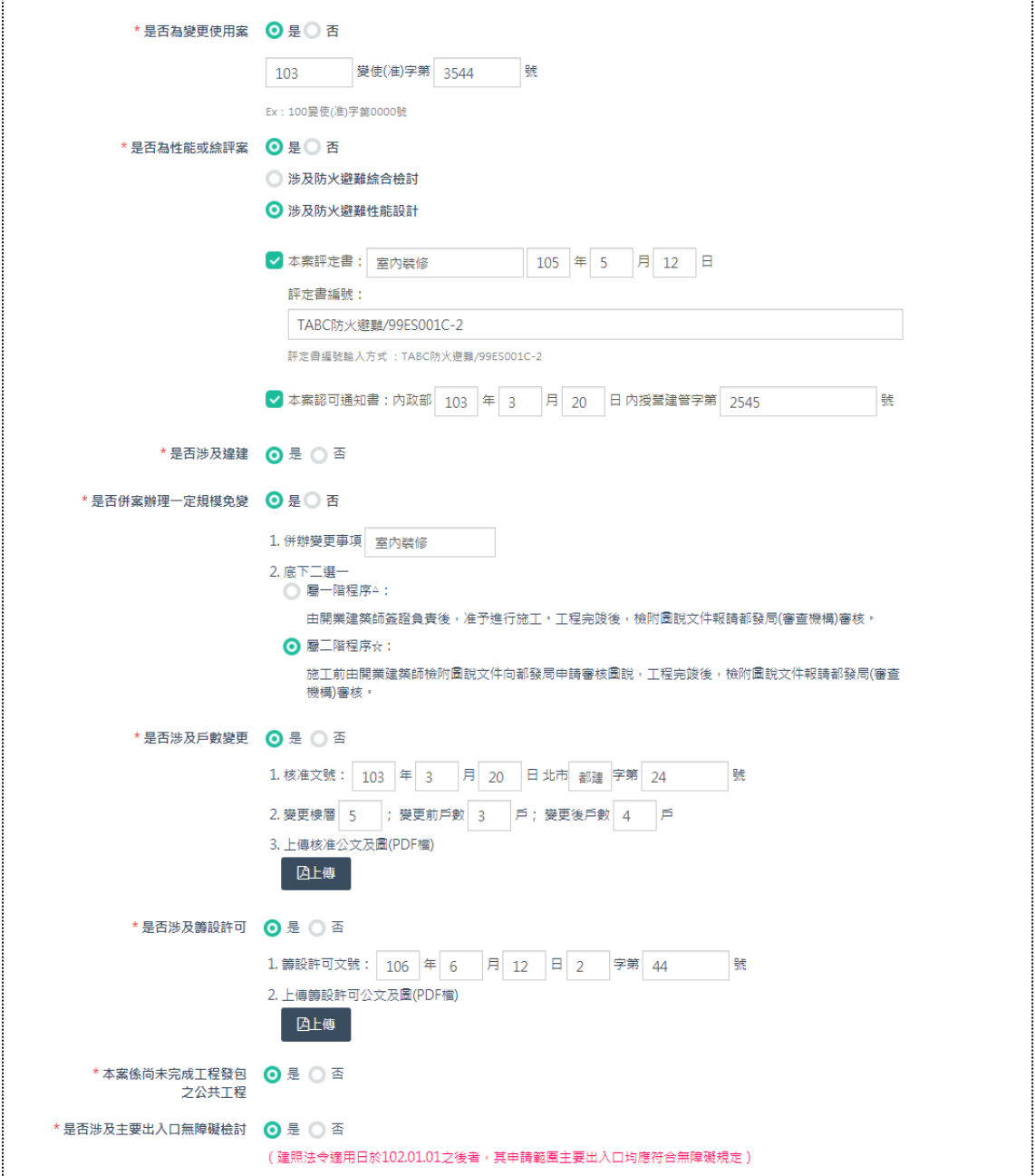

本區多為「是」與「否」的欄位選擇之填寫形式,其中「是否涉及戶數變更」 的「核准文號」、「是否涉及籌設許可」的「籌設許可文號」,以及「是否為性能或 綜評案」的「本案評定書」+「評定書編號」, 等欄位有填寫, 系統會對應同步帶入 【申請書備註資料】特定題項的欄位中,請參考如下截圖。

a. 「是否涉及戶數變更」的「核准文號」:對應帶入紅框處的欄位中。

b. 「是否涉及籌設許可」的「籌設許可文號」:對應帶入藍框處的欄位中。

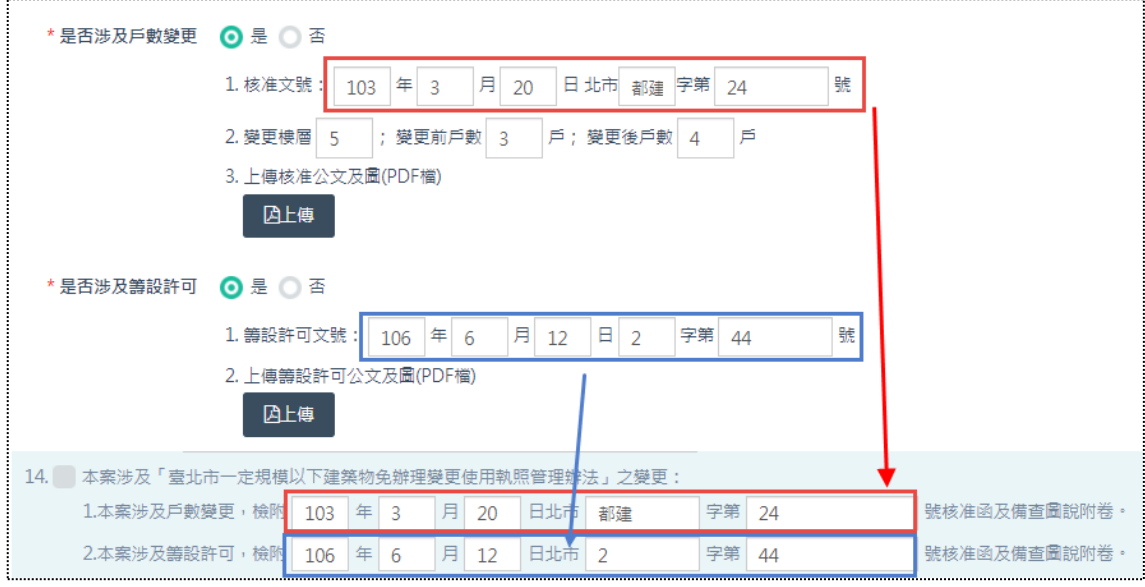

c. 「是否為性能或綜評案」的「本案評定書」+「評定書編號」:對應帶入紅 框處的欄位中,系統自動將兩個欄位組合為「評定書」字串。

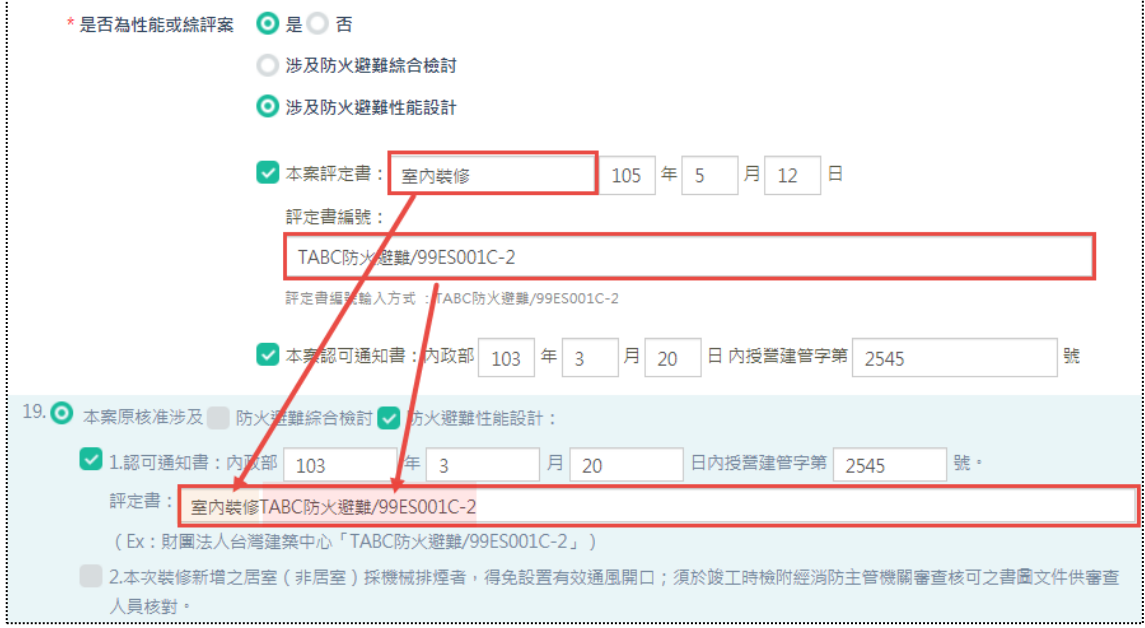

(4) D區

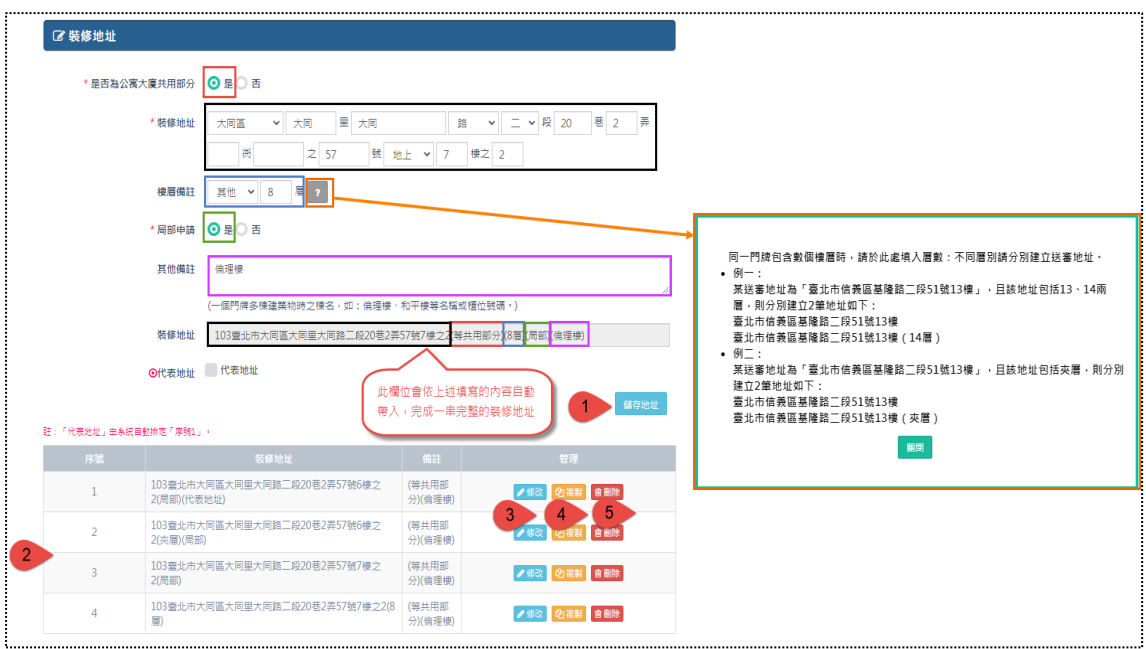

一串完整的「裝修地址」,所填寫的內容可切割出共五個欄位,請參考上圖相 對應的顏色方框。黑色代表基本地址欄位、紅色代表是否共用部分(選「是」帶入 「(等共用部分)」文字)、藍色代表地址樓層(選「空值」不帶入任何文字、選「夾」 帶入「(夾層)」文字、選「其他」可填寫樓層,並帶入所填入的樓層「(8 層)」文 字),而其填寫方式可點擊「問號」圖示,會彈跳視窗說明、綠色代表是否局部申 請(選「是」帶入「(局部)」文字),以及紫色代表地址備註(帶入輸入框填寫的文 字);另因地址可以新增多筆資料,故提供「代表地址」以供勾選,若有勾選,在 多筆資料中排序固定為第一筆。

編號 1. 填完裝修地址記得點選「儲存地址」。

編號 2. 新增後,資料列表顯示於下方區塊。

編號 3. 資料亦提供「修改」功能,點擊修改會彈出「裝修地址」視窗,將原 始資料還原在各欄位裡,確認後請點選綠色按鈕「確認修改」。

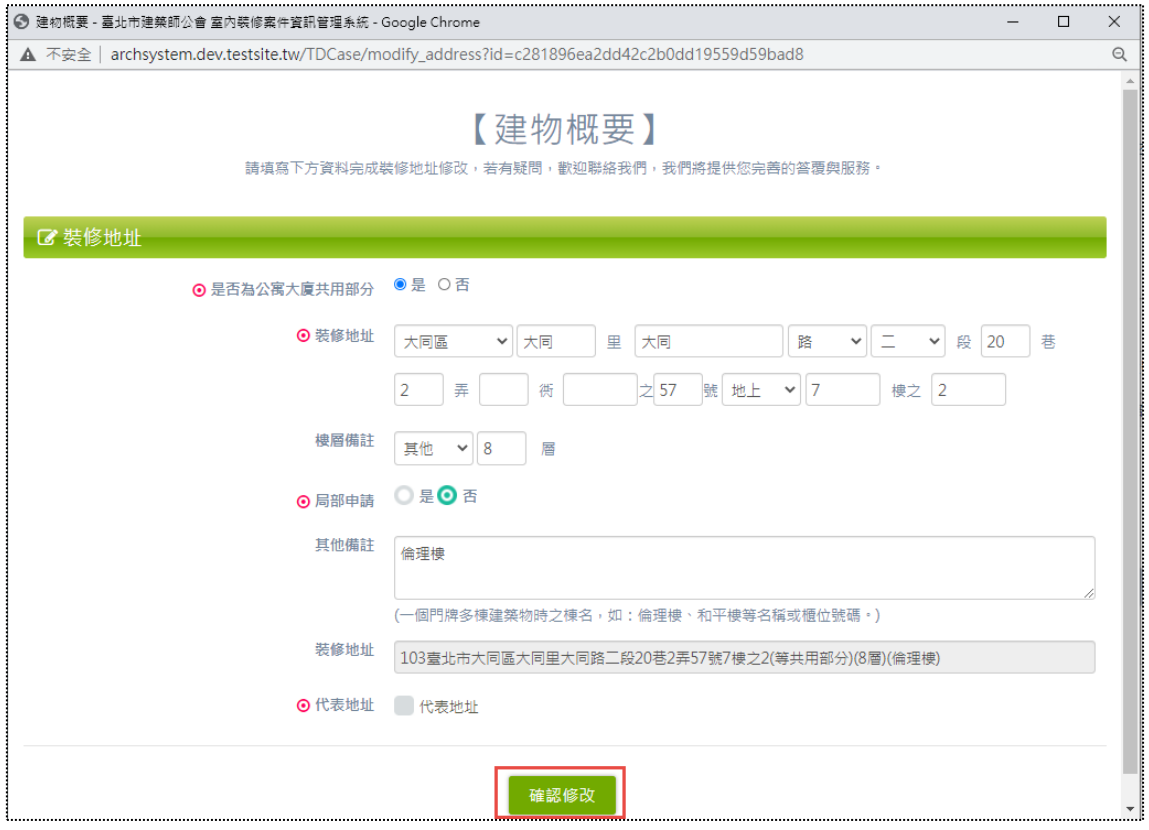

 $\left( \begin{array}{c} \blacksquare \end{array} \right)$ 

編號 4. 可「複製」資料,點選按鈕後即會將已填寫的資料複製至上方各欄位 區塊裡,確認後請點選藍色按鈕「儲存地址」。

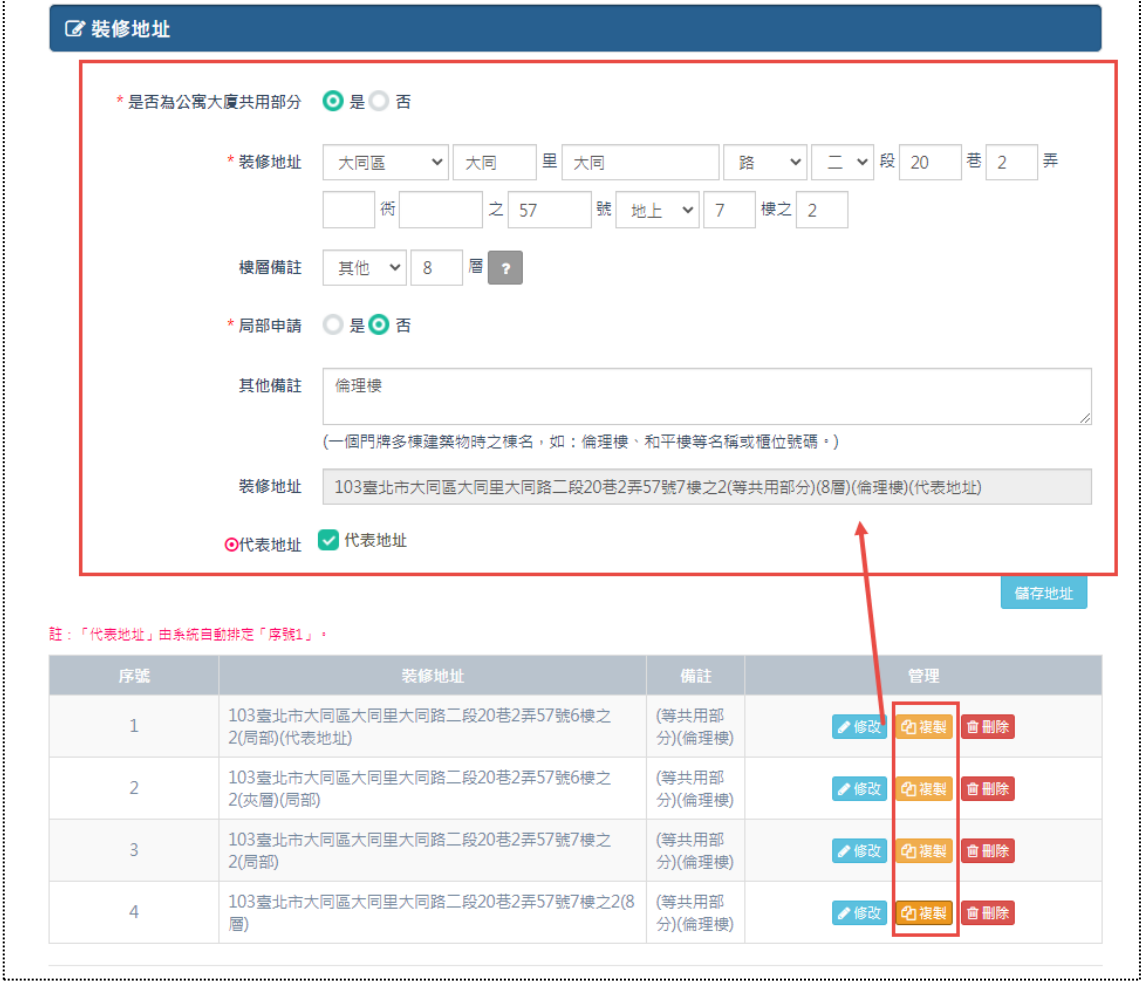

編號 5. 可「刪除」資料。

 $\bigcirc$ 

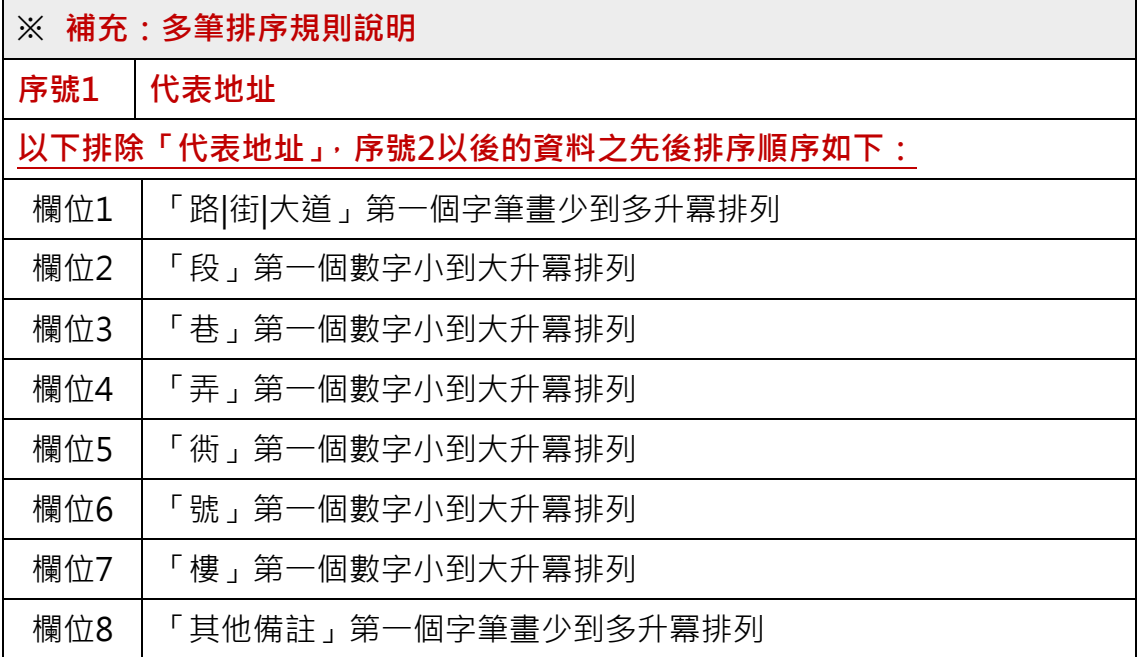

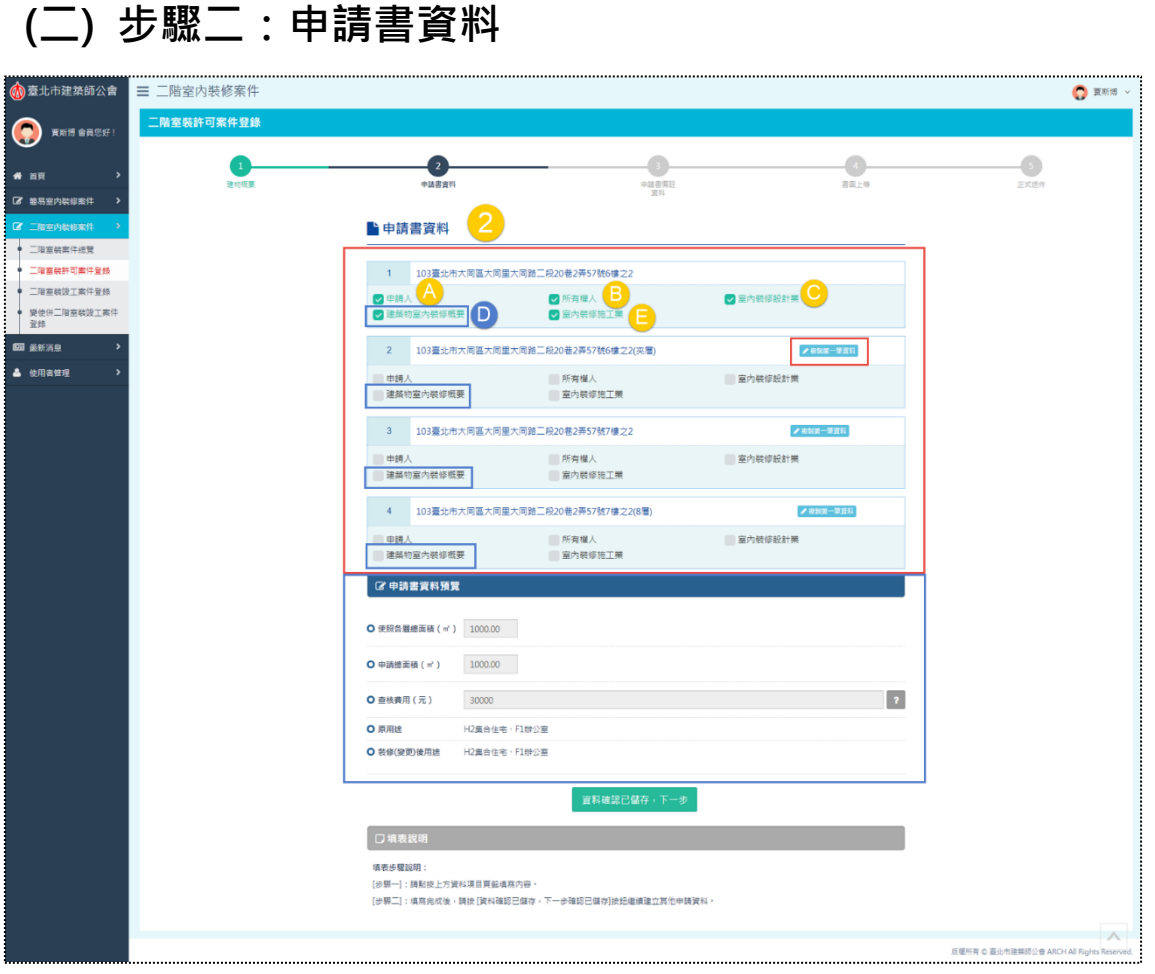

案件所需填寫的申請書資料,依本案件新增的「裝修地址」筆數而決定,假設 新增四個裝修地址,則需填寫四個區塊的申請書資料,從上圖可得知,申請書資料 亦含有五個表單,故此步驟將區分A~E區,共五個區塊來分別做操作說明,而下 方的【申請書資料預覽】區塊與D區有邏輯關聯,將加以描述說明。

此外,本系統為求操作便利性,第二個以上裝修地址的申請書資料,將提供「複 製第一筆資料」功能,點選按鈕後即會將上一筆已填寫的資料複製至本區塊。複製 後之截圖畫面參考如下。

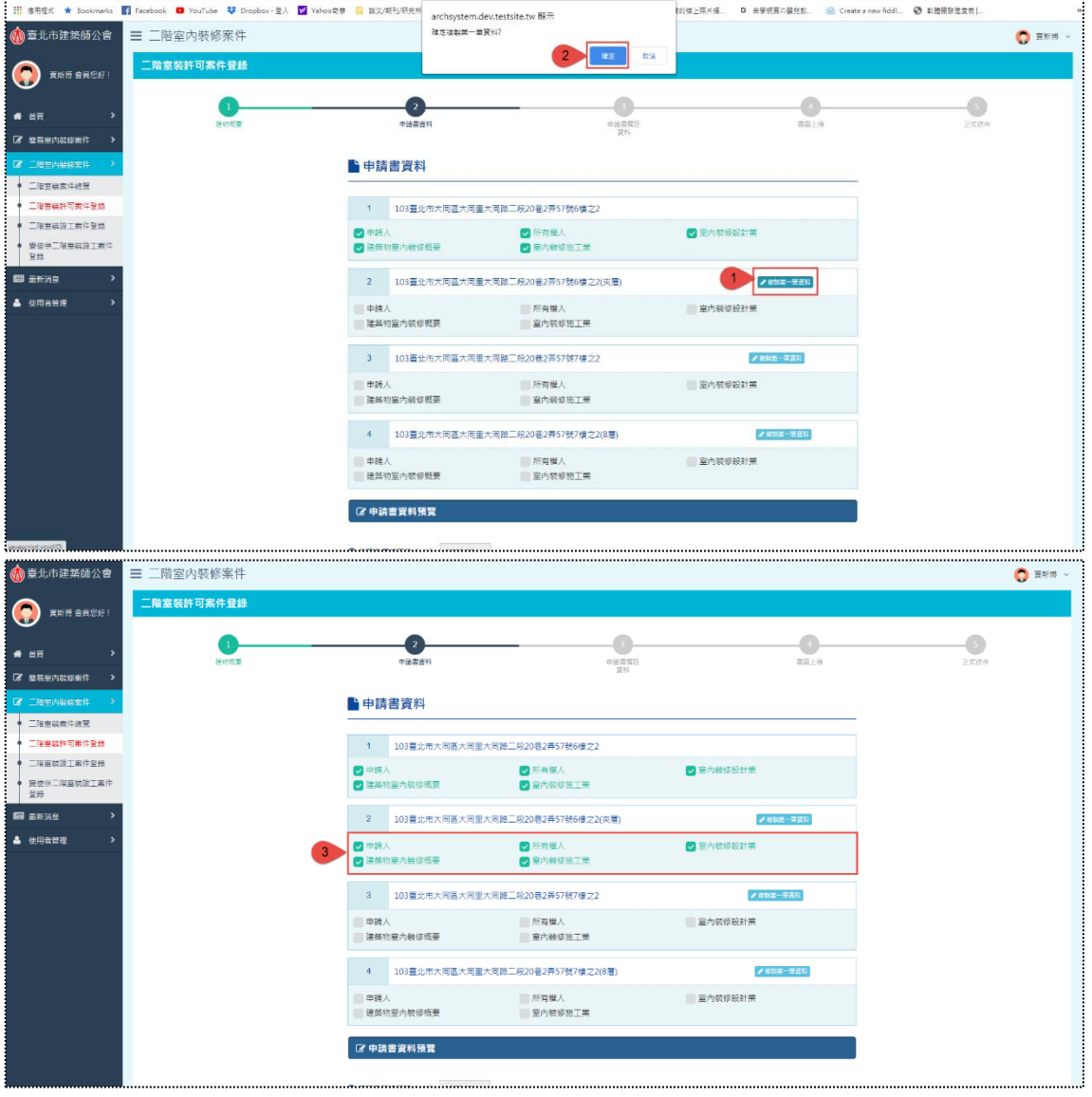

(1) A區

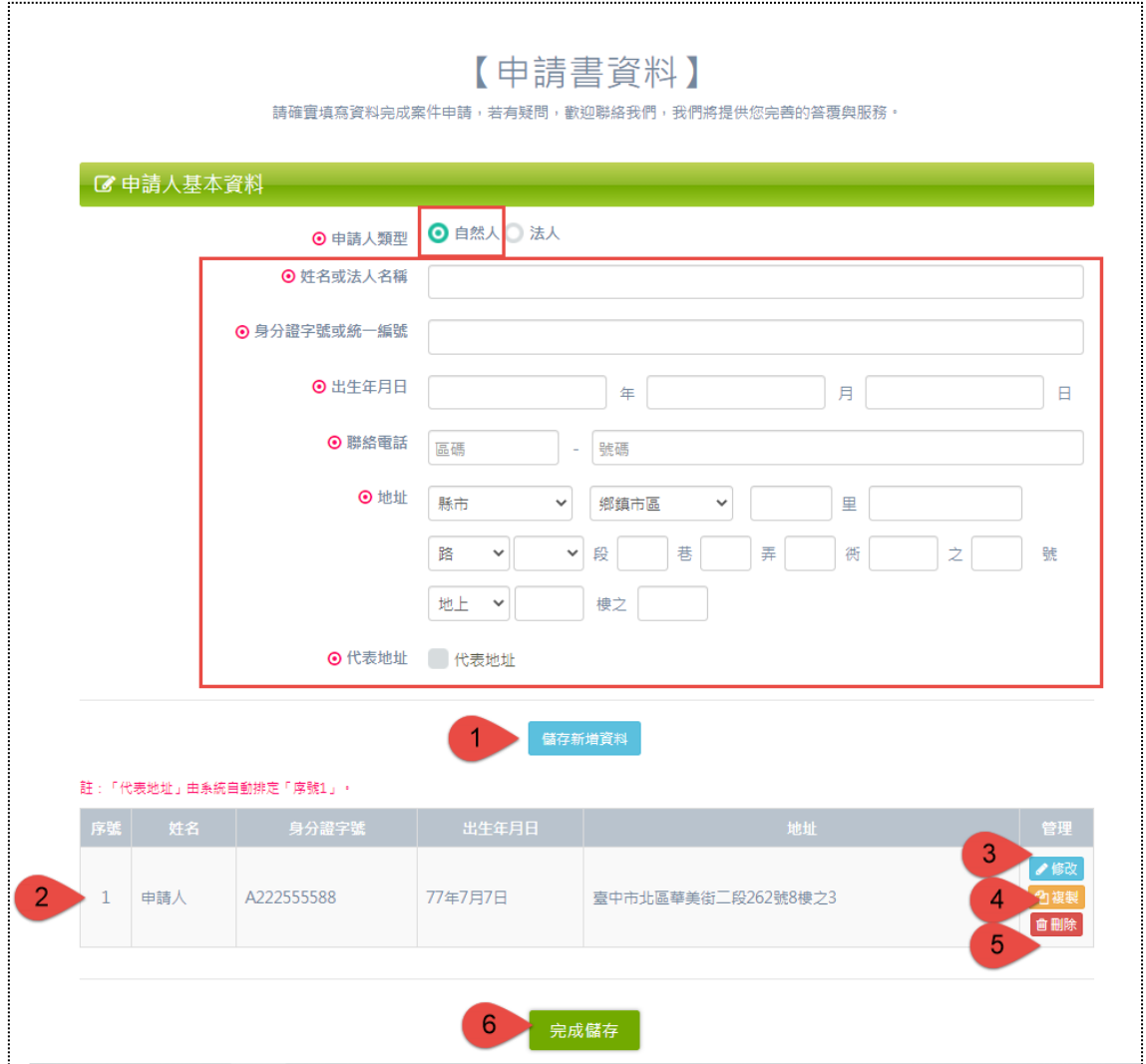

申請人基本資料之表單參考如上圖,當申請人類型選擇「自然人」,填寫欄位 如上圖紅框處,另因此表單可以新增多筆資料,故提供「代表地址」以供勾選,若 有勾選,在多筆資料中排序固定為第一筆。

編號 1. 填完表單記得點選「儲存新增資料」。

編號 2. 新增後,資料列表顯示於表單下方。

編號 3. 資料亦提供「修改」功能,點擊修改會將原始資料還原在表單欄位裡, 確認後同樣點選藍色按鈕「儲存修改資料」。

編號 4. 可「複製」資料,點選按鈕後即會將已填寫的資料複製至表單欄位裡, 確認後同樣點選藍色按鈕「儲存新增資料」。

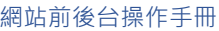

### 編號 5. 可「刪除」資料。

編號 6. 所有確認填寫完成,請點選「完成儲存」,即可關閉本表單。

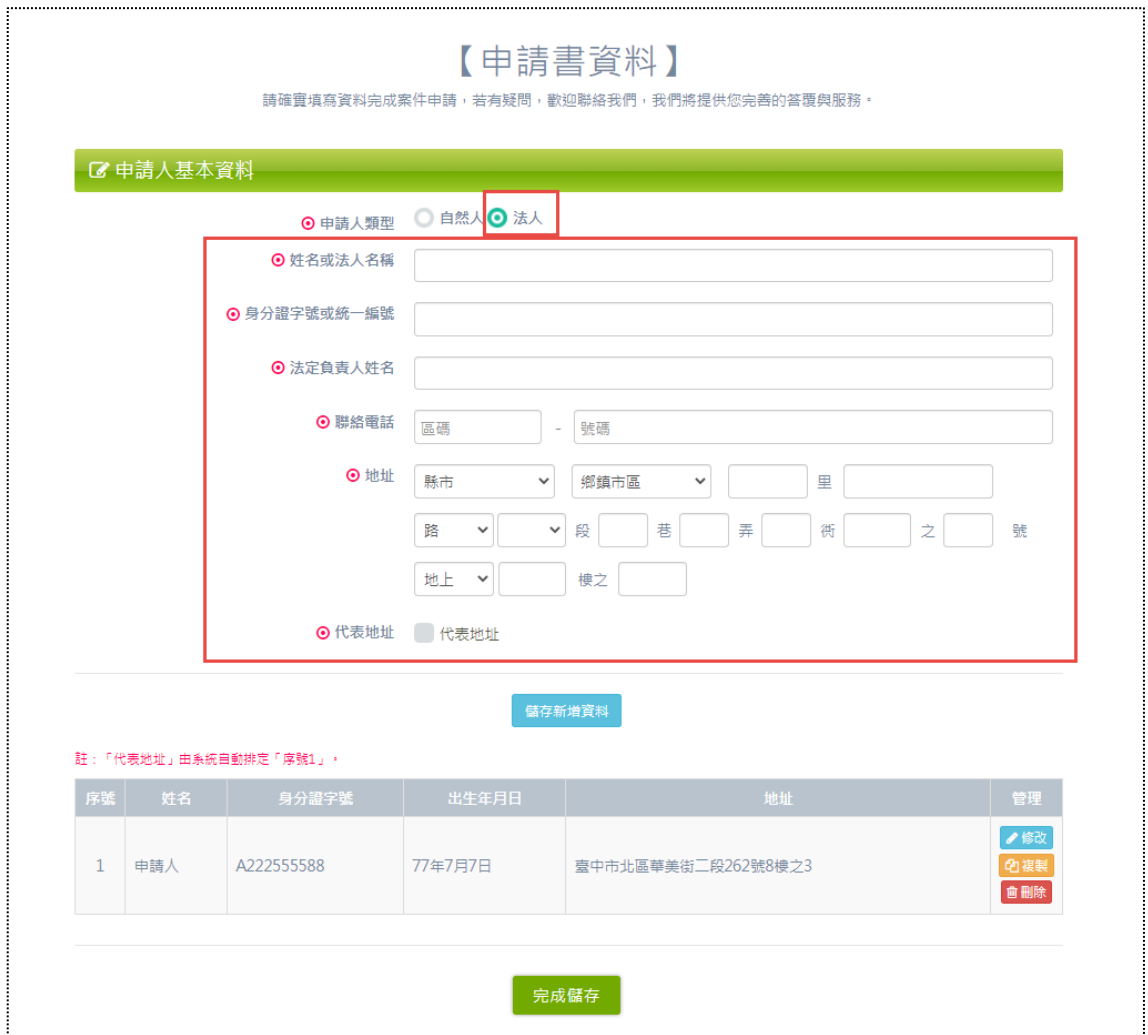

申請人基本資料之表單參考如上圖,當申請人類型選擇「法人」,填寫欄位如 上圖紅框處,另因此表單可以新增多筆資料,故提供「代表地址」以供勾選,若有 勾選,在多筆資料中排序固定為第一筆。其他操作步驟同上,不再贅述說明。
$\bigcirc$ 

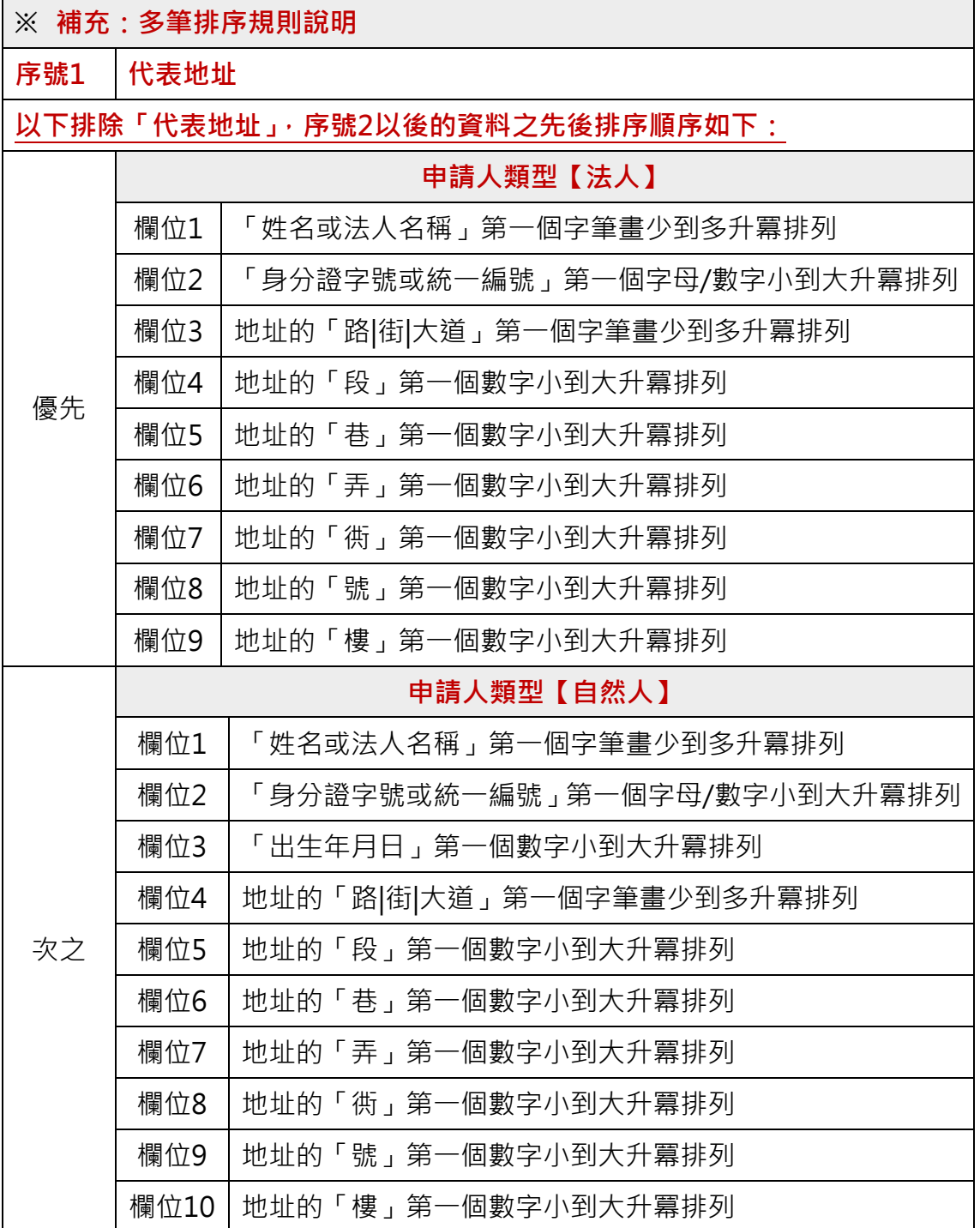

 $\sqrt{2}$ 

(2) B區

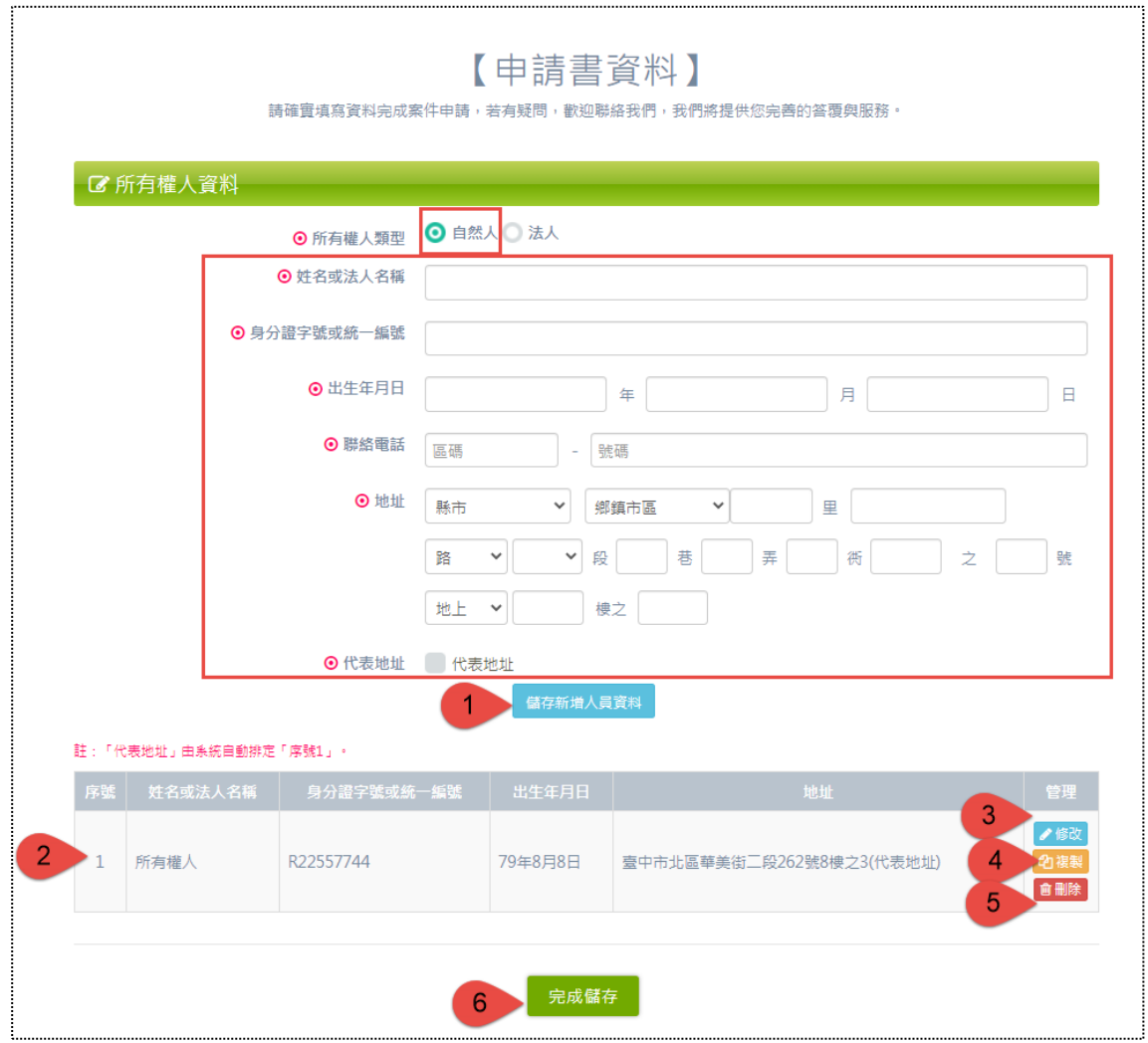

所有權人基本資料之表單參考如上圖,當所有權人類型選擇「自然人」,填寫 欄位如上圖紅框處,另因此表單可以新增多筆資料,故提供「代表地址」以供勾選, 若有勾選,在多筆資料中排序固定為第一筆。

編號 1. 填完表單記得點選「儲存新增人員資料」。

編號 2. 新增後,資料列表顯示於表單下方。

編號 3. 資料亦提供「修改」功能,點擊修改會將原始資料還原在表單欄位裡, 確認後同樣點選藍色按鈕「儲存修改人員資料」。

編號 4. 可「複製」資料,點選按鈕後即會將已填寫的資料複製至表單欄位裡, 確認後同樣點選藍色按鈕「儲存新增人員資料」。

編號 5. 可「刪除」資料。

編號 6. 所有確認填寫完成,請點選「完成儲存」,即可關閉本表單。

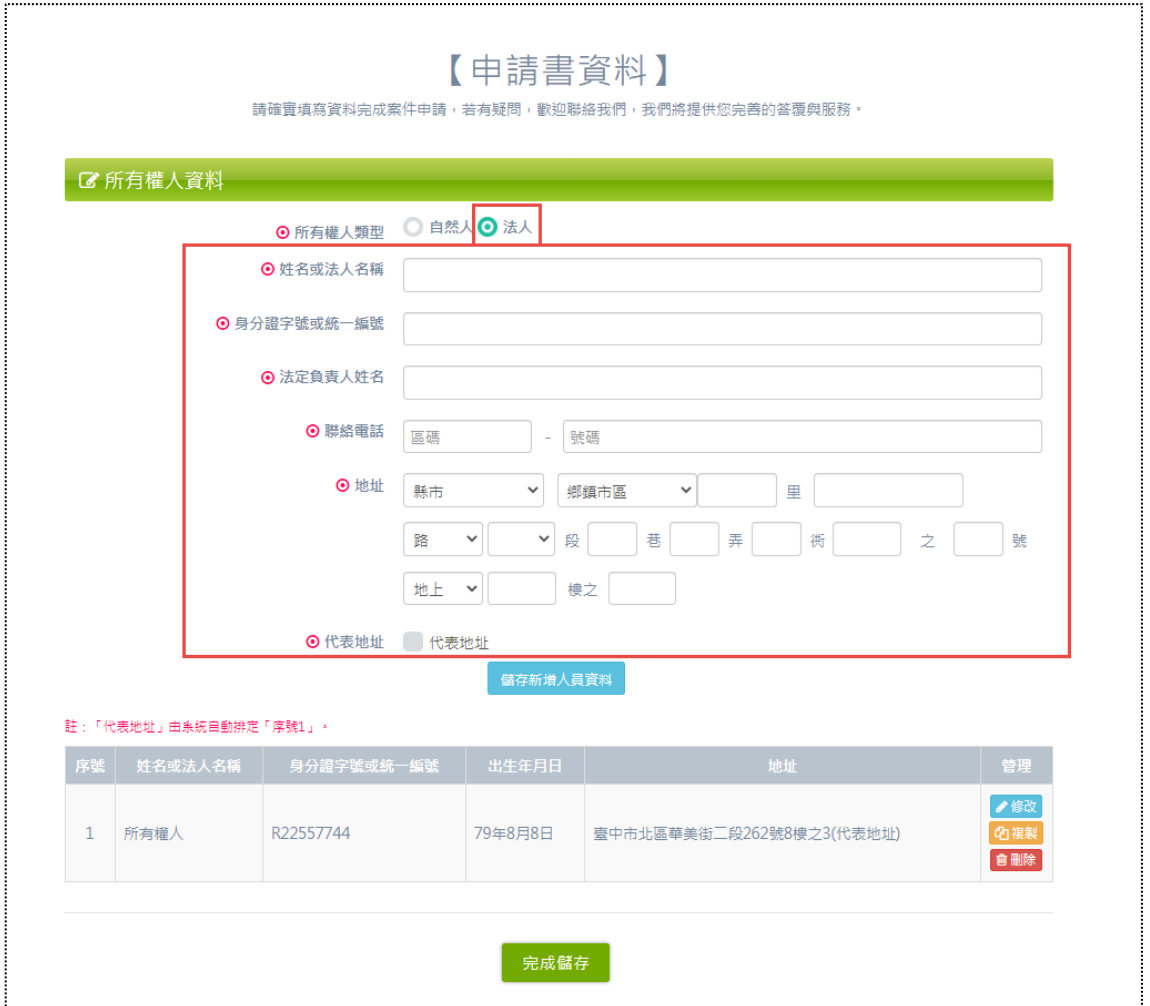

所有權人基本資料之表單參考如上圖,當所有權人類型選擇「法人」,填寫欄 位如上圖紅框處,另因此表單可以新增多筆資料,故提供「代表地址」以供勾選, 若有勾選,在多筆資料中排序固定為第一筆。其他操作步驟同上,不再贅述說明。

 $\bigodot$ 

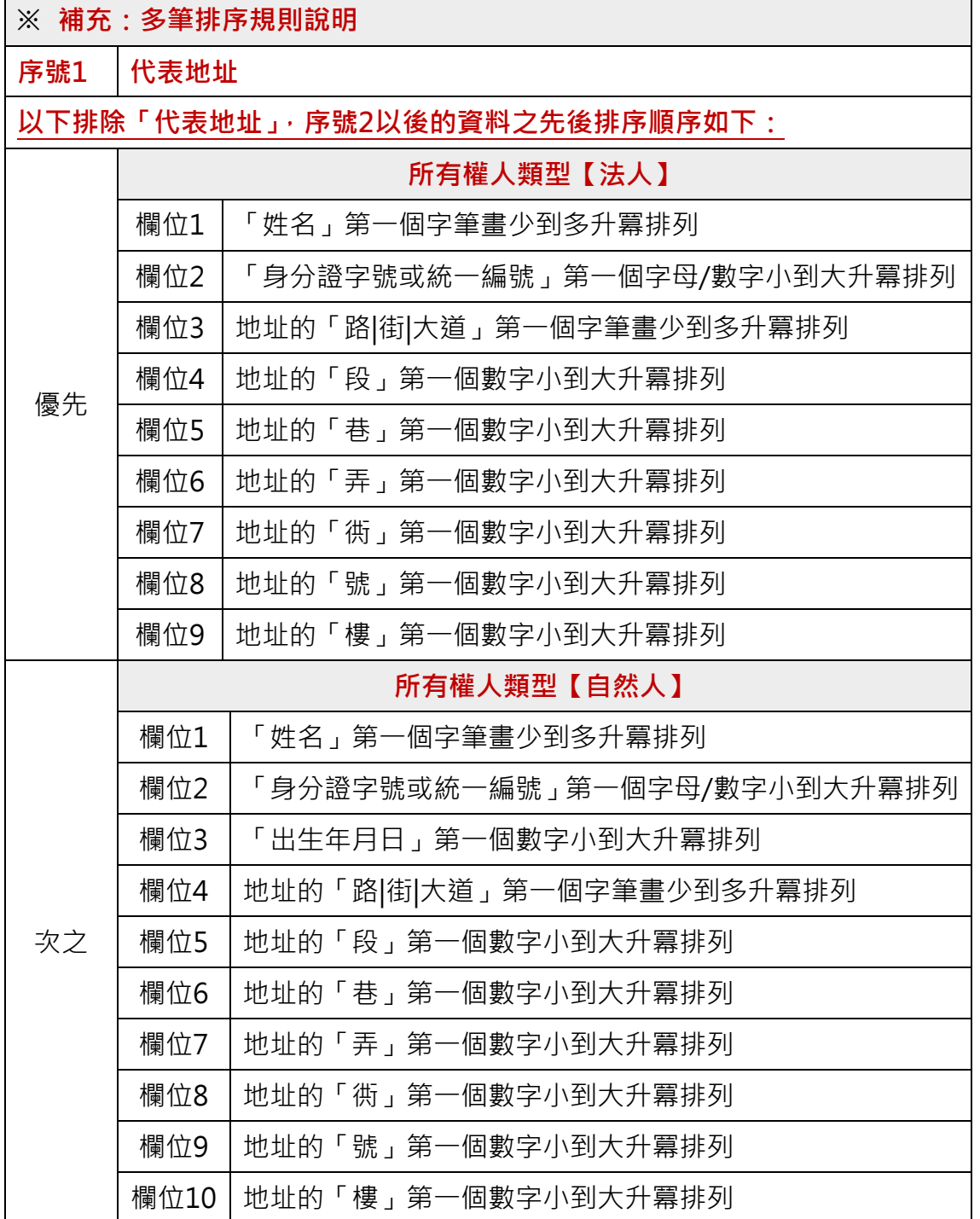

(3) C區

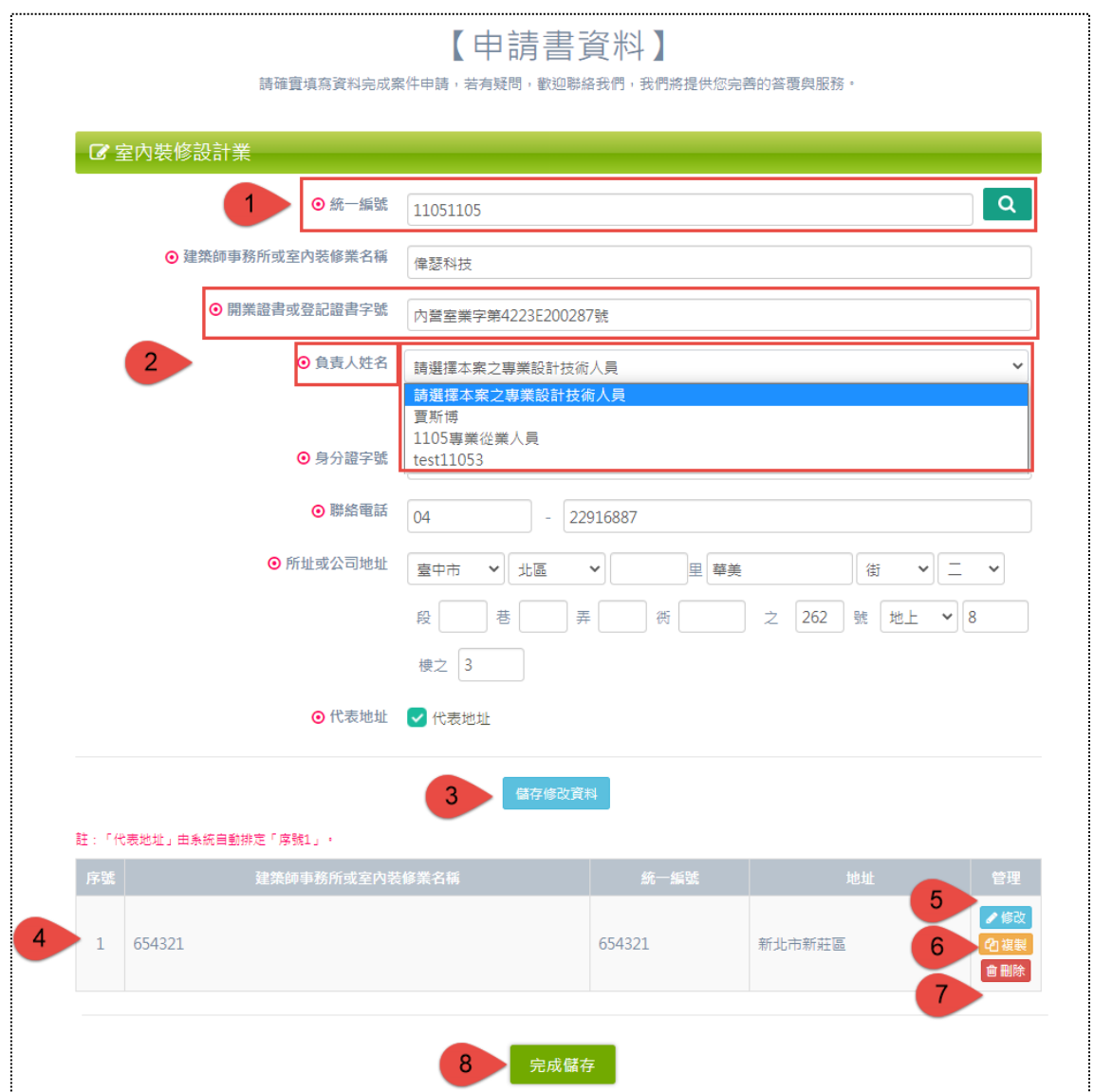

室內裝修設計業基本資料之表單參考如上圖,本表單會依據統一編號所搜尋 到的公司業別為「開業建築師」或「非開業建築師」之兩種差異,所需填寫的欄位 也不相同,而上圖的統一編號搜尋「開業建築師」,所需填寫的欄位如上圖紅框處, 另因此表單可以新增多筆資料,故提供「代表地址」以供勾選,若有勾選,在多筆 資料中排序固定為第一筆。

編號 1. 輸入「統一編號」,搜尋結果為「開業建築師」,除自動帶出公司相關 基本資訊,亦會顯示編號 2「開業證書或登記證書字號」與「負責人姓名」欄位。

 $\sim$ 

 $\sqrt{2}$ 

編號 2. 「負責人姓名」人員名單選項取自所搜尋到的公司之從業人員,且角 色必須為「負責人(管理人)」或「專業從業人員」才具有開業資格,故「開業證 書或登記證書字號」則取自所選人員的證書字號。  $\overline{1}$   $\overline{1}$   $\overline{2}$   $\overline{3}$   $\overline{3}$   $\overline{4}$   $\overline{5}$   $\overline{4}$   $\overline{5}$   $\overline{5}$   $\overline{5}$   $\overline{5}$   $\overline{5}$   $\overline{5}$   $\overline{5}$   $\overline{5}$   $\overline{5}$   $\overline{5}$   $\overline{5}$   $\overline{5}$   $\overline{5}$   $\overline{5}$   $\overline{5}$   $\overline{5}$   $\overline{$ 

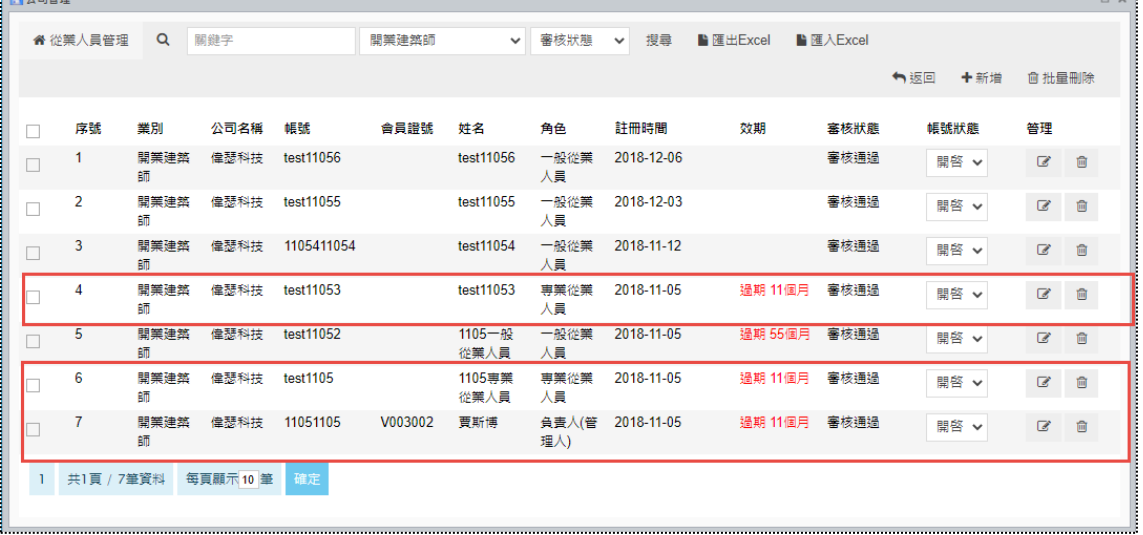

開業證書字號:

工師業字第BW000001-01號

編號 3. 填完表單記得點選「儲存新增資料」。

編號 4. 新增後,資料列表顯示於表單下方。

編號 5. 資料亦提供「修改」功能,點擊修改會將原始資料還原在表單欄位裡, 確認後同樣點選藍色按鈕「儲存修改資料」。

編號 6. 可「複製」資料,點選按鈕後即會將已填寫的資料複製至表單欄位裡, 確認後同樣點選藍色按鈕「儲存新增資料」。

編號 7. 可「刪除」資料。

編號 8. 所有確認填寫完成,請點選「完成儲存」,即可關閉本表單。

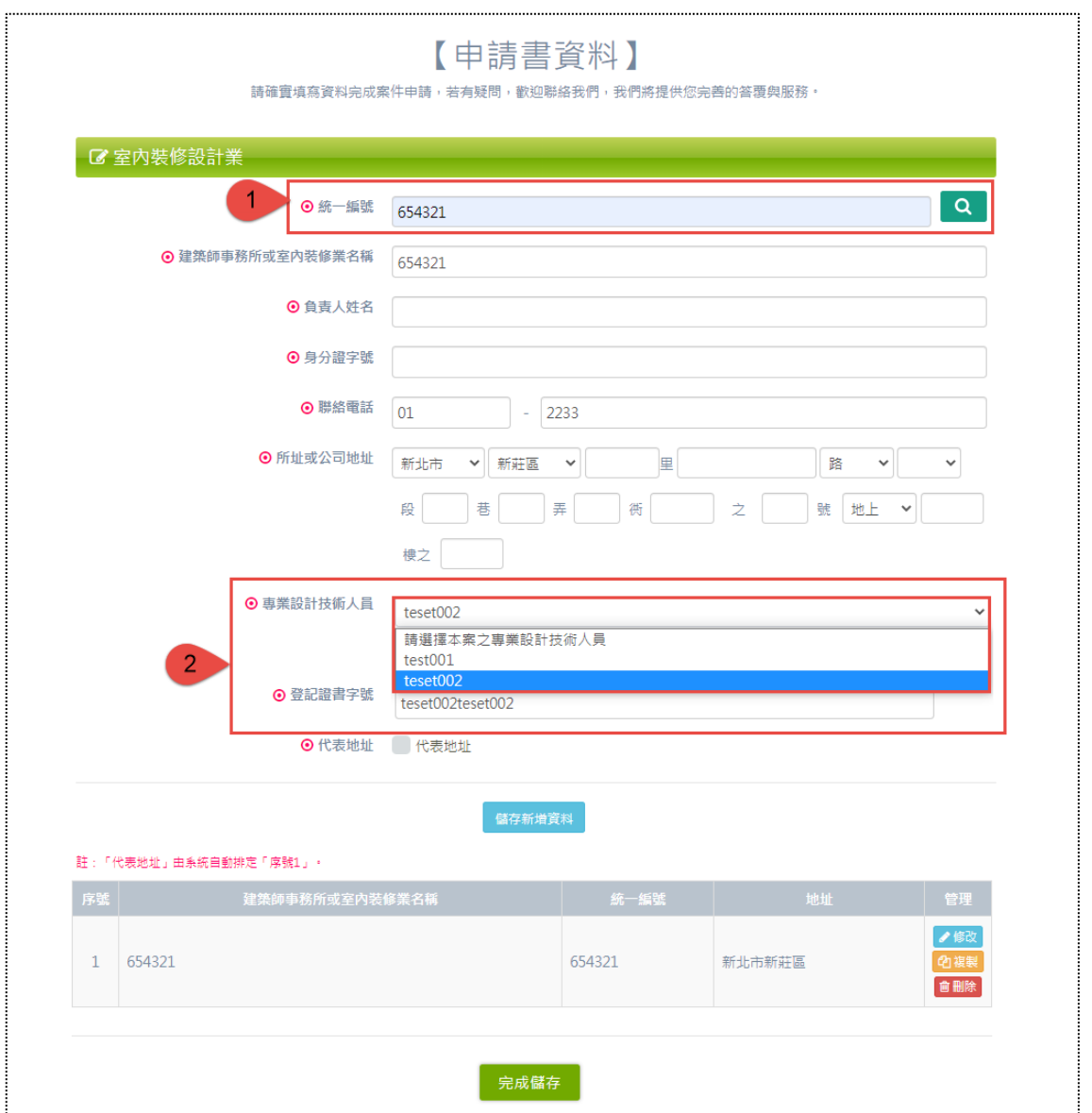

上圖的統一編號搜尋「非開業建築師」,所需填寫的欄位如上圖紅框處,另因 此表單可以新增多筆資料,故提供「代表地址」以供勾選,若有勾選,在多筆資料 中排序固定為第一筆。其他操作步驟同上,不再贅述說明。

編號 1. 輸入「統一編號」,搜尋結果為「非開業建築師」,假設搜尋「室內裝 修設計業」,除自動帶出公司相關基本資訊,亦會顯示編號 2「專業設計技術人員」 與「登記證書字號」欄位。

編號 2. 「專業設計技術人員」人員名單選項取自所搜尋到的公司之從業人員, 且角色必須為「負責人(管理人)」或「專業從業人員」才具有技術資格,故「登 記證書字號」則取自所選人員的證書字號。

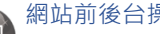

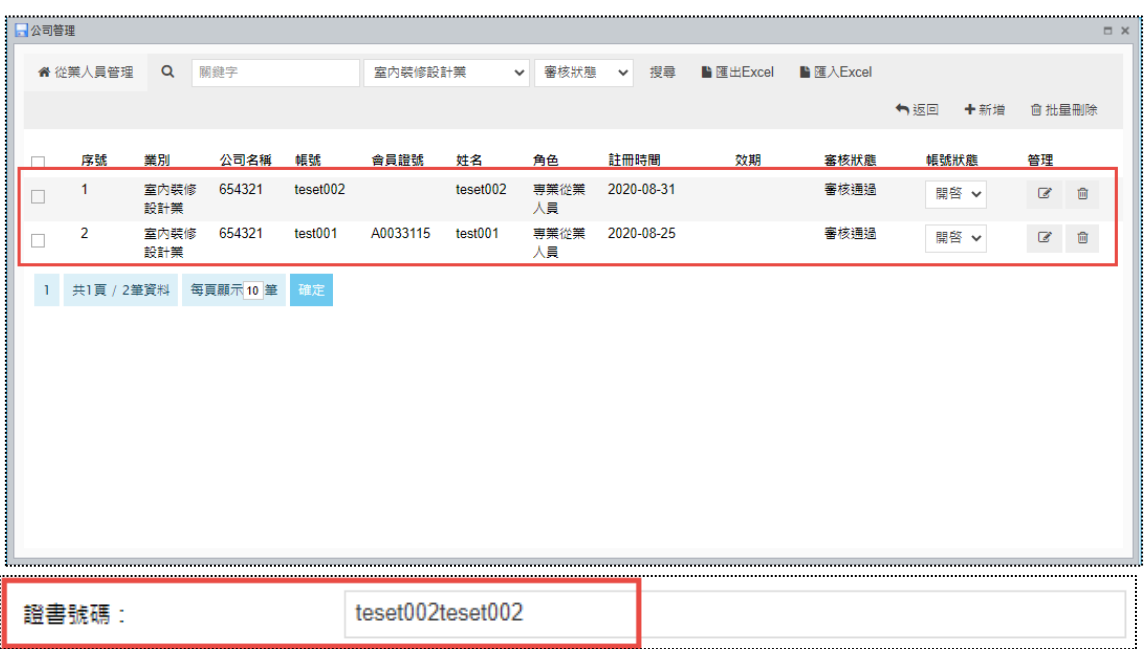

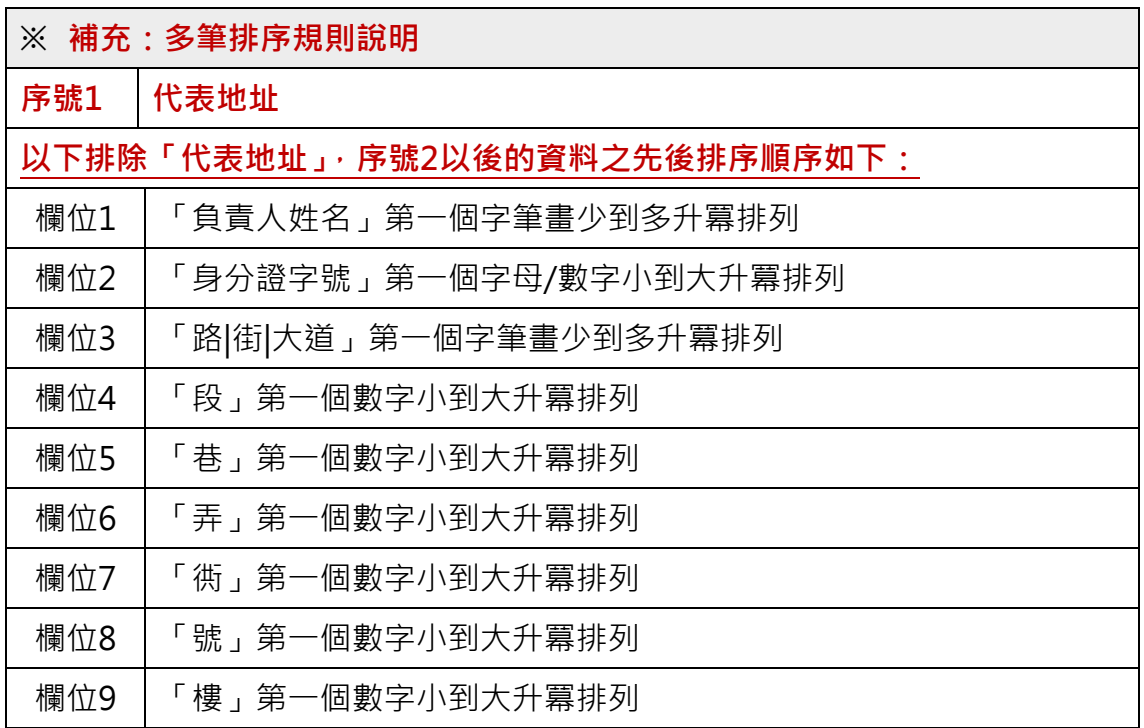

(4) D區

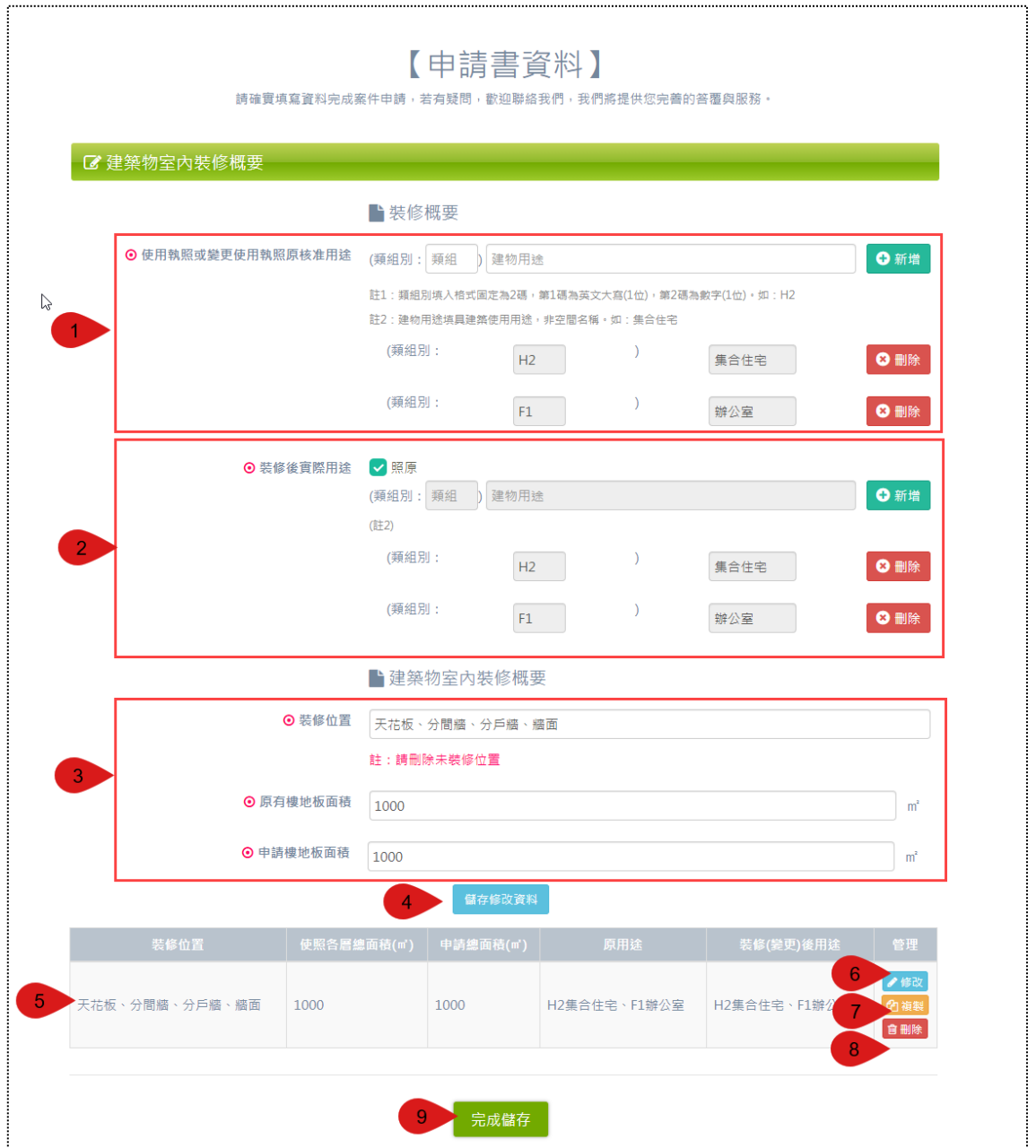

建築物室內裝修概要之表單參考如上圖,填寫區塊大致可區分三個區塊,填寫 欄位如上圖紅框處。

編號 1. 可新增不限制數量的「使用執照或變更使用執照原核准用途」類別項 目,亦可再自行刪除。

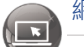

編號 2. 可新增不限制數量的「裝修後實際用途」類別項目,亦可再自行刪除。 當勾選「照原」,則會將已新增的「使用執照或變更使用執照原核准用途」類別項 目自動帶入。

編號 3. 可填寫編輯「裝修位置」、「原有樓地板面積」與「申請樓地板面積」。

編號 4. 填完表單記得點選「儲存新增資料」。

編號 5. 新增後,資料列表顯示於表單下方。

編號 6. 資料亦提供「修改」功能,點擊修改會將原始資料還原在表單欄位裡, 確認後同樣點選藍色按鈕「儲存修改資料」。

編號 7. 可「複製」資料,點選按鈕後即會將已填寫的資料複製至表單欄位裡, 確認後同樣點選藍色按鈕「儲存新增資料」。

編號 8. 可「刪除」資料。

編號 9. 所有確認填寫完成,請點選「完成儲存」,即可關閉本表單。

 $\left( \begin{array}{c} \blacksquare \end{array} \right)$ 

另外,本表單的類組別與面積等相關欄位,會依案件新增的裝修地址之數量, 連動【申請書資料預覽】總計值與【申請書備註資料】欄位帶入邏輯,故以下表格 針對此特別補充說明。

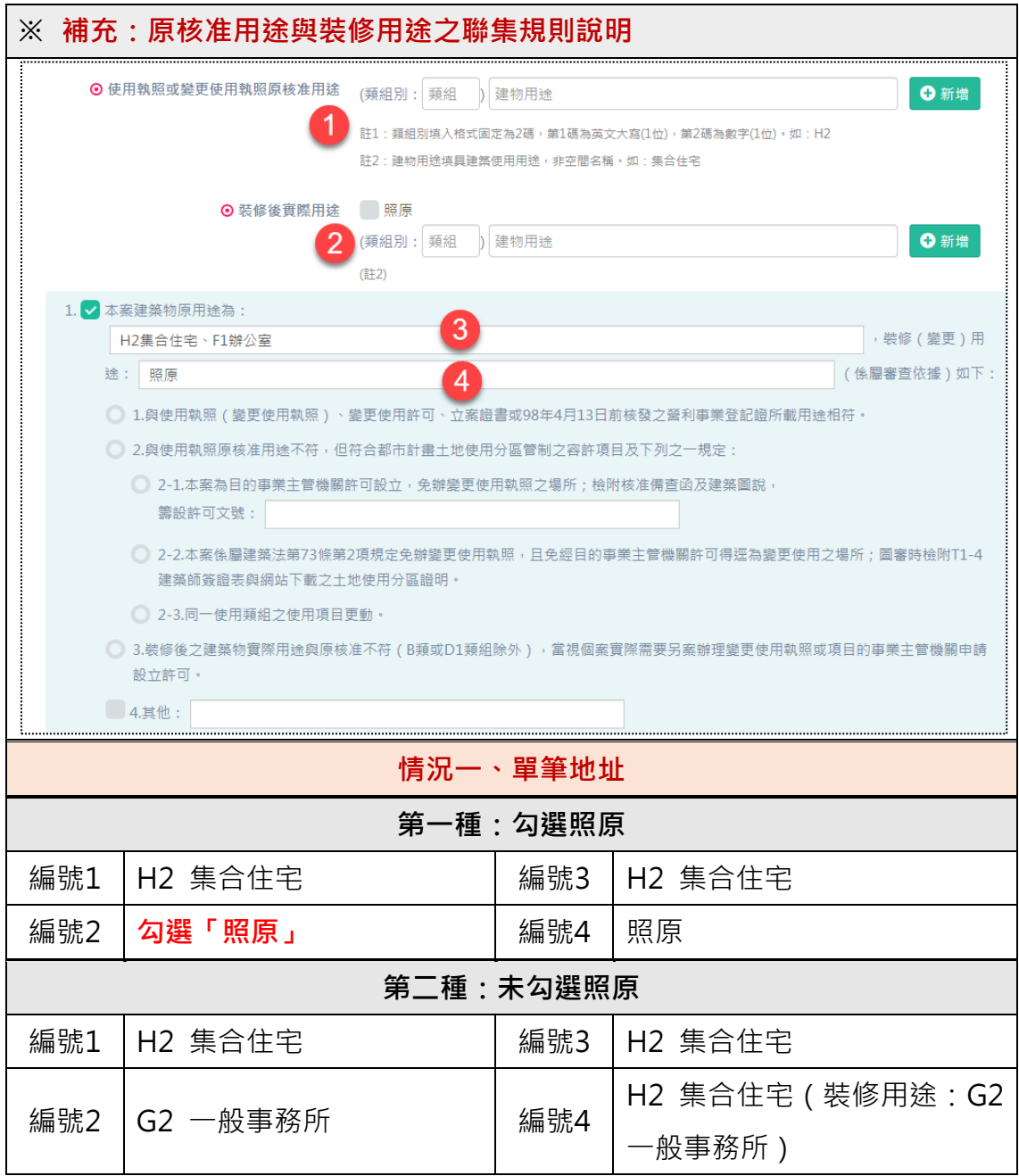

 $\bigcirc$ 

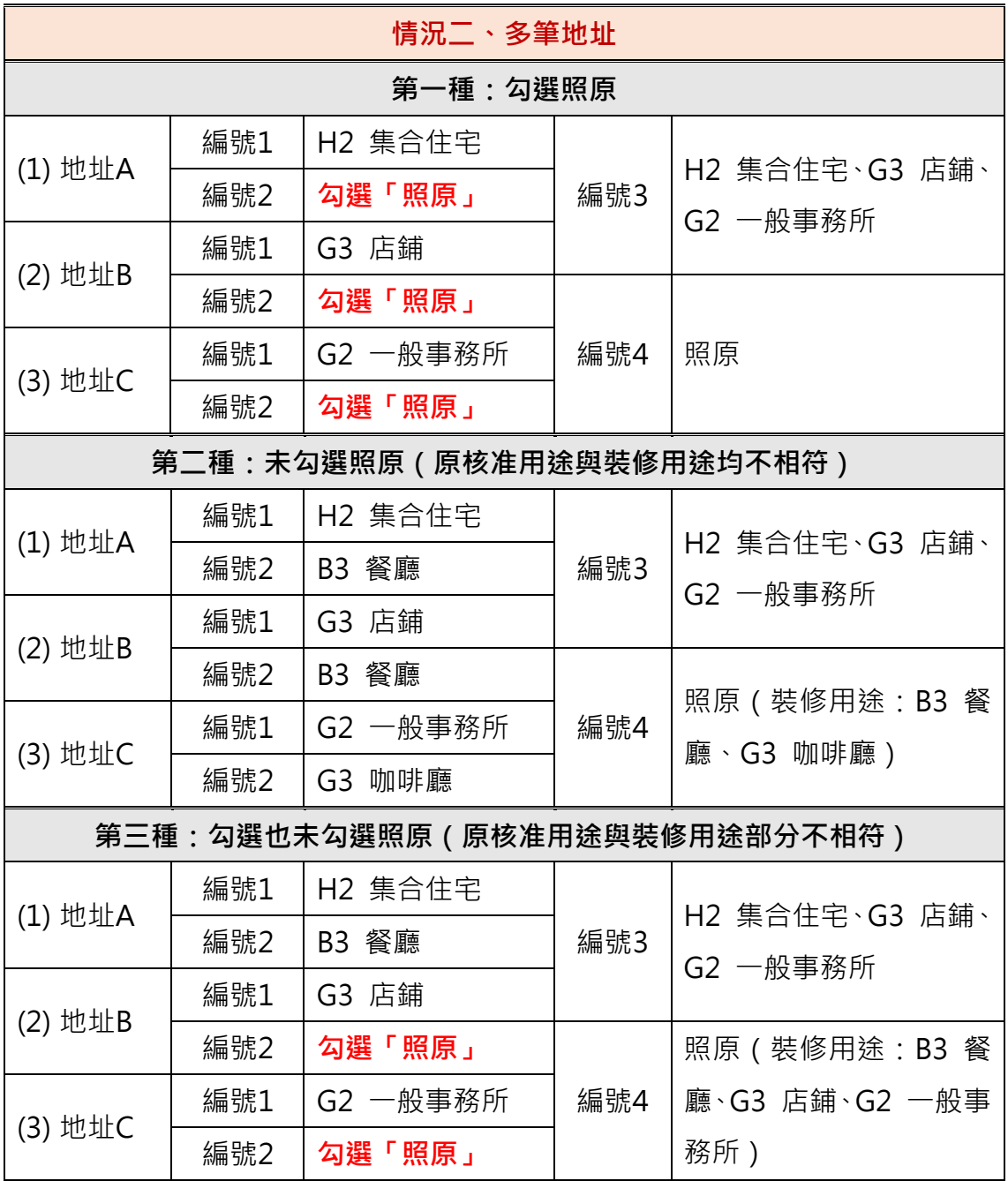

 $\sqrt{2}$ 

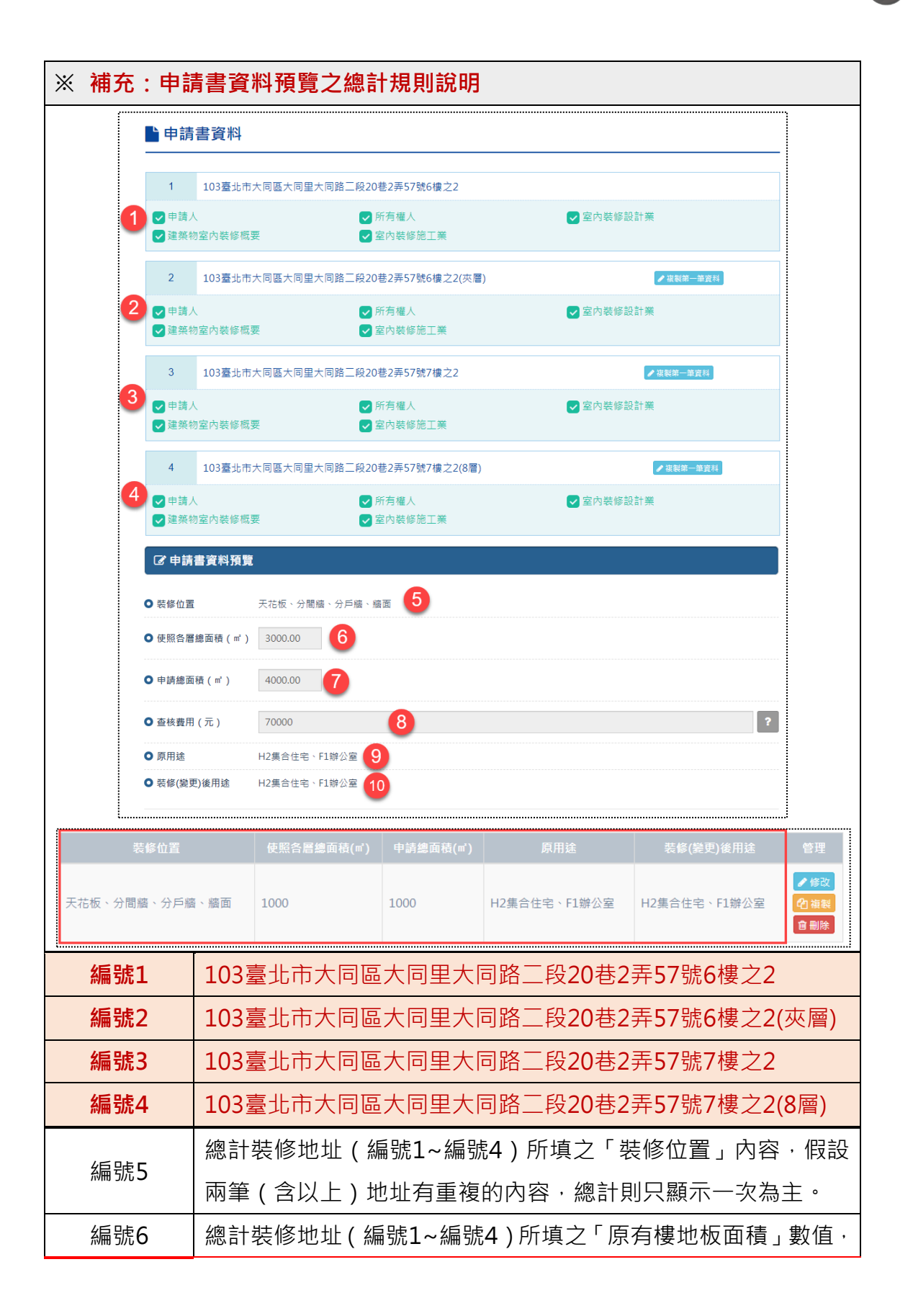

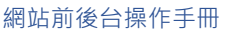

 $\bigcirc$ 

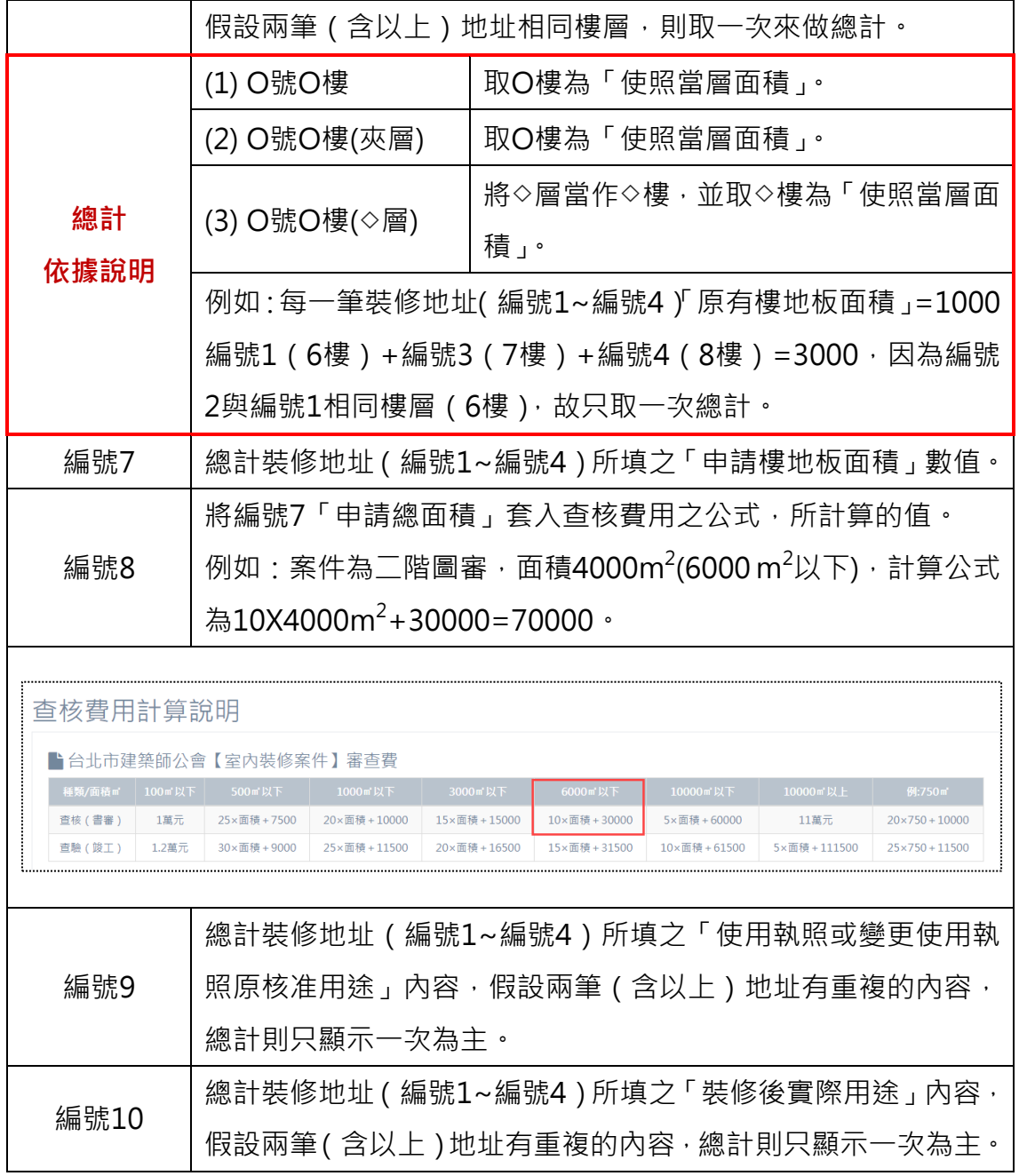

(5) E區

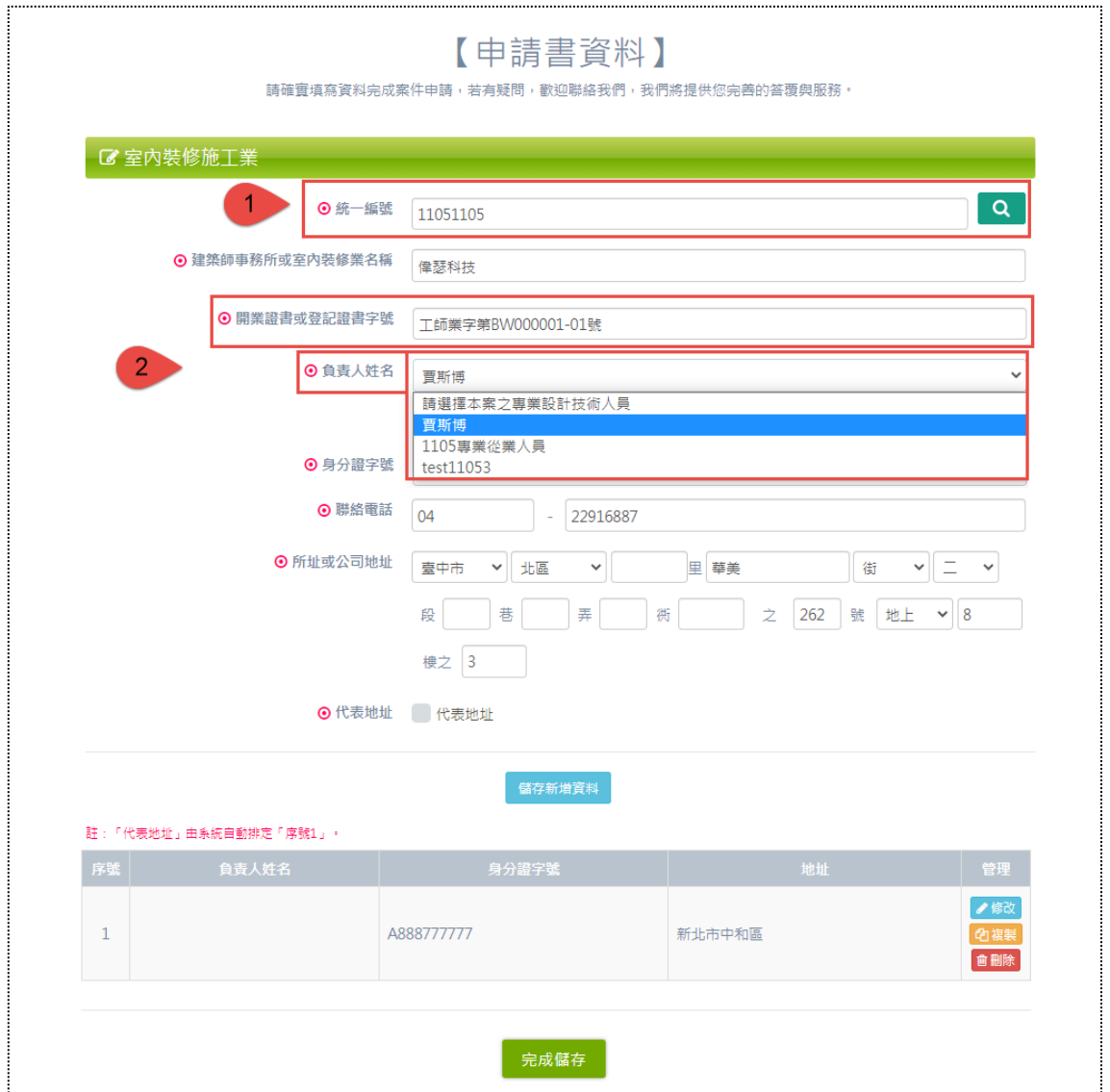

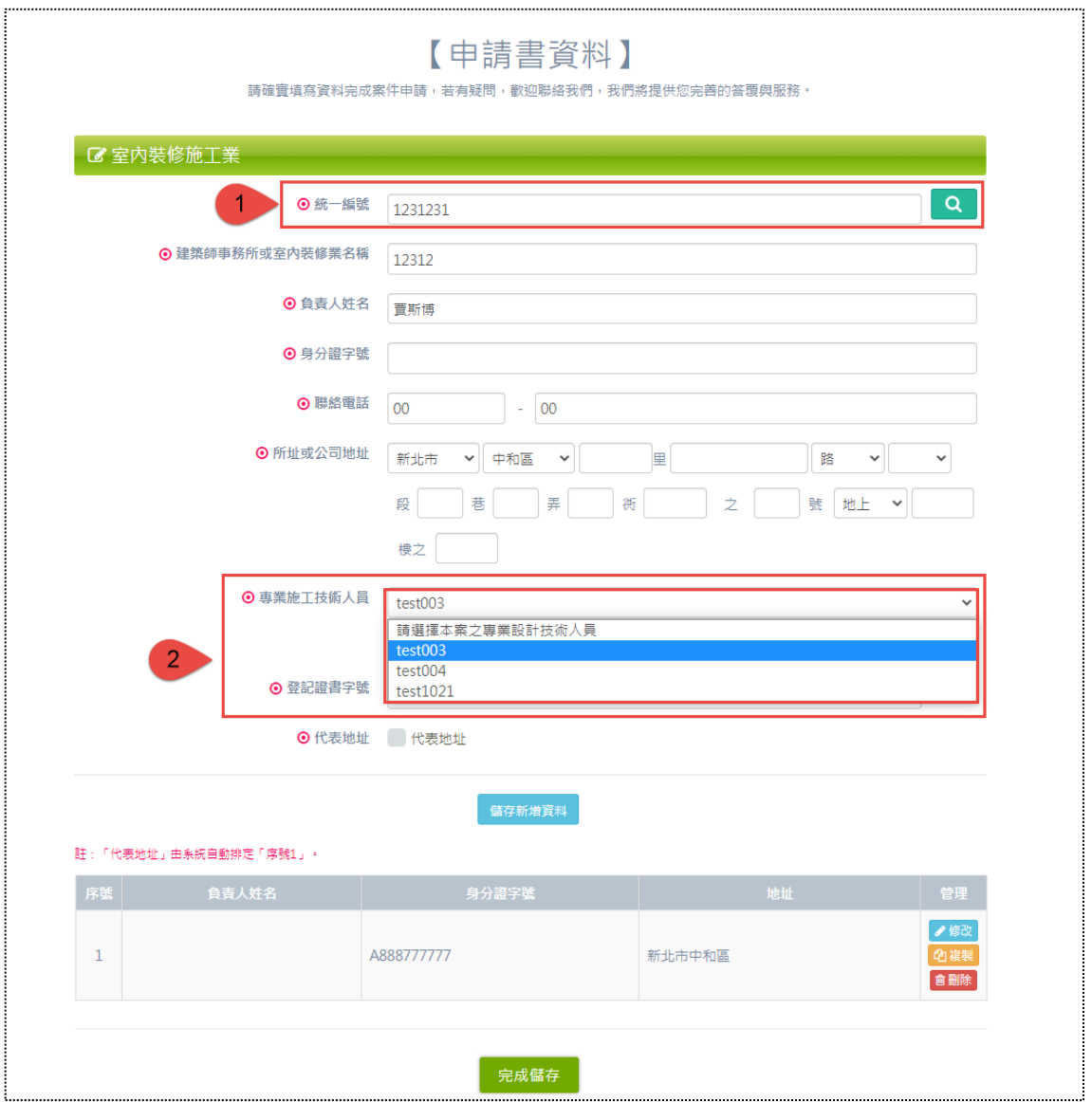

室內裝修施工業基本資料之表單參考如上圖,本表單會依據統一編號所搜尋 到的公司業別為「開業建築師」或「非開業建築師」之兩種差異,所需填寫的欄位 也不相同。邏輯與「室內裝修設計業基本資料」相同,可參考 C 區, 故在此不再 贅述說明。

另因此表單可以新增多筆資料,故提供「代表地址」以供勾選,若有勾選,在 多筆資料中排序固定為第一筆。

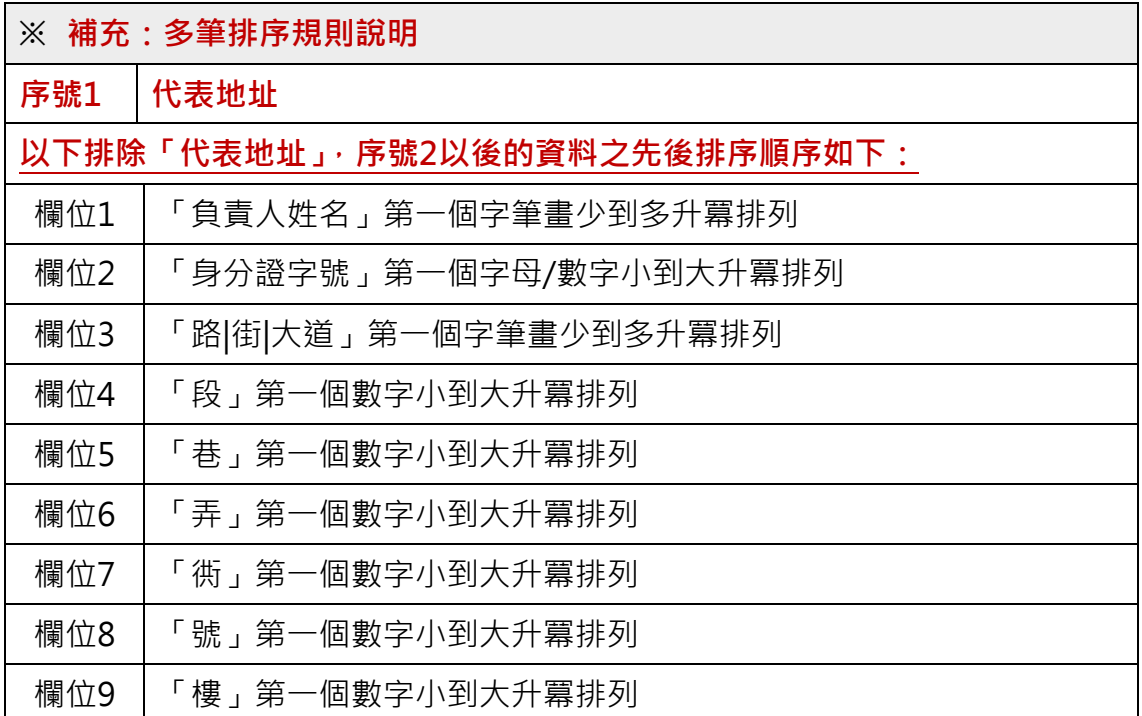

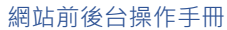

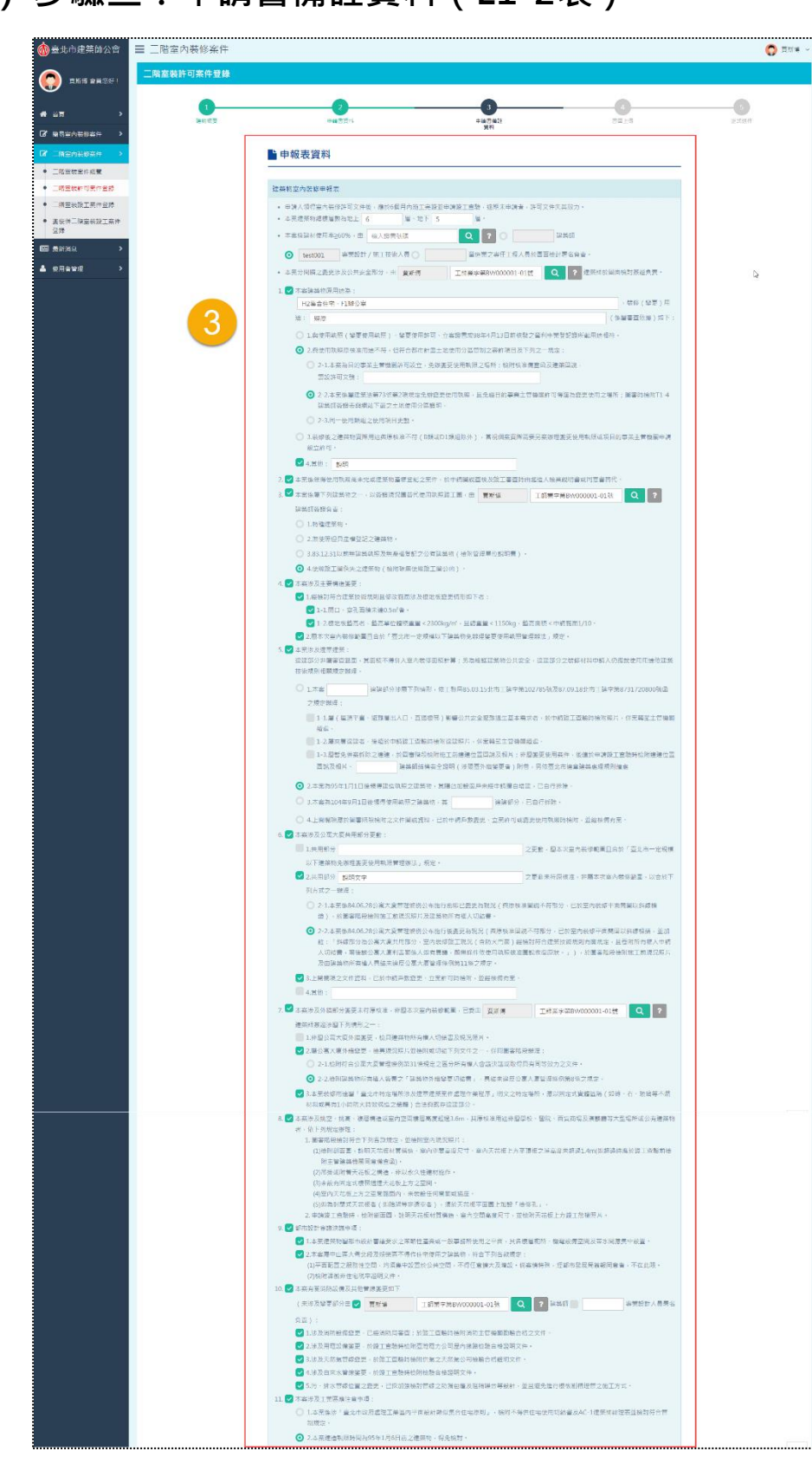

#### **(三) 步驟三:申請書備註資料(E1-2表)**

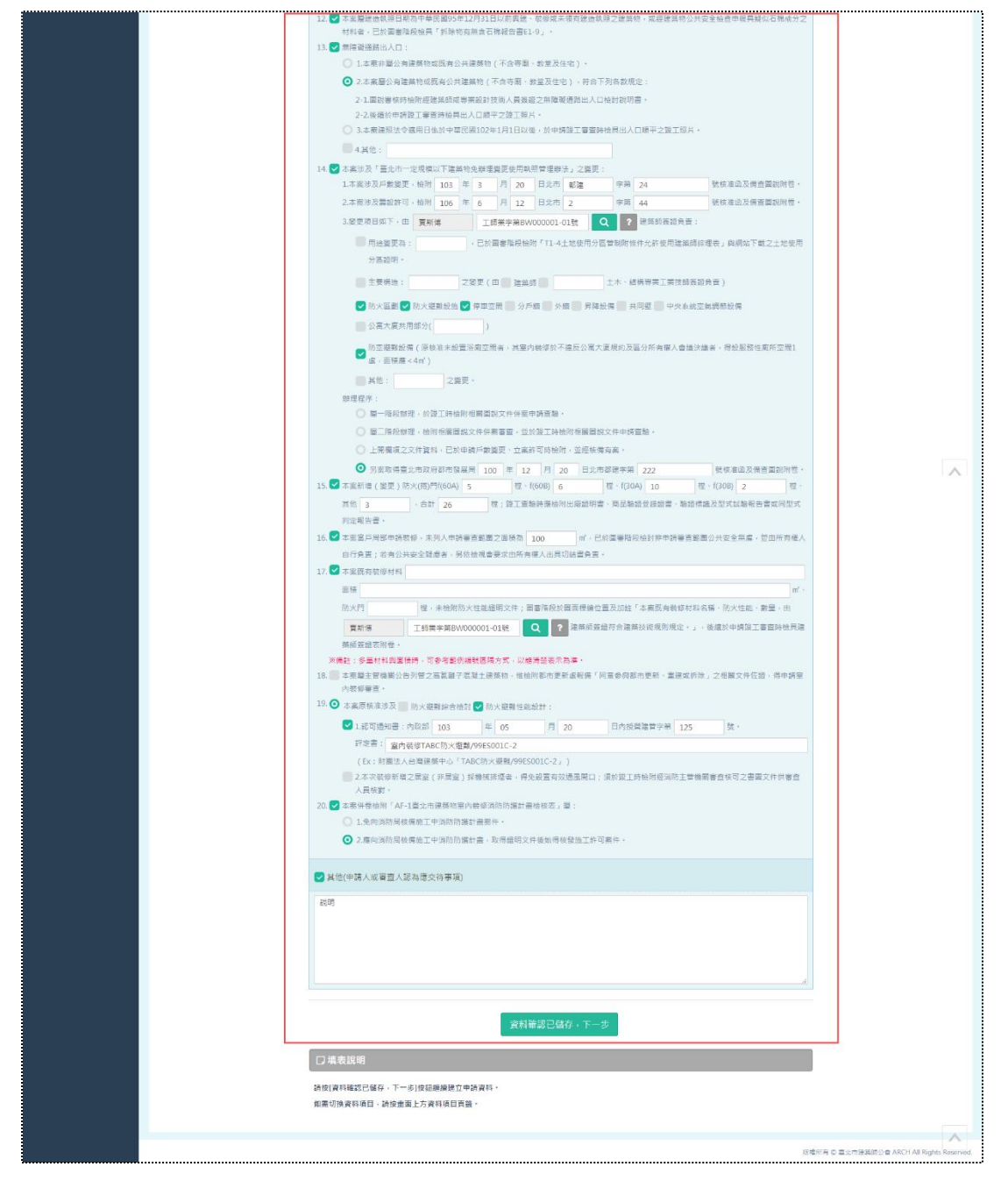

「二階室裝許可案件登錄」登打案件時,需填寫 E1-2 表申請書備註資料。

 $\bigodot$ 

# <span id="page-127-0"></span>**(四) 步驟四:書圖上傳**

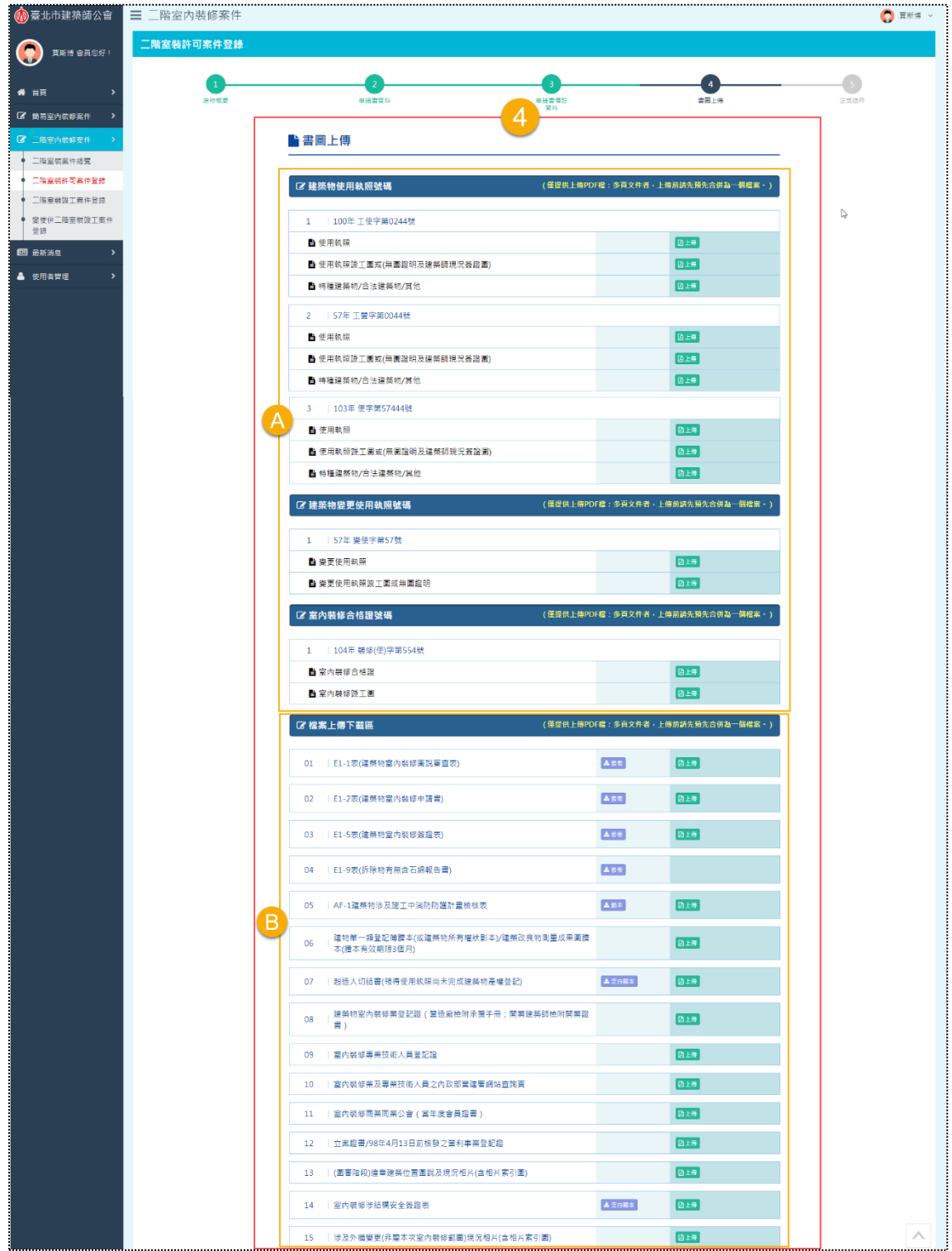

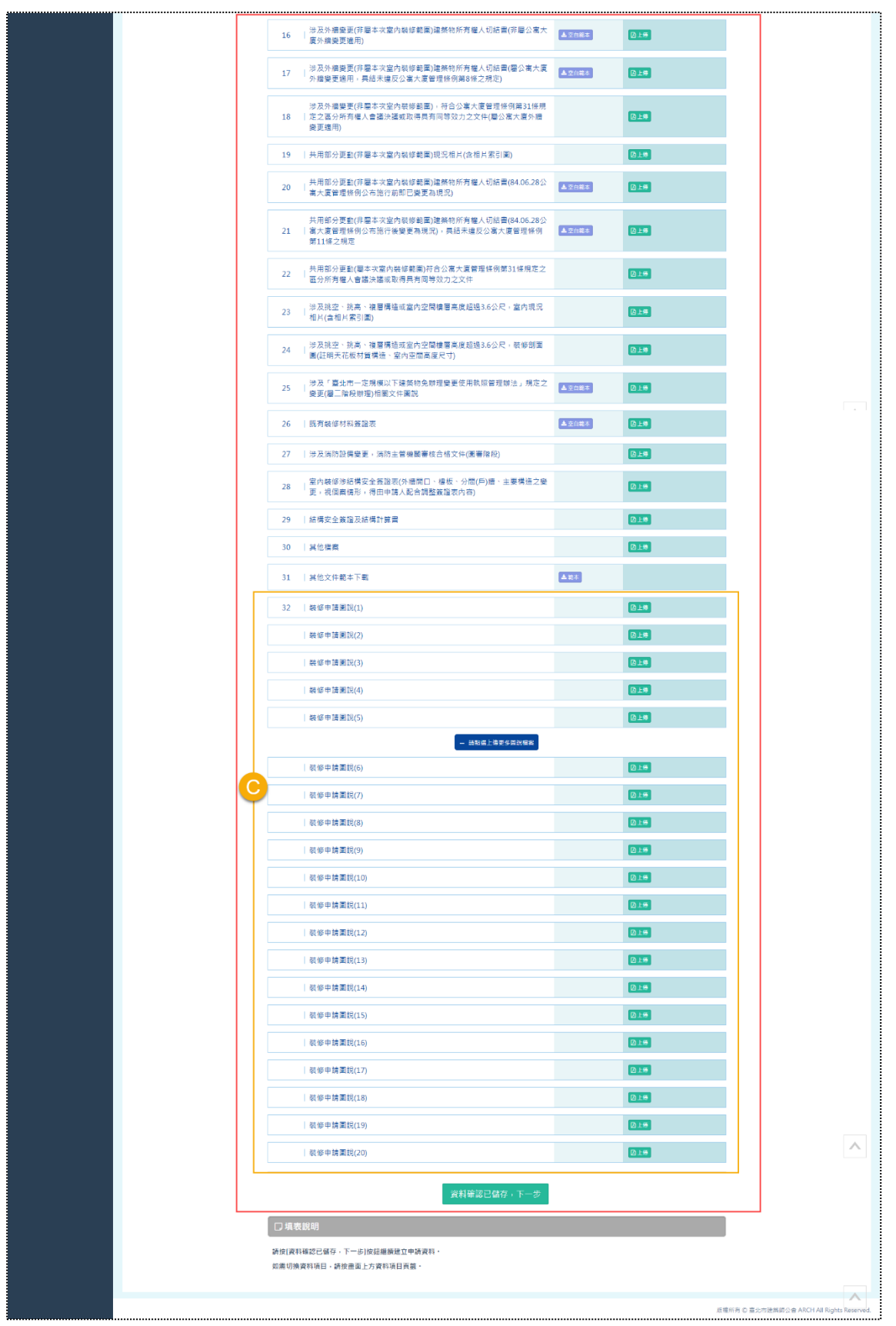

 $\sqrt{2}$ 

完成填寫「申請書備註資料」並儲存後,進入書圖上傳,本處主要提供申請人 可以上傳與下載「二階室裝許可案件登錄」的所有相關檔案,此步驟將區分A區與 B區,並針對B區補充說明C區,共三個區塊來分別做操作說明。

#### (1) A區

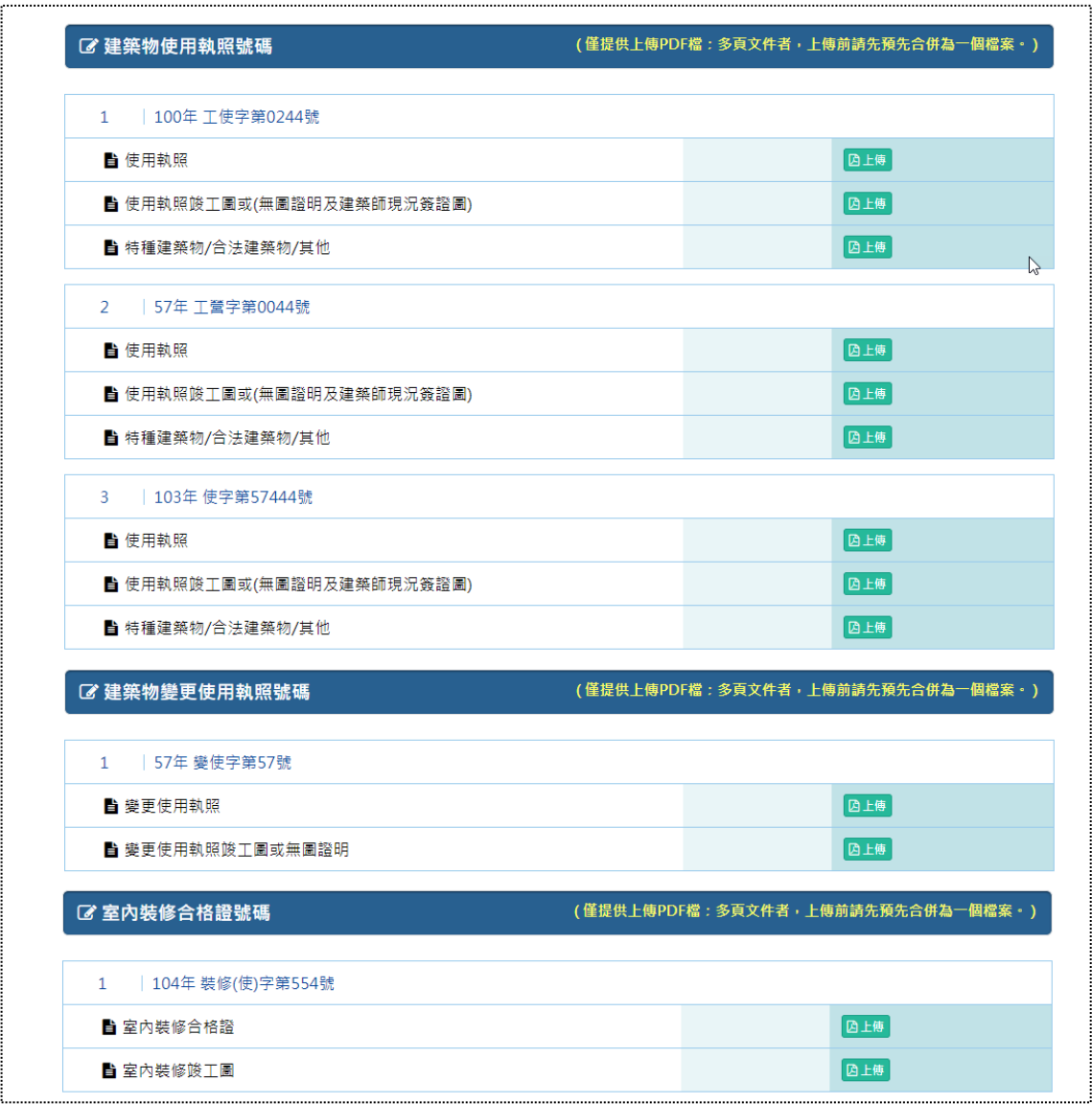

「建築物使用執照號碼」、「建築物變更使用執照號碼」與「室內裝修合格證號 碼」等三個區塊,上傳檔案的項目即對應案件登錄之步驟一「建物概要」B 區所新 增的項目,請參[考二階室裝許可案件登錄](#page-96-0) 建物概要,亦可參考下頁截圖。

 $\bigcirc$ 

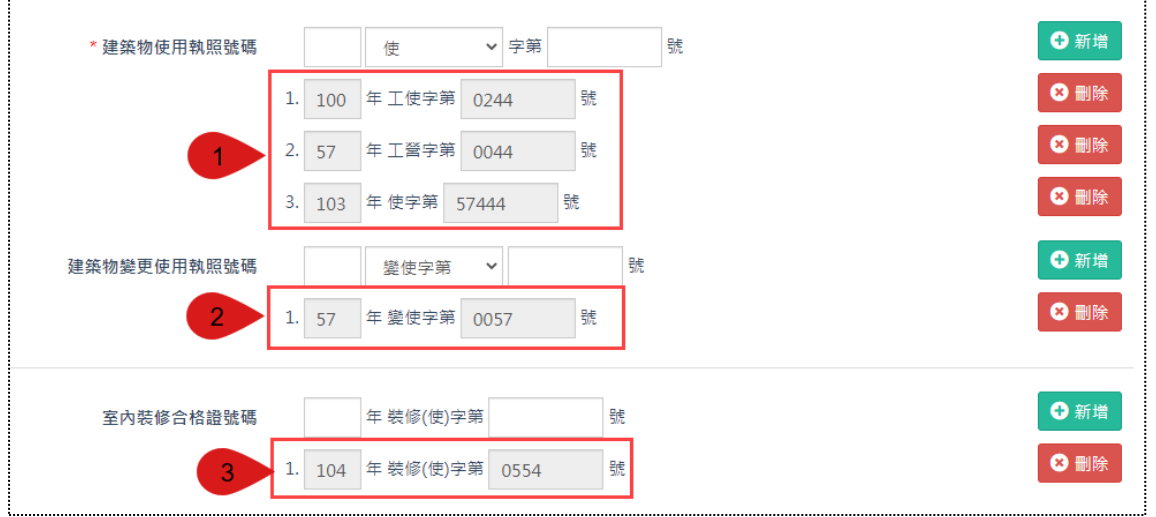

#### (2) B 區

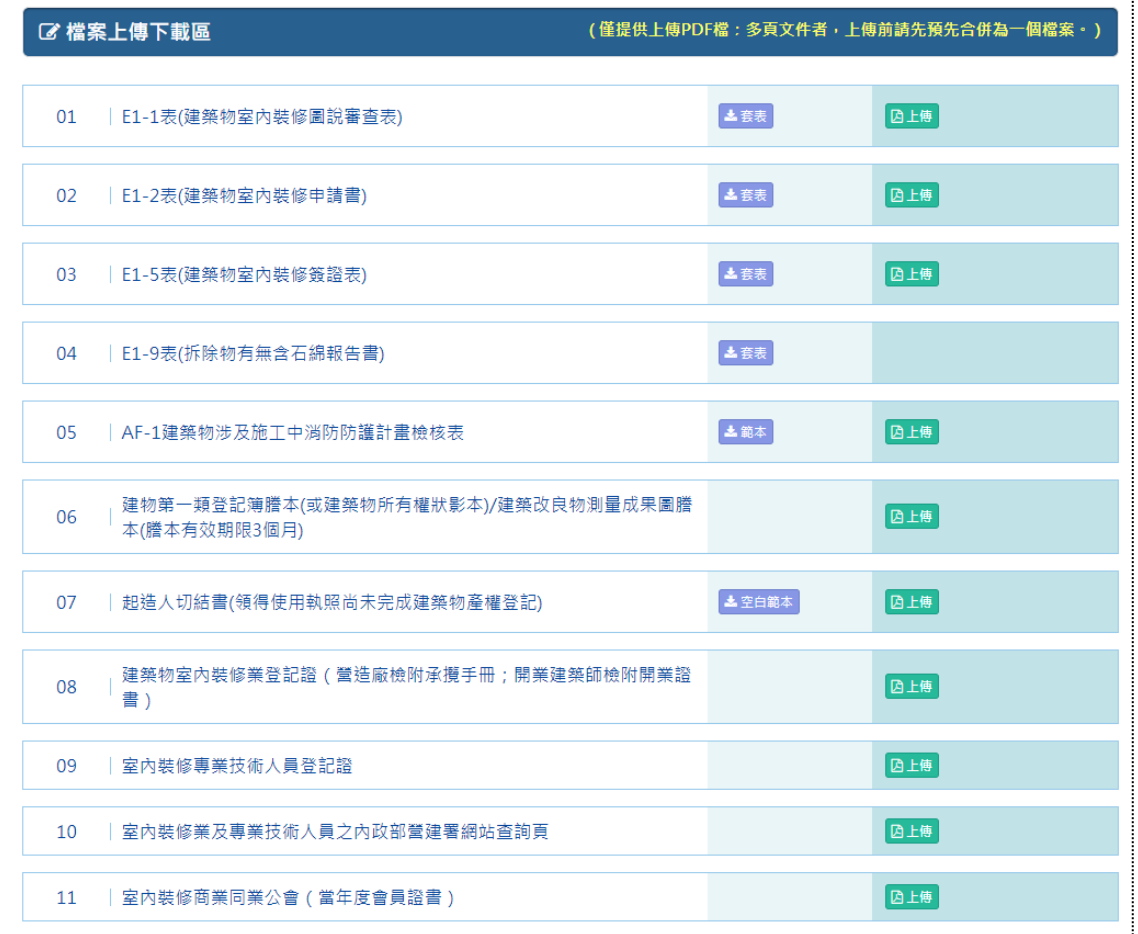

 $\sqrt{2}$ 

此處列出所有的圖審相關檔案,提供申請人上傳、下載範本等功能服務,另因 E1-1 表、E1-5 表與 E1-9 表為「二階室裝許可案件登錄」固定具有的表單,而「申 請書備註資料」需填寫 E1-2 表,故本區套表項目包含 E1-1 表、E1-2 表、E1-5 表 與 E1-9 表。

(3) C 區:

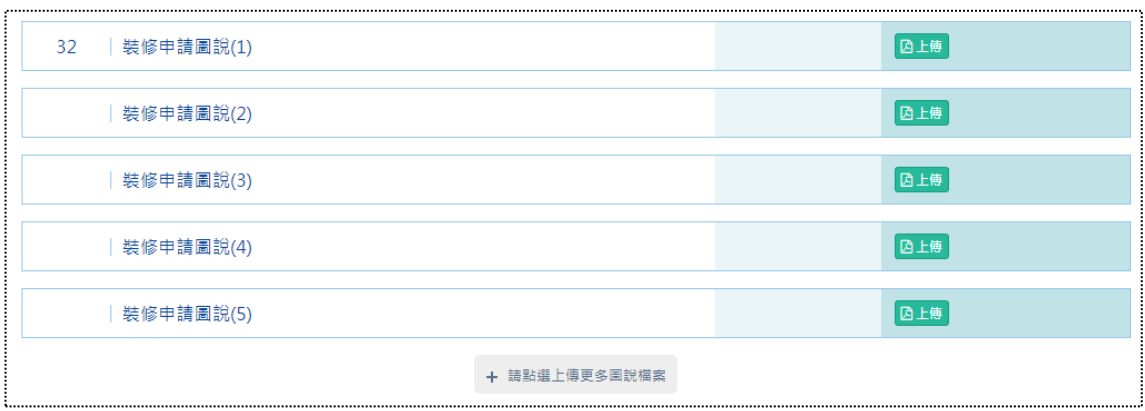

B區所列之所有檔案項目的最下方, 具有「裝修申請圖說(1)」~「裝修申請圖 說(5)」項目, 其檔案預設顯示五筆, 如有更多檔案的上傳需求, 則可點擊 「+請點 選上傳更多圖說檔案」按鈕,系統將展開「裝修申請圖說(6)」~「裝修申請圖說 (20)」項目以供上傳,亦可參考下頁截圖。

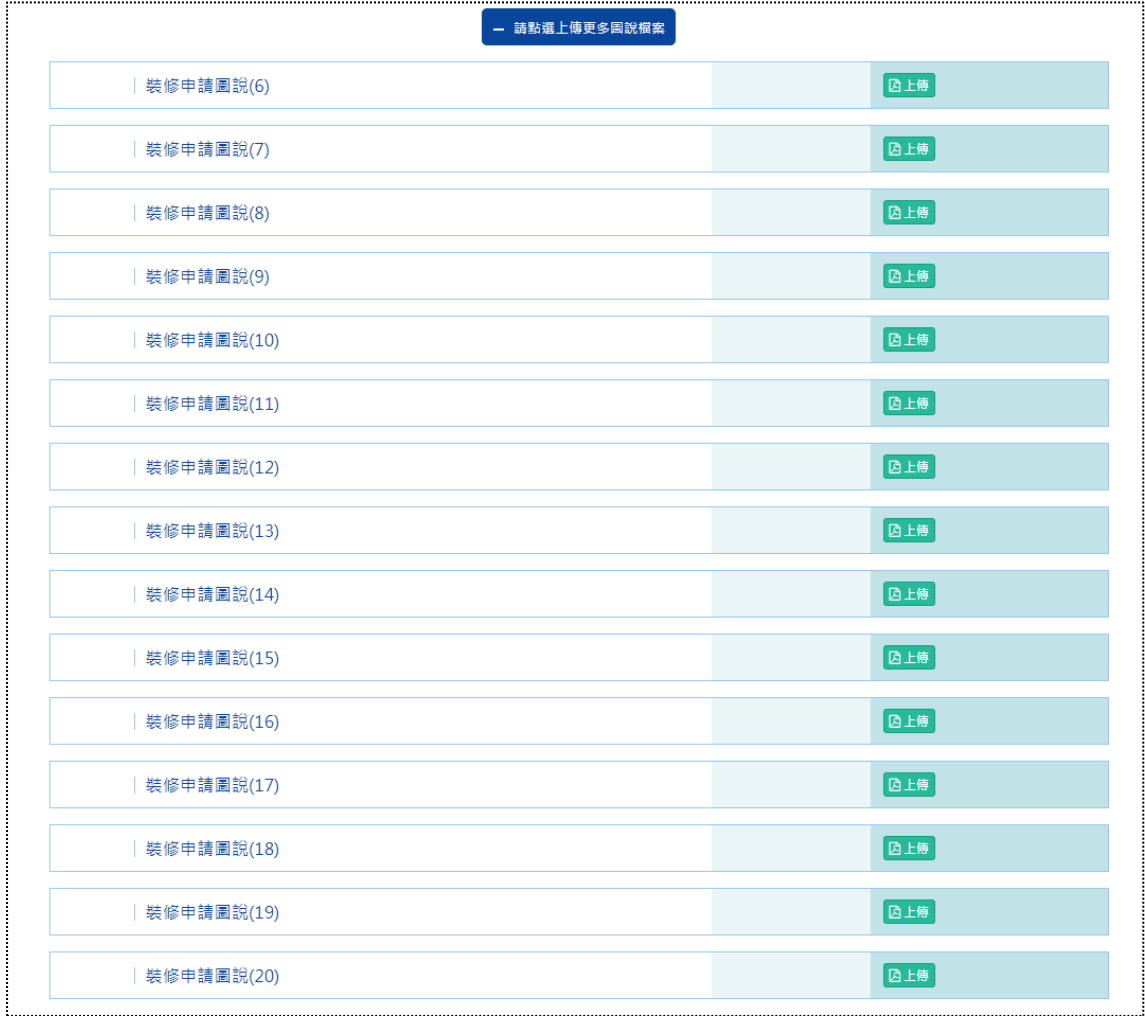

131 **[前台](http://int2.arch.org.tw/Home/Login) | [回目錄](#page-3-0) Q** 

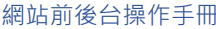

 $\bigcirc$ 

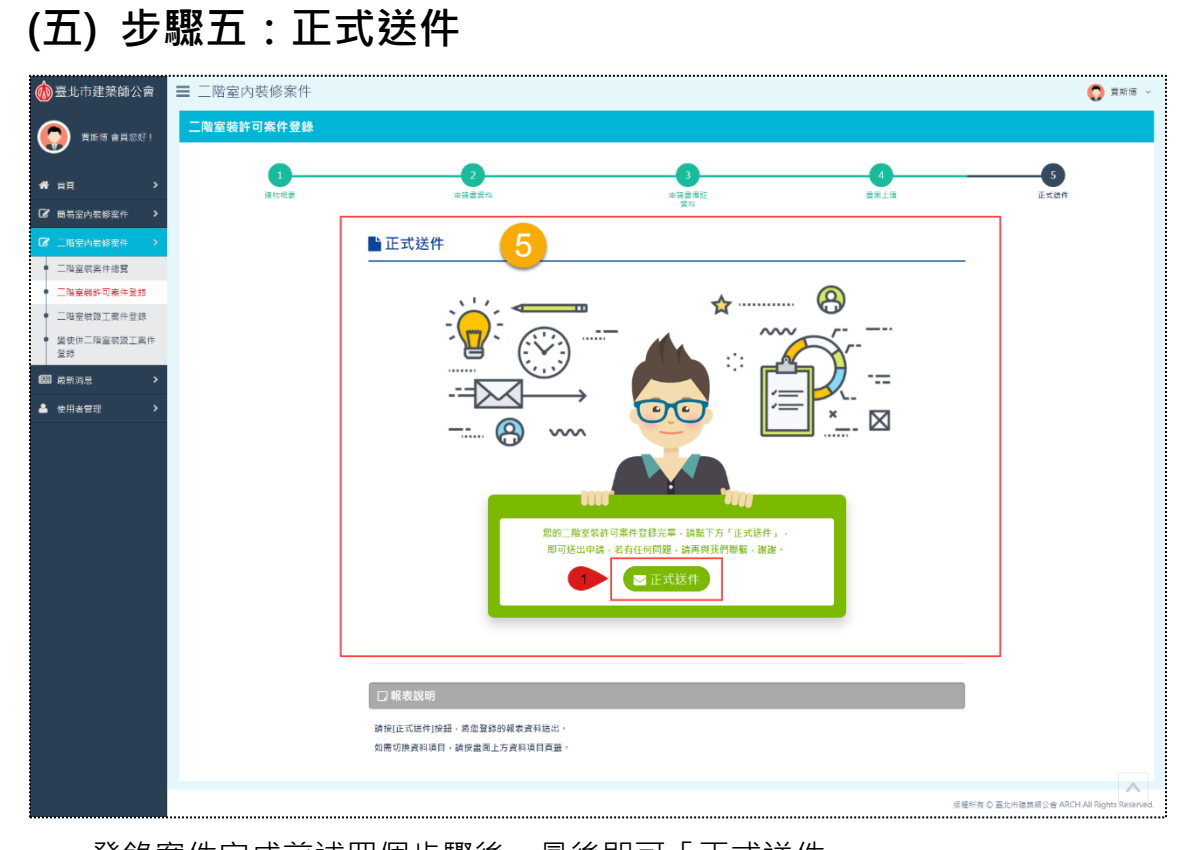

#### 登錄案件完成前述四個步驟後,最後即可「正式送件」。

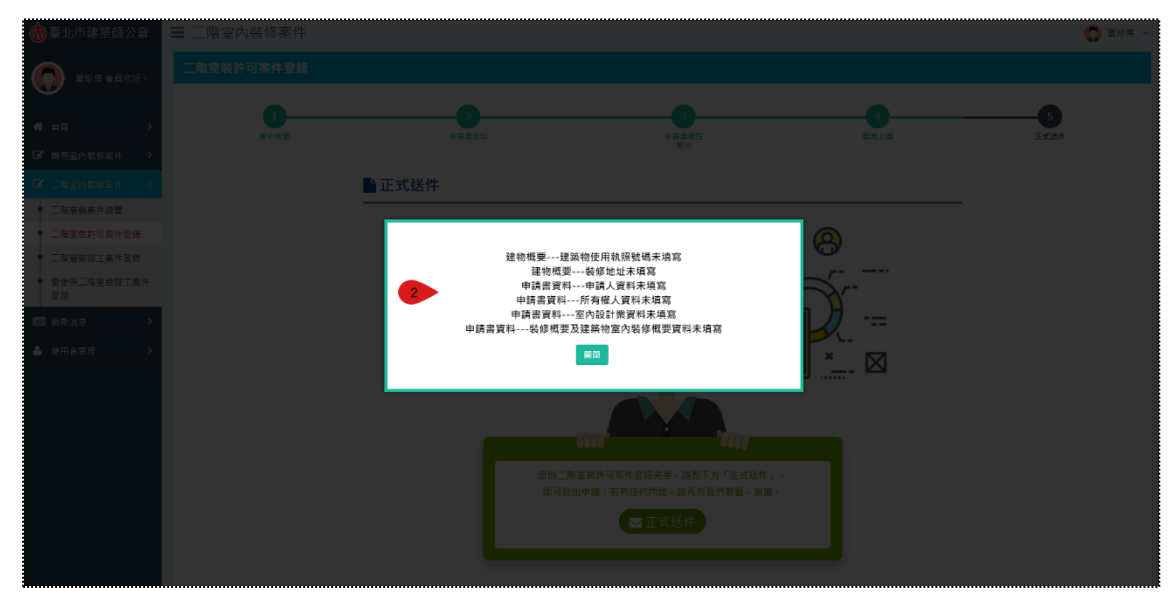

點擊「正式送件」後,若有必填項目未填寫,系統會判斷彈跳視窗提醒。

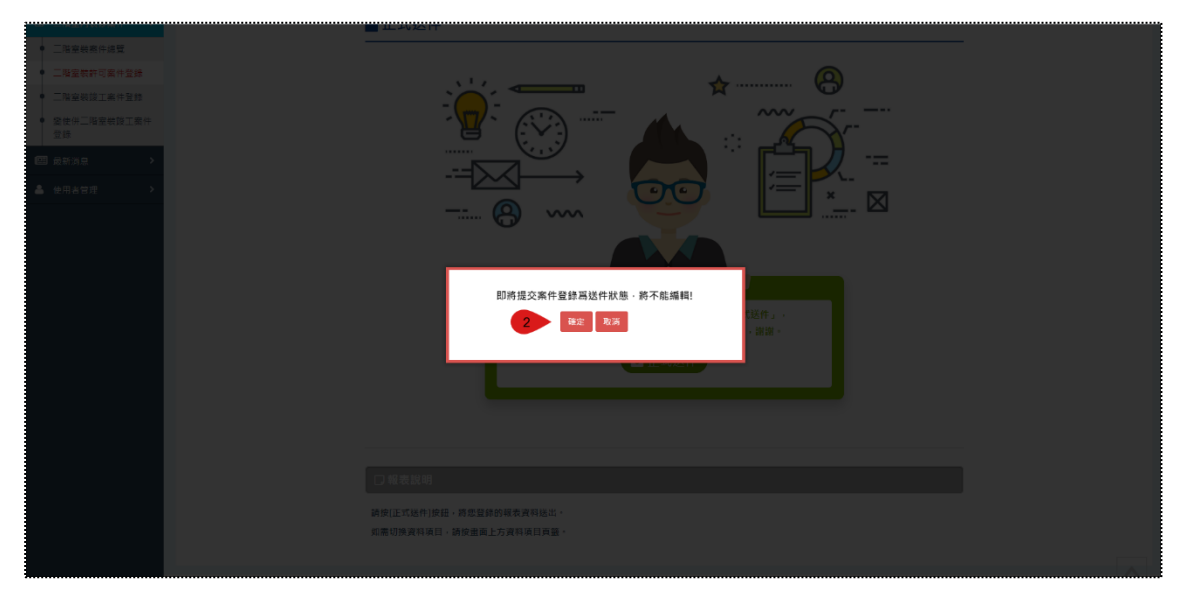

反之,若必填項目均有填寫,系統則會彈跳確認送件的視窗,因送件後,後台 的送件狀態將寫入「是」,在前台就不能夠再編輯案件。

 $\sqrt{2}$ 

### **三、二階室裝竣工案件登錄**

#### **(一) 步驟一:案件登錄**

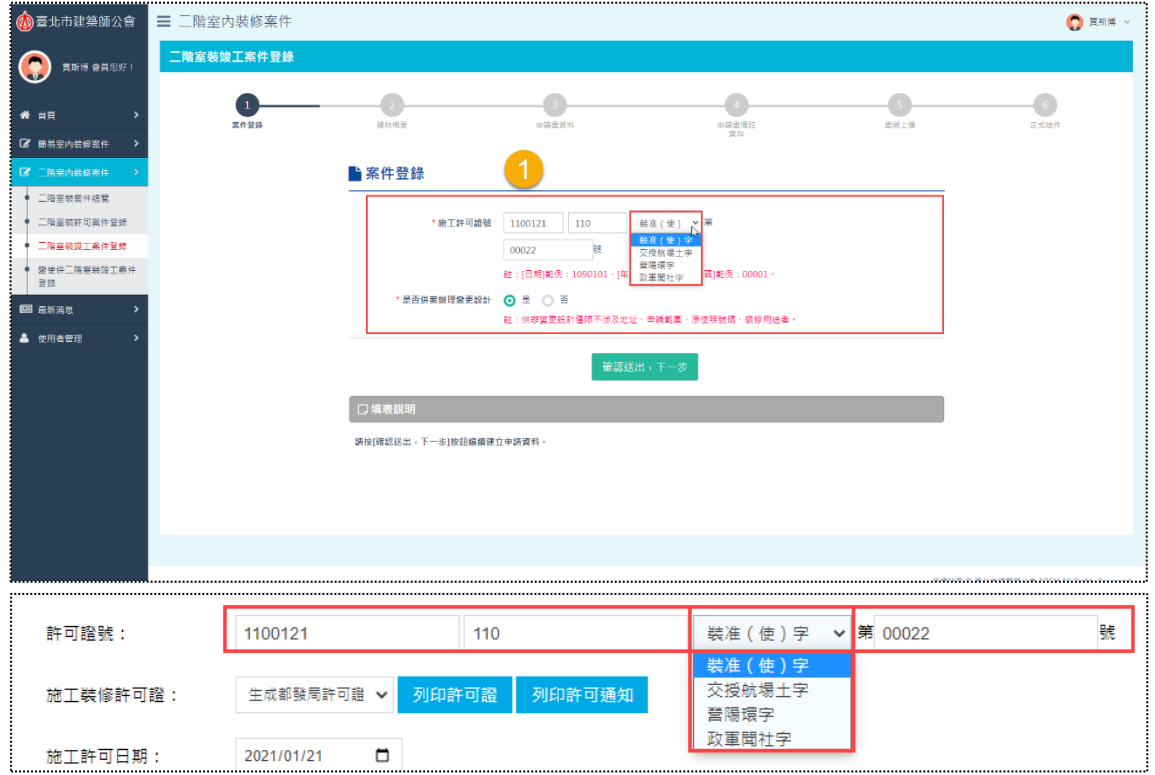

輸入案件已取得的「施工許可證號」,以及勾選是否併案辦理變更設計,送出 後即可進行竣工案件登錄。「施工許可證號」欄位主要由「日期」、「年份」、「單位 證名」與「證號」等欄位組合,說明如下:

- 1. 「日期」:以民國年(3碼)、月份(2碼)與日期(2碼)所組合之碼數 為基準,故限制輸入7碼數字。
- 2. 「年份」:系統帶入當年年份(民國年)。
- 3. 「單位證名」:下拉單選擇項目包含「裝准(使)字」、「交授航場土字」、 「營陽環字」與「政軍聞社字」。
- 4. 「證號」:依據「單位證名」所選擇的項目限制輸入的碼數,當選擇「裝 准(使)字」,若證號不足5碼,在數字前方系統會自動補"0",且欄 位限制最多只能輸入5碼;當選擇「交授航場土字」、「營陽環字」或「政 軍聞社字」,若證號不足12碼,在數字前方系統會自動補"0",且欄

 $\left( \begin{array}{c} \blacksquare \end{array} \right)$ 

位限制最多只能輸入12碼。

而「是否併案辦理變更設計」欄位主要控制是否能修改「是否為性能或綜評案」 與「是否涉及違建」欄位,若選擇「否」,即會固定圖審階段已填寫的選項,不提 供修改,參考如下截圖。

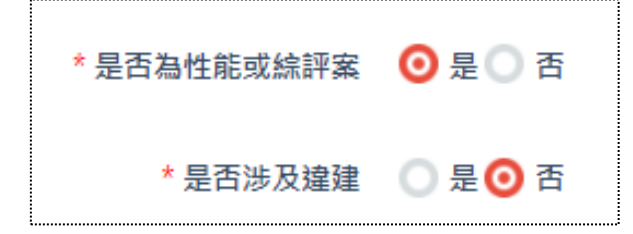

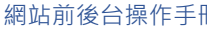

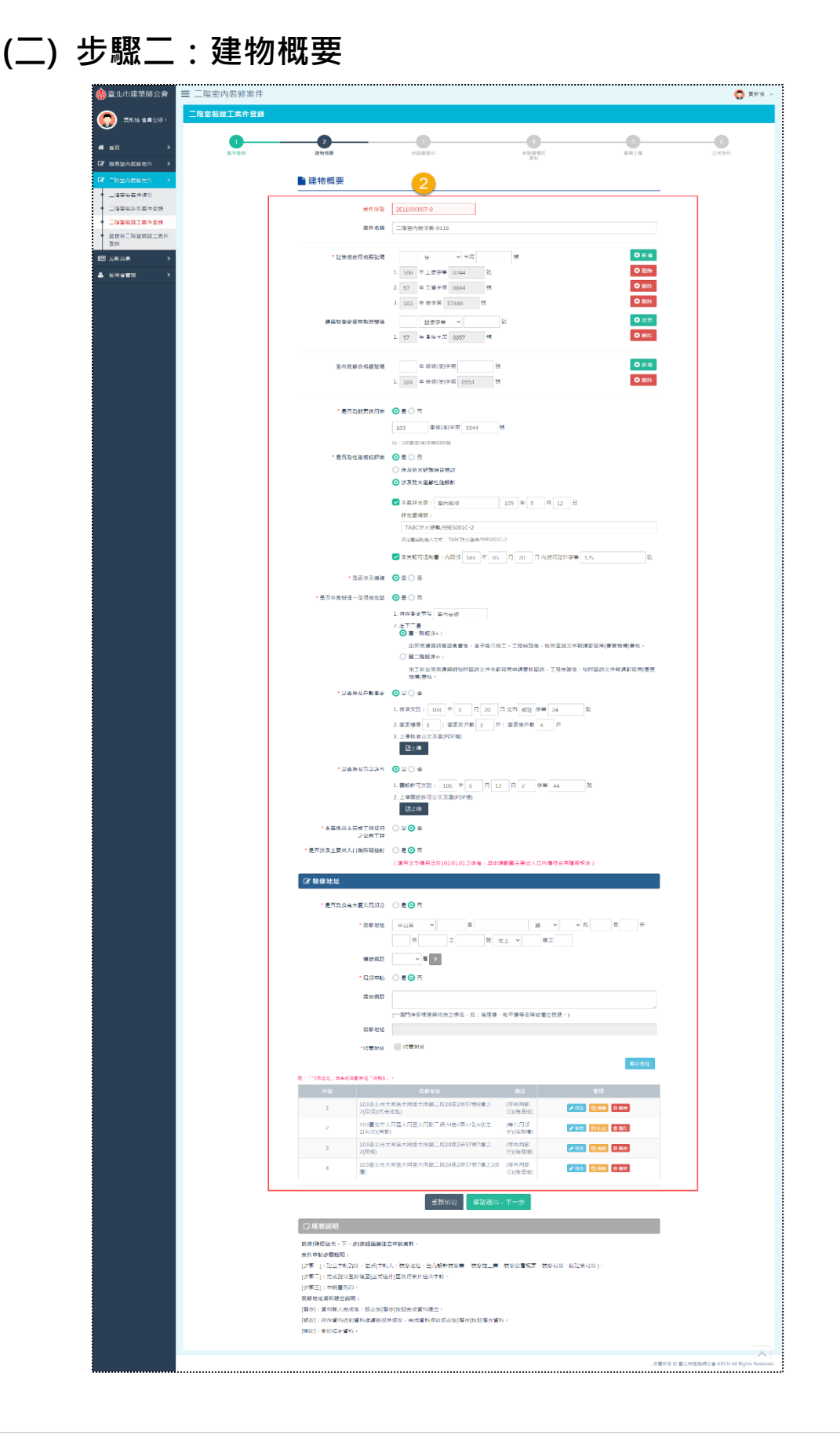

案件登錄成功後,開始登打案件相關欄位,由於竣工案件是接續許可案件登錄 的申請階段,所以應填寫的欄位會還原「二階室裝許可案件登錄」已填寫過的資料, 提供申請人直接以圖審資料的基礎去做案件編修,所以各區塊的邏輯不再贅述說 明,請參[考二階室裝許可案件登錄](#page-96-0) 建物概要。

「案件序號」欄位則因應此階段屬「二階竣工」,故案件別「2E」,所以原 「1E11000007」自動變成「2E11000007」,最後一碼接變更設計次數(0)。

案件序號 2E11000007-0 # **(三) 步驟三:申請書資料**

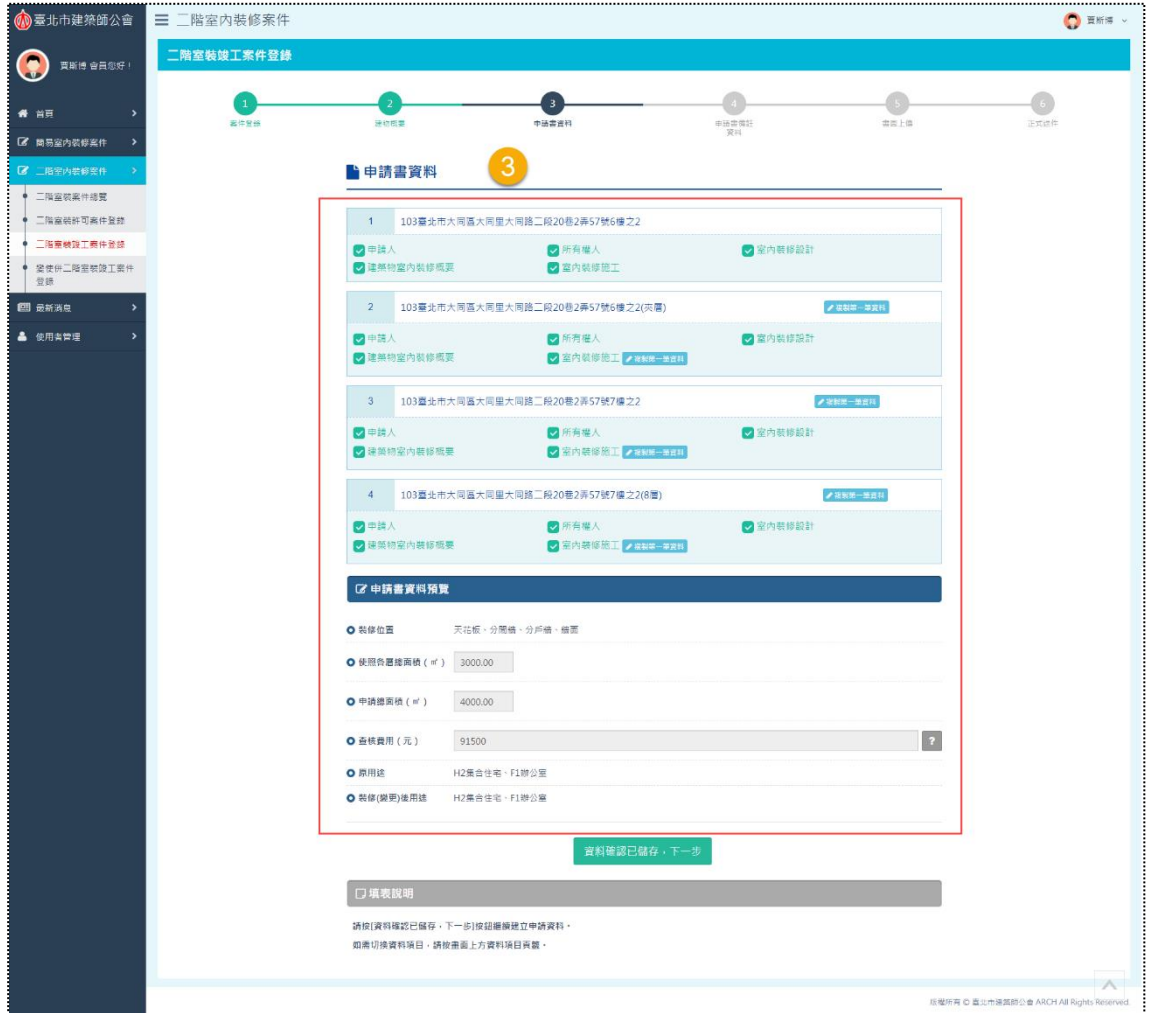

案件所需填寫的申請書資料,預設帶入「二階室裝許可案件登錄」已填寫過的 資料,填寫邏輯相同,也不再贅述說明,請參[考二階室裝許可案件登錄](#page-104-0)\_申請書資 [料。](#page-104-0)

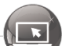

**(四) 步驟四:申請書備註資料(E1-7表)**

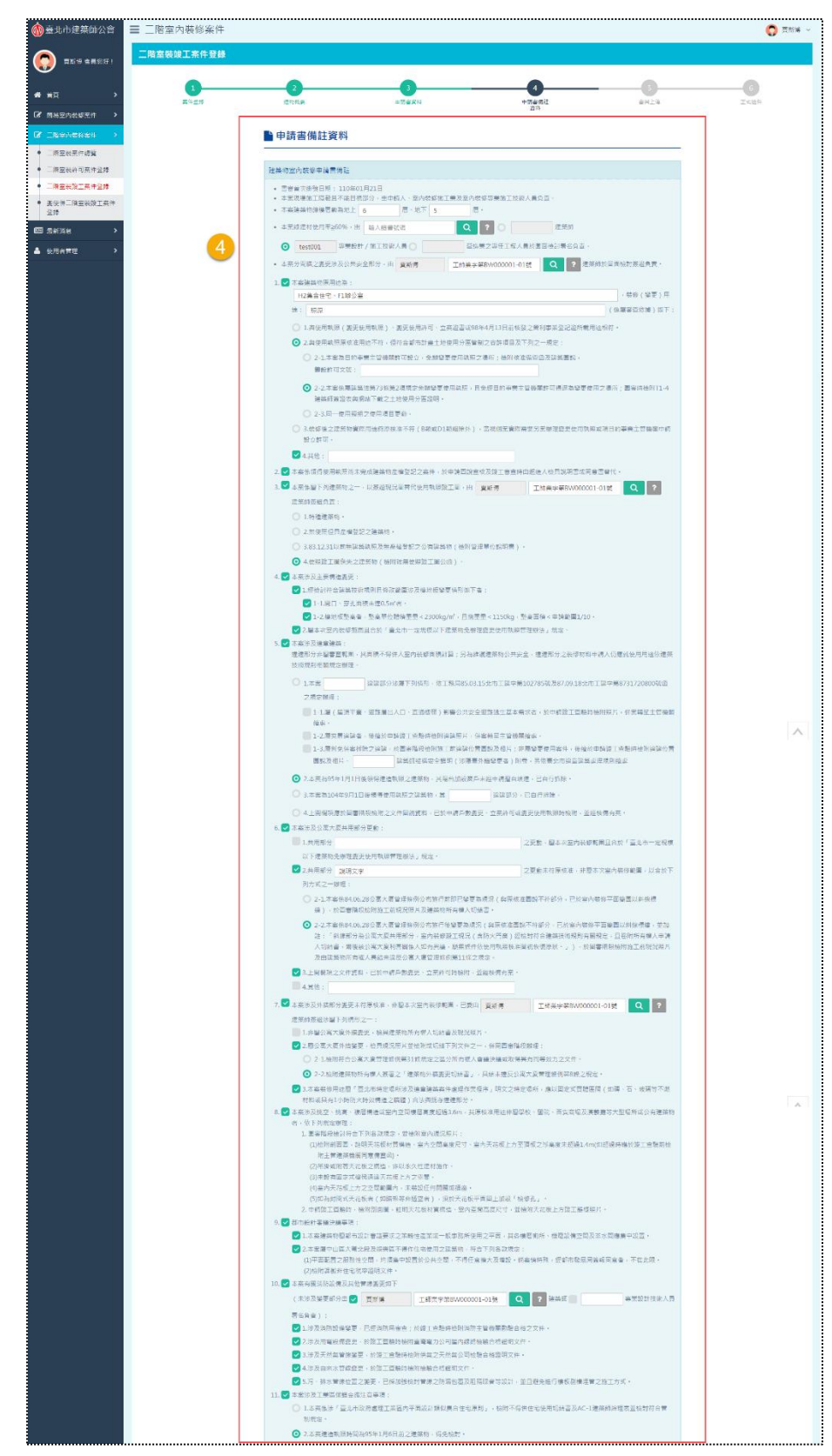

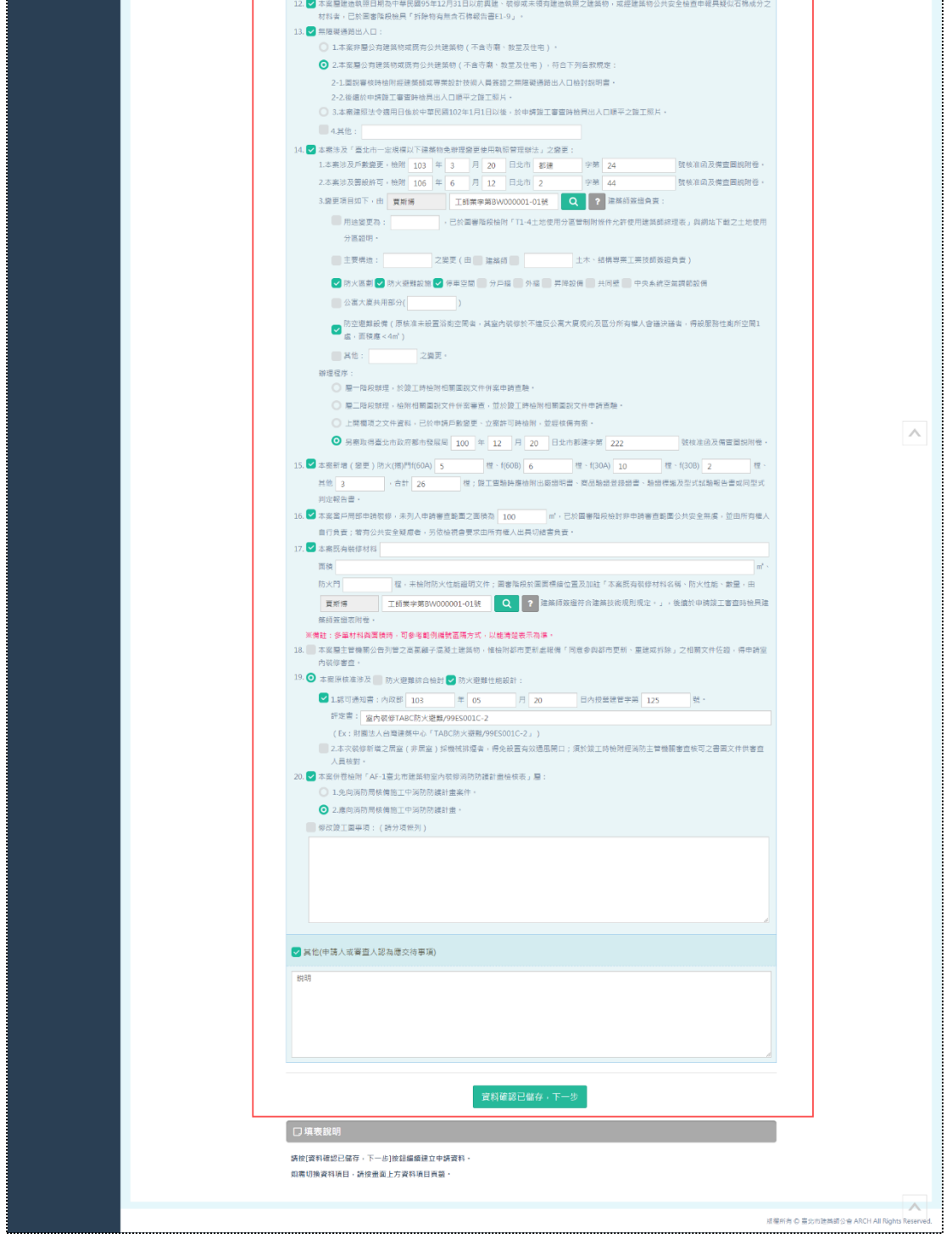

「二階室裝竣工案件登錄」登打案件時,需填寫 E1-7 表申請書備註資料。

#### **(五) 步驟五:書圖上傳**

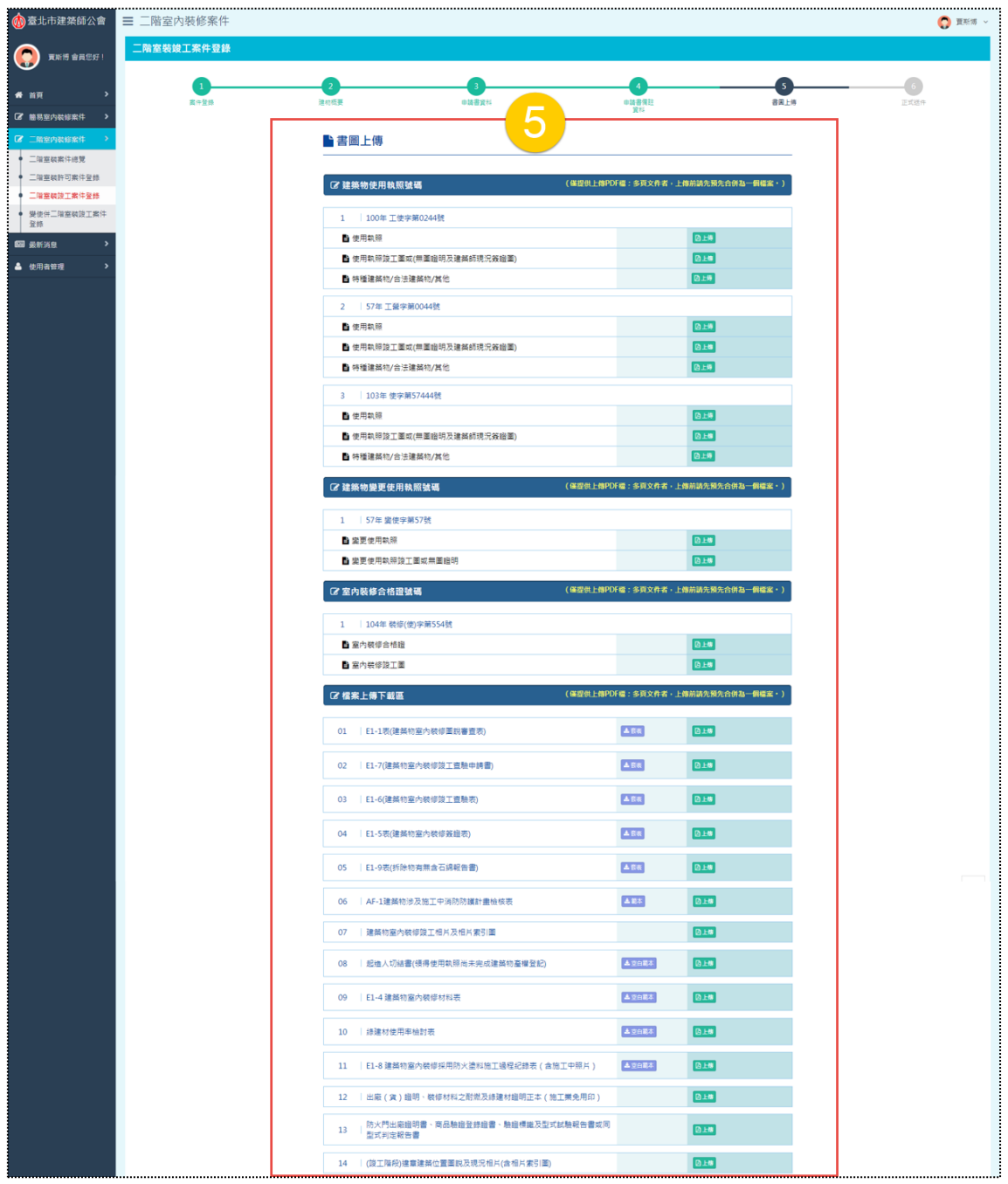

完成填寫「申請書備註資料」並儲存後,進入書圖上傳,本處主要提供申請人 可以上傳與下載「二階室裝竣工案件登錄」的所有相關檔案,操作邏輯基本上也與 圖審階段相同,請參[考二階室裝許可案件登錄](#page-127-0)\_書圖上傳,與圖審階段不同之處, 主要為E1-6表為「二階室裝竣工案件登錄」固定具有的表單,而「申請書備註資料」 需填寫E1-7表,故檔案上傳下載區之套表項目包含E1-1表、E1-5表、E1-6表、E1-

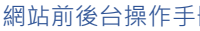

7表與E1-9表。

### **(六) 步驟六:正式送件**

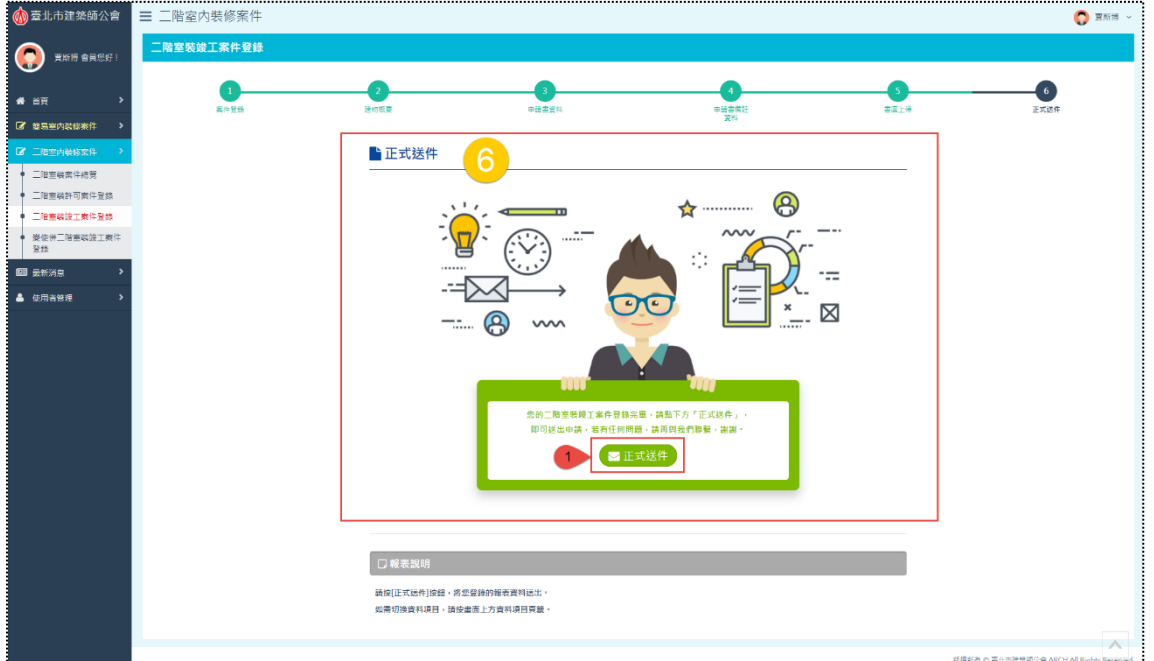

登錄案件完成前述五個步驟後,最後即可「正式送件」。

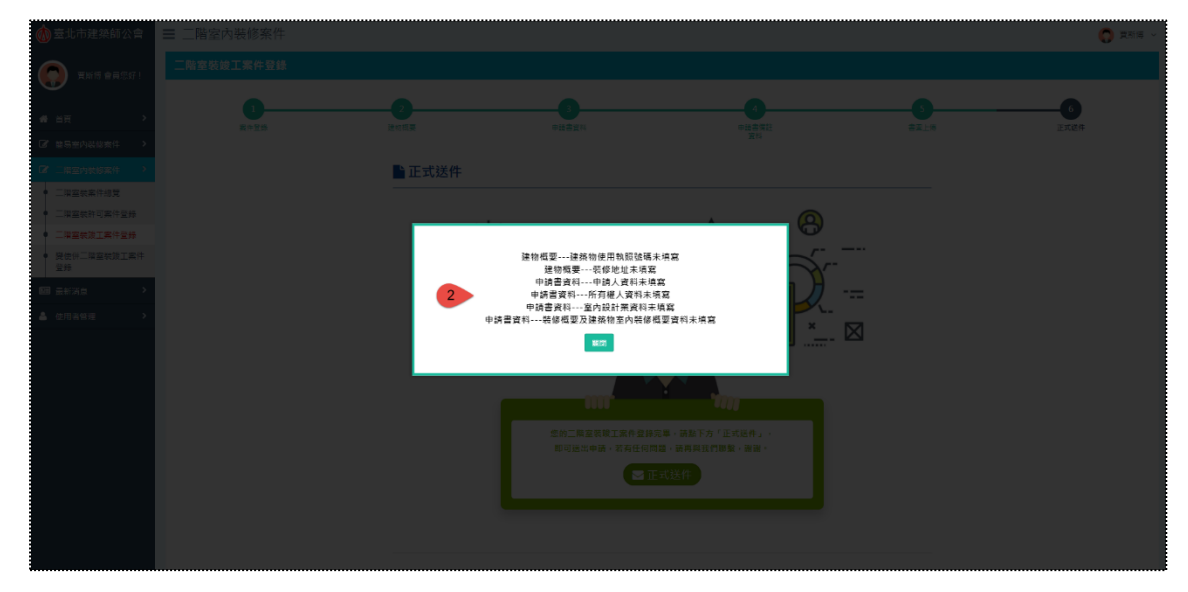

點擊「正式送件」後,若有必填項目未填寫,系統會判斷彈跳視窗提醒。
$\begin{pmatrix} \blacksquare \end{pmatrix}$ 

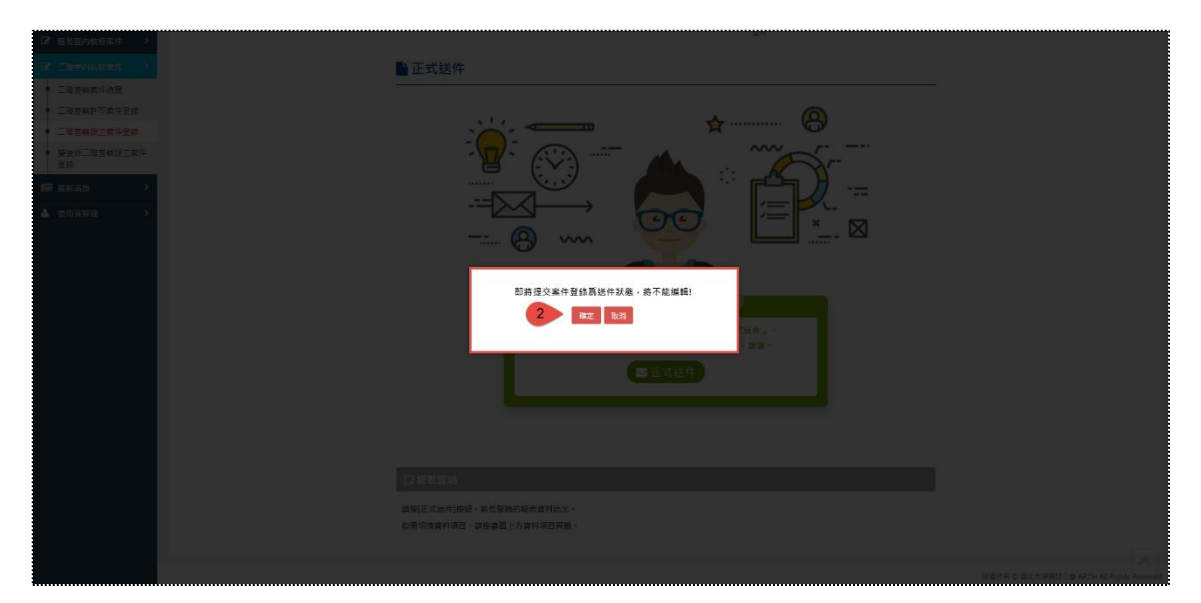

反之,若必填項目均有填寫,系統則會彈跳確認送件的視窗,因送件後,後台 的送件狀態將寫入「是」,在前台就不能夠再編輯案件。

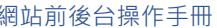

 $\begin{smallmatrix}\begin{smallmatrix}\end{smallmatrix}\end{smallmatrix}$ 

## **四、變使併二階室裝竣工案件登錄**

**(一) 步驟一:案件登錄**

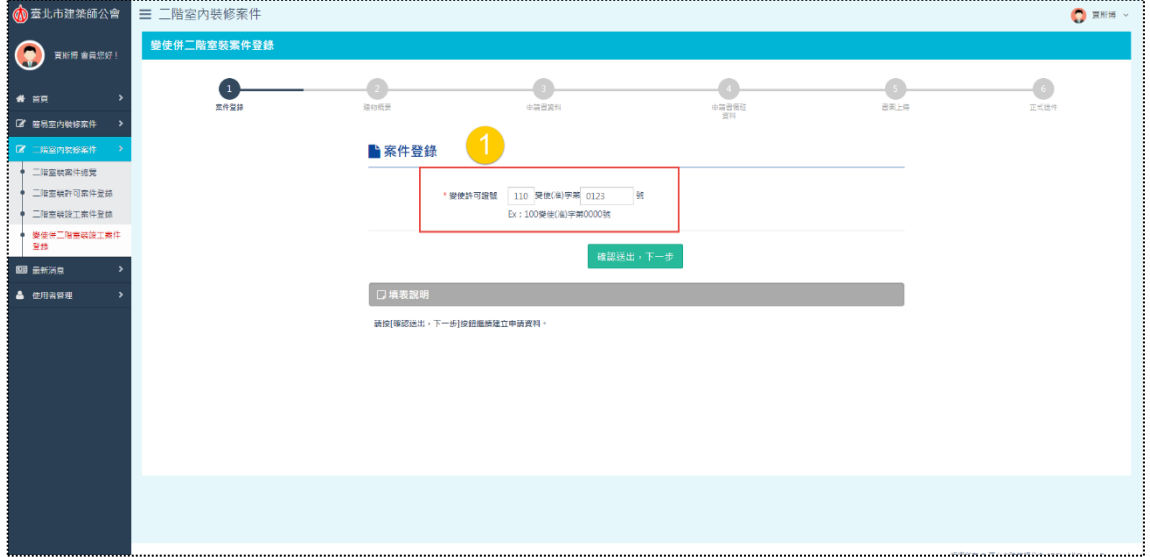

本階段之案件登錄主要針對的申請對象為,沒有經過本系統「二階室裝許可案 件登錄」,而直接進入竣工階段之案件申請流程的申請人為主;因此,可直接輸入 「變使許可證號」,即可進行變使併二階室裝竣工案件登錄,此證號不用透過後台 的認可與提供。

 $\left(\blacksquare\right)$ 

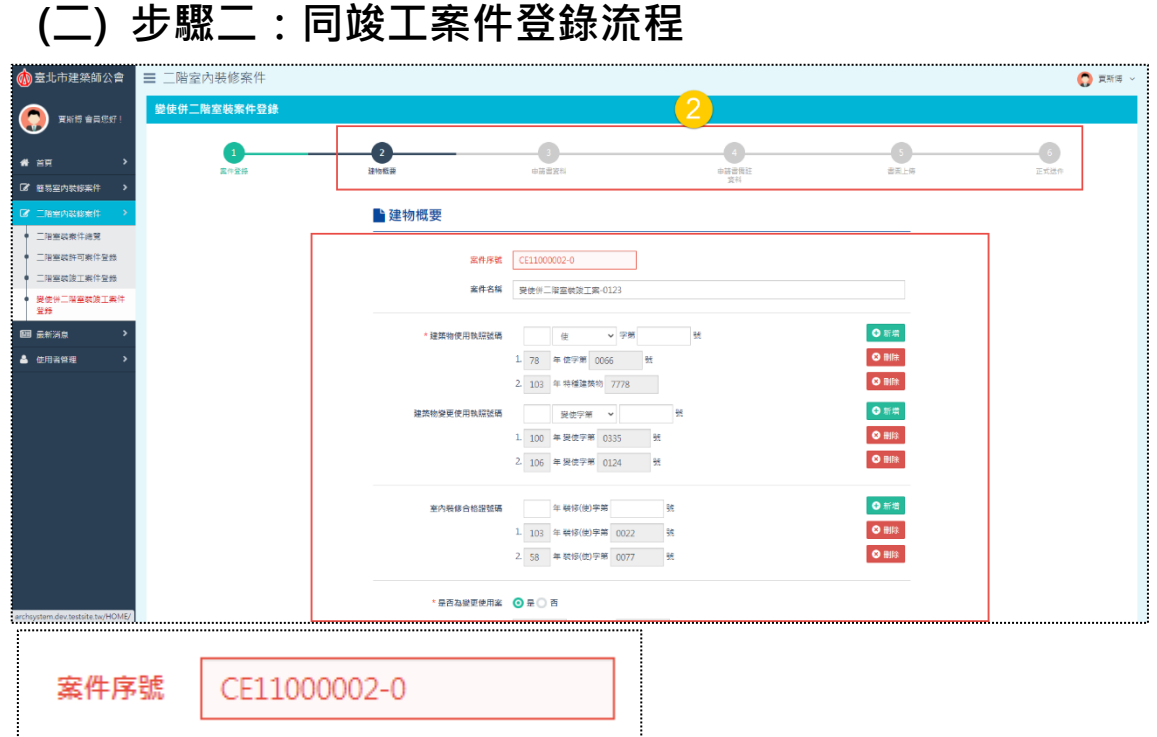

案件登錄後,所有步驟應填寫的欄位與邏輯基本上與竣工階段相同,故登打案 件的流程就不再贅述說明,請參[考二階室裝竣工案件登錄,](#page-135-0)變使併二階室裝竣工階 段將僅針對部分不同之處進行說明,詳如下頁**(三)與竣工案件登錄流程之差異處**。

另外,此階段屬「變使併二階室裝竣工」,故案件別「CE」,再組合年度、流水 號與變更設計次數(案件申請年度「110」+案件數量「00002」+變更設計次數 「0」),最終得CE11000002-0。

145 **hotal of the original of the original of the original of the original of the original of the original of t** 

 $\sqrt{2}$ 

# **(三) 與竣工案件登錄流程之差異處**

**1. 建物概要**

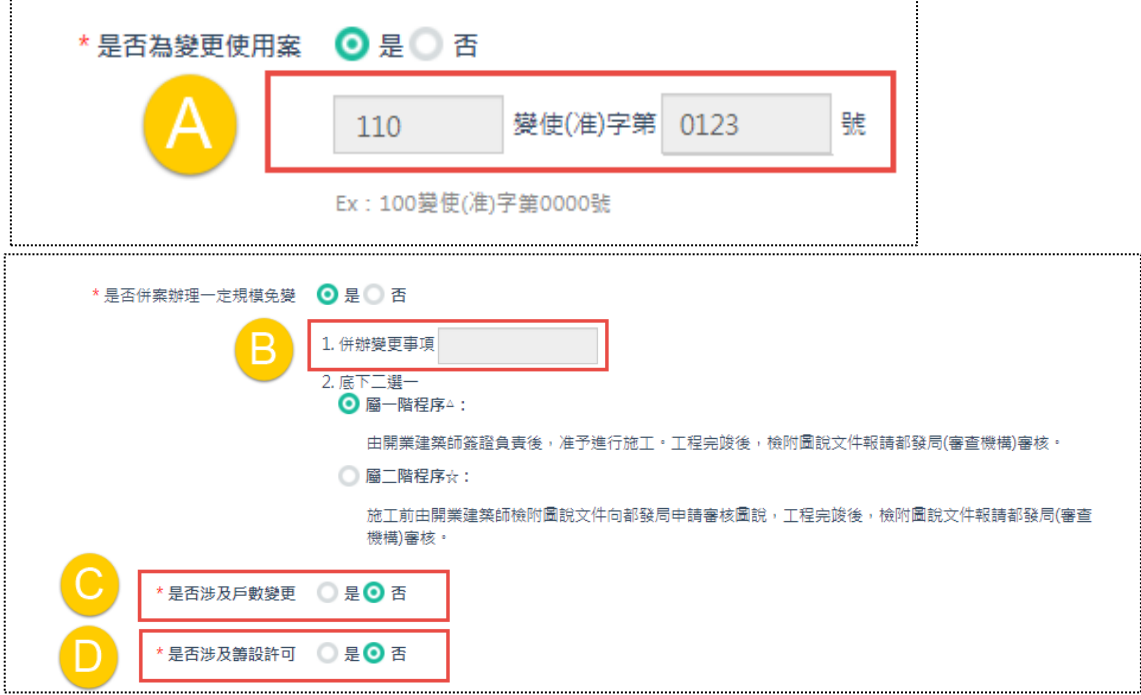

- (1) A區:「是否為變更使用案」會自動帶入案件登錄所輸入的「變使許可證 號」,且此欄位不提供編輯。
- (2) B區:「是否併案辦理一定規模免變」之「併辦變更事項」欄位不提供編 輯。
- (3) C區:「是否涉及戶數變更」省略填寫核准文號、變更戶數資訊與檔案, 僅提供選擇「是」或「否」。
- (4) D區:「是否涉及籌設許可」省略填寫籌設許可文號與檔案,僅提供選擇 「是」或「否」。

 $\left(\blacksquare\right)$ 

#### **2. 申請書資料**

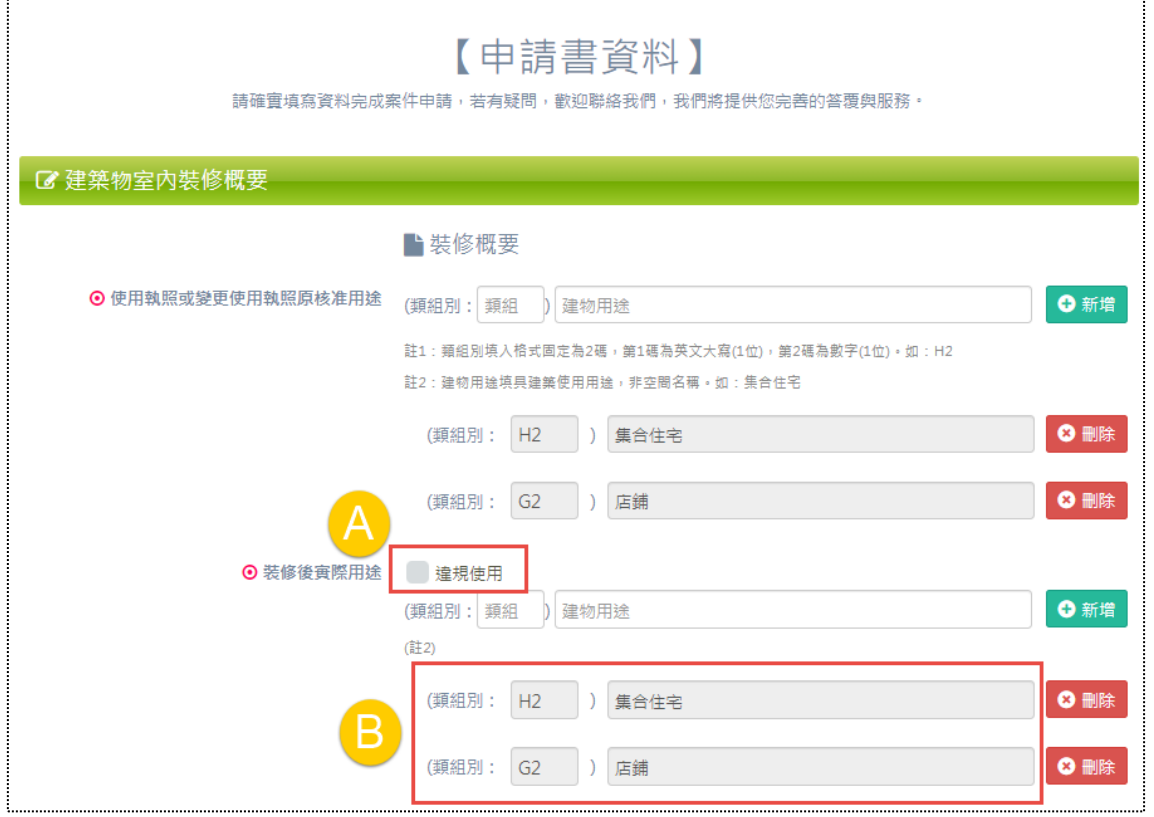

「建築物室內裝修概要」之「裝修後實際用途」區塊說明:

(1) A區:因應變使併竣工都是屬於合法案件,故「違規使用」不可勾選。

(2) B區:類別項目自動帶入「使用執照或變更使用執照原核准用途」所新增的 項目,並不提供編輯。

 $\sqrt{2}$ 

#### **3. 申請書備註資料**

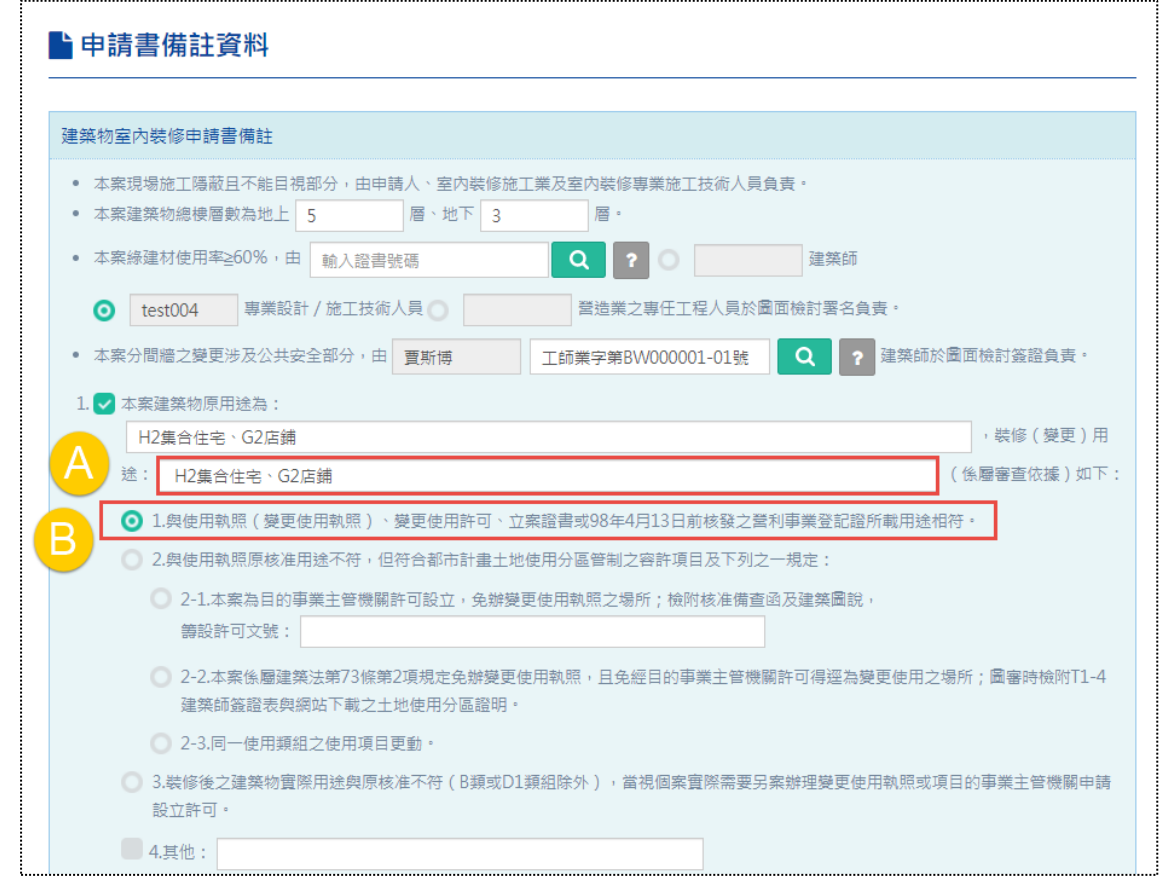

此步驟的第一題內容,因應上一步驟隨其變更欄位與選項的邏輯。

(1) A區:由於「裝修後實際用途」自動帶入「使用執照或變更使用執照原核准 用途」,故此欄位帶入之類別項目同建築物原用途。

(2) B區:預設勾選第一項內容,並不提供編輯。

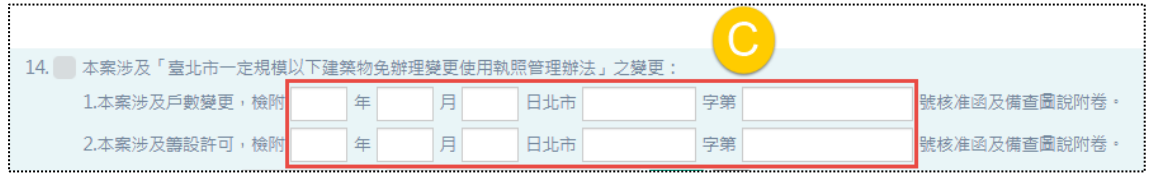

(3) C 區:此處欄位因應「建物概要」步驟省略填寫「核准文號」與「籌設許 可文號」,相對地系統即不會自動將資料帶入題項內容中(沒有資料)。

 $\left( \blacksquare \right)$ 

### **4. 書圖上傳**

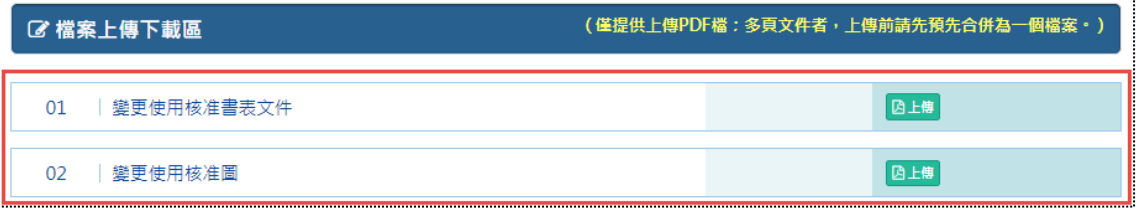

「檔案上傳下載區」新增「變更使用核准書表文件」與「變更使用核准圖」。

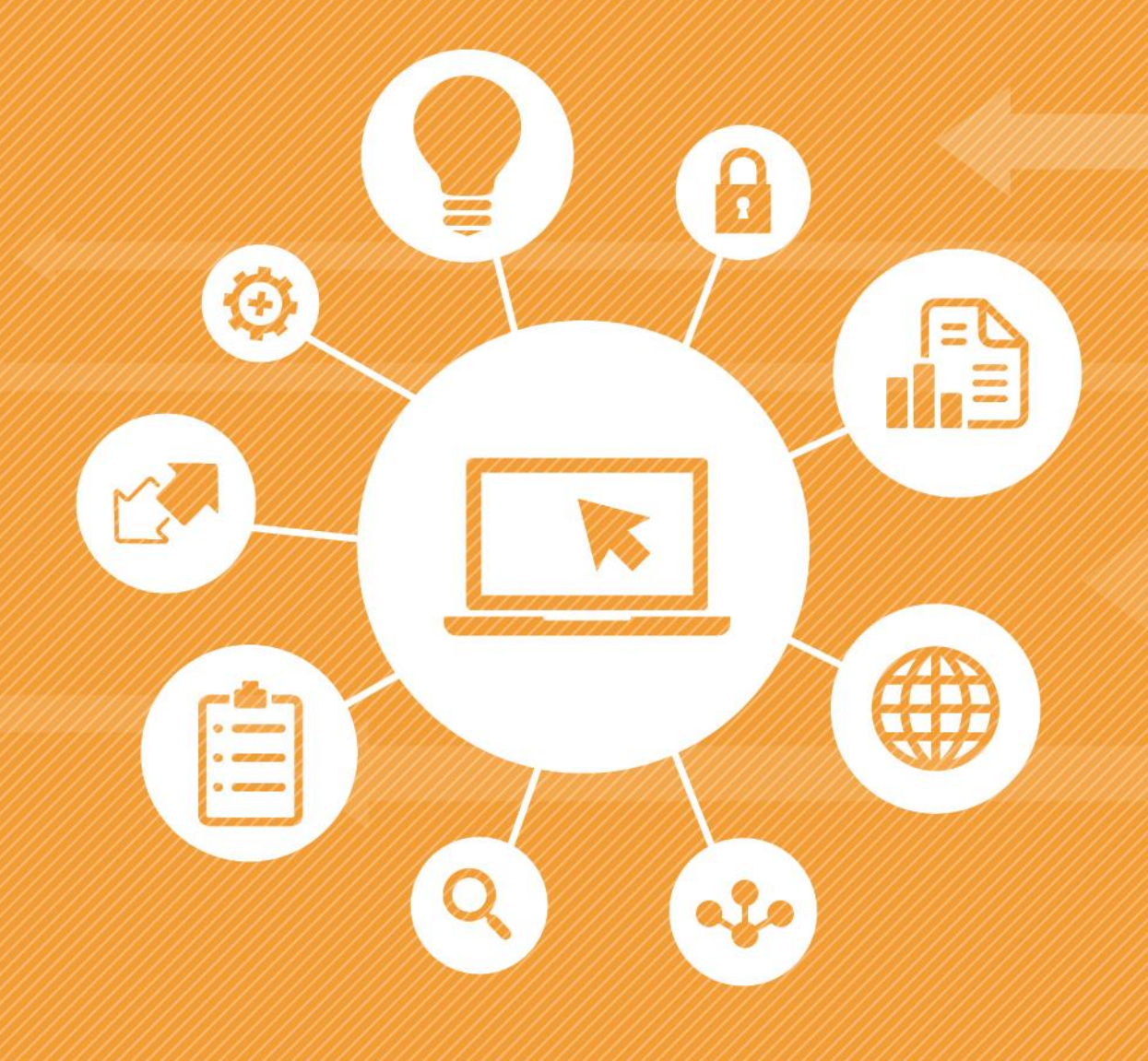

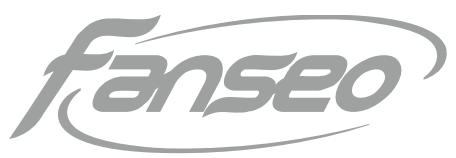

http://design.fanseo.com

[回目錄](#page-3-0) | [前台](http://int2.arch.org.tw/Home/Login) 152

偉瑟科技股份有限公司 fanseo technology corp.

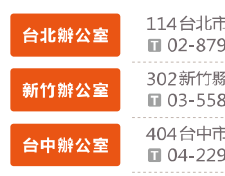

網站前後台操作手冊 臺北市建築師公會-室內裝修案件資訊管理系統

市内湖區星雲街168巷7 -1號11F<br>927857 ■ 02-87927857